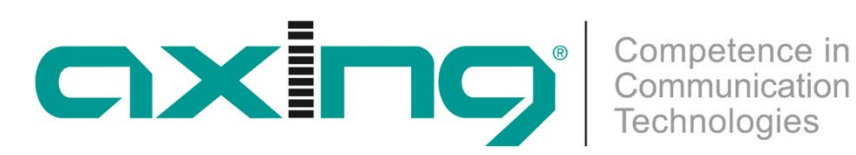

# **CHP - Compact High Performance Kopfstellen**

# **MIE 8-00 | MIE 16-00 | MIE 32-00 MIE 3-02 | MIE 6-02 | MIE 4-02 | MIE 8-02**

**Betriebsanleitung**

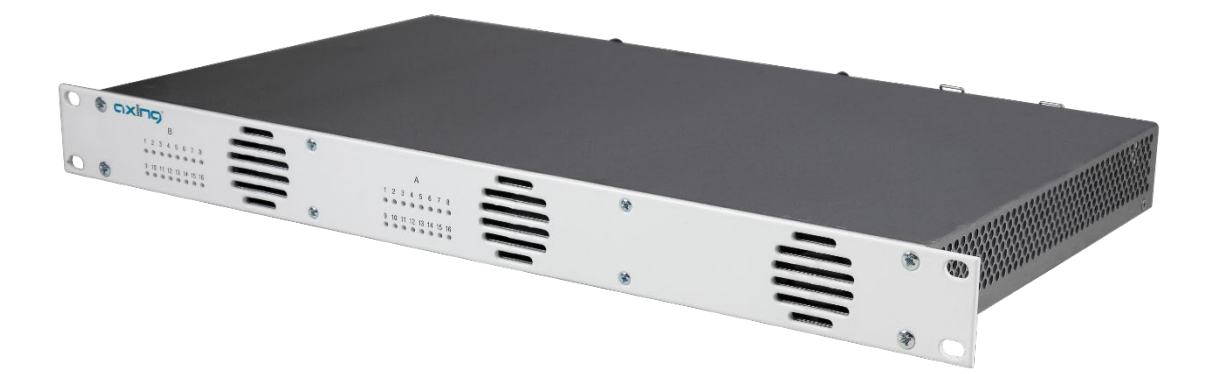

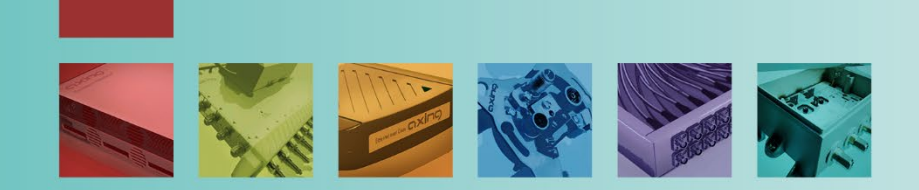

# Inhaltsverzeichnis

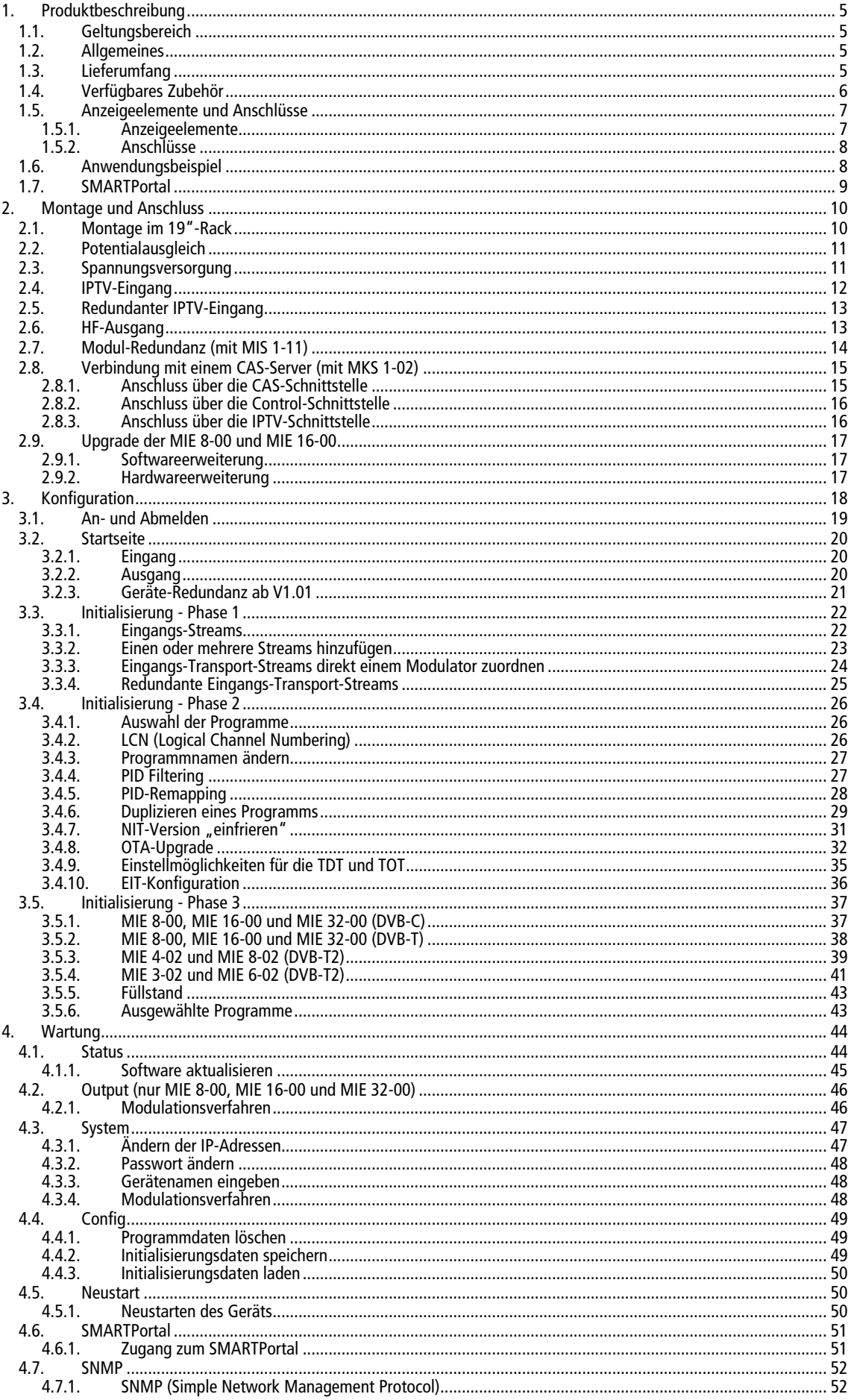

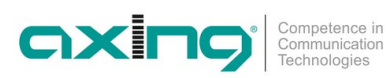

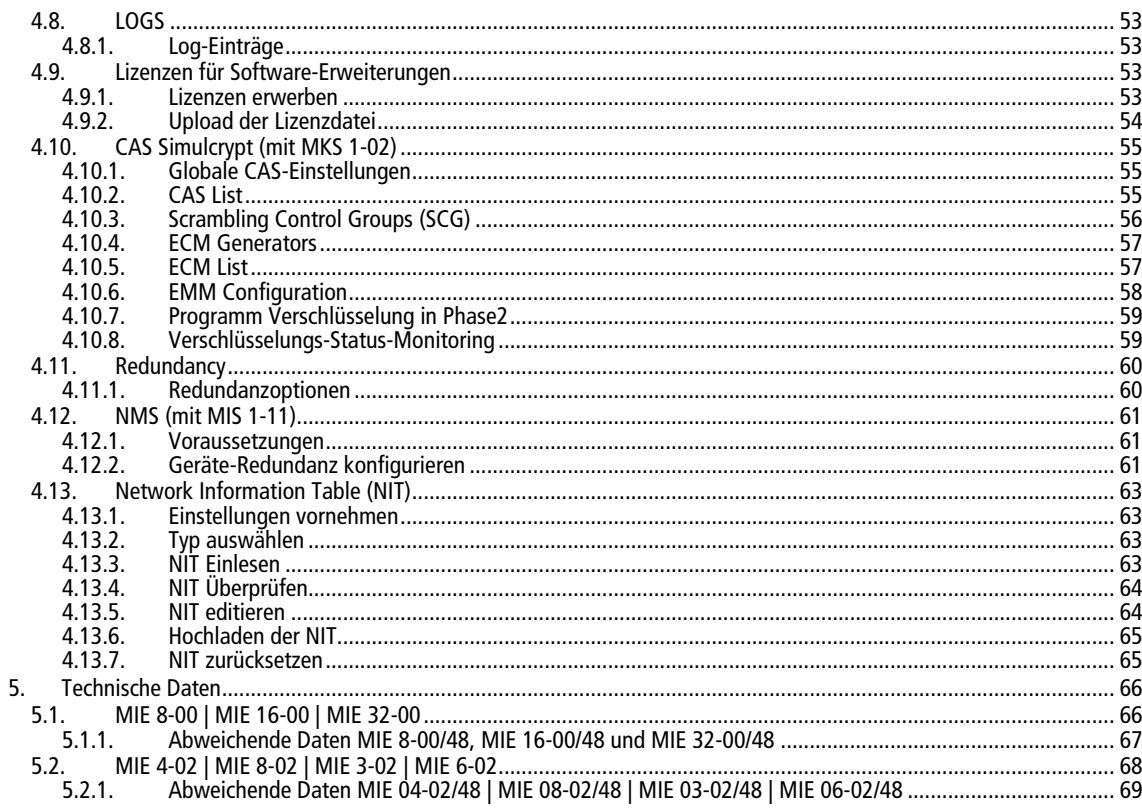

#### **WARNUNG**  $\bigwedge$

- Beachten Sie die dem Gerät beiliegenden Sicherheitshinweise! Diese sind auch unter der folgenden Internetadresse abrufbar: [https://download.axing.com/BAs/Sicherheitshinweise\\_9sprachig.pdf](https://download.axing.com/BAs/Sicherheitshinweise_9sprachig.pdf)
- Benutzen Sie das Gerät ausschließlich wie in dieser Betriebsanleitung beschrieben und insbesondere nach dem Stand der Technik. Wird das Gerät für andere Einsätze verwendet, wird keine Gewährleistung übernommen!

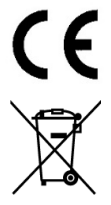

EU-Konformitätserklärung: Hiermit erklärt die AXING AG, dass die Produkte mit CE-Kennzeichnung den geltenden EU-weiten Anforderungen entsprechen.

WEEE Nr. DE26869279 | Elektrische und elektronische Komponenten nicht mit dem Restmüll, sondern separat entsorgen.

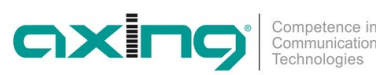

# <span id="page-4-0"></span>**1. Produktbeschreibung**

### <span id="page-4-1"></span>**1.1. Geltungsbereich**

<span id="page-4-2"></span>Diese Betriebsanleitung gilt für die unten beschriebenen Kopfstellen mit der Firmwareversion v1.03.

### **1.2. Allgemeines**

Die MIE-Kopfstellen bestehen aus einer Grundeinheit mit Spannungsversorgung. Die Grundeinheit ist entweder mit einem oder zwei Modulen bestückt.

- MIE 8-00 Beinhaltet 1 Modul, wandelt maximal 512 Eingangs-Streams in 8 DVB-C- bzw. 6 DVB-T-Ausgangskanäle.
- MIE 16-00 Beinhaltet 1 Modul, wandelt maximal 512 Eingangs-Streams in 16 DVB-C- bzw. 12 DVB-T-Ausgangskanäle.
- MIE 32-00 Beinhaltet 2 Module, wandelt maximal  $2 \times 512$  Eingangs-Streams in  $2 \times 16$  DVB-C- bzw.  $2 \times 12$  DVB-T-Ausgangskanäle.
- MIE 4-02 Beinhaltet 1 Modul, wandelt maximal 512 Eingangs-Streams in 4 x DVB-T2 Ausgangskanäle.
- MIE 8-02 Beinhaltet 2 Module, wandelt maximal 2 × 512 Eingangs-Streams in 2 x 4 DVB-T2-Ausgangskanäle.
- MIE 3-02 Beinhaltet 1 Modul, wandelt maximal 512 Eingangs-Streams in 3 x DVB-T2 Ausgangskanäle.
- MIE 6-02 Beinhaltet 2 Module, wandelt maximal 2 × 512 Eingangs-Streams in 2 x 3 DVB-T2-Ausgangskanäle.

### **Gemeinsame Features:**

- Zwei redundante IPTV-Eingänge (900 Mbps) pro Modul möglich
- Wandelt SPTS/MPTS (auch gemischt) in DVB
- Re-Multiplexing
- PID-Filtering/PID-Remapping
- Web-basierte Konfiguration
- Für das AXING SMARTPortal geeignet
- Unterstützt SNMP
- Geräte-Redundanz konfigurierbar (Softwareerweiterung erforderlich)
- OTA-Upgrade z. B. für Set Top Boxen möglich
- Schnittstelle für CASimulcrypt Server (Softwareerweiterung erforderlich)
- 19"-Gehäuse, 1HE
- Zwei redundante Netzteile/Spannungsversorgungen, Betriebsspannung 100…240 VAC

### **Geräte mit Betriebsspannung von 36…60 VDC**

Zusätzlich stehen Geräte mit einer Betriebsspannung von 36…60 VDC zur Verfügung. Diese werden jeweils mit MIE xx-xx/48 bezeichnet (Beispiel MIE 32-00/48)

### <span id="page-4-3"></span>**1.3. Lieferumfang**

- $1 \times$  Kopfstelle
- 2 × Netzkabel
- 1 × Quickstart-Anleitung

### <span id="page-5-0"></span>**1.4. Verfügbares Zubehör**

- MIM 16-00 Erweiterungsmodul für MIE 8-00 oder 16-00 sowie MIE 8-00/48 oder 16-00/48, zur Erweiterung auf  $2 \times 512$ Eingangs-Streams und 2  $\times$  16 DVB-C- bzw. 2  $\times$  12 DVB-T-Ausgangskanäle.
- MIM 4-02 Erweiterungsmodul für MIE 4-02 oder MIE 4-02/48, zur Erweiterung auf 2  $\times$  512 Eingangs-Streams und 2  $\times$  4 DVB-T2-Ausgangskanäle.
- MIM 3-02 Erweiterungsmodul für MIE 3-02 oder MIE 3-02/48, zur Erweiterung auf 2 × 512 Eingangs-Streams und 2 × 3 DVB-T2-Ausgangskanäle.
- MIS 8-16 Softwareerweiterung für MIE 8-00 sowie MIE 8-00/48, von 8 auf 16 x DVB-C- oder von 6 auf 12 × DVB-T-Ausgangskanäle.
- MIS 1-11 Softwareerweiterung für MIE-Geräteredundanz Bietet die Möglichkeit, ein Gerät (z.B. bei Ausfall) durch ein Backup-Gerät zu ersetzen.
- MKS 1-02 Softwareerweiterung für CASimulcrypt Bietet die Möglichkeit Programme zu verschlüsseln.

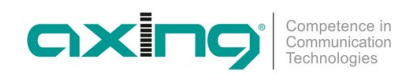

### <span id="page-6-0"></span>**1.5. Anzeigeelemente und Anschlüsse**

- Die MIE 8-00, MIE 16-00, MIE 4-02 und MIE 3-02 enthalten ein Modul A.
- Die MIE 32-00, MIE 8-02 und MIE 6-02 enthalten zwei separate Module A und B.

### <span id="page-6-1"></span>**1.5.1. Anzeigeelemente**

Die LEDs zeigen den Zustand der Ausgangsmodulatoren an

- Wenn ein Modulator mit Programmen befüllt ist und der Modulator nicht überlastet ist, leuchtet die entsprechende LED grün.
- Wenn ein Modulator eingeschaltet, aber nicht befüllt ist (ohne Inhalt), blinkt die entsprechende LED.
- Wenn ein Modulator überlastet ist (zu viel Inhalt), leuchtet die LED rot.
- Wenn ein Modulator ausgeschaltet ist, ist die entsprechende LED aus.

### **MIE 8-00, MIE 16-00, MIE 32-00**

**MIE 4-02 und MIE 8-02**

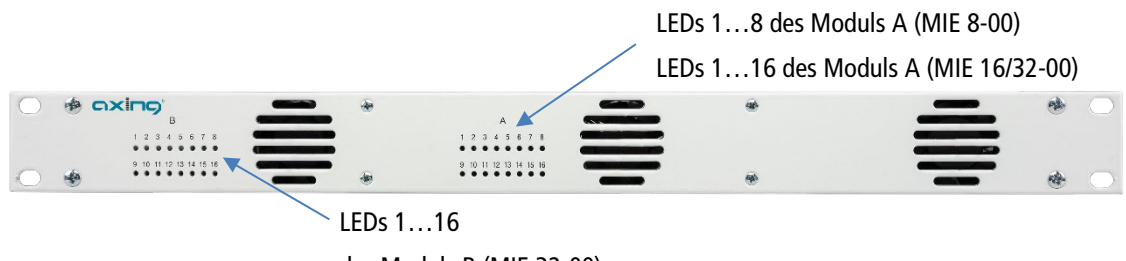

des Moduls B (MIE 32-00)

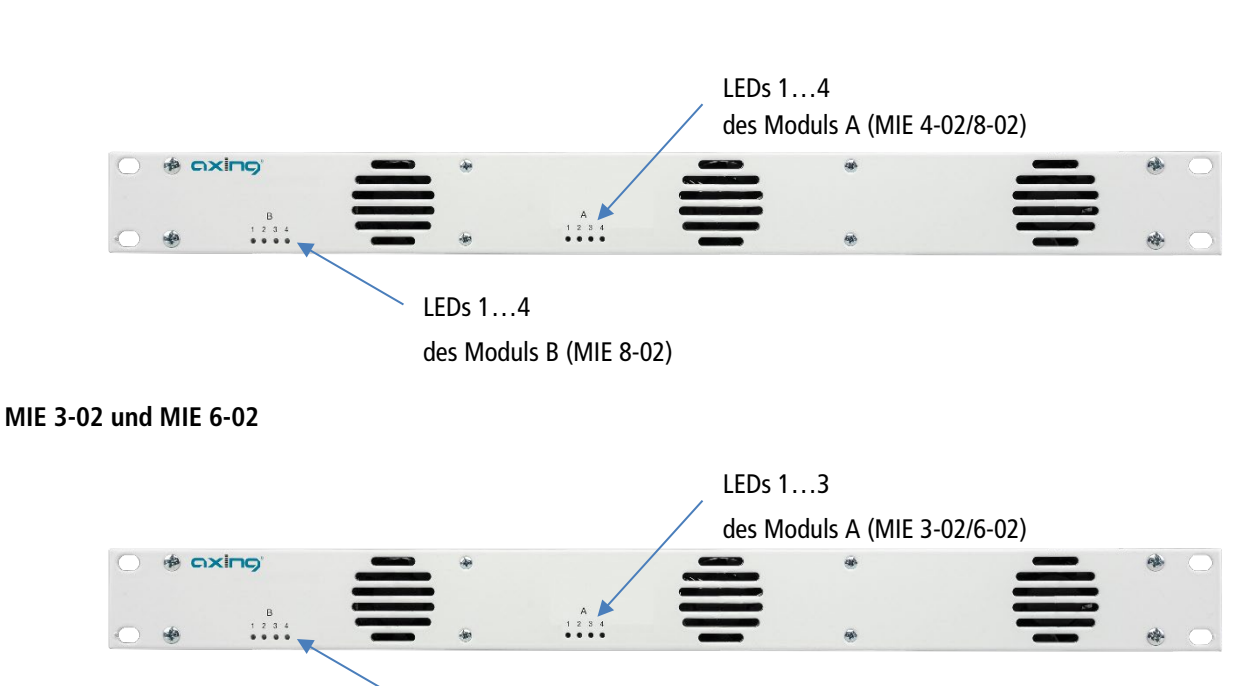

LEDs 1…3

des Moduls B (MIE 6-02)

### <span id="page-7-0"></span>**1.5.2. Anschlüsse**

### **MIE 8-00, MIE 16-00, MIE 4-02 und MIE 3-02**

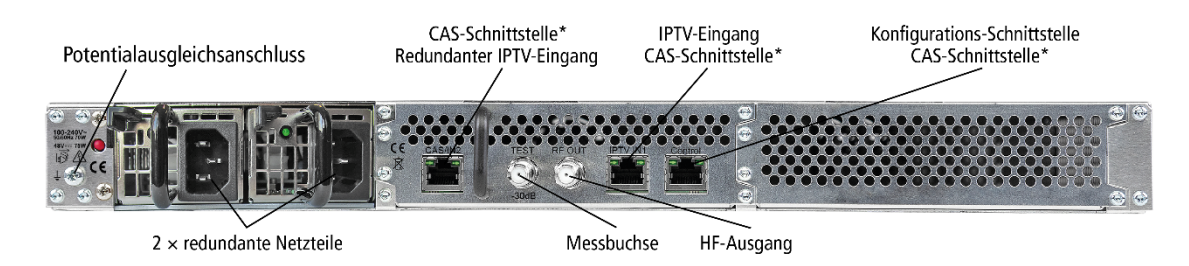

\* Die Anschlüsse CAS/IN2, IPTV IN1 und Control können als Schnittstelle für den CAS-Server konfiguriert werden.

#### **MIE 32-00, MIE 8-02 und MIE 6-02**

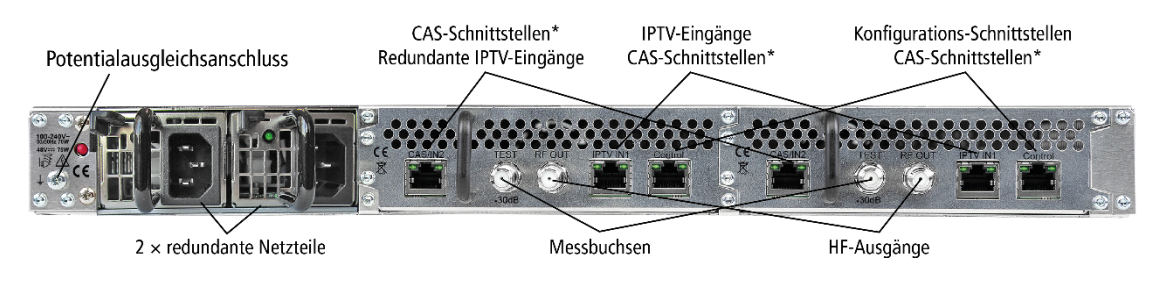

\* Die Anschlüsse CAS/IN2, IPTV IN1 und Control können als Schnittstelle für den CAS-Server konfiguriert werden.

### <span id="page-7-1"></span>**1.6. Anwendungsbeispiel**

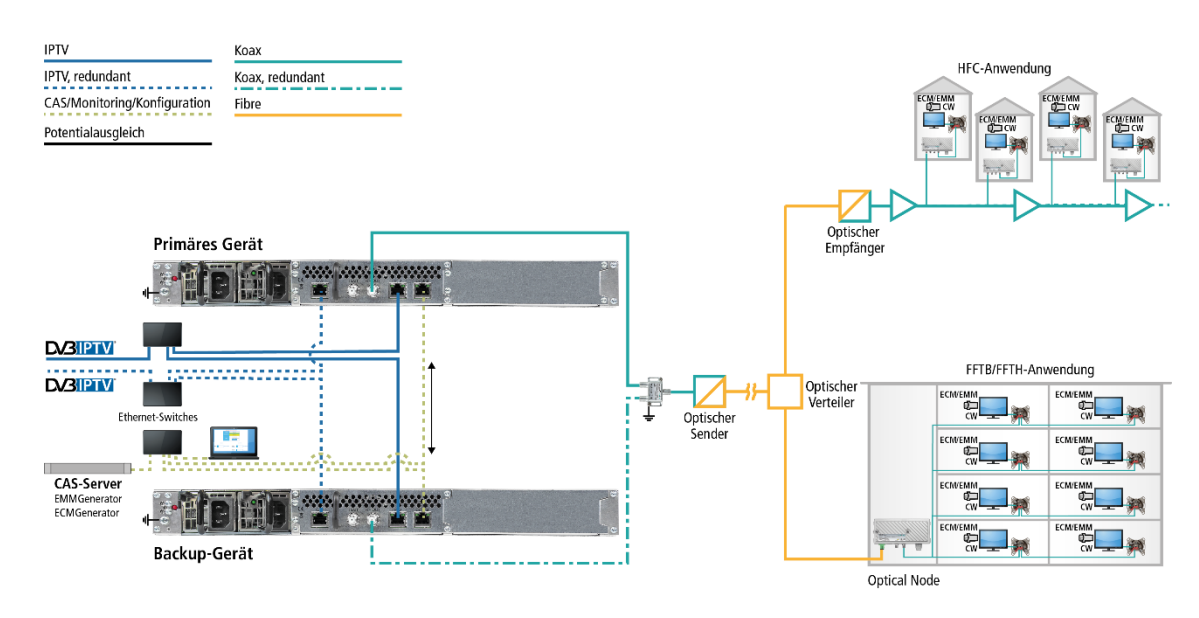

Das Beispiel zeigt eine Geräte-Redundanz des primären Geräts durch ein Backup-Gerät.

Beide Geräte verfügen über zwei redundante IPTV-Quellen, eine angeschlossen am IPTV-Eingang, eine angeschlossen an der CAS-Schnittstelle. Die Verbinding zum CAS-Server wird in diesem Fall über die Control-Schnittstelle realisiert.

Die in der Kopfstelle verschlüsselten Programme können von angeschlossenen Teilnehmern mit passenden CA-Modulen/Smartcard entschlüsselt werden.

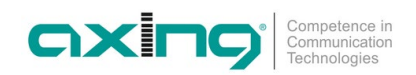

### <span id="page-8-0"></span>**1.7. SMARTPortal**

Das AXING SMARTPortal verbindet jede AXING-Kopfstelle mit einem Cloud-basierten Portal und verschafft dadurch weltweiten Zugriff auf die Geräte. Die Verbindung ist passwortgeschützt und verschlüsselt. Voraussetzungen vor Ort ist lediglich eine Internetverbindung für die Kopfstelle über die Konfigurationsschnittstelle.

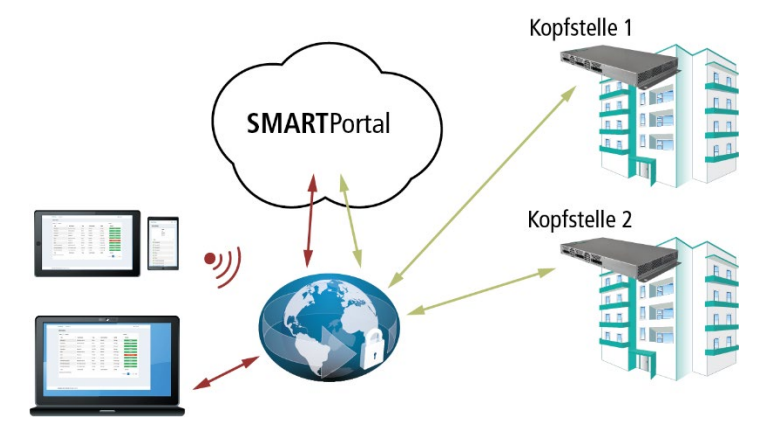

Durch das SMARTPortal sind die Konfiguration der Einstellungen oder Software-Updates von überall möglich. In Problemfällen oder auf Kundenwunsch ist auch eine Unterstützung und Fehleranalyse durch den AXING Support möglich.

Zusätzlich sendet das SMARTPortal auch Fehlermeldungen an eine konfigurierte E-Mail-Adresse. Dadurch wird die Überwachung der Geräte einfach und sicher. Fehlermeldungen treten z. B. in folgenden Fällen auf:

- Stromausfall
- Prozessortemperatur > 90 °C
- Lüftertemperatur > 50 °C
- Netzteiltemperatur> 85 °C
- Überlauf des Eingangsstreams
- Modulatorüberlauf
- HF-Ausgangspegel entspricht nicht den Einstellungen

# <span id="page-9-0"></span>**2. Montage und Anschluss**

- $\rightarrow$  Montage und Anschluss sind nur von autorisierten Elektrofachkräften durchzuführen.
- $\rightarrow$  Das Gerät darf nur in Innenräumen betrieben werden.
- Vor Montage und Anschluss Netzstecker ziehen!
- → Das DVB-C/T-Verteilnetz muss gemäß EN 60728-11 aufgebaut und entsprechend geerdet werden.

### <span id="page-9-1"></span>**2.1. Montage im 19"-Rack**

**Hinweis:** Bei 19-Zoll-Rack Montage muss mindestens einen Freiraum von 5 cm vor und hinter dem Gerät gegeben sein.

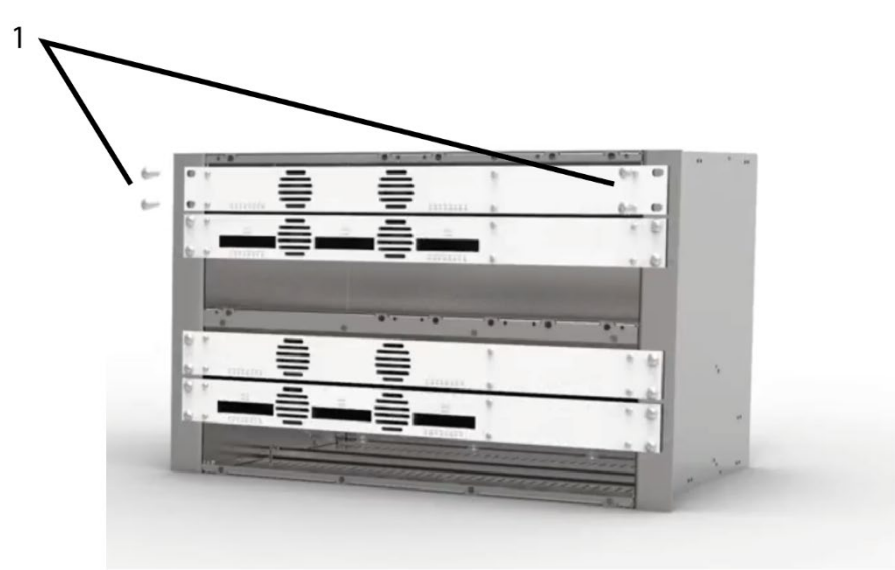

- Schieben Sie das Gerät in das 19" Rack.
- Schrauben Sie das Gerät mit vier Schrauben fest (1).
- → Halten Sie die EN 60728-11 ein.

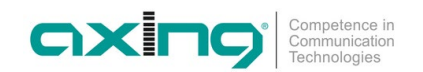

### <span id="page-10-0"></span>**2.2. Potentialausgleich**

- → Das Gerät muss gemäß EN 60728-11 am Potentialausgleich angeschlossen werden. Verwenden Sie den Potenzialausgleichsanschluss am Gerät.
- → Um den Außenleiter der Koaxialkabel am Potentialausgleich anzuschließen, verwenden Sie z. B. QEW-Erdungswinkel oder CFA-Erdungsblöcke.

### <span id="page-10-1"></span>**2.3. Spannungsversorgung**

Die Geräte sind mit zwei redundanten Netzteilen ausgestattet, um diese z.B. an unterschiedlichen Stromversorgungen anzuschliesen (z. B. an einer normalen Netzsteckdose und an einer USV). Die LEDs zeigen den Zustand der Spannungsversorgung.

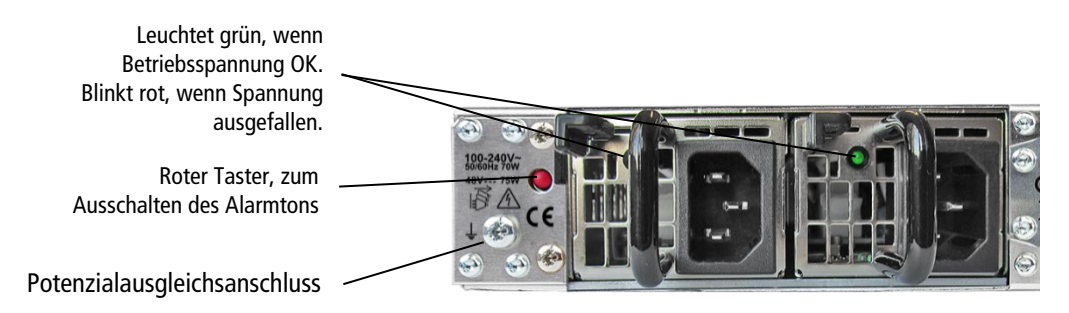

Wenn eine Stromversorgung ausfällt, beginnt das Gerät mit einem Alarmton. Den Alarmton können Sie mit Hilfe des roten Tasters neben den Netzteilen ausschalten. (z. B., wenn Sie das Gerät nur mit einem Netzteil betreiben). Alternativ können Sie auch das nicht verwendete Netzteil aus dem Gerät ziehen.

Schließen sie beide Netzteile mit den beiliegenden Kabeln an 230 V AC an.

### **Geräte mit Betriebsspannung 36…60 VDC (MIE xx-xx/48)**

Die Anschlüsse für die Spannungsversorgung bestehen aus 2 × M4-Schrauben.

- → Verbinden Sie die DC-Anschlüsse mit 36... 60 VDC.
- **Wichtig:** Achten Sie auf die richtige Polung. Verwenden Sie ausreichende Leiterquerschnitte.

### <span id="page-11-0"></span>**2.4. IPTV-Eingang**

Die MIE ist modular aufgebaut. Jedes Modul hat eine eigene IPTV-Schnittstelle.

Die MIE 8-00, MIE 16-00, MIE 4-02 und MIE 3-02 enthalten ein Modul A: Werks-IPTV-Adresse des Moduls A: 192.168.0.146 Subnetz-Maske: 255.255.255.0

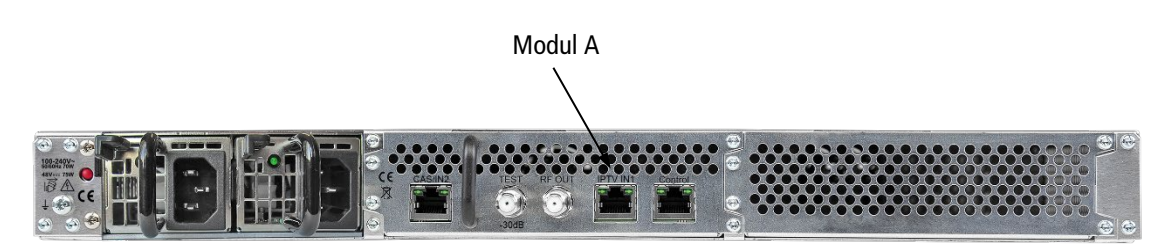

Die MIE 32-00, MIE 8-02 und MIE 6-02 enthalten zwei Module A und B. Jedes Modul hat eine eigene IPTV-Adresse:

Werks-IPTV-Adresse des Moduls A: 192.168.0.146 Werks-IPTV-Adresse des Moduls B: 192.168.0.149 Subnetz-M

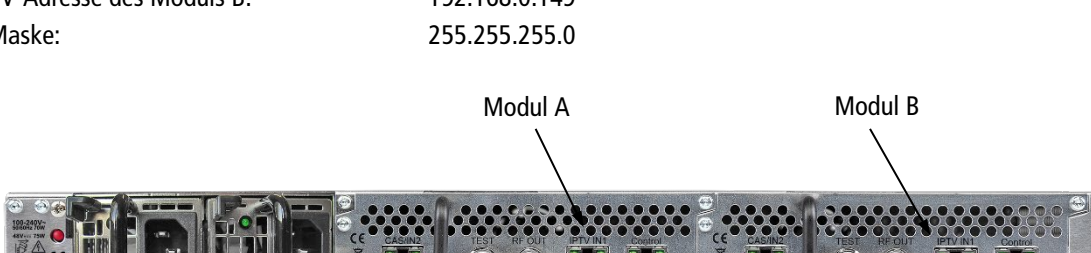

Die Erweiterungsmodule MIM 16-00, MIM 4-02 und MIM 3-02 haben ebenfalls eine eigene IPTV-Adresse: Werks-IPTV-Adresse des Erweiterungsmoduls: 192.168.0.149 Subnetz-Maske: 255.255.255.0

Schließen Sie den IPTV-Eingang an einem Ethernet-Switch an, der mit der IPTV-Quelle verbunden ist. Verwenden Sie dazu Class 5/6 Ethernet-Kabel mit RJ-45-Steckern.

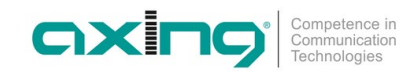

### <span id="page-12-0"></span>**2.5. Redundanter IPTV-Eingang**

Die CAS-Schnittstelle kann als redundanter IPTV-Eingang verwendet werden. Wenn für eine gewisse Zeit keine Eingangs-Transportstreams mehr am IPTV-Eingang anstehen, dann schaltet die MIE auf diesen redundanten Eingang um. Die MIE bezieht ihre Eingangs-Transportstreams ab dann von dieser Schnittstelle.

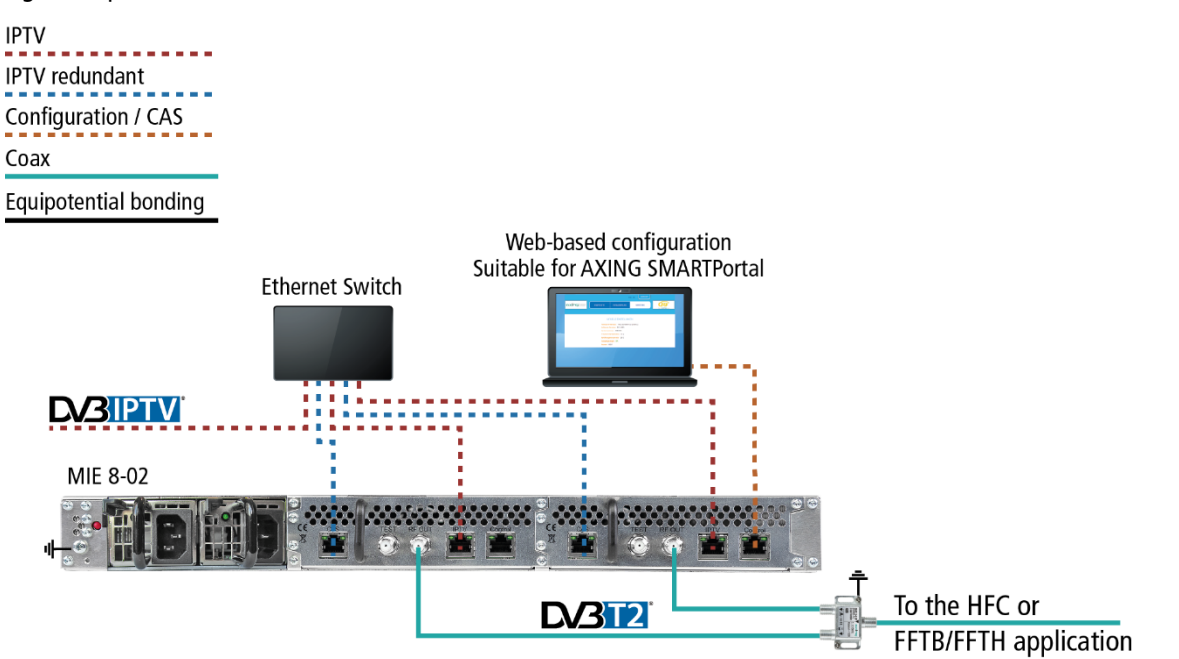

Wenn die Eingangs-Transportstreams wieder am IPTV-Eingang anstehen, dann schaltet die MIE automatisch auf den IPTV-Eingang zurück. Dieses Zurückschalten dauert i. d. R etwas mehr als eine Minute.

### <span id="page-12-1"></span>**2.6. HF-Ausgang**

Jedes Modul der MIE hat einen eigenen HF-Ausgang.

- Das DVB-C/T-Verteilnetz muss gemäß EN 60728-11 aufgebaut und entsprechend geerdet werden.
- Verbinden Sie den Ausgang (RF OUT) mit dem vorhandenen Verteilnetz. Verwenden Sie hierfür ein hochgeschirmtes Koaxialkabel mit einem F-Anschlussstecker.
- → Wenn Sie eine MIE mit mehreren Modulen oder mehrere MIE verwenden, dann müssen die Ausgänge mit geeigneten Weichen verbunden werden.

### <span id="page-13-0"></span>**2.7. Modul-Redundanz (mit MIS 1-11)**

Die Modul-Redundanz bietet die Möglichkeit, ein Modul der MIE z. B. bei Ausfall durch ein anderes Modul zu ersetzen. Wenn bestimmte konfigurierbare Bedingungen eintreffen (Eingangsfehler, Ausgangsfehler, Fehler der Betriebsspannung etc.), dann wird auf das Backup-Modul umgeschaltet.

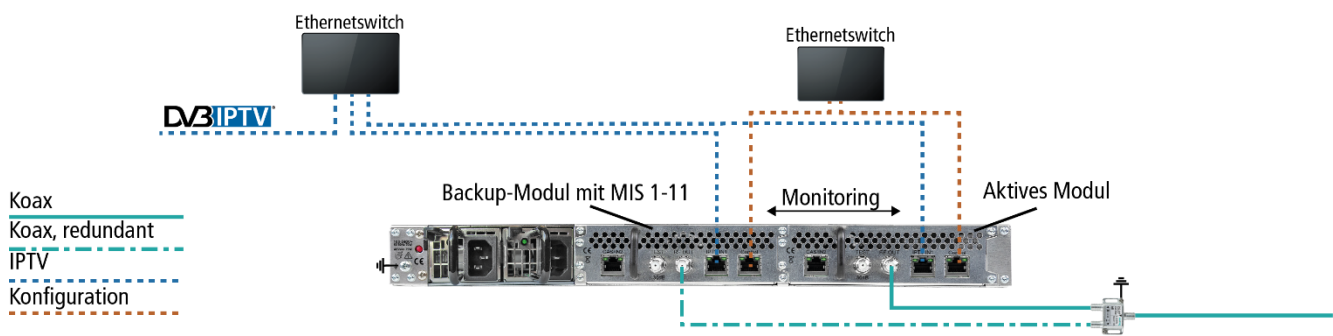

Die Abbildung oben zeigt eine Modul-Redundanz innerhalb einer MIE. Beim Backup-Modul sind zunächst die Ausgangsmodulatoren deaktiviert. Wenn auf das Backup-Gerät umgeschaltet wird, dann werden dessen Ausgangsmodulatoren aktiv und liefern das Ausgangssignal. Die Ausgangsmodulatoren des überwachten Moduls werden in diesem Fall deaktiviert. Ein Modul mit installierter MIS 1-11 kann bis zu fünf weitere Module überwachen und als Backup-Modul für diese Module dienen.

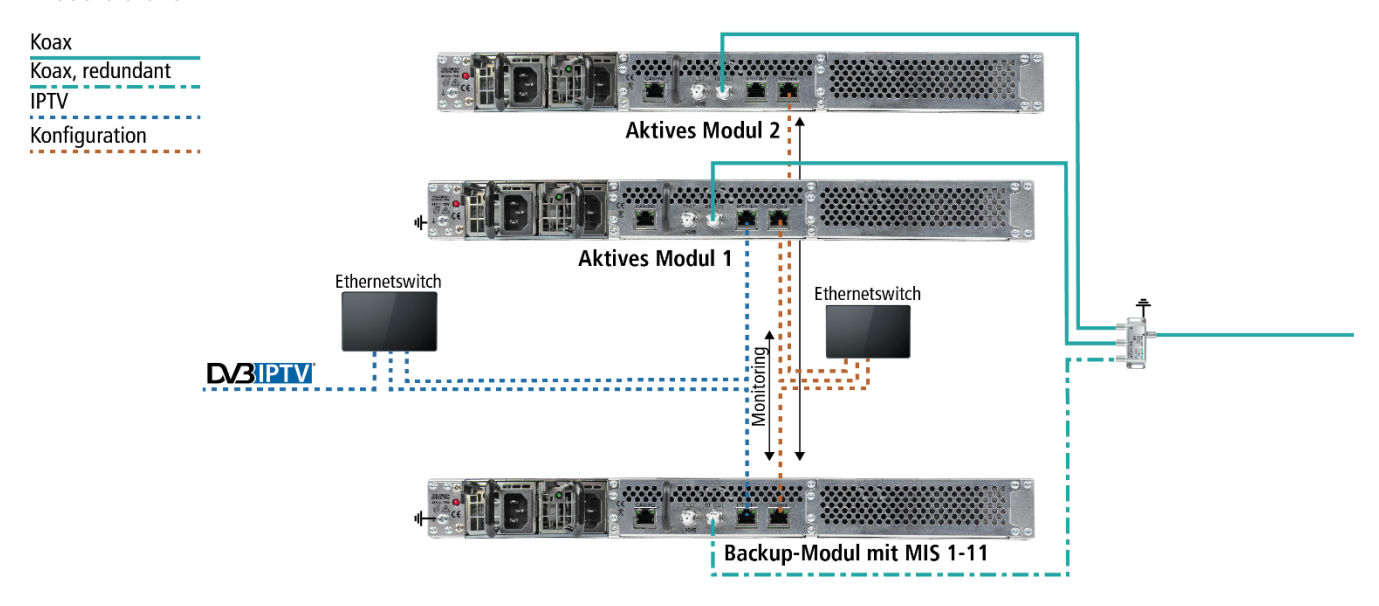

Das Backup-Modul lädt die Gerätekonfiguration von den überwachten Modulen und verwendet diese im Fehlerfall.

- Das Backup-Modul und die überwachten Module müssen dazu über den Control-Port miteinander verbunden sein (idealerweise im selben IP-Subnetz).
- Für das Backup-Modul muss eine gültige Lizenz (MIS 1-11) installiert sein (siehe [3.8](#page-52-2) [Lizenzen für Software-Erweiterungen](#page-52-2) auf Seite [53\)](#page-52-2).
- Das Backup-Modul sollte baugleich mit den überwachten Geräten sein, damit alle Ausgänge redundant sind.

Die Modul-Redundanz wird beim **Backup-Gerät** in der Konfiguration unter WARTUNG konfiguriert (siehe [3.10](#page-59-2) auf Seite [60\)](#page-59-2).

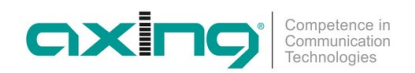

### <span id="page-14-0"></span>**2.8. Verbindung mit einem CAS-Server (mit MKS 1-02)**

Die Kopfstelle kann mit einem CAS-Server verbunden werden. Die Verbindung kann über die CAS-Schnittstelle (CAS), die Konfigurationsschnittstelle (Control) oder den IPTV-Eingang (IPTV) hergestellt werden (siehe [3.11.1](#page-54-1) auf Seit[e 55\)](#page-54-1).

Wenn die Kopfstelle mit dem CAS-Server verbunden, und korrekt konfiguriert ist, dann kann sie Programme verschlüsseln. Die verschlüsselten Programme können von angeschlossenen Teilnehmern mit passenden CA-Modulen/Smartcard entschlüsselt werden.

Vorrausetzungen:

- Ein entsprechend konfigurierter CAS-Server muss vorhanden sein.
- Dieser ist weder Teil der Kopfstelle, noch wird der CAS-Server in diesem Dokument beschrieben.
- Für das die Kopfstelle muss eine gültige Lizenz installiert sein (siehe [3.8](#page-52-2) auf Seite [53\)](#page-52-2).
- Die Kopfstelle muss entsprechend konfiguriert werden (sieh[e 3.11](#page-54-0) auf Seite [55\)](#page-54-0).

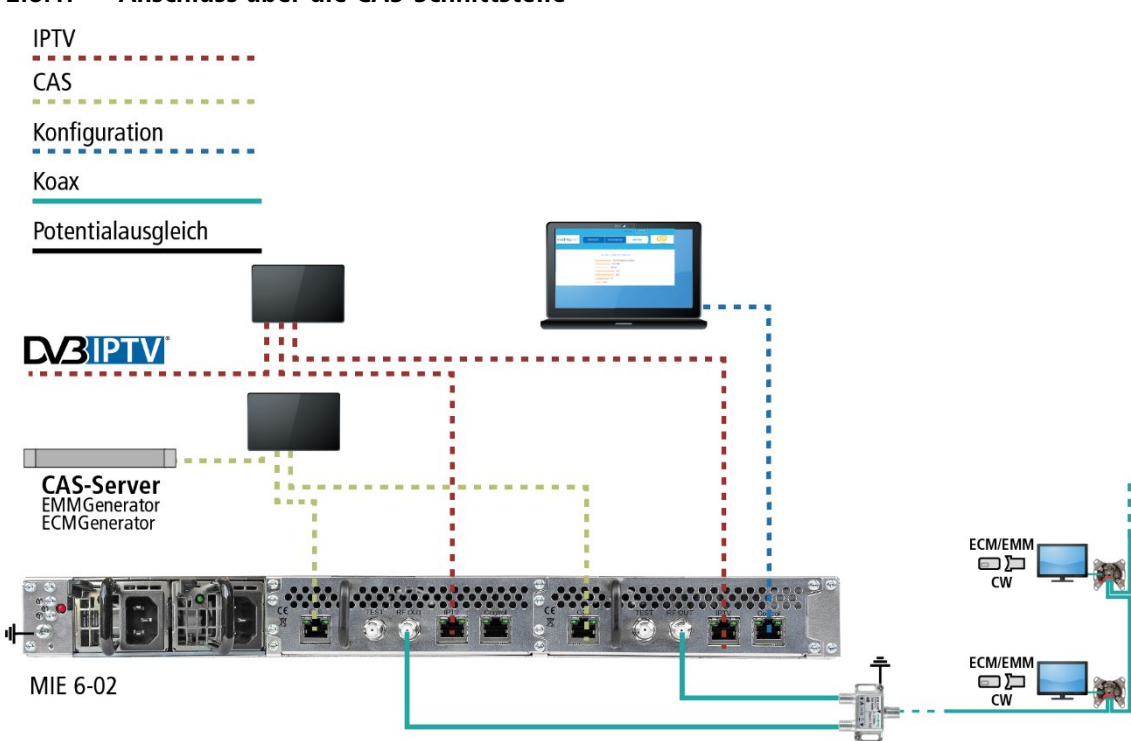

### <span id="page-14-1"></span>**2.8.1. Anschluss über die CAS-Schnittstelle**

### <span id="page-15-0"></span>**2.8.2. Anschluss über die Control-Schnittstelle**

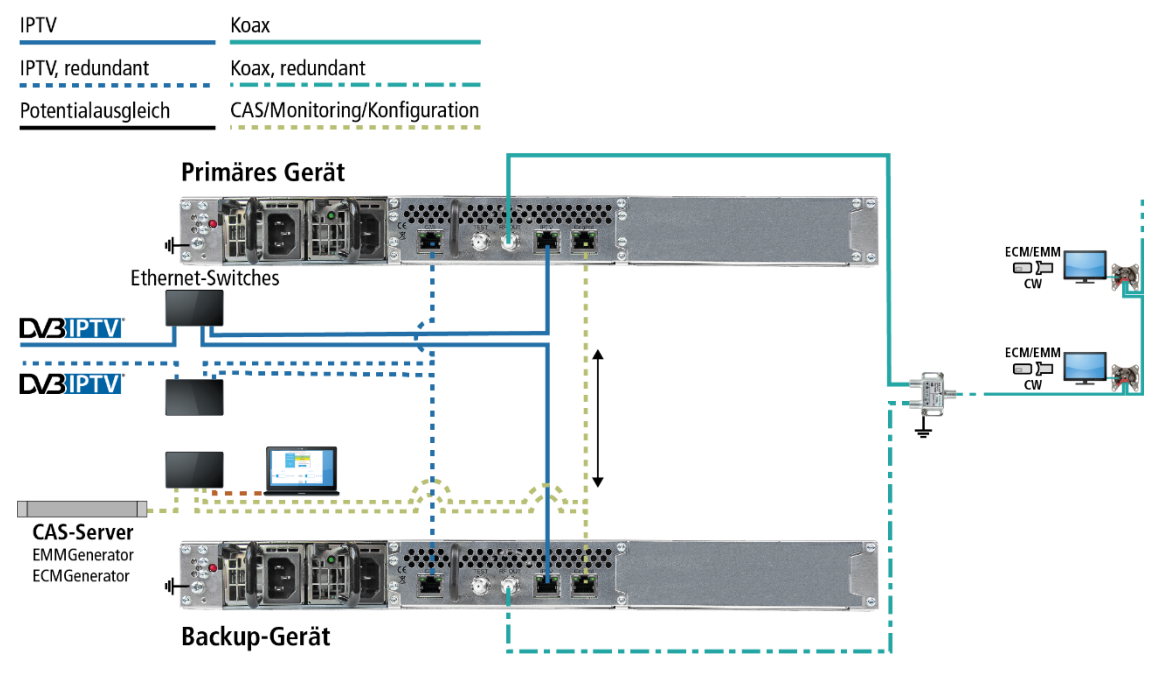

### <span id="page-15-1"></span>**2.8.3. Anschluss über die IPTV-Schnittstelle**

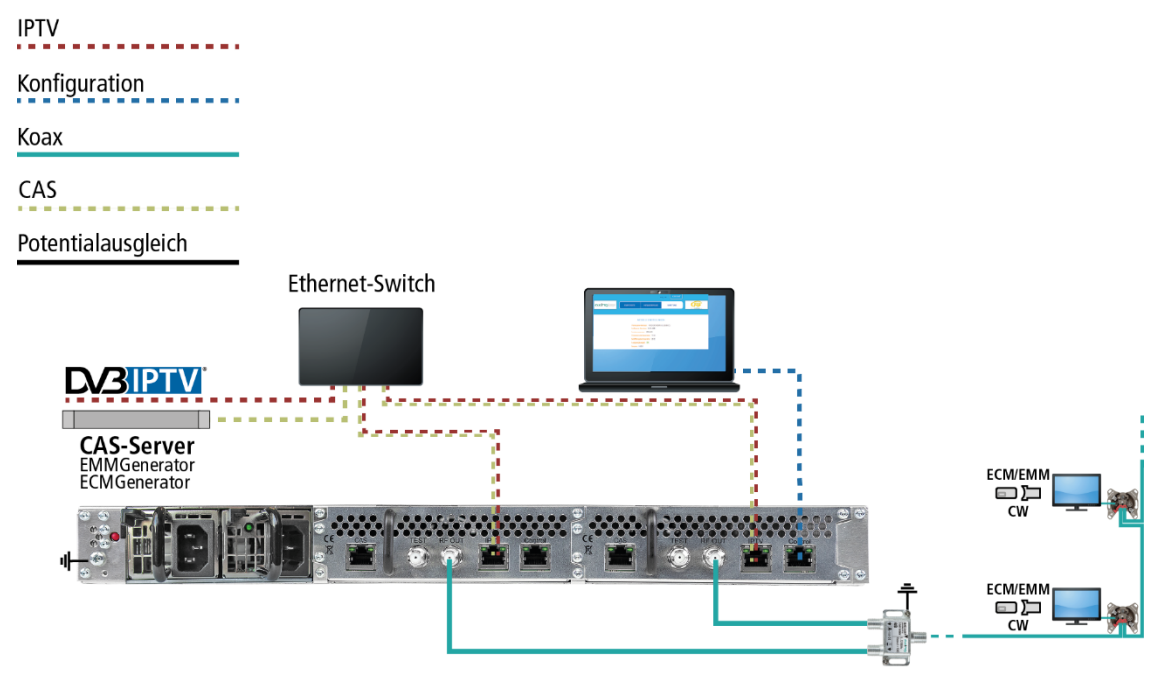

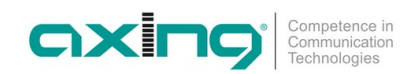

### <span id="page-16-0"></span>**2.9. Upgrade der MIE 8-00 und MIE 16-00**

### <span id="page-16-1"></span>**2.9.1. Softwareerweiterung**

Die MIE 8-00 kann mit der MIS 8-16-Softwareerweiterung von 8 auf 16 Ausgangsmodulatoren erweitert werden (sieh[e 3.8](#page-52-2) [Lizenzen für Software-Erweiterungen](#page-52-2) auf Seit[e 53\)](#page-52-2).

### <span id="page-16-2"></span>**2.9.2. Hardwareerweiterung**

Die MIE 8-00, MIE 16-00, MIE 4-02 und MIE 3-02 können um ein weiteres Hardwaremodul erweitert werden.

- MIE 8-00 und MIE 16-00 mit dem Erweiterungsmodul MIM 16-00
- MIE 4-02 mit dem Erweiterungsmodul MIM 4-02
- MIE 3-02 mit dem Erweiterungsmodul MIM 3-02
- Trennen Sie das Gerät vom Stromnetz.
- **→** Demontieren Sie die Abdeckplatte auf der Rückseite.

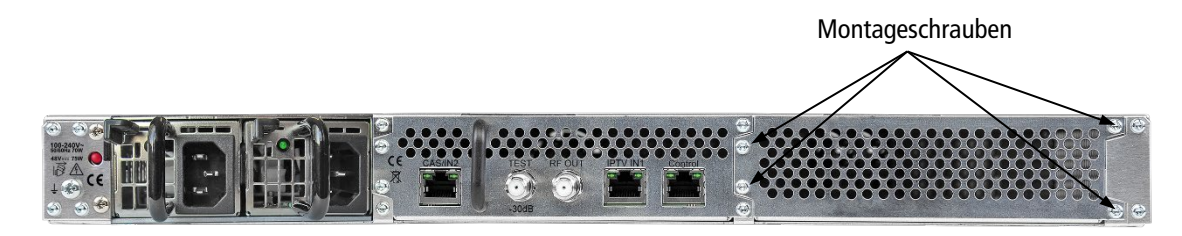

- Setzen Sie das Modul vorsichtig ein. Das Modul rastet spürbar in die Kontakte ein.
- Schrauben Sie das Modul mit den Schrauben der Abdeckplatte fest.

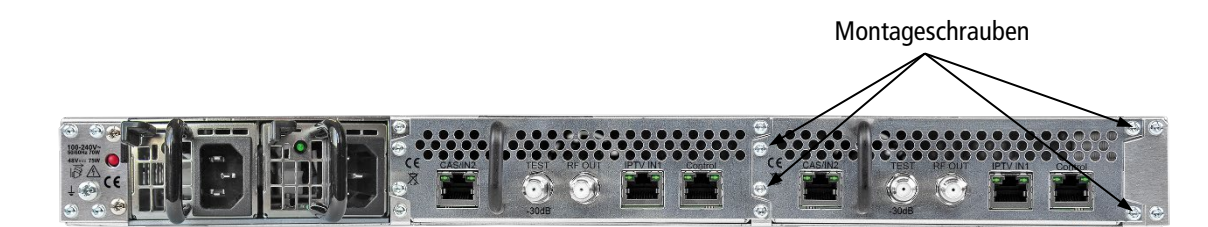

- Schließen Sie dann das Gerät wieder an.
- → Konfigurieren Sie das neue Modul wie im Kapitel Konfiguration beschrieben.

## <span id="page-17-0"></span>**3. Konfiguration**

Die Konfiguration der Geräte erfolgt über die grafische Benutzeroberfläche der integrierten Webschnittstelle.

Für den Zugriff auf die Benutzeroberfläche benötigen Sie einen handelsüblichen PC/Laptop inklusive Netzwerkschnittstelle und die aktuelle Version des installierten Webbrowsers. Für die Anbindung der Netzwerkschnittstelle des Geräts an den Computer benötigen sie ein handelsübliches Netzwerkkabel.

Die Kommunikation erfolgt via HTTP-Protokoll, was eine weltweite Fernwartung über das Internet, an unterschiedlichen Standorten ermöglicht. Der Zugriffsschutz wird mittels Passwortabfrage realisiert.

Die MIE ist modular aufgebaut. Jedes Modul hat eine eigene Konfigurationsschnittstelle.

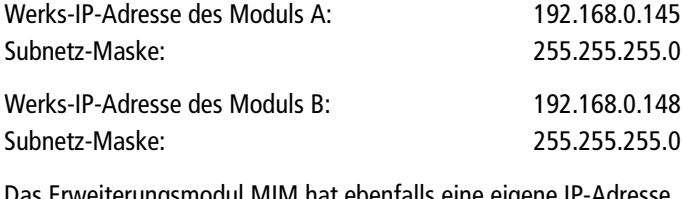

Das Erweiterungsmodul MIM hat ebenfalls eine eigene IP-Adresse. Werks-IP-Adresse des Erweiterungsmoduls: 192.168.0.148 Subnetz-Maske: 255.255.255.0

Der Computer und das Gerät müssen sich im gleichen Teilnetz befinden. Der Netzanteil der IP-Adresse des Computers muss auf 192.168.0.x und die Subnetzmaske muss auf 255.255.255.0 eingestellt werden.

Der Hostanteil der Netzwerkadresse ist für die Identifikation der Geräte zuständig und kann nur einmal im Teilnetz vergeben werden. Für den Computer können sie eine noch nicht vergebene Host-Adresse zwischen 0 und 255 vergeben.

#### **Tipp**

Ändern sie die IP-Adresse und die Subnetzmaske ihres Computers entsprechend (z.B.: IP-Adresse:192.168.0.11 und Subnetzmaske: 255.255.255.0).

*Systemsteuerung > Netzwerkverbindungen > LAN Verbindung > Eigenschaften >*

*Internetprotokoll Version 4 TCP/IPv4 > Eigenschaften > Folgende IP-Adresse verwenden:*

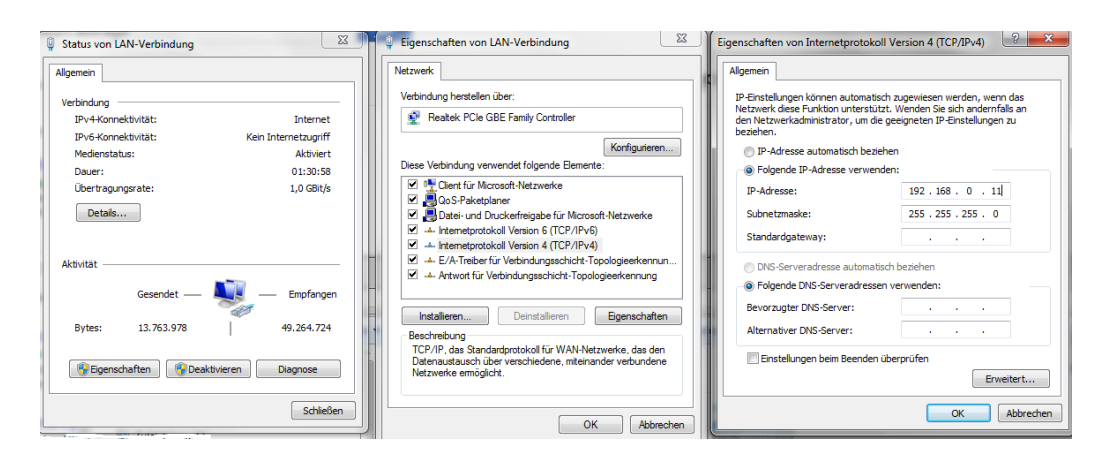

- **→** Klicken Sie auf OK zum Speichern.
- Schließen Sie den PC am RJ-45-Ethernet-Anschluss **Control** an
- → Geben Sie jetzt die IP-Adresse des angeschlossenen Moduls in den Web Browser ein.

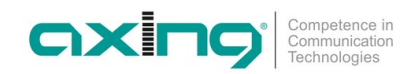

### <span id="page-18-0"></span>**3.1. An- und Abmelden**

Die Benutzeroberfläche ist gegen unbefugten Zugriff geschützt. Beim Zugriff auf die Benutzeroberfläche erfolgt als erstes die Passwortabfrage.

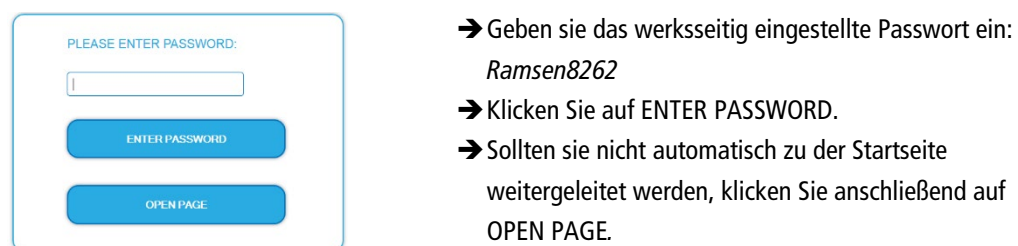

Die Standardsprache für die Benutzeroberfläche ist Englisch. In der Kopfzeile der Seite kann die Sprache der Benutzeroberfläche geändert werden. Zur Auswahl stehen Deutsch (DE) und Englisch (EN). Die hier getroffene Sprachauswahl gilt für die Dauer der Sitzung.

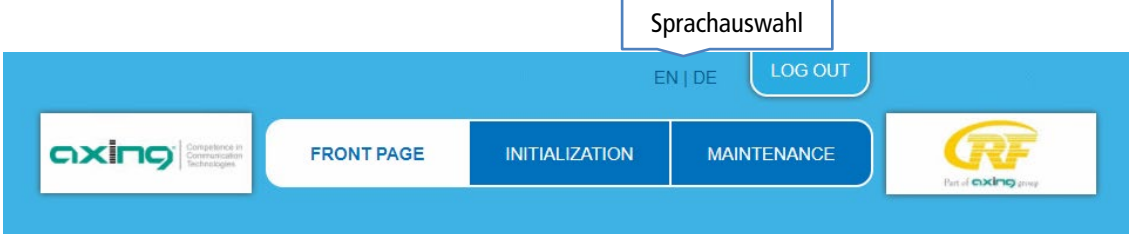

→ Um sich abzumelden klicken Sie auf auf LOG OUT.

**Hinweise:**

- Wird der Browser ohne vorherige Abmeldung geschlossen erfolgt nach ca. 2,5 Minuten eine automatische Abmeldung.
- Bleibt das Browserfenster geöffnet, erfolgt keine automatische Abmeldung. Dadurch wird die Überwachnung der Anlage über den Webbrowser ermöglicht.

### **Passwort ändern:**

- Ändern Sie das Passwort sofort nach der ersten Inbetriebnahme und achten Sie auf ein ausreichend sicheres Passwort. Bewahren Sie dieses Passwort an einem sicheren Ort auf.
- Menüpunkt: WARTUNG > NEUES PASSWORT EINSTELLEN.

### IP-Adresse ändern:

Die Geräte lassen sich bei Bedarf in ein Netzwerk einbinden. Für diese Anwendung müssen Änderungen an der Netzwerkkonfiguration vorgenommen werden.

Menüpunkt WARTUNG > SYSTEMOPTIONEN.

### <span id="page-19-0"></span>**3.2. Startseite**

### <span id="page-19-1"></span>**3.2.1. Eingang**

Die Datenrate des IPTV-Eingangs wird angezeigt.

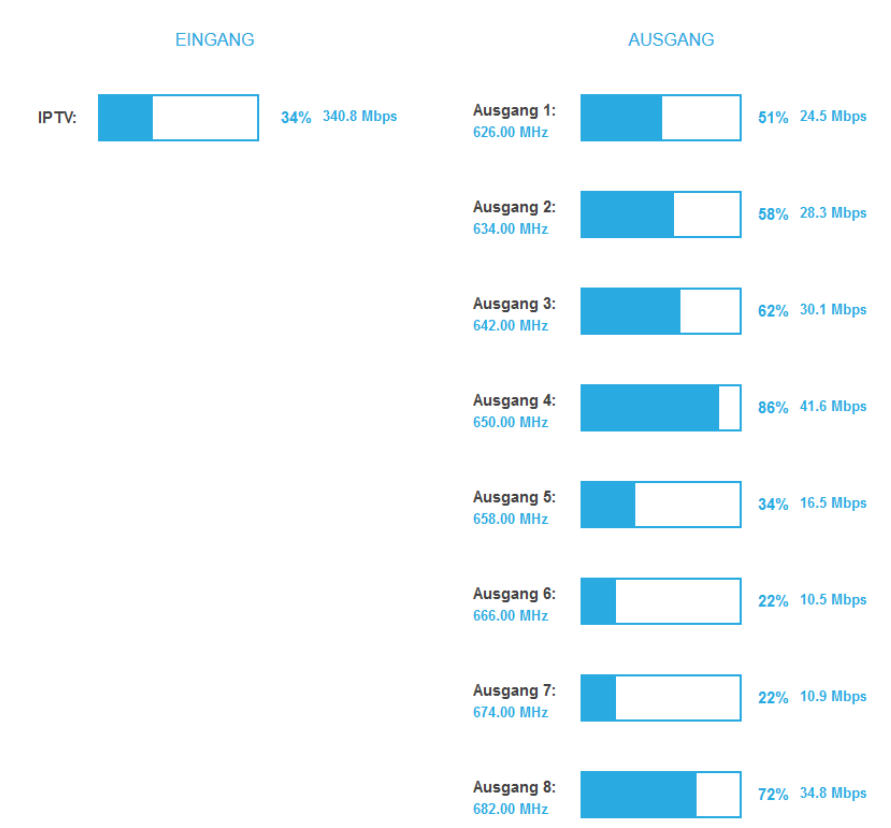

### **Eingangs-Redundanz**

Wenn die CAS-Schnittstelle als redundanter IPTV-Eingang verwendet wird und die MIE auf diesen Eingang umgeschaltet hat, dann wird dies auf der Startseite angezeigt (CAS-Port verwendet).

### <span id="page-19-2"></span>**3.2.2. Ausgang**

Auf der rechten Seite wird der Füllstand des Ausgangs angezeigt. Die Anzahl der gewählten Programme und die Konfiguration der Modulatoren beeinflussen den Füllstand. Wird der maximale Füllstand überschritten kann es zu Bildstörungen wie z. Bsp. Mosaikbilder kommen.

Um den störungsfreien Empfang zu gewährleisten ist unbedingt eine Reserve einzuhalten. **Wir empfehlen einen maximalen Füllstand von 90%.** 

Ab einem Füllstand von 99% wird dieser rot angezeigt.

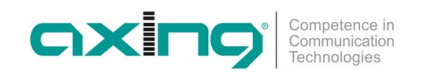

#### <span id="page-20-0"></span>**3.2.3. Geräte-Redundanz ab V1.01**

Das Backup-Gerät zeigt den Status aller überwachten Geräte auf der Startseite an. Wenn bei Geräten Fehler auftreten, dann wird dies in der Spalte Status angezeigt.

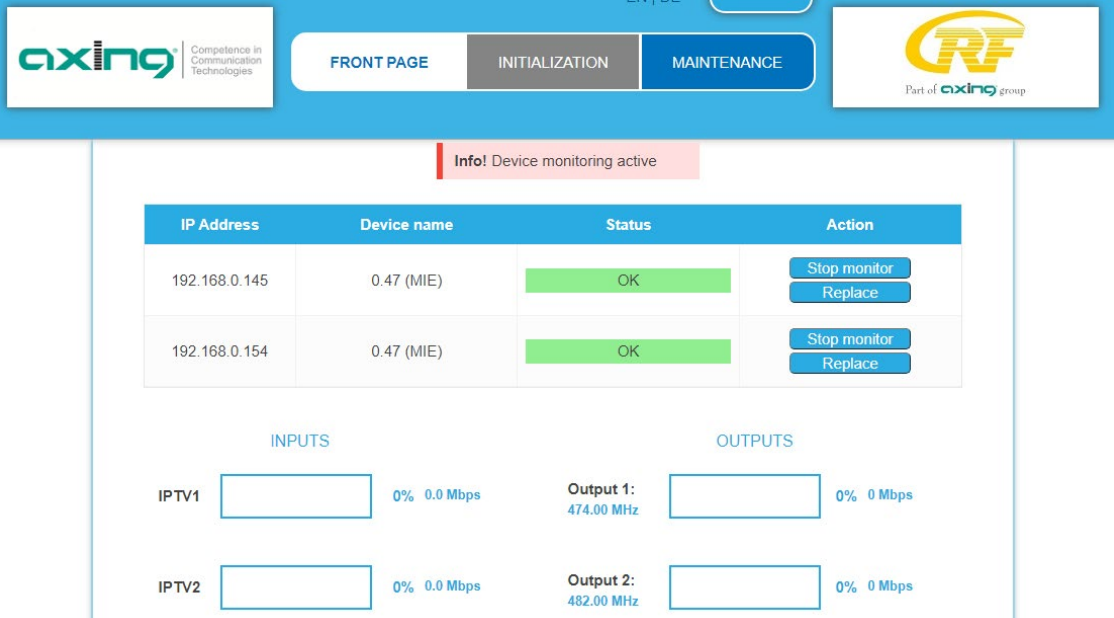

Beim Backup-Gerät werden keine Datenraten für Eingänge und Ausgänge angezeigt. Die Initialisierungsseiten (Phase1 - Phase3) sind nicht verfügbar.

Die Geräteredundanz kann durch Klicken der Schaltfläche **Ersetzen** für jedes einzelne überwachte Gerät getestet werden.

Fällt ein überwachtes Gerät aus, erkennt das redundante Gerät den Ausfall, deaktiviert das ausgefallene Gerät und ersetzt es. Der Grund wird in der Spalte **Status** angezeigt.

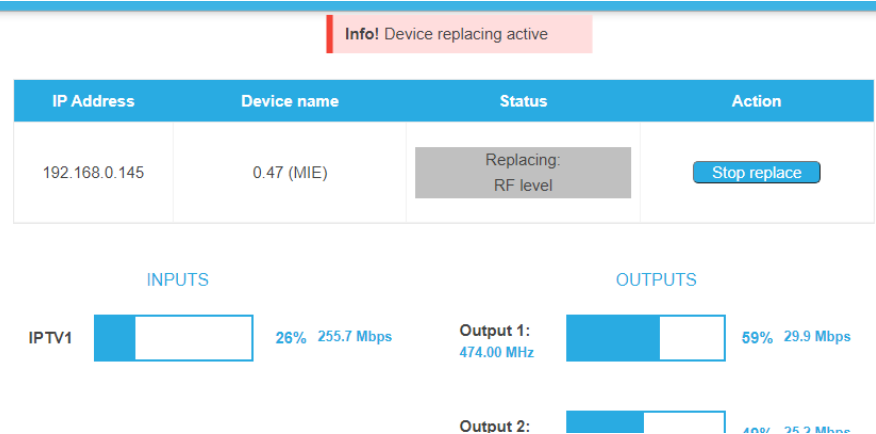

Nachdem das Backup-Gerät ein anderes Gerät ersetzt hat, werden andere Geräte nicht mehr überwacht. Deswegen sollte das ausgefallene Gerät möglicht zeitnah repariert oder ersetzt werden.

### <span id="page-21-0"></span>**3.3. Initialisierung - Phase 1**

Wählen Sie im Hauptmenü INITIALISIERUNG. Die Initialisierung startet mit PHASE 1.

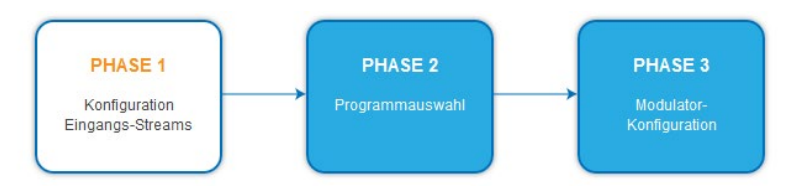

### <span id="page-21-1"></span>**3.3.1. Eingangs-Streams**

In Phase 1 werden die **IP-Adresse**, der **Port**, die Datenrate in **Mbps** und der **Status** der Eingabestreams in einer Tabelle angezeigt.

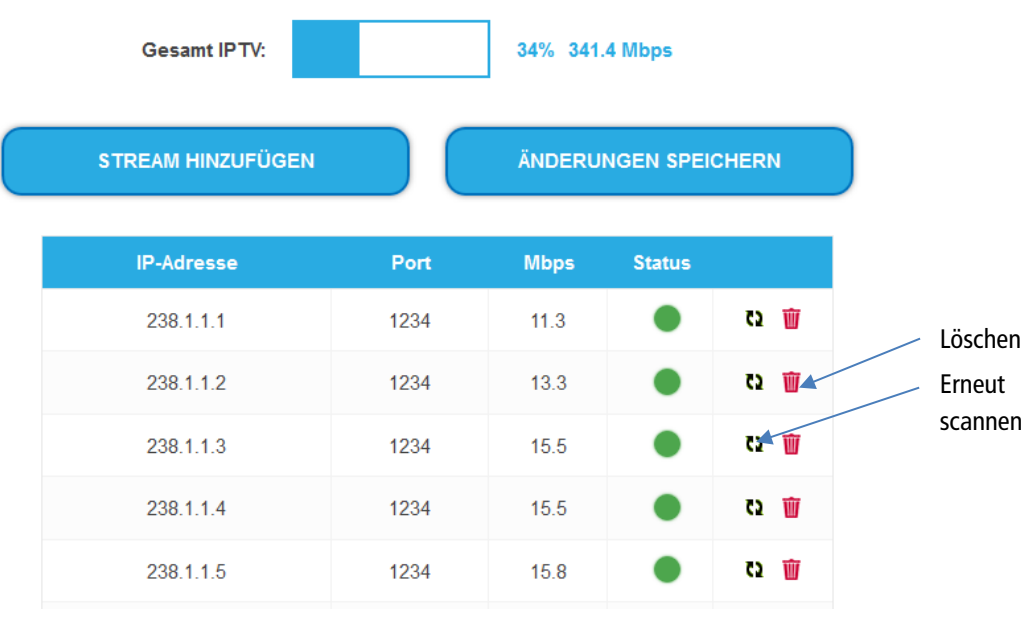

### **→** Klicken Sie auf einen Stream.

Weitere Informationen, wie der Programmname werden angezeigt.

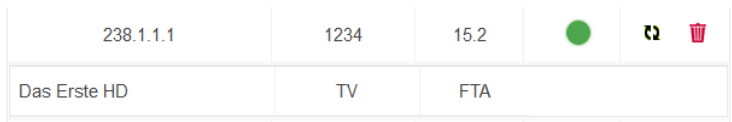

Sie können einen Stream erneut scannen oder einen Stream löschen.

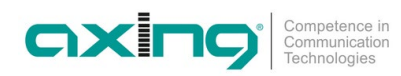

### <span id="page-22-0"></span>**3.3.2. Einen oder mehrere Streams hinzufügen**

#### Klicken Sie auf **Stream hinzufügen**.

Der Dialog zum hinzufügen von Eingangsstreams wird geöffnet.

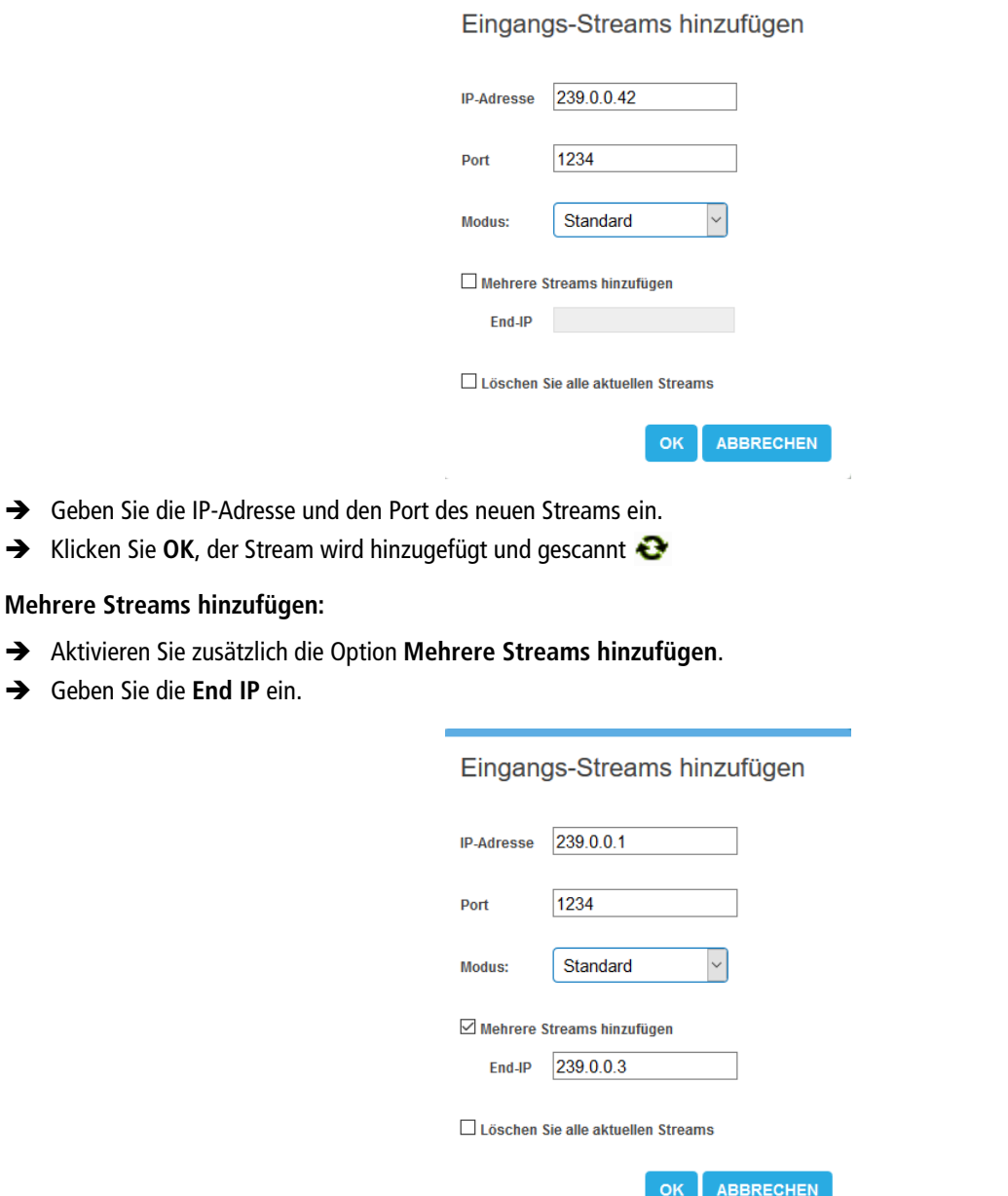

Die Streams zwischen der IP-Adresse und der End-IP werden erstellt (im Beispiel 239.0.0.1, 239.0.0.2 und 239.0.0.3).

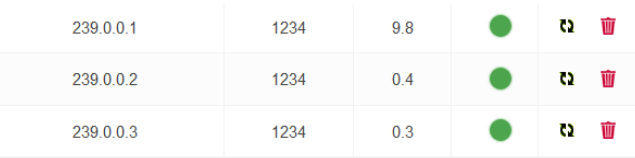

 Wenn gewünscht, aktivieren Sie die Option **Löschen Sie alle aktuellen Streams**. **WICHTIG:** Alle bisher konfigurierten Eingangs-Streams werden gelöscht. Es stehen anschließend nur noch die neu angelegten Streams zur Verfügung.

### <span id="page-23-0"></span>**3.3.3. Eingangs-Transport-Streams direkt einem Modulator zuordnen**

Mit dem Modus "Passthrough" können die Programme eines Eingangs-Transportsreams 1:1 zu einem Modulator durchgeleitet werden.

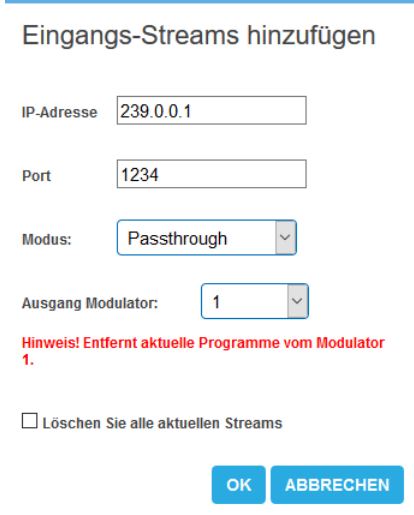

- Wählen Sie den Modus **Passtrough** aus.
- **→** Wählen Sie den gewünschten Modulator aus.
- Klicken Sie **OK**, der Stream wird hinzugefügt und gescannt. Die Programme des Streams werden direkt dem ausgewählten Modulator zugeordnet. Prorgamme, die ggf. vorher dem Modulator zugeortnet waren, werden entfernt.

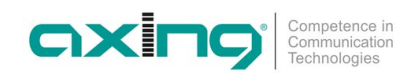

### <span id="page-24-0"></span>**3.3.4. Redundante Eingangs-Transport-Streams**

Sowohl IPTV IN1 als auch IPTV IN2 empfangen alle Eingangs-Transport-Streams parallel. Standardmäßig werden nur die an IPTV IN1 empfangenen Eingangs-Transport-Streams verarbeitet. Wenn jedoch ein Eingangsstrom von IPTV IN1 ausfällt, dann für diesen Stream automatisch auf IPTV IN2 umgeschaltet. Wenn der Stream bei IPTV IN1 wieder verfügbar ist, dann wird automatisch auf IPTV IN1 zurückgeschaltet.

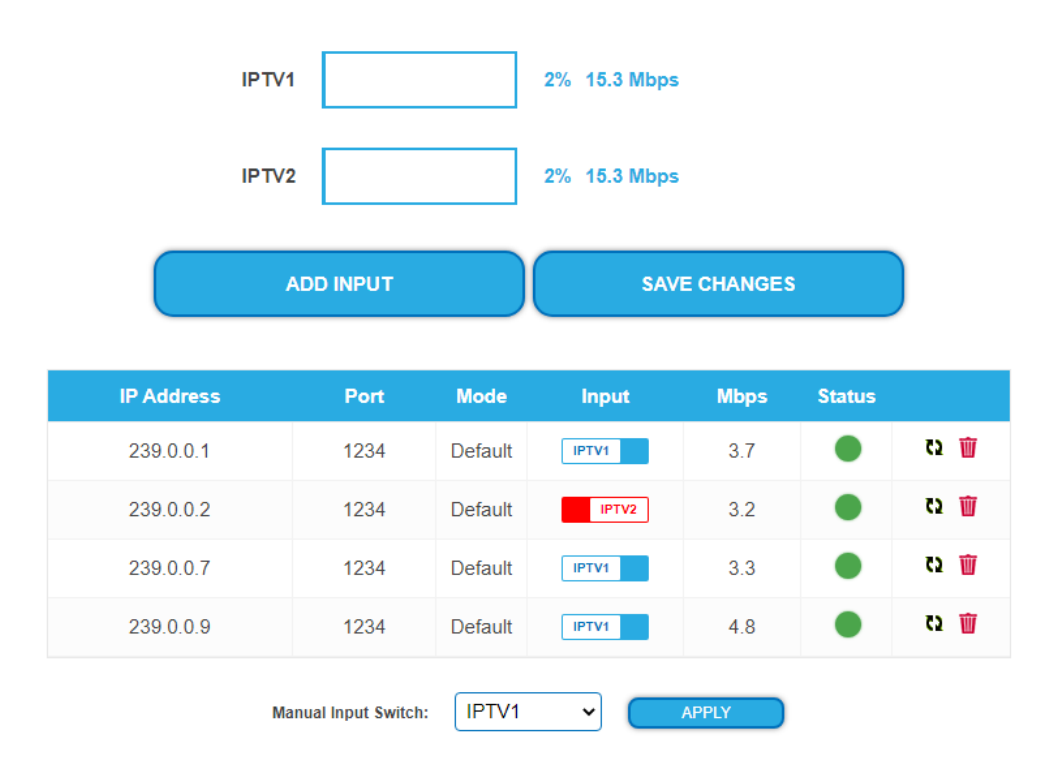

Der Status der einzelnen Eingangsströme in der Spalte Input angezeigt. In der folgenden Abbildung wird der Stream 239.0.0.2:1234 von IPTV IN2 empfangen, alle anderen Eingangsstreams von IPTV IN1.

Der Eingangs-Port für einen einzelnen Stream oder für alle Streams kann auch manuell umgeschaltet werden. Wenn der Benutzer den Eingangs-Port manuell umschaltet, wird die automatische Rückschaltung für diesen Stream bis zum Neustart deaktiviert.

### <span id="page-25-0"></span>**3.4. Initialisierung - Phase 2**

Klicken Sie auf PHASE 2, um zur Programmauswahl zu gelangen.

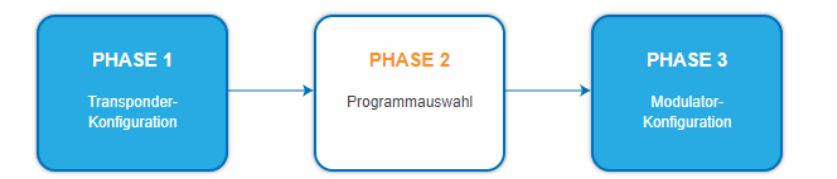

Die **TS-IDs** (Transportstream-IDs), die **Netzwerk-ID** und der **Netzwerkname** können geändert werden. Wenn Sie mehrere MIE in einem Netzwerk verwenden, dann müssen die Netzwerk-IDs gleich sein und auch der Netzwerkname sollte gleich sein. Transportstream-Ids hingegen dürfen jeweils nur einmal im Netzwerk vergeben werden.

<span id="page-25-1"></span>Unterschiedliche LCN-Standards können im Auswahlfeld **Region** ausgewählt werden.

### **3.4.1. Auswahl der Programme**

Damit am HF-Ausgang Programme ausgegeben werden, müssen die Programme einem der Modulatoren zugeordnet werden.

Klicken Sie z. B. auf die Modulator-Schaltflächen M1.

Das Programm wird dem Modulator 1 zugeordnet. Die Modulator-Schaltfläche wird farblich hervorgehoben (durch erneutes Klicken wird die Zuordnung wieder aufgehoben. Die Modulator-Schaltfläche verblasst).

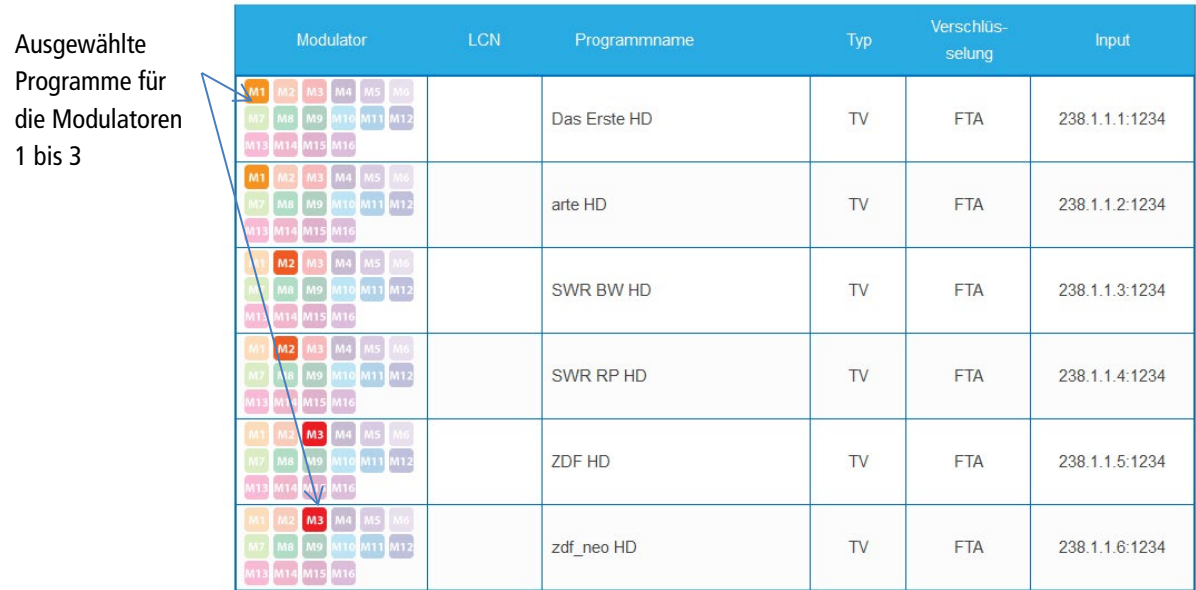

### **→ Klicken Sie auf ÄNDERUNGEN SPEICHERN.**

Die Zuordnung der Programme wird im Gerät gespeichert.

### **Modulator-Füllstand**

Der Modulator-Füllstand wird in einem Status-Overlay angezeigt. Dieses Status-Overlay kann auf der Seite verschoben werden.

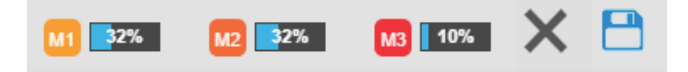

Die Schaltfläche **X** blendet das Status-Overlay aus. Die Schaltfläche "Speichern" speichert Konfigurationsänderungen und zeigt anschließend den neuen Modulator-Füllstand an.

### <span id="page-25-2"></span>**3.4.2. LCN (Logical Channel Numbering)**

Die LCN-Funktion ermöglicht eine individuelle Programmplatz-Zuordnung für den Sendersuchlauf des TV-Gerätes.

• Die angeschlossenen TV-Geräte müssen die LCN-Funktion unterstützen.

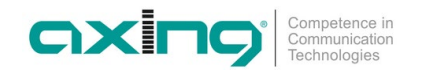

- Unterschiedliche LCN-Standards können mit dem Auswahlfeld **Region** eingestellt werden. Der gewählte LCN-Standard muss mit den angeschlossenen Geräten übereinstimmen, damit LCN funktioniert.
- Eine **LCN** kann nur für Programme eingegeben werden, die einem Modulator zugeordnet sind.
- Klicken Sie beim entsprechenden Programm in die Spalte **LCN**.

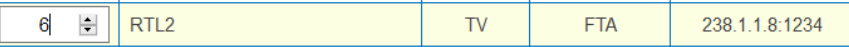

- Geben Sie die LCN mit der Tastatur ein oder erhöhen/veringern Sie die LCN mit den Pfeiltasten.
- Geben für jeden gewünschten Programmplatz eine separate LCN ein.
- → Um die LCN wieder zu löschen, geben Sie in der Spalte LCN eine 0 ein.
- Klicken Sie auf ÄNDERUNGEN SPEICHERN.

Die Programmplätze werden in das Gerät gespeichert.

### <span id="page-26-0"></span>**3.4.3. Programmnamen ändern**

Der Programmname kann geändert werden. Der eingegebene Programmname erscheint später in der Kanalliste der angeschlossenen Fernsehgeräte.

**→** Klicken Sie auf eines der Programme.

Die Tabelle mit Informationen zum Programm wird geöffnet.

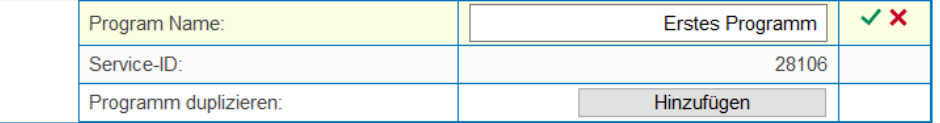

- Klicken Sie rechts neben das Feld **Program Name**.
- Geben Sie einen individuellen Programmnamen ein und klicken Sie auf das grüne Häkchen. Dadurch wird zunächst die Eingabe abgeschlossen.
- Nachdem Sie die gewünschten Programmnamen geändert haben, klicken Sie auf ÄNDERUNGEN SPEICHERN. Der/die eingegebenen Programmnamen werden in der Kopfstelle gespeichert.

### <span id="page-26-1"></span>**3.4.4. PID Filtering**

Die Transportströme bestehen aus Paketen, die durch PIDs (Packet IDentifier) gekennzeichnet sind. Einzelne Pakete können bei Bedarf aus dem Transportstrom gefiltert werden.

**→ Klicken Sie auf eines der Programme.** 

Die Tabelle mit den im Programm enthaltenen Paketen wird geöffnet.

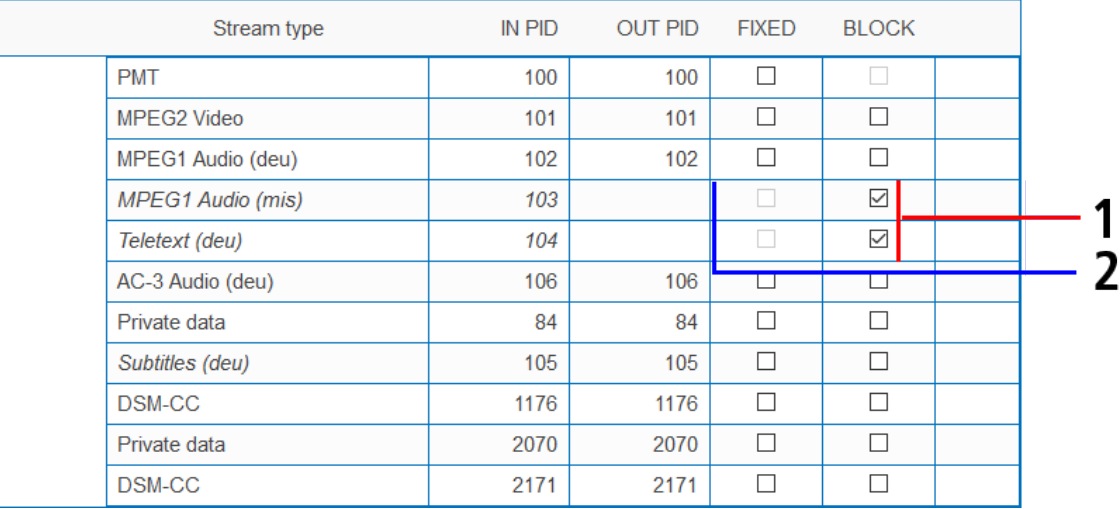

Bei den PIDs, die Sie aus dem Transportstrom herausfiltern möchten, setzen Sie das Häkchen in der Spalte BLOCK (1). Das Paket wird nicht mehr im Transportstrom übertragen, die Spalte OUT PID ist bei diesen PIDs leer (2).

### <span id="page-27-0"></span>**3.4.5. PID-Remapping**

### **Automatisches PID-Remapping**

Sollten mehrere Programme innerhalb eines Ausgangsmodulators Pakete enthalten, die die selbe PID haben, kann dies zu Störungen führen. Desegen werden diese PIDs automatisch re-mapped.

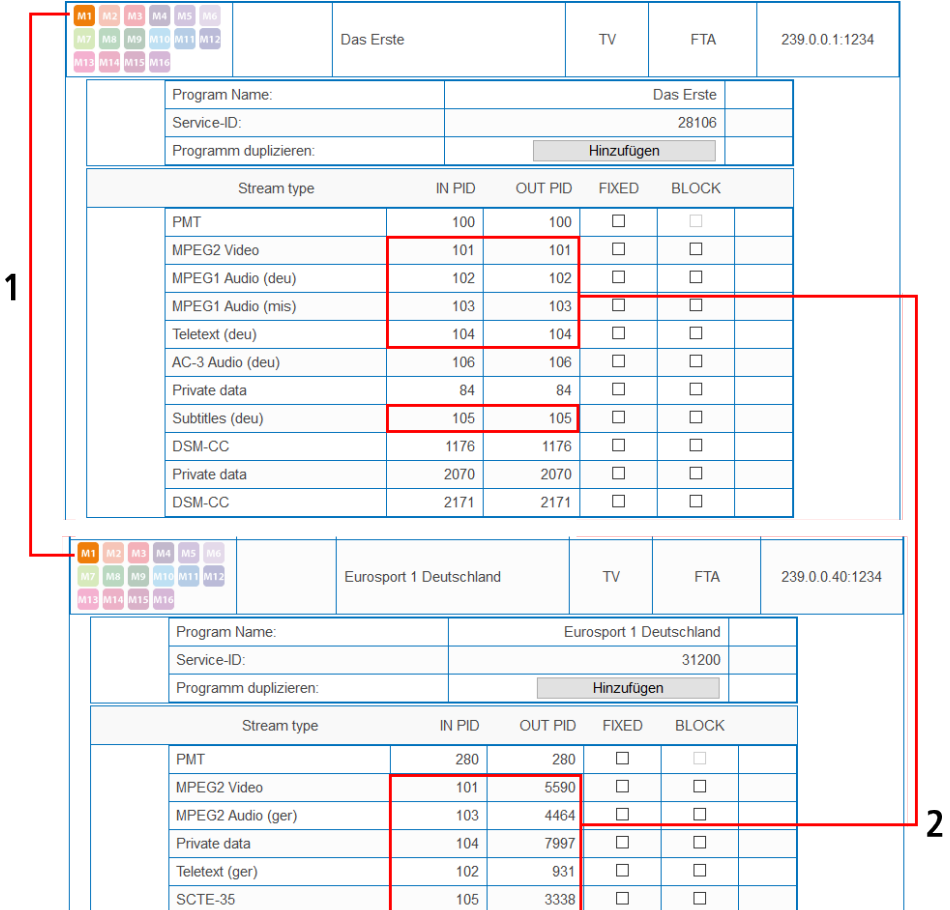

Im Beispiel sind beide Programme dem Modulator M1 zugeordnet (1). Sowohl beim oberen Programm "Das Erste" als auch beim unteren Programm "Eurosport" sind die IN PIDs **101** bis **105** identisch. Deswegen werden beim unteren Programm die PIDs remapped und in der Spalte OUT PID werden automatisch andere Ids eingetragen **(2)**.

### **Fixieren von PIDs**

Durch Fixieren einer PID wird verhindert, dass PIDs re-mapped werden.

**→ Klicken Sie auf eines der Programme.** 

Die Tabelle mit den Paketen wird geöffnet.

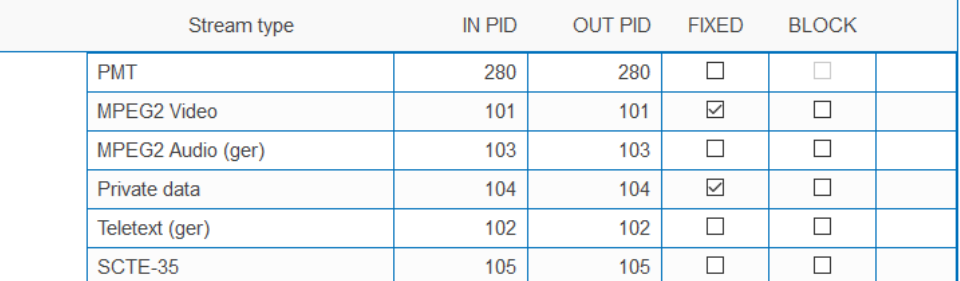

Bei den PIDs, die Sie fixieren möchten, setzen Sie das Häkchen in der Spalte FIXED.

Die fixierten PIDs werden in der Kopfstelle gespeichert.

Klicken Sie auf ÄNDERUNGEN SPEICHERN.

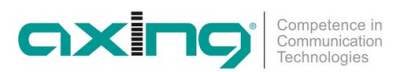

#### **Manuelles Remappen**

Sollen Pakete eine ganz bestimmte OUT PID erhalten, dann kann diese manuell eingegeben werden.

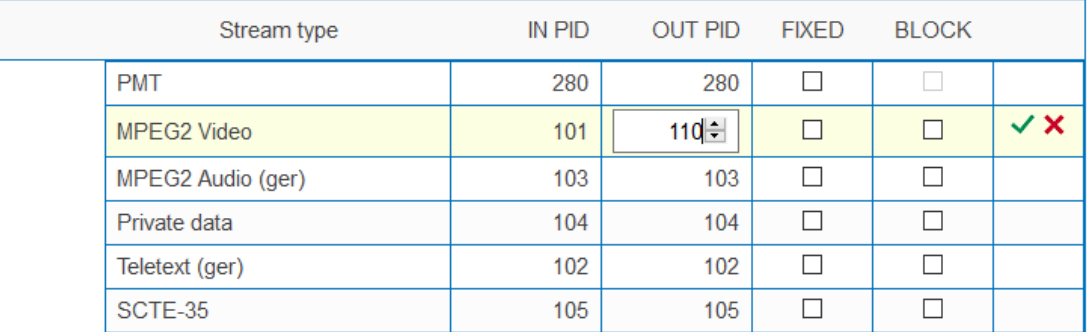

- Klicken Sie beim entsprechenden Programm in die Spalte **OUT PID**.
- Geben Sie die PID mit der Tastatur ein oder erhöhen/verringern Sie die PID mit den Pfeiltasten.
- Klicken Sie auf das grüne Häkchen.

Dadurch wird zunächst die Eingabe abgeschlossen.

Klicken Sie auf ÄNDERUNGEN SPEICHERN.

Die eingegebenen PIDs werden in der Kopfstelle gespeichert.

### <span id="page-28-0"></span>**3.4.6. Duplizieren eines Programms**

Programme können in der Phase 2 dupliziert werden. Dadurch kann zum Beispiel ein Programm in zwei unterschiedlichen Sprachen am Ausgang angeboten werden (arte DE/arte FR).

**→** Klicken Sie auf das zu duplizierende Programm.

Die Tabelle mit den Programminformationen und -inhalten wird geöffnet.

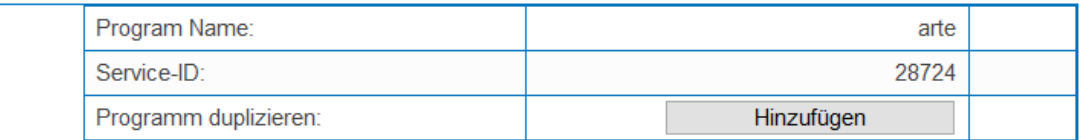

#### Klicken Sie auf **Hinzufügen**.

Das Programm wird 1:1 dupliziert. Es hat den selben Namen und die selbe Eingangs-Stream-ID. Es ist noch keinem Modulator zugeordnet.

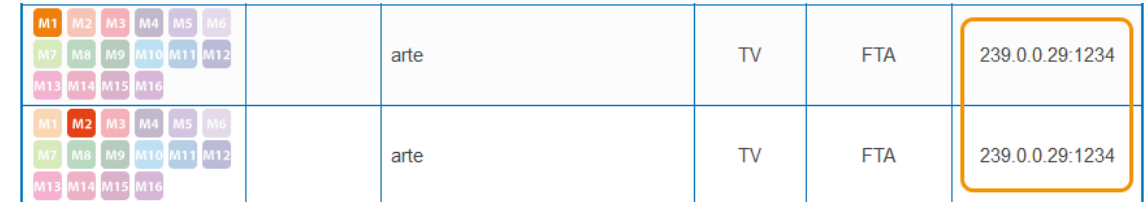

 Ordnen Sie das duplizierte Programm einem anderen Modulator zu als dem Modulator des ursprünglichen Programms. Das ursprüngliche und das duplizierte Programm können nun unterschiedlich konfiguriert werden.

Im nachfolgenden Beispiel werden zwei Programme konfiguriert. Beim einen werden nur die Deutschen, beim anderen die französischen Audio-Streams an den Ausgangsmodulator übertragen.

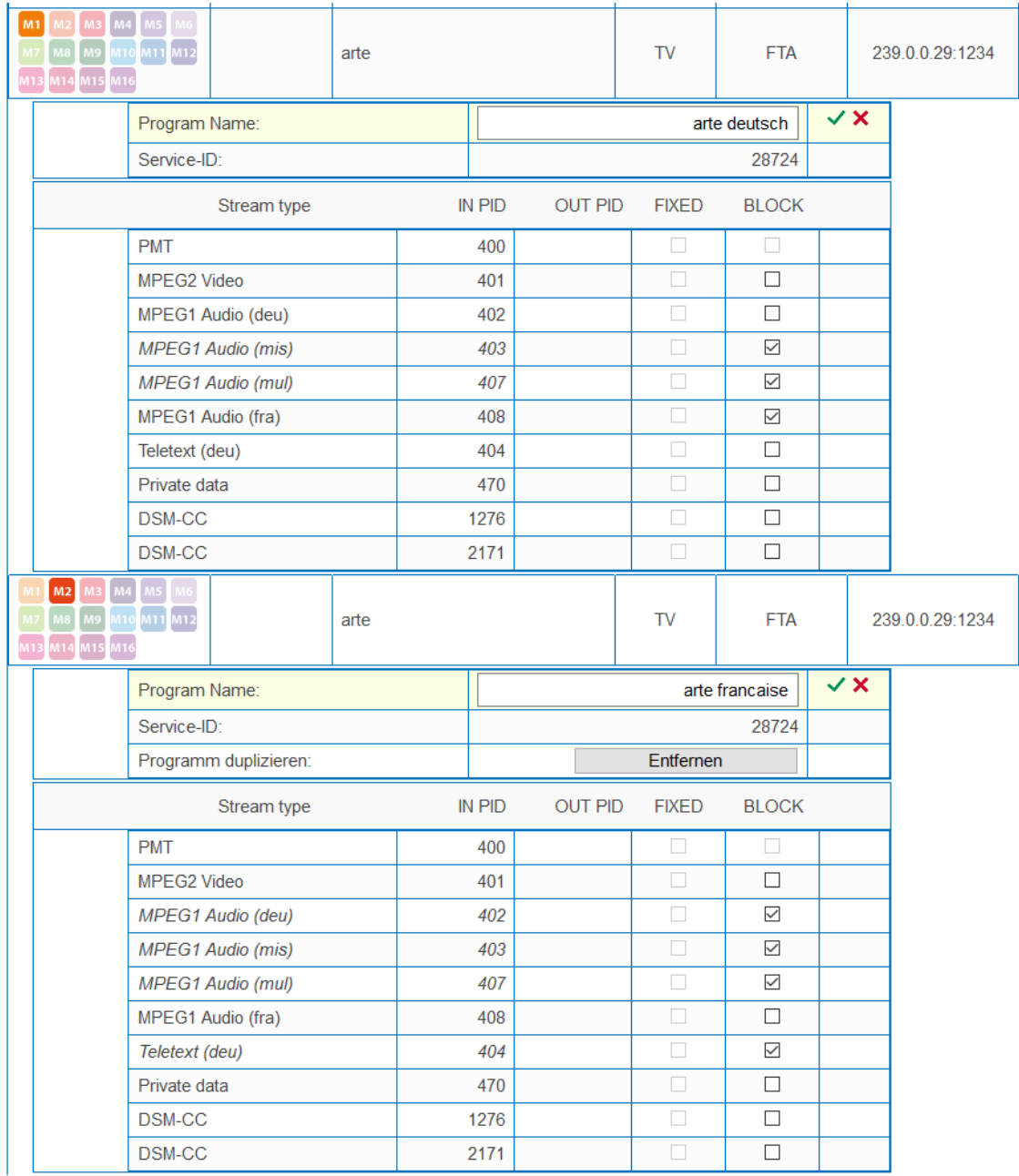

Wenn Sie ein dupliziertes Programm wieder entfernen möchten, dann klicken Sie auf die Schaltfläche **Entfernen**.

### **Hinweise:**

- Ein Programm kann nur einmal dupliziert werden. Nach dem Duplizieren verschwindet die Schaltfläche **Hinzufügen** beim ursprünglichen Programm.
- Nur ein dupliziertes Programm kann wieder entfernt werden. Das ursprüngliche Programm hat keine Schaltfläche **Entfernen**.

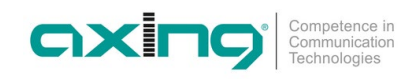

### <span id="page-30-0"></span>**3.4.7. NIT-Version** "einfrieren"

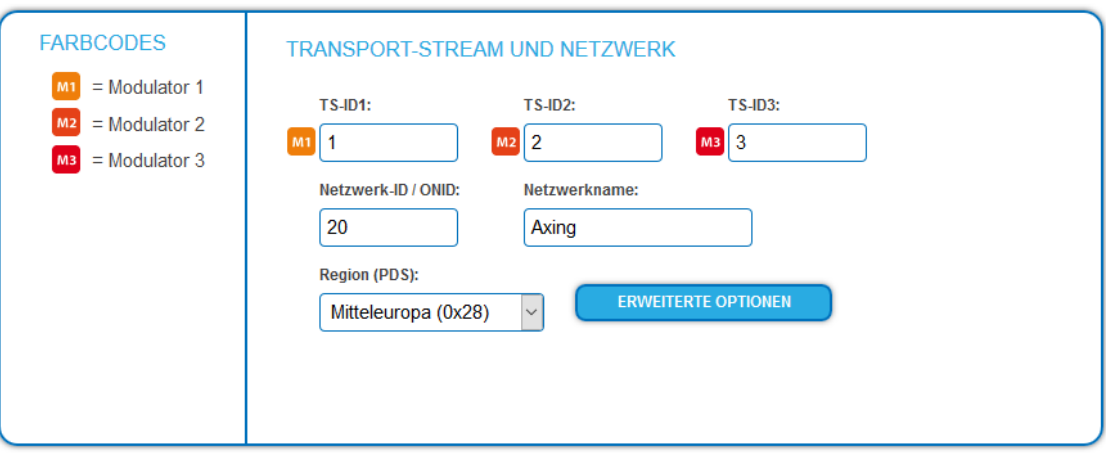

**→ Klicken Sie auf ERWEITERTE OPTIONEN.** 

Ein Dialog mit zusätzlichen Optionen wird geöffnet.

Öffnen Sie die Option **NIT**.

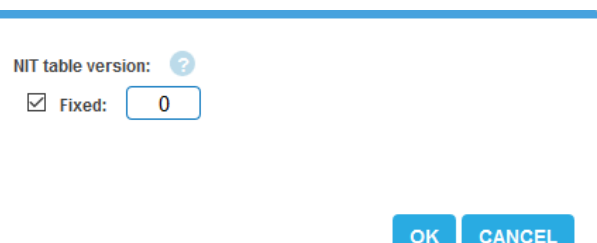

Wenn sich Programme eines Transponders ändern, dann wird die NIT neu erstellt. In der Regel merkt der Endanwender davon nichts, weil die Receiver die neue NIT automatisch einlesen. In manchen Ländern (z.B. Frankreich) werden aber die Endanwender dazu aufgefordert, einen Sendersuchlauf zu starten.

Kommt es nun zu dem Fall, dass ein oder mehrere Sender nur schwach zu empfangen sind, dann ändert sich die NIT häufig und die Endanwender werden immer wieder unötigerweise zum Sendersuchlauf aufgefordert.

In diesem Fall kann die NIT-Version "eingefroren" werden (empfohlen für die Verwendung in Frankreich).

- Aktivieren Sie unter **NIT-Version** die Option **Fest.**
- Geben Sie eine Version zwischen **1 und 31** ein.

**Hinweis:** Wenn sich die Senderliste tatsächlich ändert, dann muss der Suchlauf manuell durchgeführt werden.

### <span id="page-31-0"></span>**3.4.8. OTA-Upgrade**

Damit ein **Over-the-Air-Upgrade** möglich ist, stehen in der Konfiguration zwei Funktionen zur Verfügung:

- Nicht referenzierte PIDs können manuell an die Ausgangsmodulatoren weitergeleitet werden
- Benutzerdefinierte Deskriptoren können zur NIT hinzugefügt werden

Beide Funktionen befinden sich in PHASE 2 unter ERWEITERTE OPTIONEN.

**Hinweis:** Für die Funktion muss eine gültige Lizenz zum PID-Filtering installiert sein (siehe [3.8](#page-52-2) auf Seite [53\)](#page-52-2).

#### **Nicht referenzierte PIDs hinzufügen**

**Voraussetzung:** In Phase 1 muss bereits ein Transportstrom ausgewählt sein, der die nicht referenzierte PID/PIDs enthält. Klicken Sie in PHASE 2 auf ERWEITERTE OPTIONEN.

- Ein Dialog mit zusätzlichen Optionen wird geöffnet.
- Öffnen Sie die Option **PIDs**.

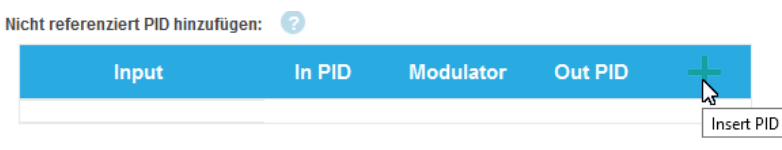

 Klicken Sie unter **Nicht referenzierte PID hinzufügen** auf das **grüne Plus-Zeichen** in der Kopfzeile der Tabelle. Eine Zeile zum Eingeben der PID wird eingefügt.

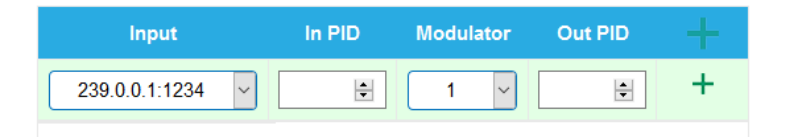

- Wählen Sie unter **Input** einen der verfügbaren Eingangs-Streams aus.
- Geben Sie unter **In PID** eine nicht referenzierte PID ein.
- Wählen Sie den Ausgangs-**Modulator** aus.
- Geben Sie unter **Out PID** den Ausgangs-PID ein.

Die Ausgangs-PID kann gleich wie die Eingangs-PID sein, oder sich von ihr unterscheiden.

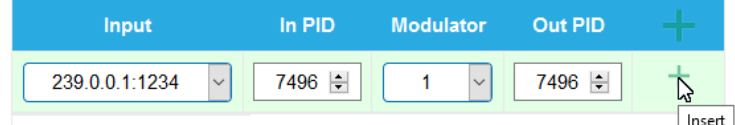

 Klicken Sie auf das **grüne Plus-Zeichen** neben der Zeile. Die eingegebenen Daten werden übernommen.

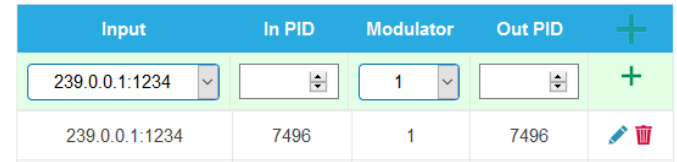

Geben Sie ggf. weitere Nicht referenzierte PIDs ein.

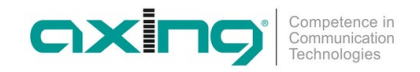

Dieselbe Eingangs-PID kann bei Bedarf zu mehreren Ausgangsmodulatoren weitergeleitet werden. Der Ausgangs-PID-Wert kann für jeden Ausgang separat eingegeben werden. Im folgenden Beispiel wird PID 7496 aus dem Eingangsstrom 239.0.0.0.1:1234 an drei Modulatoren weitergeleitet.

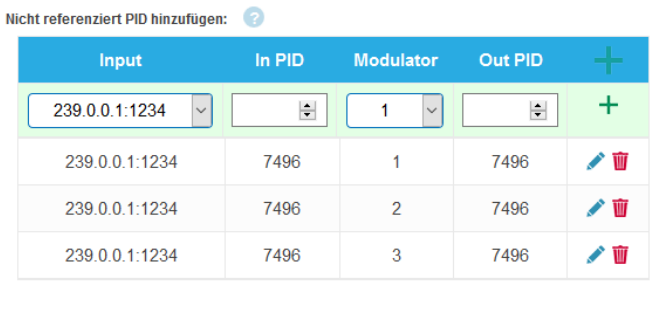

**SPEICHERN ABBRECHEN** 

**→** Klicken Sie anschließend auf SPEICHERN.

Die Eingaben werden erst dadurch in der Kopfstelle gespeichert.

#### **Einträge editieren oder löschen**

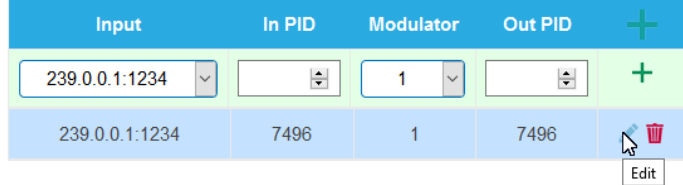

 Klicken Sie auf das **Bleistiftsymbol** rechts neben der Zeile. Sie können nun **Input**, **In PID**, **Modulator** und **Out PID** ändern.

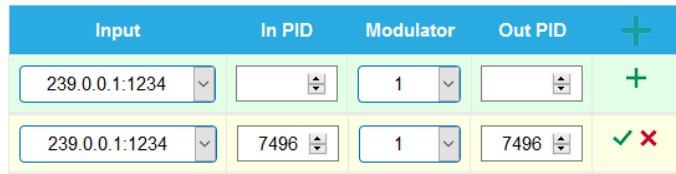

- Klicken Sie anschließend auf das **grüne Häkchen**. Die Änderungen werden übernommen.
- Zum Löschen klicken Sie auf das **Mülleimersymbol** rechts neben der Zeile. Die Zeile wird gelöscht.
- $\rightarrow$  Klicken Sie anschließend auf SPEICHERN. Die Eingaben werden erst dadurch in der Kopfstelle gesoeichert.

#### **Benutzerdefinierte Deskriptoren zur NIT hinzufügen**

- **→** Klicken Sie in PHASE 2 auf ERWEITERTE OPTIONEN.
- Öffnen Sie die Option **NIT**.
- Geben Sie die Deskriptoren in hexadezimaler Form mit durch Leerzeichen getrennte Bytes ein. Im Beispiel unten wird der NIT ein sogenanter Linkage-Deskriptor hinzugefügt.

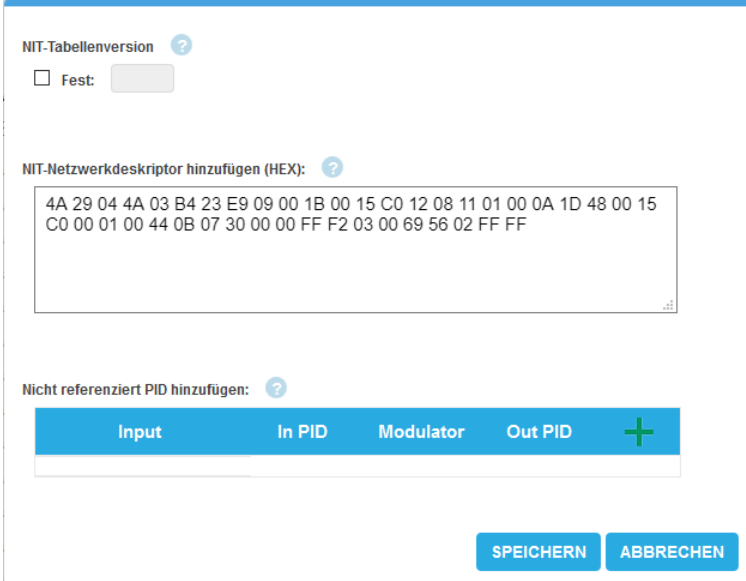

**Hinweis:** Die MIE validiert nur die Deskriptorlänge. Nicht korrekte Einträge, die z.B. nicht dem DVB-Standard entsprechen, können u. U. zu Störungen im Netzwerk führen.

→ Klicken Sie nach der Eingabe auf SPEICHERN.

Die Eingaben werden erst dadurch in der Kopfstelle gespeichert.

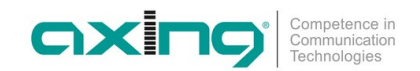

### <span id="page-34-0"></span>**3.4.9. Einstellmöglichkeiten für die TDT und TOT**

Die Time and Date Table (TDT) enthält die augenblickliche Uhrzeit im UTC-Format. Die Time Offset Table (TOT) enthält sowohl die Uhrzeit in UTC als auch den Versatz zur lokalen Zeitzone. Beide werden innerhalb des Transportstroms in dafür bestimmten Paketen an die Receiver der Endgeräte übertragen. Es können die Quelle der TDT/TOT und ggf. verschiedene Optionen definiert werden.

- **→** Klicken Sie in PHASE 2 auf ERWEITERTE OPTIONEN.
- Öffnen Sie die Option **TDT/TOT**.

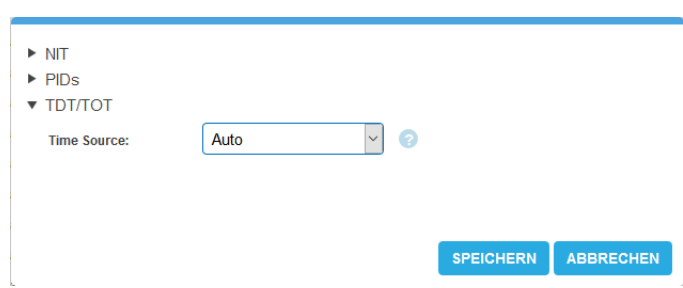

- **Time Source (Quelle):** Wählen Sie die Quelle für die Zeitinformationen aus.
- **Auto**[1](#page-34-1) : Für die Ausgangs-Modulatoren wird vom Gerät automatisch ein IPTV-Eingangsstrom ausgewählt, der die TDT/TOT enthält. Diese Tabellen werden an die Ausgangs-Modulatoren umgeleitet.
- **Fester Eingangs-Stream (z. B. 239.0.0.0.1:1234):** Ein bestimmter Eingangsstrom wird als Zeitreferenz für die Ausgangs-Modulatoren verwendet. Lokale Zeitzone, Ländercode und Regions-ID können bei dieser Option eingestellt werden.
- **NTP-Server:** Es wird ein NTP-Server definiert. Das Gerät stellt eine Verbindung zu diesem NTP-Server her, um die UTC-Zeit zu empfangen. Das Gerät generiert die die TDT/TOT unter Verwendung dieser Zeitreferenz. Diese Option ist nützlich, wenn keiner der Eingangsströme TDT/TOT-Tabellen enthält.

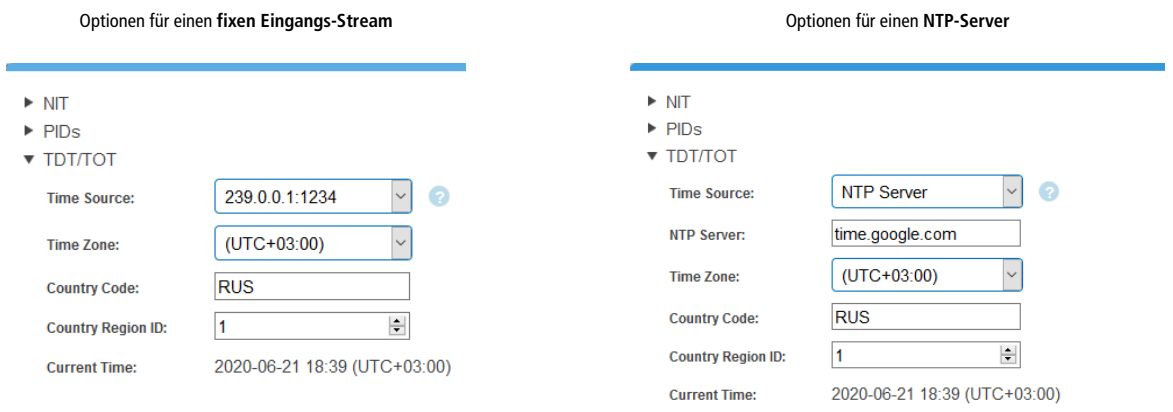

- **NTP Server**: Geben Sie die IP-Adresse oder den Host-Namen des NTP-Servers ein, mit dem sich das Gerät verbinden soll. Standardmäßig verbindet sich das Gerät mit "time.google.com".
- **Time Zone:** Wählen Sie die Zeitzone aus.
- **→** Country Code: Geben Sie den 3-stelligen Ländercode ein. Dieser muss mit den Einstellungen in den Receivern übereinstimmen.
- **Country Region ID:** Wenn ein Land über mehrere Zeitzonen verfügt (Russland, USA, Australien etc.), dann geben Sie die Regions-ID 1-60 ein. wenn es keine unterschiedlichen lokalen Zeitzonen gibt, dann wird der Wert 0 verwendet.
- **→** Klicken Sie auf Speichern.

**Current Time** zeigt anschließend die Zeit, die die Kopfstelle in das DVB-Netzwerk sendet.

<span id="page-34-1"></span><sup>1</sup> Wenn mindestens ein IPTV-Eingangsstrom ein TDT/TOT enthält, ist die Option Auto in den meisten Fällen geeignet.

### <span id="page-35-0"></span>**3.4.10. EIT-Konfiguration**

Wenn die SPTS/MPTS-Eingangsströme nicht alle EIT-Informationen enthalten (Event Information Table), dann kann die EIT aus einer alternativen EIT-Quelle bereitgestellt werden.

- **→** Klicken Sie in PHASE 2 auf ERWEITERTE OPTIONEN.
- Öffnen Sie die Option **EIT**.

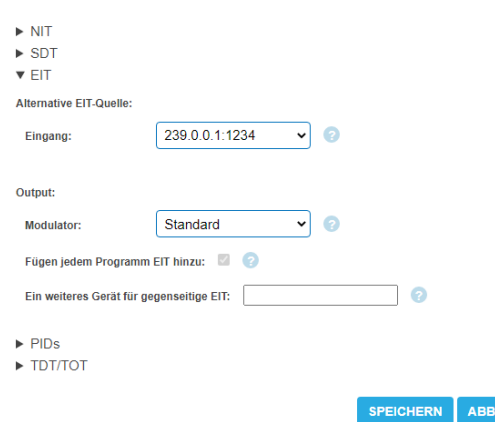

Wählen Sie unter **Alternative EIT-Quelle**:

- **Eingang**: Wählen Sie zunächst den Eingangsstrom, der die EIT bereistellt.
- **Output/Modulator**: In der Einstellung **Standard** werden von jedem Ausgangsmodulator nur die EIT-Informationen der Programme bereitgestellt, die der Ausgangsmodulator enthält. Wählen Sie einen Ausgangsmodulator, damit dieser die EIT für alle Programme bereitstellt.

RECHEN

- **EIT zu jedem Programm hinzufügen**: Die Option führt dazu, dass die EIT aus der alternativen EIT-Quelle zu jedem Programm hinzugefügt wird. Diese Default-Einstellung kann abgewählt werden, wenn andere Streams EIT-Daten enthalten.
- **Ein weiters Gerät für gegenseitige EIT**: Wenn sich ein weiteres MIE-Gerät im selben Netzwerk befindet, können EIT-Inforamationen von einer anderen MIE zu diesem Geräts hinzugefügt werden (Änderungen der Konfiguration werden innerhalb einer Minute auf das andere Gerät übertragen). Diese Funktion hat folgende Voraussetzungen:
	- Die Alternative EIT-Quelle muss EIT für beide MIE-Geräte enthalten.
	- Die MIE-Geräte müssen in der Lage sein, über den Ethernet-Port "Control" miteinander zu kommunizieren.
	- Beide MIE-Geräte müssen das gleiche Benutzerpasswort haben.
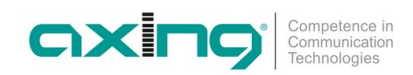

## **3.5. Initialisierung - Phase 3**

Klicken Sie auf PHASE 3, um zur Modulator-Konfiguration zu gelangen.

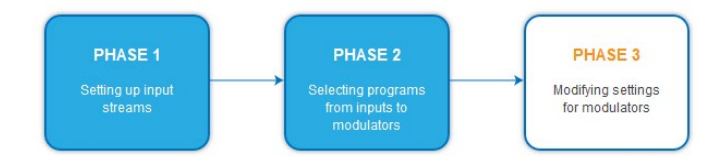

- Bei den MIE 8-00, MIE 16-00 und MIE 32-00 kann in der Wartung zwischen DVB-C und DVB-T umgeschaltet werden (siehe [4.2](#page-45-0) auf Seite [46\)](#page-45-0).
- Die MIE 4-02, MIE 8-02, MIE 3-02 und MIE 6-02 modulieren die Ausgangssignale in DVB-T2.

#### **3.5.1. MIE 8-00, MIE 16-00 und MIE 32-00 (DVB-C)**

#### **Modulator-Konfiguration**

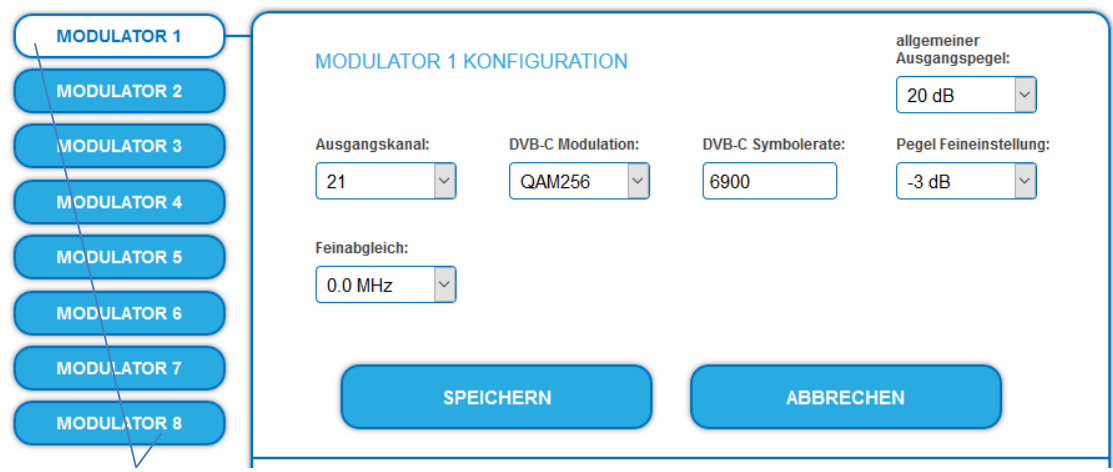

Auswahl eines Modulators

- → Wählen Sie links aus MODULATOR 1 bis MODULATOR 8 einen Modulator aus.
- → Nehmen Sie die nötigen Ändrungen vor.
- $\rightarrow$  Klicken Sie bei jedem Modulator auf SPEICHERN. Erst dadurch werden die Änderungen gespeichert, **ansonsten gehen die Änderungen verloren**.

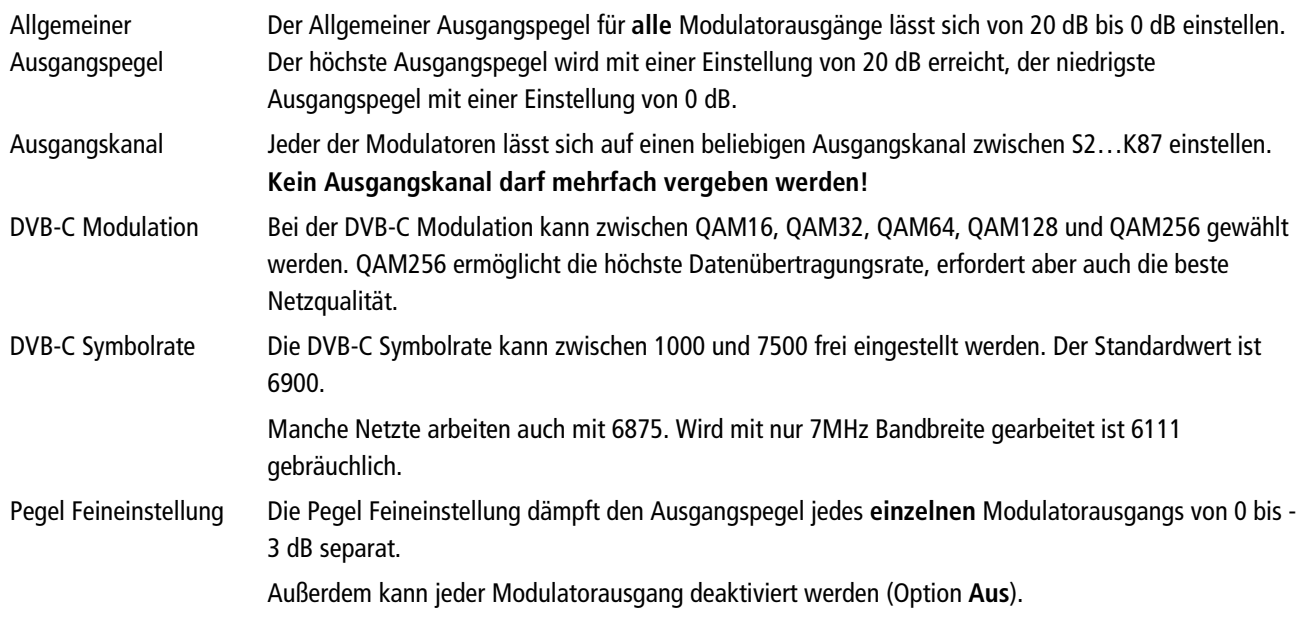

Feinabgleich Der Feinabgleich des Ausgangskanals lässt sich in 0,5 MHz-Schritten vornehmen.

#### **3.5.2. MIE 8-00, MIE 16-00 und MIE 32-00 (DVB-T)**

#### **Modulator-Konfiguration**

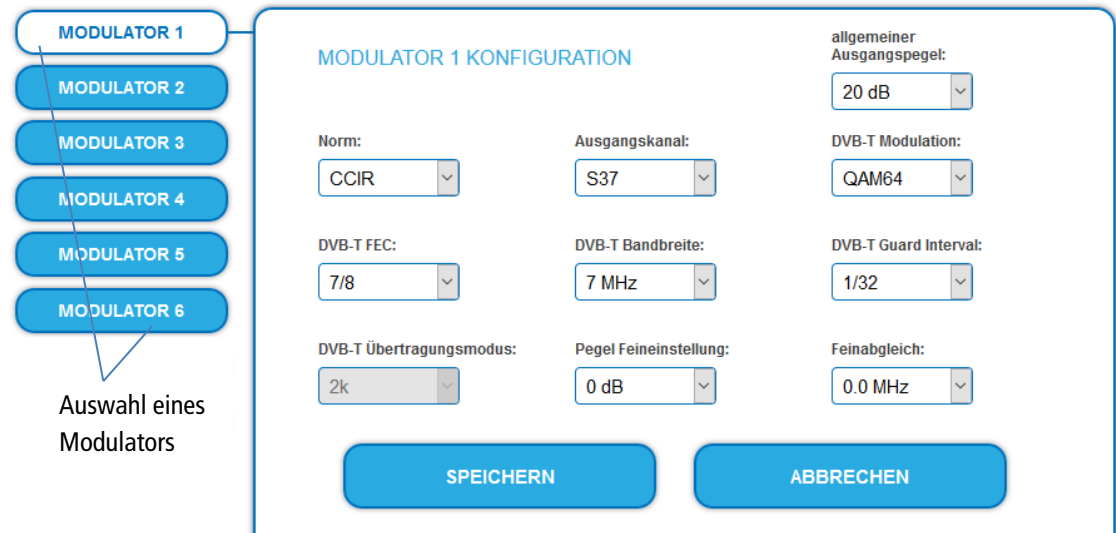

- Wählen Sie links aus MODULATOR 1 bis MODULATOR 6 einen Modulator aus.
- → Nehmen Sie die nötigen Ändrungen vor.

**→** Klicken Sie bei jedem Modulator auf SPEICHERN.

Erst dadurch werden die Änderungen gespeichert, **ansonsten gehen die Änderungen verloren**.

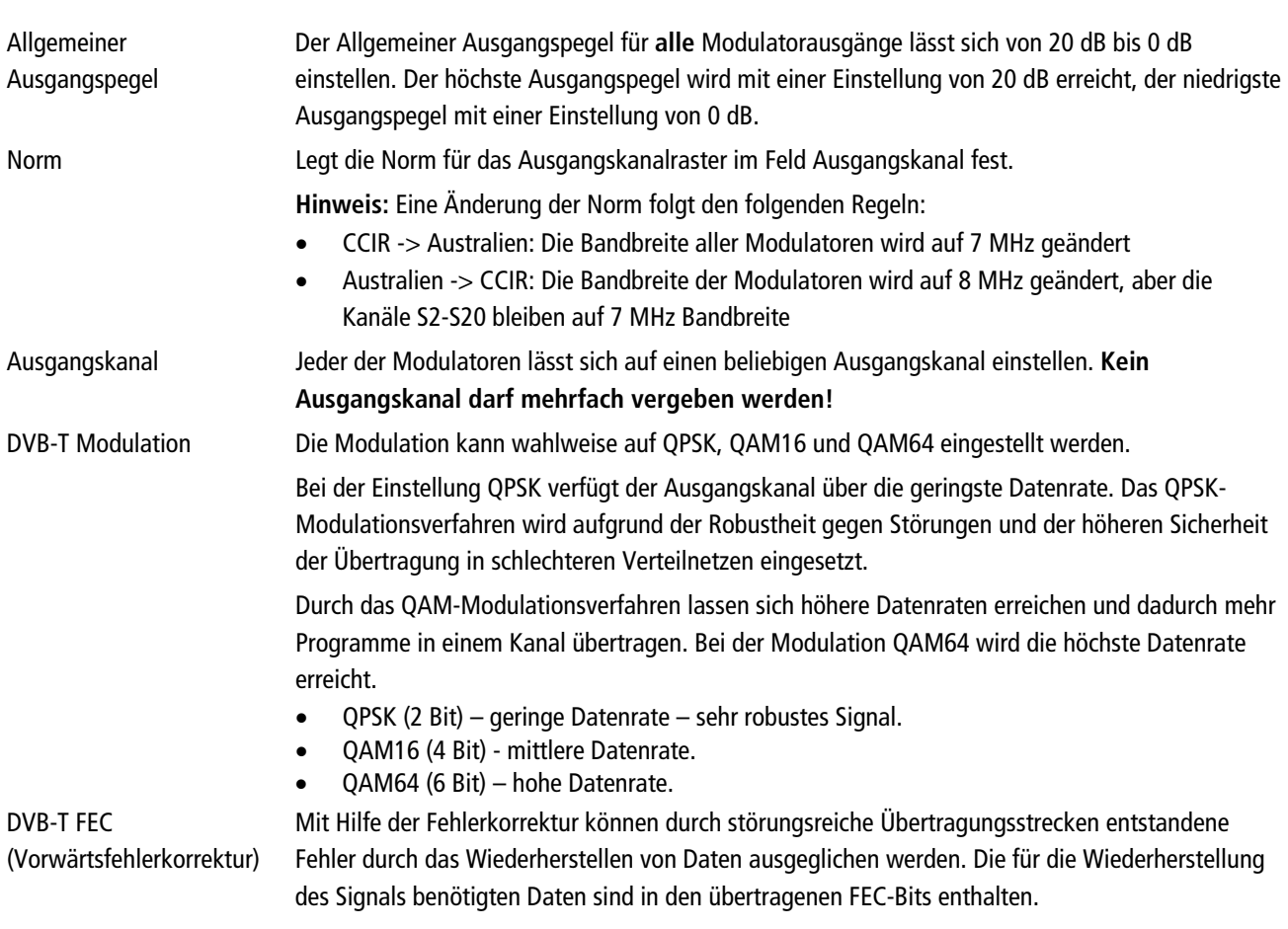

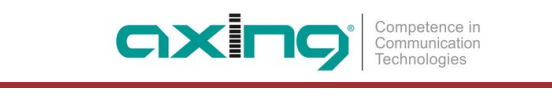

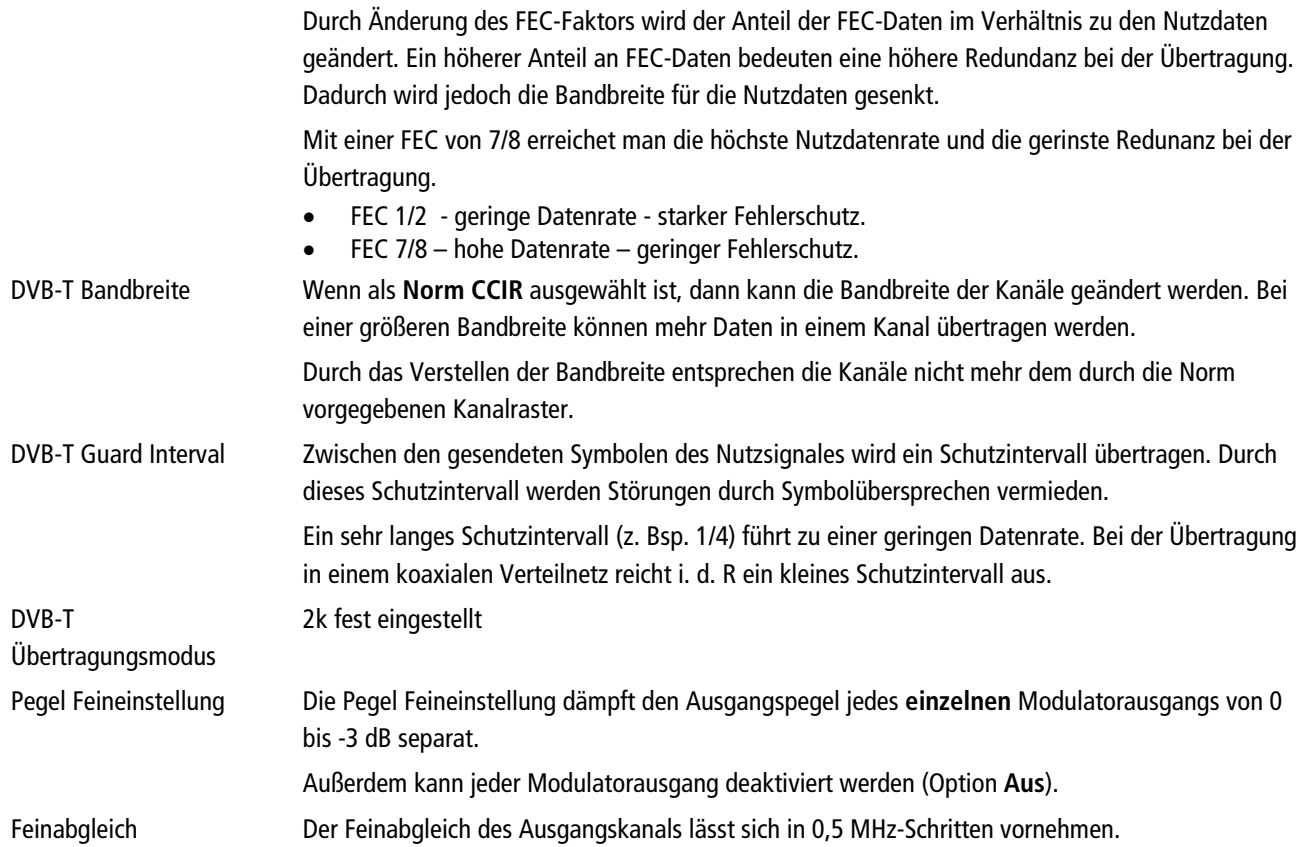

### **3.5.3. MIE 4-02 und MIE 8-02 (DVB-T2)**

#### **Modulator-Konfiguration**

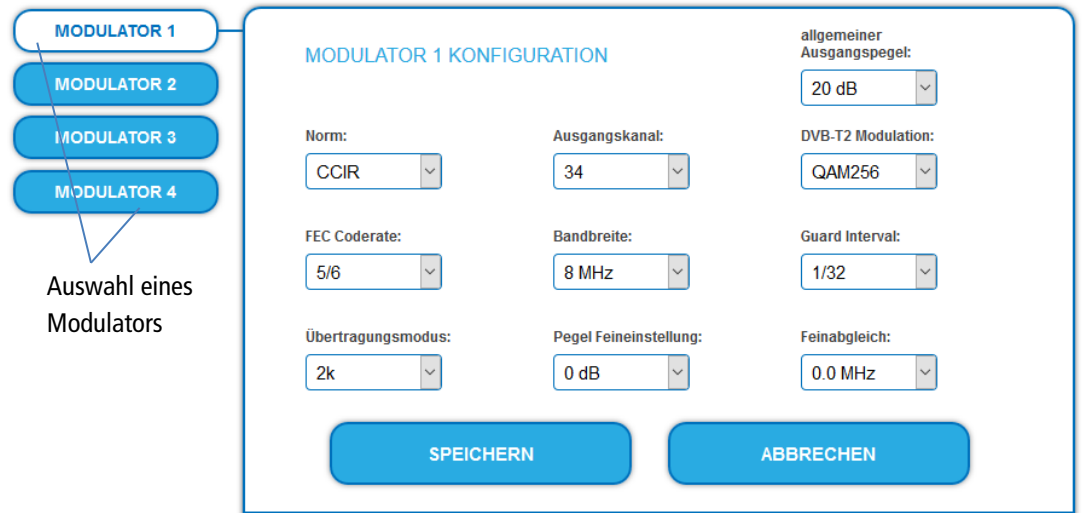

- Wählen Sie links aus MODULATOR 1 bis MODULATOR 4 einen Modulator aus.
- → Nehmen Sie die nötigen Ändrungen vor.
- → Klicken Sie bei jedem Modulator auf SPEICHERN. Erst dadurch werden die Änderungen gespeichert, **ansonsten gehen die Änderungen verloren**.

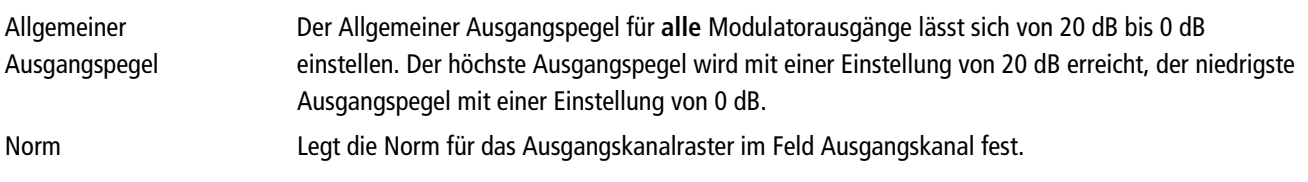

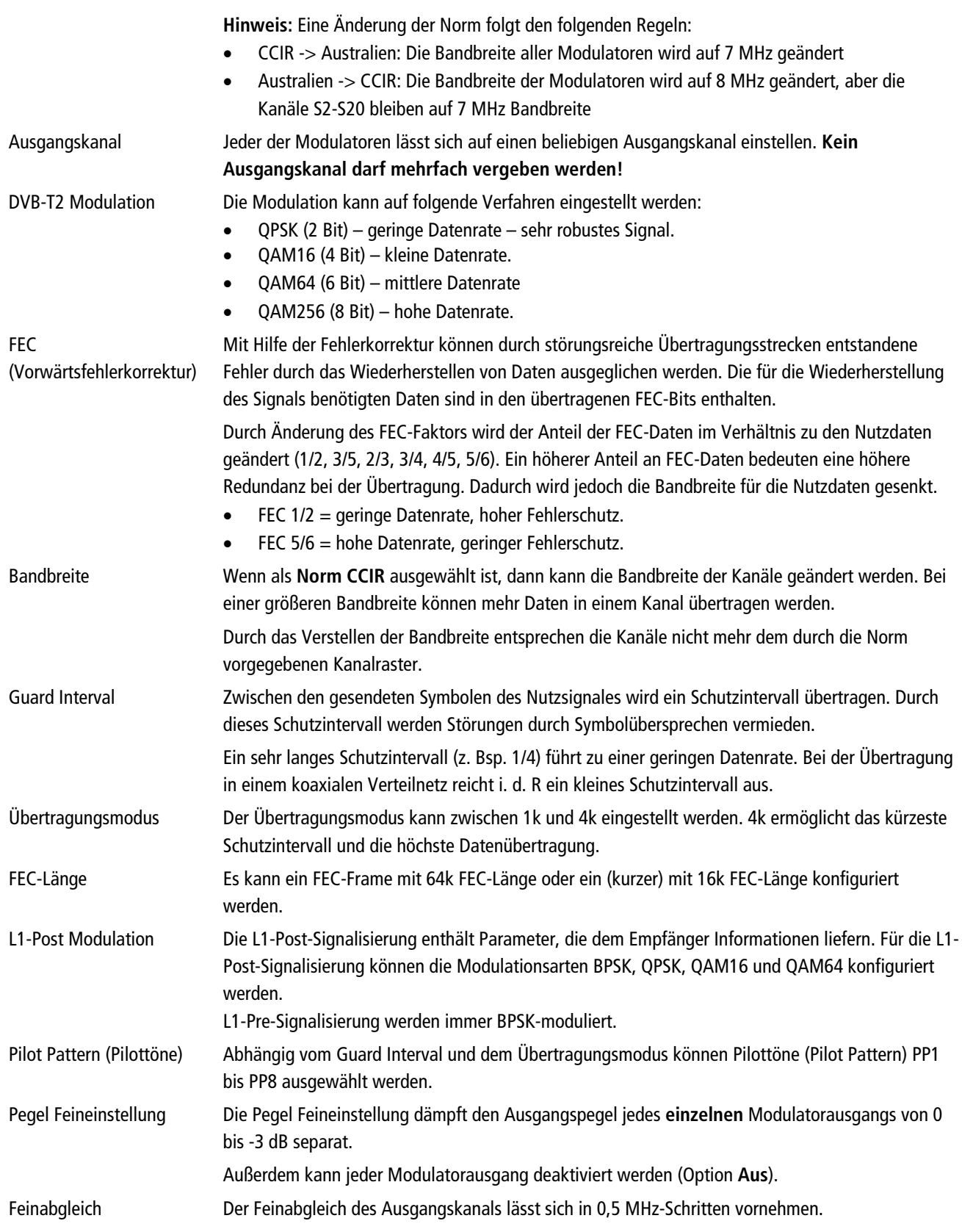

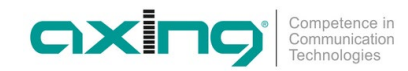

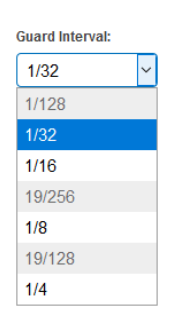

**Hinweis** Einige Konfigurationsmöglichkeiten sind von einander abhängig. In diesem Fall werden auswählbare Werte weiß, nicht auswählbare Werte grau hinterlegt.

#### **3.5.4. MIE 3-02 und MIE 6-02 (DVB-T2)**

#### **Modulator-Konfiguration**

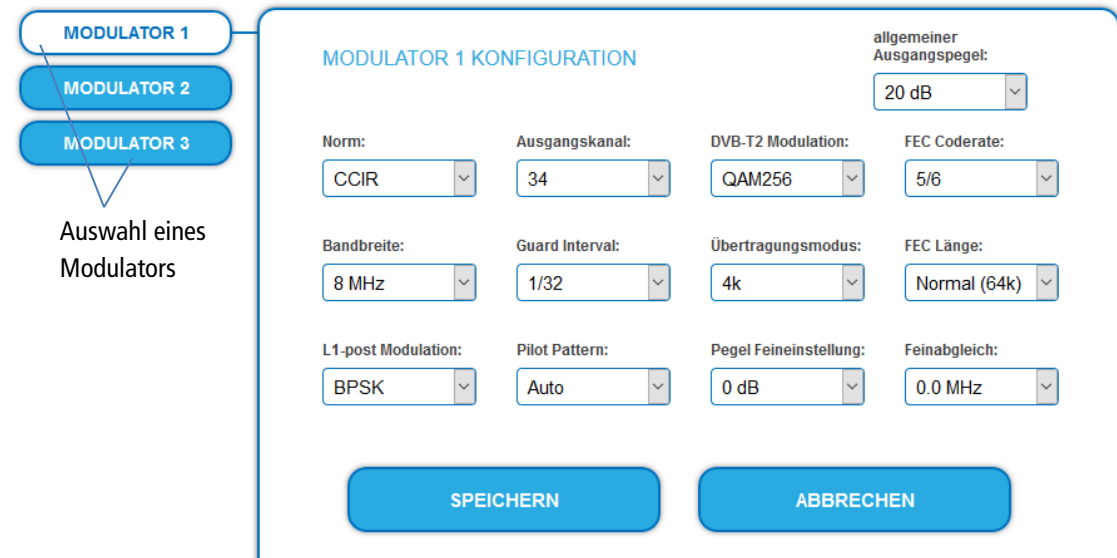

- Wählen Sie links aus MODULATOR 1 bis MODULATOR 3 einen Modulator aus.
- Nehmen Sie die nötigen Ändrungen vor.
- Klicken Sie bei jedem Modulator auf SPEICHERN.

Erst dadurch werden die Änderungen gespeichert, **ansonsten gehen die Änderungen verloren**.

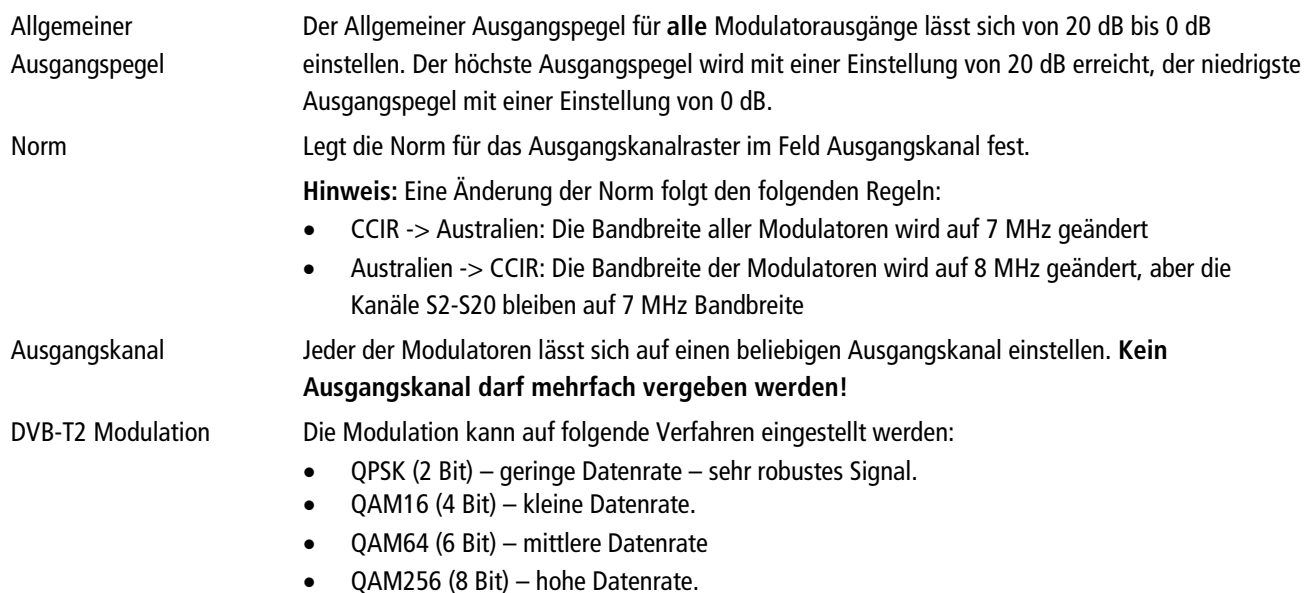

| <b>FEC Coderate</b><br>(Vorwärtsfehlerkorrektur) | Mit Hilfe der Fehlerkorrektur können durch störungsreiche Übertragungsstrecken entstandene<br>Fehler durch das Wiederherstellen von Daten ausgeglichen werden. Die für die Wiederherstellung<br>des Signals benötigten Daten sind in den übertragenen FEC-Bits enthalten.                                                                                                    |
|--------------------------------------------------|----------------------------------------------------------------------------------------------------|
|                                                  | Durch Änderung des FEC-Faktors wird der Anteil der FEC-Daten im Verhältnis zu den Nutzdaten<br>geändert (1/2, 3/5, 2/3, 3/4, 4/5, 5/6). Ein höherer Anteil an FEC-Daten bedeuten eine höhere<br>Redundanz bei der Übertragung. Dadurch wird jedoch die Bandbreite für die Nutzdaten gesenkt.<br>FEC 1/2 = geringe Datenrate, hoher Fehlerschutz.<br>FEC 5/6 = hohe Datenrate, geringer Fehlerschutz.<br>$\bullet$ |
| <b>Bandbreite</b>                                | Wenn als Norm CCIR ausgewählt ist, dann kann die Bandbreite der Kanäle geändert werden. Bei<br>einer größeren Bandbreite können mehr Daten in einem Kanal übertragen werden.                                                                                                    |
|                                                  | Durch das Verstellen der Bandbreite entsprechen die Kanäle nicht mehr dem durch die Norm<br>vorgegebenen Kanalraster.                                                                                                    |
| <b>Guard Interval</b>                            | Zwischen den gesendeten Symbolen des Nutzsignales wird ein Schutzintervall übertragen. Durch<br>dieses Schutzintervall werden Störungen durch Symbolübersprechen vermieden.                                                                                                    |
|                                                  | Ein sehr langes Schutzintervall (z. Bsp. 1/4) führt zu einer geringen Datenrate. Bei der Übertragung<br>in einem koaxialen Verteilnetz reicht i. d. R ein kleines Schutzintervall aus.                                                                                                    |
| Übertragungsmodus                                | Der Übertragungsmodus kann zwischen 1k und 8k (ext) eingestellt werden. 8k (ext) ermöglicht das<br>kürzeste Schutzintervall und die höchste Datenübertragung.                                                                                                    |
| FEC-Länge                                        | Es kann ein FEC-Frame mit 64k FEC-Länge oder ein (kurzer) mit 16k FEC-Länge konfiguriert<br>werden.                                                                                                    |
| <b>L1-Post Modulation</b>                        | Die L1-Post-Signalisierung enthält Parameter, die dem Empfänger Informationen liefern. Für die L1-<br>Post-Signalisierung können die Modulationsarten BPSK, QPSK, QAM16 und QAM64 konfiguriert<br>werden.                                                                                                    |
|                                                  | L1-Pre-Signalisierung werden immer BPSK-moduliert.                                                                                                    |
| Pilot Pattern (Pilottöne)                        | Abhängig vom Guard Interval und dem Übertragungsmodus können Pilottöne (Pilot Pattern) PP1<br>bis PP8 ausgewählt werden.                                                                                                    |
| Pegel Feineinstellung                            | Die Pegel Feineinstellung dämpft den Ausgangspegel jedes einzelnen Modulatorausgangs von 0<br>bis -3 dB separat.                                                                                                    |
|                                                  | Außerdem kann jeder Modulatorausgang deaktiviert werden (Option Aus).                                                                                                    |
| Feinabgleich                                     | Der Feinabgleich des Ausgangskanals lässt sich in 0,5 MHz-Schritten vornehmen.                                                                                                    |
| Hinwaic                                          | <b>Guard Interval:</b><br>Einige Konfigurationsmöglichkeiten sind von einander abhängig. In                                                                                                    |

 $1/128$  $\frac{1}{32}$  $1/16$ 19/256  $1/8$ 19/128  $1/4$ 

**Hinweis** Einige Konfigurationsmöglichkeiten sind von einander abhängig. In diesem Fall werden auswählbare Werte weiß, nicht auswählbare Werte grau hinterlegt.

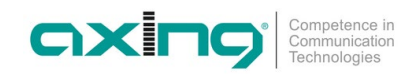

#### **3.5.5. Füllstand**

Die Datenrate der Eingangs-Streams kann abhängig vom Bildinhalt und Übertragungsqualität variieren. Um den störungsfreien Empfang zu gewährleisten ist unbedingt eine Reserve einzuhalten.

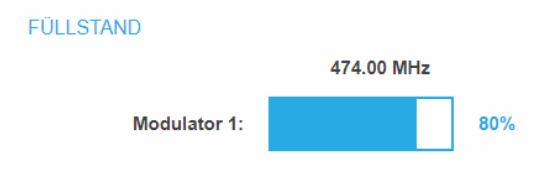

Wir empfehlen einen maximalen Füllstand von maximal 95%.

Wird der maximale Füllstand überschritten kann es zu Bildstörungen wie z. Bsp. Mosaikbilder kommen.

Liegt die Netto-Datenrate des Signales oberhalb der maximalen Netto-Datenrate des Ausgangskanals kommt es im Modulator zu einem Überlauf. Dieser Überlauf führt zu Störungen. Der Überlauf des Modulators wird durch die Status-LED an der Front des Gerätes rot angezeigt.

Durch die Auswahl von weniger Programmen wird die Datenrate des Eingangssignales verringert. Folglich wird auch die Datenrate des Ausgangssignales verringert.

Die Datenrate hängt auch von folgenden Optionen ab:

- Kanalbandbreite (7 oder 8 MHz),
- DVB-T2 Modulation
- Fehlerkorrektur-Rate (FEC)
- Guard-Intervall
- Übertragungsmodus

#### **Geräte-Redundanz**

Wenn ein Gerät als **Backup-Gerät** für ein anderes Gerät eingesetzt wird, dann wird angezeigt, dass die Modulatoren abgeschaltet sind und es werden keine Füllstände angezeigt.

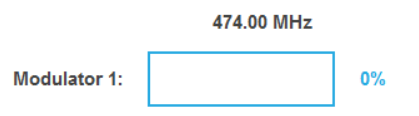

#### **3.5.6. Ausgewählte Programme**

In der Programmtabelle AUSGEWÄHLTE PROGRAMME werden die Programme angezeigt, die in PHASE 2 für den Modulator aktiviert wurden.

#### AUSGEWÄHLTE PROGRAMME

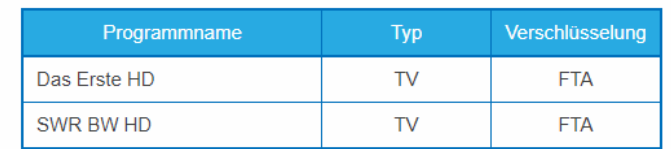

## **4. Wartung**

Im Menüpunkt WARTUNG kann ein Softwareupdate durchgeführt, die IP-Adresse geändert, ein neues Passwort vergeben, ein Neustart des Geräts durchgeführt werden und vieles mehr.

### **4.1. Status**

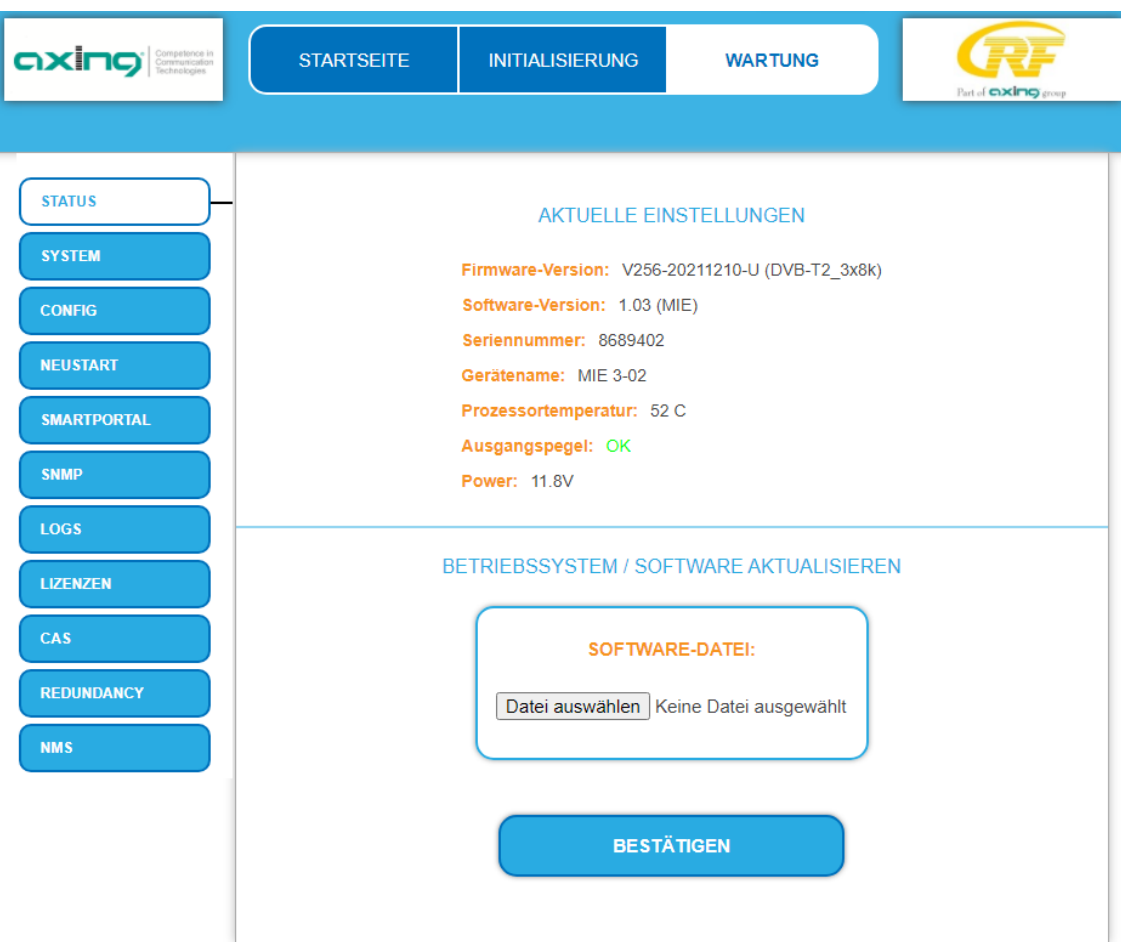

Unter AKTUELLE EINSTELLUNGEN finden Sie folgende Informationen:

- Firmware-Version: Zeigt die Version der Firmware und den Typ der Ausgangsmodulation an.
- Software-Version: Zeigt die Version der Oberfläche an
- Seriennummer des Geräts
- Gerätename
- Wichtige technische Daten

#### **Geräte-Redundanz**

Wenn ein Gerät als **Backup-Gerät** für ein anderes Gerät eingesetzt wird (sieh[e 2.7](#page-13-0) auf Seite [14\)](#page-13-0), dann wird angezeigt, dass die Modulatoren deaktiviert sind.

Ausgangspegel: Modulatoren deaktiviert

**Power: 11.7V** 

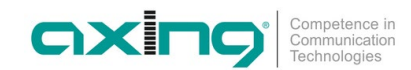

#### **4.1.1. Software aktualisieren**

## **HINWEIS**

- Nach einem Update können Initialisierungsdaten, die mit älteren Software-Versionen gespeichert wurden, in ein Gerät mit einer neueren Software-Version geladen werden.
- Initialisierungsdaten die mit der gerade aktuellen Software-Versionen gespeichert wurden können aber **nicht** in Geräte mit einer **älteren** Software-Version geladen werden.
- Nehmen Sie deswegen möglichst ein Software-Update aller Geräte vor. Wir empfehlen zum leicheren Handling und Überblick das AXING SMARTPortal.

#### **Download**

Sie finden Software-Updates zum Download indem Sie auf www.axing.com im Suchfeld den Artikel eingeben.

→ Laden Sie die aktuelle Version auf Ihren PC herunter und entpacken Sie diese.

#### **Update**

Unter SOFTWARE-DATEI kann eine neue Software für die Oberfläche installiert werden.

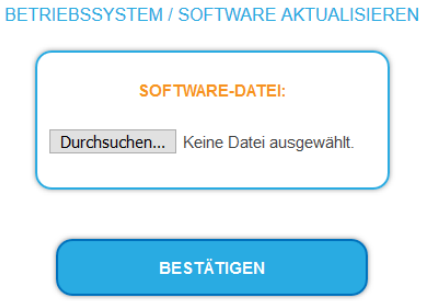

- → Klicken Sie im Bereich WARTUNG unter SOFTWARE-DATEI auf "Durchsuchen...".
- Suchen Sie nach der Update-Datei auf Ihrem PC.
- Klicken Sie auf BESTÄTIGEN.

Die Datei wird in das Gerät geladen. Der Upload-Fortschritt wird angezeigt.

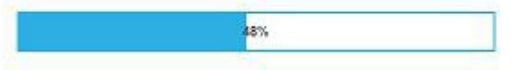

#### **Neukonfiguration**

Nach dem Upload beginnt automatisch die Neukonfiguration des Geräts. Die verbleibende Zeit wird in Sekunden angezeigt. **Hinweis:** Während der Neukonfiguration werden die Modulatorausgänge abgeschaltet. Es ist also kein Empfang für die Teilnehmer möglich.

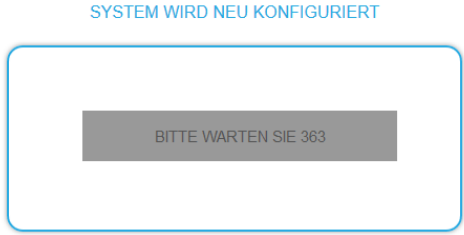

Anschließend wird wird das Gerät automatisch neu gestartet (eingestellte Parameter gehen nicht verloren).

Melden Sie sich nach dem Neustart erneut an und stellen Sie die Sprache wieder auf DE um.

## <span id="page-45-0"></span>**4.2. Output (nur MIE 8-00, MIE 16-00 und MIE 32-00)**

### **4.2.1. Modulationsverfahren**

Abhängig vom konfigurierten Modulationsverfahren werden die Ausgangssignale in DVB-C oder DVB-T moduliert.

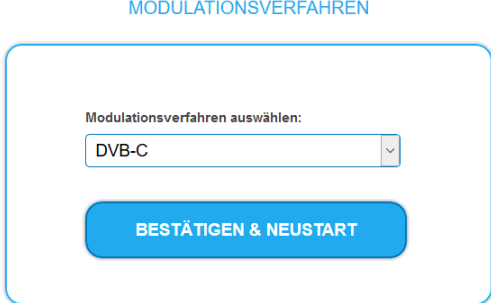

Wählen Sie ein **Modulationsverfahren** aus.

Klicken Sie auf BESTÄTIGEN & NEUSTART.

Das Modulationsverfahren wird geändert. Die verbleibende Zeit wird angezeigt.

SYSTEM WIRD NEU KONFIGURIERT

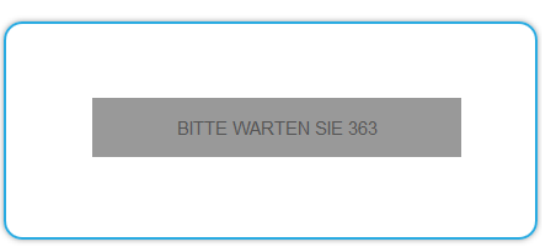

Anschließend wird die Kopfstelle automatisch neu gestartet und der Anmeldedialog angezeigt.

- → Geben Sie das Passwort erneut ein.
- Prüfen Sie insbesondere die Modulatoreinstellungen und deren Füllstand.

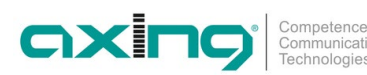

### **4.3. System**

#### <span id="page-46-1"></span>**4.3.1. Ändern der IP-Adressen**

Unter dem Menüpunkt WARTUNG > SYSTEMOPTIONEN werden die Netztwerkoptionen konfiguriert.

Sie finden dort folgende Registerkarten:

- **Control**: IP-Adresse der Konfigurations-Schnittstelle
- **IPTV**: IP-Adresse der IPTV-Schnittstelle
- **CAS**: IP-Adresse der Schnittstelle für den CA Simulcrypt Server[2](#page-46-0)

#### **Dynamische IP-Adresse**

Verwenden Sie **dynamische IP-Adresse**, um das Gerät in ein Netzwerk mit DHCP-Server einzubinden.

#### **Statische IP-Adresse**

Verwenden Sie **statische IP-Adresse**, um das Gerät mit einer fest vergebenen IP-Adresse in ein Netzwerk einzubinden. Hier kann die IP-Adresse, Netzmaske und das Gateway geändert werden. Zusätzlich können DNS-Server 1 und DNS-Server 2 eingetragen werden.

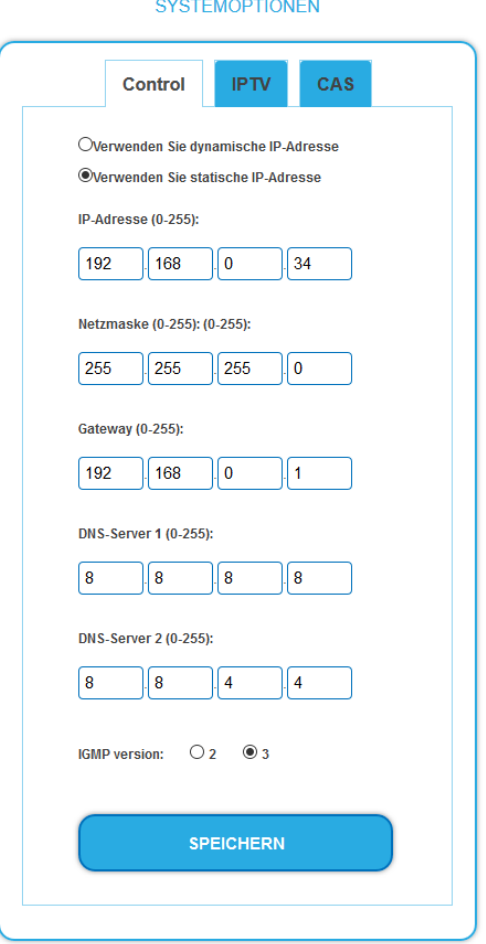

#### Klicken Sie auf SPEICHERN.

Wenn die IP-Adresse des Control- oder des CAS-Ports geändert wird, dann wird das IPTV-Signal nicht unterbrochen. Wenn die IP-Adresse des IPTV-Ports geändert wird, dann wird das IPTV-Signal für 1 bis 2 Sekunden unterbrochen.

#### **IGMP-Version**

Ab Werk ist die IGMP-Version 3 eingestellt. Ggf. kann auf IGMP-Version 2 umgestellt werden.

<span id="page-46-0"></span><sup>2</sup> Später verfügbar

#### **4.3.2. Passwort ändern**

Das werkseitig eingestellte Passwort lautet: *Ramsen8262*.

Nach der ersten Inbetriebnahme sollte das werkseitig eingestellte Passwort geändert werden.

Unter dem Menüpunkt WARTUNG > NEUES PASSWORT EINSTELLEN, kann das Passwort geändert werden.

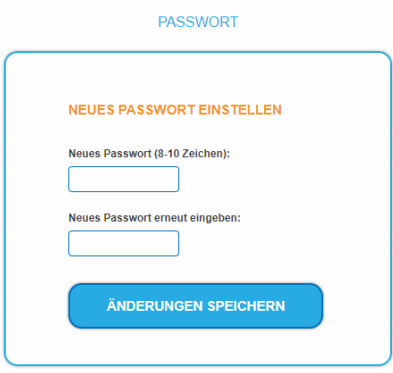

- Geben Sie ein neues Passwortes mit 8 bis 10 Buchstaben und/oder Zahlen ein.
- Geben Sie das Passwort erneut ein.
- Klicken Sie auf ÄNDERUNGEN SPEICHERN.

Nach dem die Änderungen gespeichert wurden, wird die Startseite eingeblendet.

#### **4.3.3. Gerätenamen eingeben**

Unter GERÄTENAME können Sie einen Namen für das Gerät eingeben.

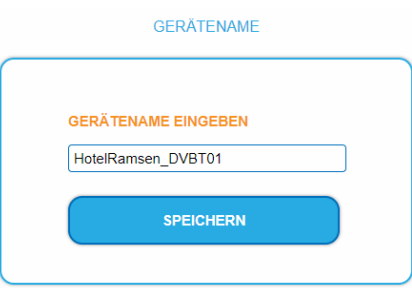

- Geben Sie ins Feld GERÄTENAMEN EINGEBEN einen Namen ein.
- **→ Klicken Sie auf Speichern.**

Der Gerätename wird auf der Anmeldeseite angezeigt.

#### **4.3.4. Modulationsverfahren**

Abhängig vom konfigurierten Modulationsverfahren werden die Ausgangssignale in DVB-C oder DVB-T moduliert.

**MODULATIONSVERFAHREN** 

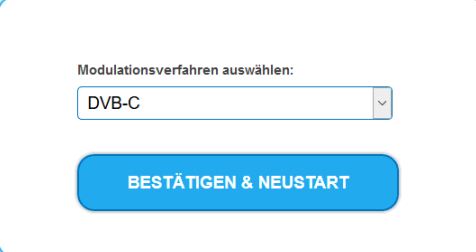

- Wählen Sie ein **Modulationsverfahren** aus.
- Klicken Sie auf BESTÄTIGEN & NEUSTART.

Das Modulationsverfahren wird geändert. Die verbleibende Zeit wird angezeigt.

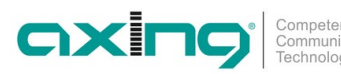

Anschließend wird das Gerät automatisch neu gestartet und der Anmeldedialog angezeigt.

- **→ Geben Sie das Passwort erneut ein**
- Prüfen Sie insbesondere die Modulatoreinstellungen und deren Füllstand.

### **4.4. Config**

#### **4.4.1. Programmdaten löschen**

Unter PROGRAMMDATEN LÖSCHEN können die Einstellungen der Phase 1 und 2 gelöscht werden. Es werden die Eingangsstreams und die Auswahl der Programme gelöscht.

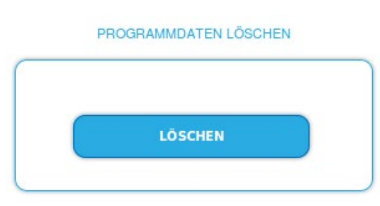

**→** Klicken Sie auf Löschen.

Sie gelangen zurück zur Startseite.

#### **4.4.2. Initialisierungsdaten speichern**

Unter EINSTELLUNGEN DER INITIALISIERUNG ALS DATEI SPEICHERN können die aktuellen Einstellungen der Initialiserungsphasen 1 bis 3 übernommen und in einer Datei gespeichert werden.

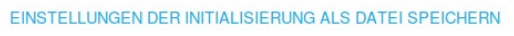

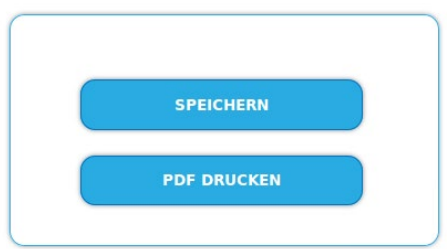

→ Klicken Sie auf SPEICHERN,

die Daten werden als Datei config.dat im Download-Ordner Ihres PCs gespeichert.

Klicken Sie auf PDF DRUCKEN,

es wird ein PDF erzeugt und als Config.pdf im Download-Ordner Ihres PCs gespeichert.

**→ Klicken Sie auf PDF DRUCKEN.** 

Ein PDF der Konfiguration wird generiert, das Sie öffnen oder speichern können.

**Hinweis:** Passwort und IP-Adresse werden nicht gespeichert.

#### **4.4.3. Initialisierungsdaten laden**

Unter EINSTELLUNGEN DER INITIALISIERUNG AUS DATEI LADEN können Sie die gespeicherte Einstellungen der Initialiserungsphasen 1 bis 3 in ein Gerät laden.

## **HINWEIS**

- Nach einem Update können Initialisierungsdaten, die mit älteren Software-Versionen gespeichert wurden, in ein Gerät mit einer neueren Software-Version geladen werden.
- Initialisierungsdaten die mit einer neuern Software-Versionen gespeichert wurden können aber **nicht** in Geräte mit einer **älteren** Software-Version geladen werden.

EINSTELLUNGEN DER INITIALISIERUNG AUS DATEI LADEN

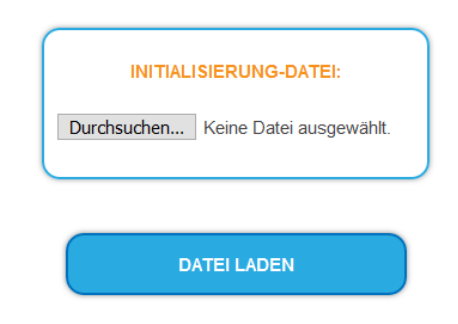

- Wählen Sie eine INITIALISIERUNGS-DATEI aus.
- Klicken Sie auf DATEI LADEN. Das laden der Dateidaten dauert einige Sekunden.

## **4.5. Neustart**

#### **4.5.1. Neustarten des Geräts**

Unter Neustart kann das Gerät per Software neu gestartet werden

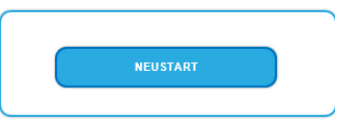

#### **→ Klicken Sie auf NEUSTART**

Das Gerät wird neu gestartet.

**→ Nach dem Neustart müssen Sie sich erneut anmelden.** 

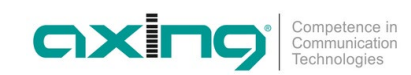

## **4.6. SMARTPortal**

#### **4.6.1. Zugang zum SMARTPortal**

Wenn Sie registrierter Nutzer des SMARTPortals sind, dann können Sie das Gerät über das SMARTPortal fernwarten und ggf. Support von AXING erhalten.

**Vorraussetzung ist eine Internetverbindung für das Gerät über die Konfigurationsschnittstelle Control.** Ggf. müssen Sie die Verbindungsdaten anpassen (siehe [3.7.3](#page-46-1) auf Seite [47\)](#page-46-1).

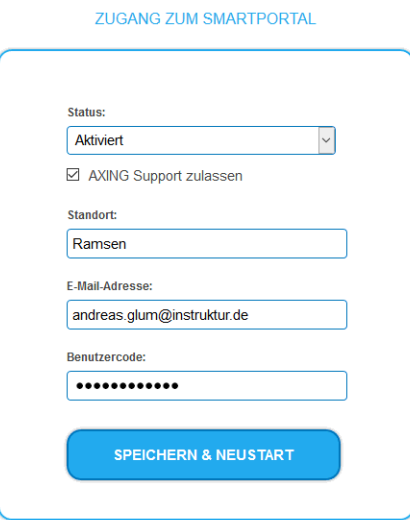

Wählen Sie im Feld **Status** die Option **Aktiviert**.

- Aktivieren Sie, wenn gewünscht, die Option **AXING Support zulassen**.
- Geben Sie im Feld **Standort** eine Bezeichnung des Standorts des Geräts ein. Diese Bezeichnung erscheint später im SMARTPortal und hilft Ihnen dabei das Gerät zu identifizieren.
- Geben Sie im Feld **E-Mail-Adresse** die E-Mail-Adresse ein, mit der Sie sich im SMARTPortal registriert haben.
- Geben Sie im Feld **Benutzercode** den Benutzercode ein, den Sie bei der Registrierung am SMARTPortal erhalten haben.
- → Klicken Sie auf SPEICHERN & NEUSTART. Die Daten werden gespeichert, das Gerät neu gestartet und die Verbindung zum SMARTPortal wird hergestellt.

## **4.7. SNMP**

#### **4.7.1. SNMP (Simple Network Management Protocol)**

Das Gerät unterstützt das Simple Network Management Protocol SNMPv1 und SNMPv2c. Mit Hilfe einer Network Management Station (NMS) können Informationen gelesen oder Alarme empfangen werden.

Unterstützte SNMP-Message-Typen sind GET-REQUEST, GETNEXT-REQUEST und TRAP.

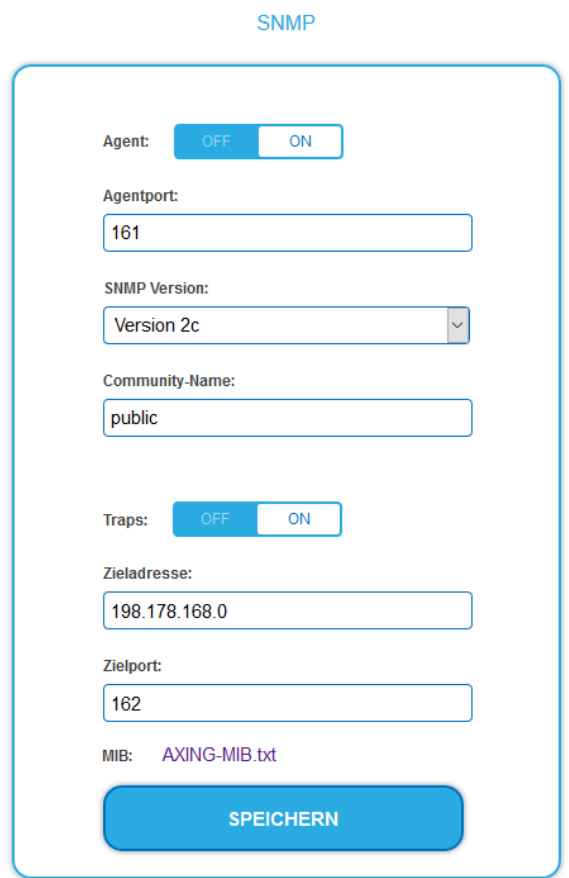

#### **SNMP-Agent**

- Den Schalter **Agent** auf **ON** stellen, um GET-REQUEST und GETNEXT-REQUEST verwenden zu können.
- **→ Der Agentport** ist per Default 161, bei Bedarf einen anderen Port eingeben.
- → Im Feld **SNMP Version** SNMPv1 oder SNMPv2c wählen. SNMPv2c wird empfohlen.
- → Der Community-Name (das SNMP "Passwort") lautet per Default public, bei Bedarf einen anderen Community-Name eingeben.

#### **Traps**

Traps können auch unabhängig vom SNMP-Agent ausgegeben werden.

- Wenn **Traps** vom Gerät übermittelt werden sollen, dann den Schalter **Traps** auf **ON** stellen.
- **Zieladresse** der NMS zum Empfangen von traps eingeben
- **Zielport** der NMS eingeben, per Default wird 162 verwendet.

#### **MIB-Objekt-Definition**

Die MIB-Objekt-Definition sind im Gerät gespeichert.

→ Klicken Sie auf AXING-MIB.txt, um die Definition zu öffnen.

Alternativ können Sie, wenn Sie mit dem Gerät im Netzwerk verbunden sind, die Datei aus dem Gerät herunterladen:

URL = [IP-Adresse des Geräts]/MIB/AXING-MIB.txt

Beispiel: 192.168.0.145/MIB/AXING-MIB.txt

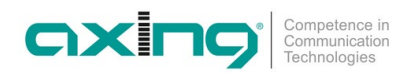

#### **Hinweise zur Unterstützung von OpManager und Paessler PRTG Network Monitor**

- Prüfen Sie während des Hinzufügens eines Geräts, ob die korrekten Zugangsdaten ("Passwort") eingegeben wurden.
- Standardmäßig unterstützt die MIE das "SNMP v1/v2 Public" Profi I (Community-Name "public").

Folgende SNMP-Einstellungen müssen geändert werden, um auch die CPU-Last anzuzeigen:

- → Wählen Sie Axing-Device → Settings
- Scrollen Sie nach unten zu "SNMP Compatibility Options".
- → Deaktivieren Sie "Inherit from".
- $\rightarrow$  Ändern Sie den Walk Mode-Wert auf: "Use GETNEXT requests".
- **→** Klicken Sie anschließend auf Speichern.

#### **4.8. LOGS**

#### **4.8.1. Log-Einträge**

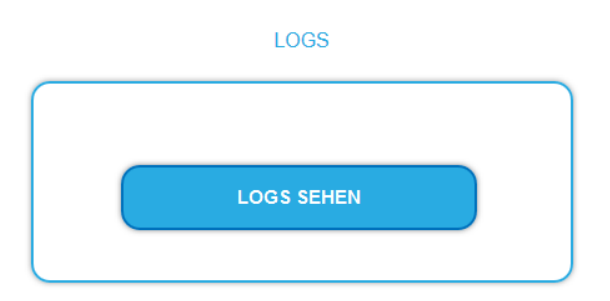

Unter LOGS können Sie sich die Log-Einträge der Kopfstelle anzeigen lassen.

- Der Statuslog wird ins RAM geschrieben und ist nach einem Neustart leer.
- Der Systemlog wird in den Flashspeicher geschrieben, ist also auch nach dem Neustart noch vorhanden.
- Wählen Sie **Statuslog**.

Die Einträge des Statuslog werden angezeigt.

Wählen Sie **Systemlog**.

Die Einträge des Systemlog werden angezeigt.

- → Klicken Sie auf LOG SPEICHERN, um die jeweilige Log-Einträge als txt-Datei zu speichern.
- → Klicken Sie auf LOG LÖSCHEN, um die jeweilige Log-Einträge zu löschen.

## <span id="page-52-0"></span>**4.9. Lizenzen für Software-Erweiterungen**

Mithilfe von Software-Erweiterungen kann der Funktionsumfang einer Kopfstelle erweitert werden (z. B. PID-Filtering/Erstellen einer NIT). Für eine Software-Erweiterung benötigen Sie eine Lizenz.

#### **4.9.1. Lizenzen erwerben**

Eine Lizenz können Sie erwerben, in dem Sie die entsprechende Software-Erweiterung bei AXING kaufen. Beim Kauf müssen Sie die Seriennummer der Kopfstelle angeben. Passend zu genau dieser Seriennummer wird eine Lizenzdatei für Sie generiert. Wichtig: Die Lizenz ist an die Seriennummer gebunden und nicht auf andere Geräte übertragbar!

#### **4.9.2. Upload der Lizenzdatei**

Lizenzen können auf verschiedene Arten in die Kopfstelle hochgeladen werden:

#### **Durch den AXING-Support per Fernwartungssoftware (z. B. TeamViewer):**

- Die Kopfstelle muss mit einem PC/Notebook über Ethernet verbunden sein.
- Das Notebook benötigt einen Internetzugang.
- Sie benötigen eine gültige Software-Lizenz und die aktuelle Version der Fernwartungssoftware.

#### **Durch den Benutzer oder den AXING-Support per SMARTPortal:**

- Die Kopfstelle muss ins SMARTPortal eingebunden sein und benötigt einen Internetzugang.
- Wenn der AXING-Support die Lizenzdatei hochladen soll, dann muss die Option
- AXING-Support zulassen für die Kopfstelle aktiviert sein.

#### **Durch den Benutzer in der Konfigurationsoberfläche:**

- $\vee$  Sie haben eine Software-Erweiterung bestellt und eine Lizenzdatei per E-Mail erhalten.
- Sie laden die Lizenzdatei (SN.lic) in der Konfigurations-Oberfläche der Kopfstelle unter WARTUNG>LIZENZEN hoch.

Hinweis: Die Funktion ist erst nach einem Neustart der Kopfstelle verfügbar.

- $\rightarrow$  Klicken Sie auf LIZENZEN. Der Dialog AKTIVIERTE LIZENZEN wird geöffnet.
- Die bereits aktivierten Lizenzen und deren Ablaufzeit werden angezeigt (permanent bedeutet, dass die Lizenz nie abläuft).
- **→** Wählen Sie unter LIZENZEN AKTUALISIEREN eine LIZENZDATEI aus.
- **→** Klicken Sie auf DATEI LADEN.
- Das Laden der Datei dauert einige Sekunden. Im Dialog AKTIVIERTE LIZENZEN wird die neue Lizenz aufgelistet.
- Starten Sie das Gerät neu, melden Sie sich nach dem Neustart erneut an und wechseln Sie zur gewünschten Sprache. **Die Funktion ist erst nach einem Neustart der Kopfstelle verfügbar.**

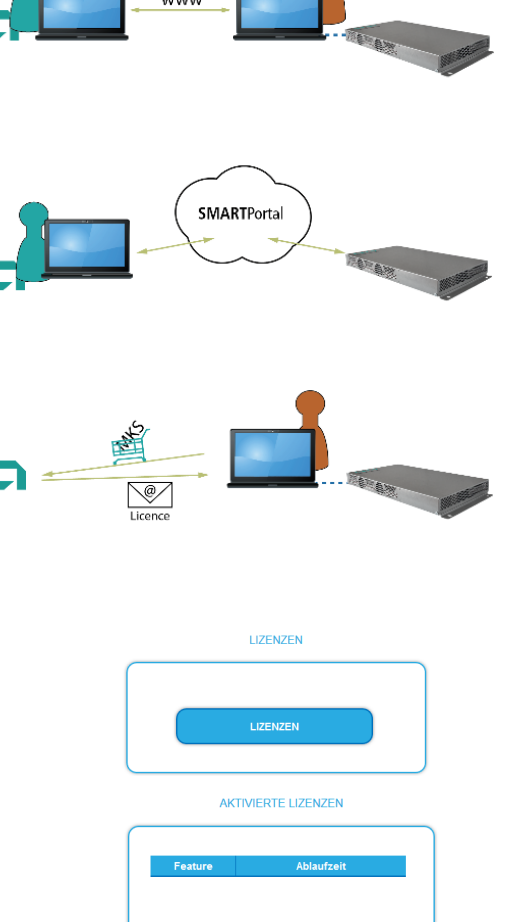

LIZENZEN AKTUALISIEREN LIZENZDATER Durchsuchen... | sn8688864.lic

> DATEI LADEN AKTIVIERTE I IZENZEN

**PID filtering** 

Ablaufzeit

nermanent

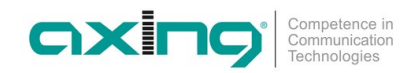

## **4.10. CAS Simulcrypt (mit MKS 1-02)**

Die Einrichtung eines Conditional-Access-Systems setzt die Installation und Konfiguration eines CAS-Servers, der unter anderem ECMs und EMMs generiert, voraus. Die Einrichtung eines CAS-Servers wird in diesem Dokument nicht beschrieben.

Um die Einstellungen für die Kopfstelle vornehmen zu können, benötigen Sie eine entsprechende Lizenz (siehe [3.8](#page-52-0) auf Seite [53\)](#page-52-0). Wenn diese Lizenz in der Kopfstelle aktiviert ist, können unter **CAS** die nötigen Einstellungen vorgenommen werden.

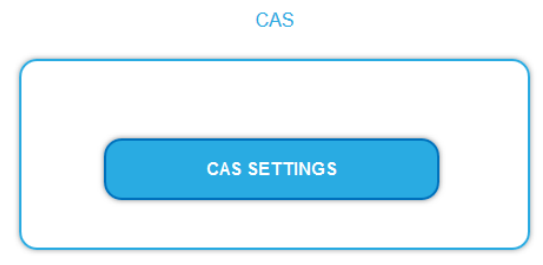

#### **→** Klicken Sie auf CAS SETTINGS.

Mehrere Felder und Tabellen für die CAS-Einstellungen werden geöffnet (die Einstellungen sind auf Englisch).

#### **4.10.1. Globale CAS-Einstellungen**

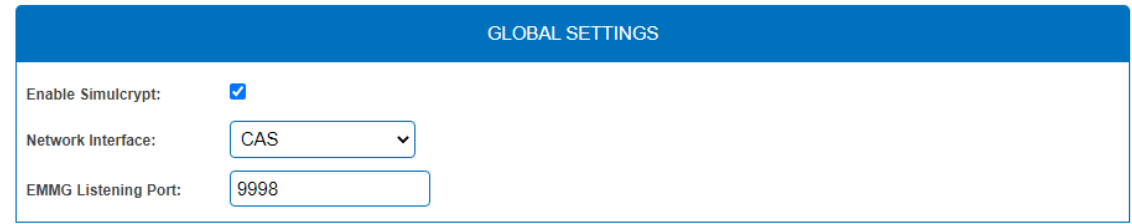

**Enable Simulcrypt**: Aktivieren oder Deaktivieren von Simulcrypt (zur Aktivierung ist eine Lizenz erforderlich).

**Network interface** Netzwerkschnittstelle, die für den gesamten Simulcrypt-bezogenen Netzwerkverkehr verwendet wird, wählbare Optionen sind:

- Control (Konfigurationsschnittstelle)
- IPTV (IPTV-Eingang)
- CAS (CAS-Schnittstelle)

Die IP-Adresse dieses Ports muss für den EMMG (CAS-Server) konfiguriert sein (siehe [3.7.3](#page-46-1) auf Seite [47\)](#page-46-1).

**EMMG Listening Port:** TCP-Port, der im EMMG (CAS-Server) für den Anschluss der Kopfstelle konfiguriert ist.

#### **4.10.2. CAS List**

Diese Tabelle dient dazu, für CAS-IDs lesbare Namen zu vergeben, um sie in den nachfolgenden Tabellen leichter zuordnen zu können.

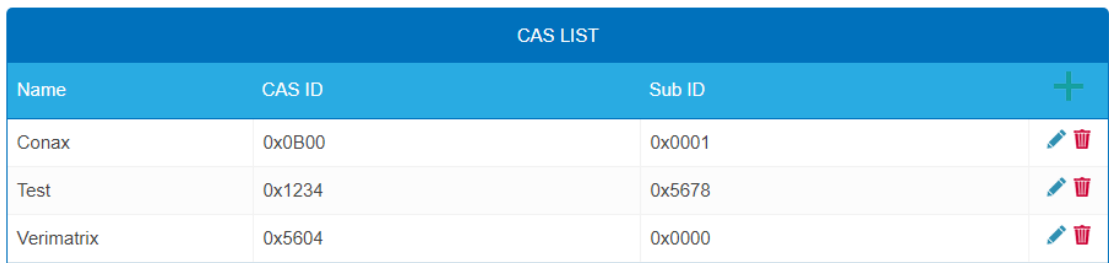

Fügen Sie hier alle angeschlossenen CA-Systeme ein. Jedes CA-System wird durch zwei IDs identifiziert, die "CA-System-ID" (**CAS-ID**) und "CA-Subsystem-ID" (**Sub-ID**) [3](#page-54-0) .

<span id="page-54-0"></span><sup>&</sup>lt;sup>3</sup> Manchmal werden beide Werte zu einer einzigen "Super-CAS-ID" kombiniert.

#### **4.10.3. Scrambling Control Groups (SCG)**

Diese Tabelle listet alle verwendeten Scrambling Control Groups auf. Programme, die mit demselben SCG verbunden sind, werden zur gleichen Zeit mit demselben Control Word (Schlüssel) verschlüsselt. Jedes SCG kann ein oder mehrere Programme enthalten. Die Programme werden mit den SCGs in Phase2 verbunden (siehe [3.11.7](#page-58-0) auf Seite [59\)](#page-58-0).

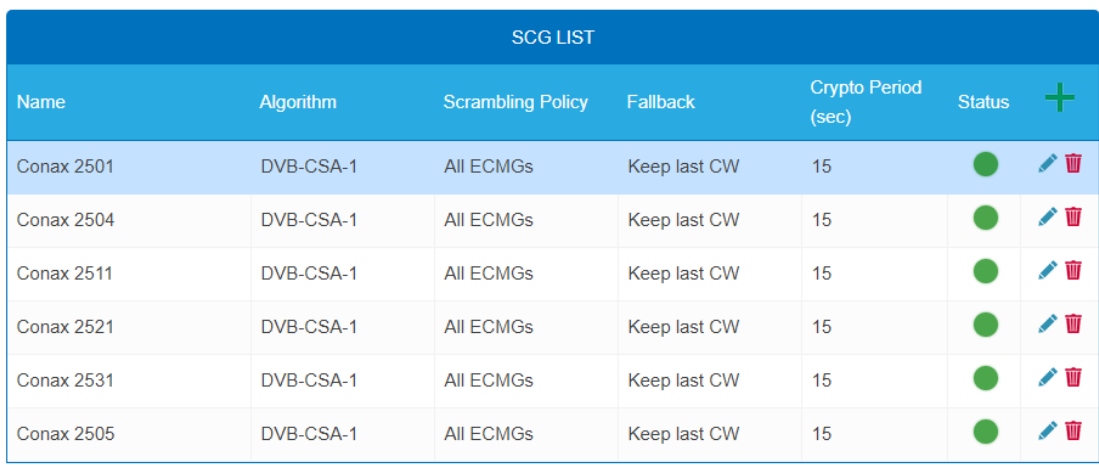

**Name**: Wird nur in der Konfigurations-Oberfläche verwendet, um die Scrambling-Gruppen leicht identifizieren zu können. Daher sollten die Gruppen beschreibende Namen haben, damit sie in Phase2 bei der Verbindung von Programmen mit SCGs leicht identifiziert werden können.

• **Algorithm** (Verschlüsselungs-Algorithmus), wählbare Optionen sind:

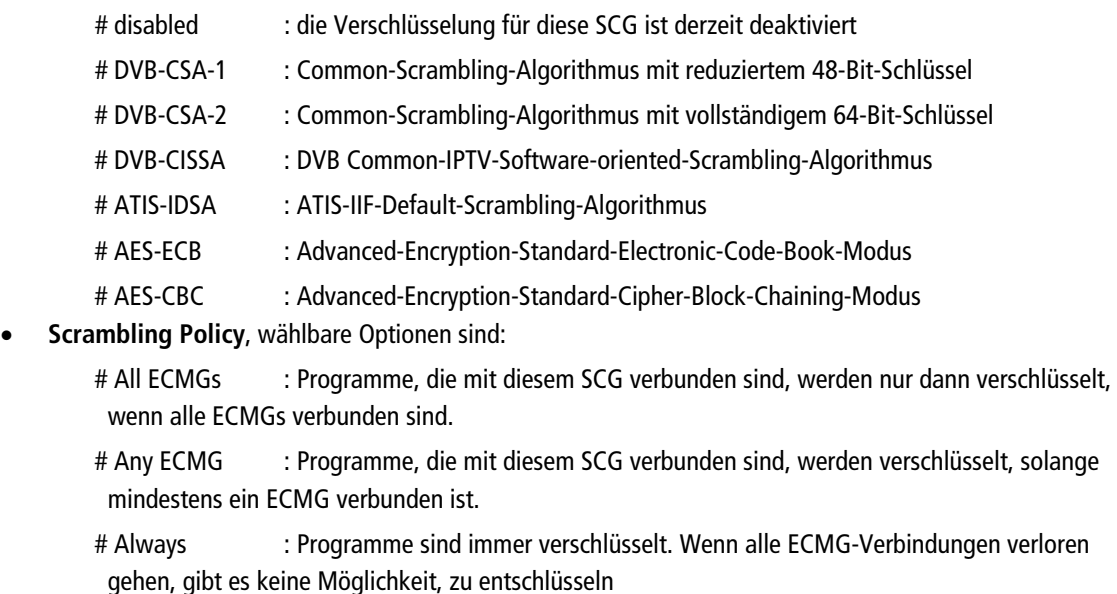

- **Fallback**: (Fallback-Regel) für den Fall, dass die Scrambling Policy nicht erfüllt ist, wählbare Optionen:
	- # Revert to clear : Stopp der Verschlüsselung. Teilnehmer erhalten die Programme unverschlüsselt. Auch Nicht-Abonnenten können den Inhalt sehen.

# Keep last CW : Die Verschlüsselung wird mit dem letzten Control Word und dem letzten empfangenen ECM fortgesetzt. Abonnenten können die Entschlüsselung weiter

#### fortsetzen.

- **Crypto Period (sec)** Min. Periode in Sekunden für ein Control Word. Auch der ECM-Generator kann eine von ihm unterstützte Mindestperiode angeben, wobei in diesem Fall der größere dieser beiden Werte verwendet wird.
- **Status** (Scrambling-Status), wird als Ampel angezeigt

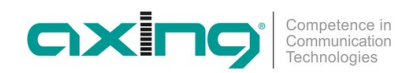

#### **4.10.4. ECM Generators**

Der ECM-Generator wird vom CAS-Lieferanten bereitgestellt, um ECM-Nachrichten zu erzeugen.

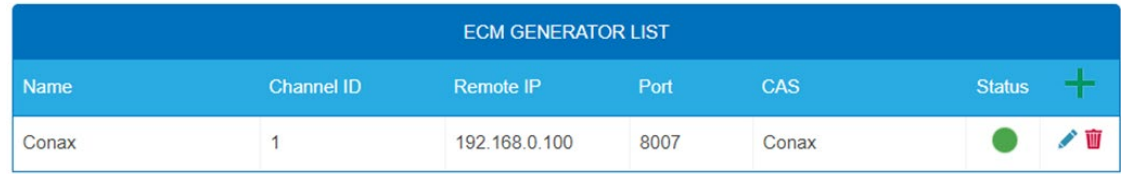

- **Name:** Wird nur in der Web-Schnittstelle verwendet, um ECMG-Server leicht zu unterscheiden.
- **Channel ID <optional>:** 'ECM\_channel\_id' Wird bei der Kommunikation mit dem ECMG verwendet. Einige ECMGs verlangen einen bestimmten Wert für diese ID (Info ggf. vom CAS-Anbieter). Wenn das Feld leer gelassen wird, wird eine zufällige ID verwendet.
- **Remote IP:** IP-Adresse des ECMG-Servers, mit dem eine Verbindung hergestellt werden soll.
- **Port:** Port des ECMG-Servers, mit dem eine Verbindung hergestellt werden soll.
- **CAS:** CA-System dieses ECMG (Name wird in der CAS List konfiguriert)
- **Status:** ECMG-Server-Verbindungsstatus, wird als Ampel angezeigt

#### **4.10.5. ECM List**

ECM enthält Informationen des CAS-Lieferanten, die das Control Word auf sichere Weise enthalten, sowie

Berechtigungsinformationen. Jeder ECM-Eintrag entspricht einem generierten ECM-Stream. Jede SCG erfordert mindestens einen ECM-Stream, da sonst nichts entschlüsselt werden kann.

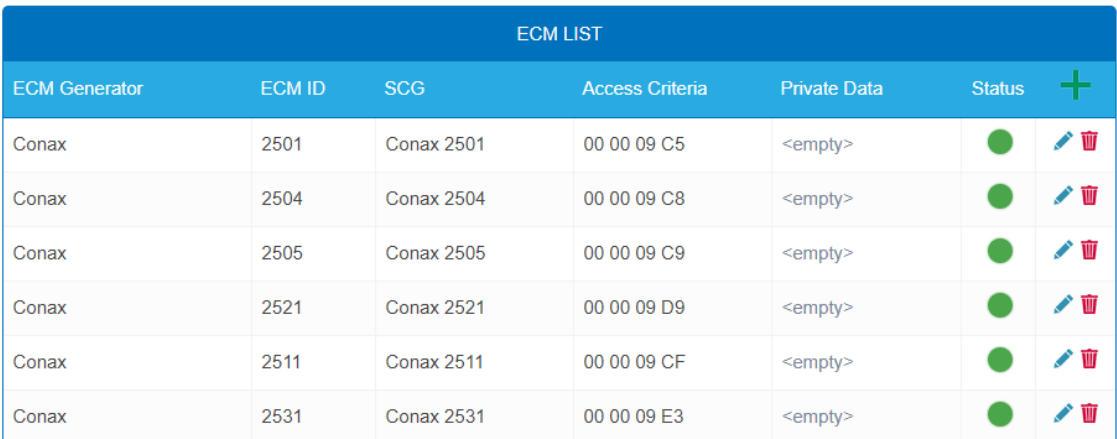

- **ECM Generator:** ECM-Generator, der für die Erzeugung dieses ECM-Streams verantwortlich ist (Wert aus der ECM Generator List)
- **ECM ID <optional>:** Wird bei der Kommunikation mit dem ECMG verwendet. Einige ECMGs können dafür einen bestimmten Wert verlangen (Info ggf. vom CAS-Anbieter). Wenn das Feld leer gelassen wird, wird eine zufällige ID verwendet.
- **SCG:** Scrambling Control Group, deren Control Words von diesem ECM übertragen werden (Wert aus SCG-Tabelle)
- **Access Criteria:** Beliebige binäre Daten, die an den ECMG übertragen werden. Typischerweise werden sie verwendet, um dem ECMG mitzuteilen, welche Kunden in der Lage sein sollen, die ECMs zu dekodieren. Format und Wert werden vom CAS-Lieferanten vorgegeben.
- **Private Data:** Binärdaten, die als 'private\_data' im "CA\_descriptor" der zu diesem ECM gehörenden PMT enthalten sind (Info ggf. vom CAS-Lieferanten).
- **Status:** ECM-Stream-Status, wird als Ampel angezeigt

#### **4.10.6. EMM Configuration**

EMM enthält Informationen von CAS-Lieferanten, die z.B. die Berechtigungsstufen von Abonnenten oder Gruppen von Abonnenten angeben. Der EMM-Generator ist ein externer Server des CAS-Anbieters, der EMM-Nachrichten erzeugt und diese wiederholt an die Kopfstelle sendet.

Die EMM-Konfiguration ist in zwei Tabellen unterteilt: **EMM Generator List** und **EMM List**.

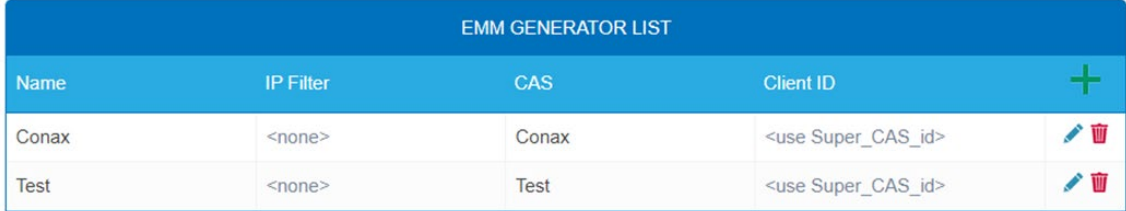

**EMM Generator List:**

- **Name:** Wird lediglich verwendet, um einzelne EMMG-Server leichter zu identifizieren
- **IP filter <optional>:** Standardmäßig werden verschiedene EMM-Generatoren nach Client-ID getrennt deswegen kann diese Zelle i.d.R. leer gelassen werden. Wenn jedoch eine IP-Adresse eingegeben wird, sind nur Verbindungen über diese Adresse möglich.
- **CAS:** CA-System aus der CAS-List.
- **Client ID <optional>:** Der Wert, mit dem sich EMMG identifiziert (Info vom CAS-Lieferanten). Häufig wird die 'Super\_CAS\_id' als 'client\_id' verwendet. Das Feld kann dann leer gelassen werden und das Gerät verwendet dann die 'Super\_CAS\_id' des ausgewählten CAS.

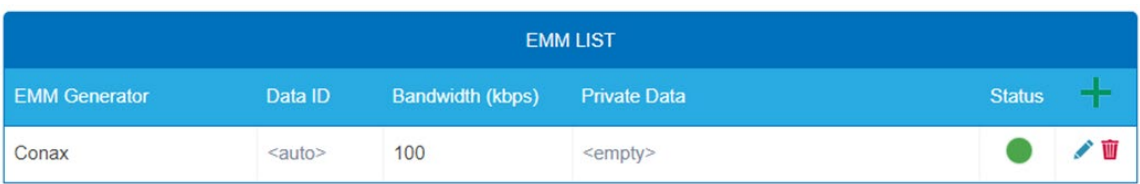

#### **EMM List:**

- **EMM Generator:** Name aus der EMM-Generator-List
- **Data ID <optional>:** EMMG identifiziert separate Streams durch ihre Data ID. Wird das Feld leer gelassen, werden alle Data IDs akzeptiert.
- **Bandwidth:** Zugewiesene Bandbreite (kbps) für diesen EMM-Stream. Der EMM-Generator muss die Bitrate einhalten.
- **Private Data <optional>:** Beliebige Binärdaten, die als 'private\_data' im CA\_descriptor für dieses EMM enthalten sind.
- **Status:** EMM-Empfangsstatus, wird als Ampel angezeigt

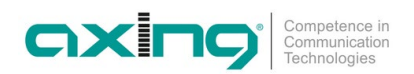

#### <span id="page-58-0"></span>**4.10.7. Programm Verschlüsselung in Phase2**

Die Programme werden in Phase2 mit den SCGs verbunden, um sie zu verschlüsseln:

- → Klicken Sie auf das gewünschte Programm, um dessen Details anzuzeigen.
- → Wählen Sie ein Simulcrypt-SCG aus der Dropdown-Liste (es werden alle konfigurierten SCGs angezeigt). Standardmäßig werden alle Video- und Audio-PIDs des Programms für die Verschlüsselung ausgewählt.
- → Wählen Sie einzelne PIDs in der Spalte "Scramble" aus oder heben Sie die Auswahl auf, um die Standardeinstellungen zu überschreiben.
- → Klicken Sie "Änderungen speichern", sobald Sie fertig sind.

Nach dem Speichern der Änderungen zeigt die Spalte Verschlüsselungsstatus den Verschlüsselungsstatus für jedes zur Verschlüsselung ausgewählte Programm an.

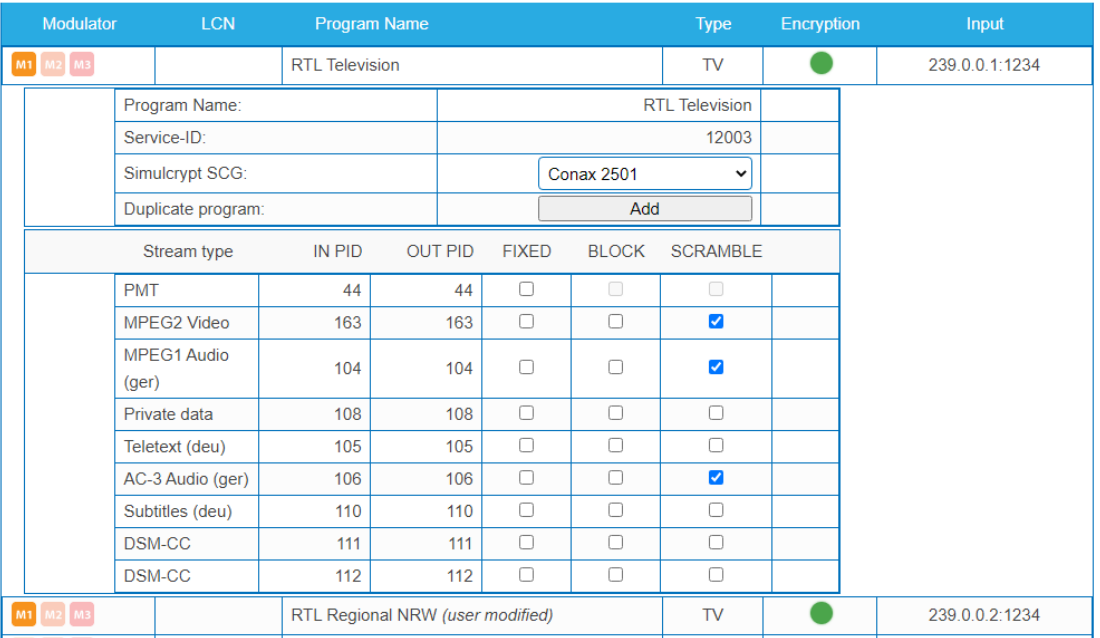

#### **4.10.8. Verschlüsselungs-Status-Monitoring**

Die Weboberfläche enthält mehrere Simulcrypt-Statusampeln, die einen unterschiedlichen Detaillierungsgrad aufweisen:

- **Phase2 → Service scrambling status:** Dies ist der wichtigste Status. Wenn alle verschlüsselten Dienste Grün anzeigen, dann funktioniert das System ohne Probleme. Wenn jedoch irgendein Programm Rot anzeigt, werden unter Wartung>CAS weitere Informationen angezeigt.
- **SCG table status:** Sobald der SCG-Status grün ist, werden Dienste, die mit diesem SCG verbunden sind, verschlüsselt, und der Status muss auch in verwandten Zeilen in ECMG- und ECM-Tabellen grün sein. Wenn der SCG-Status rot ist, überprüfen Sie bitte die Statusspalten in den ECMG- und ECM-Tabellen.
- **ECM table status:** Status der einzelnen ECM-Streams. Überprüfen Sie den Wert des Zugriffskriteriums, wenn der Status rot ist.
- **ECMG table status:** Server-Verbindungsstatus. Der am wenigsten wichtige Punkt, weist aber auf ein Problem bei der Netzwerkeinrichtung hin, wenn die Statusfarbe rot ist. Überprüfen Sie, ob z.B. das Netzwerkkabel richtig an das Gerät angeschlossen ist. Alle anderen Statuselemente bleiben rot, bis der ECMG-Status grün wird.
- **Wartung → Logs** gibt einen Überblick über den Scrambling-Status auf lange Sicht. Alle SCG-Fehler werden hier gemeldet.
- **SNMP traps** geben die detailliertesten Sofortinformationen zur Analyse von z.B. CAS-Server-Verbindungsproblemen. Ein gutes Werkzeug zum Sammeln von SNMP-Traps ist iReasoning MIB Browser. Wichtig: SNMP-Traps müssen zuerst auf der Wartungsseite aktiviert werden.

## **4.11. Redundancy**

#### **4.11.1. Redundanzoptionen**

Unter dem Menüpunkt WARTUNG > REDUNDANCY konfigurieren Sie, ob die CAS-Schnittstelle als redundanter IPTV-Eingang verwendet wird.

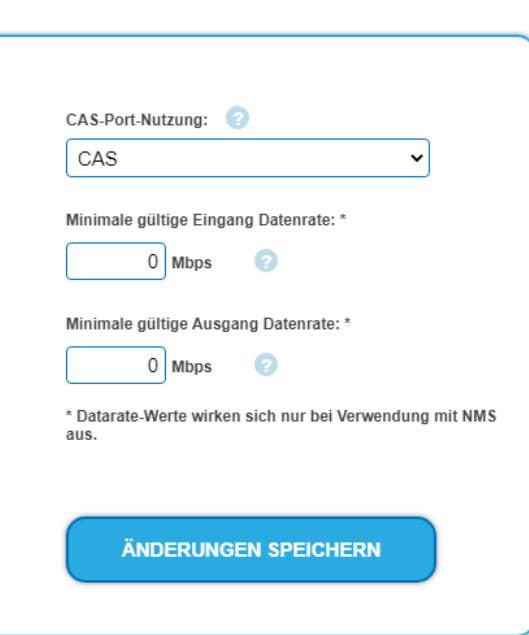

#### **REDUNDANZOPTIONEN**

CAS-Port-Nutzung:

Wählen Sie **CAS**.

Die CAS-Schnittstelle wird als CAS-Schnittstelle verwendet.

Wählen Sie **IPTV2**.

Die CAS-Schnittstelle wird als zweiter IPTV-Eingang verwendet.

#### **Minimale Datenraten:**

Die minimal gültige Eingangsdatenrate und die minimal gültige Ausgangsdatenrate gelten für die Funktion **NMS**.

Werden die Werte unterschritten, dann wird auf das Backup-Gerät umgeschaltet.

Die Mindesteingangs-/ausgangsdatenraten müssen für jedes zu überwachende Gerät konfiguriert werden. Die Werte können je überwachtem Gerät unterschiedlich sein.

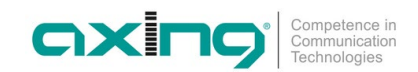

## **4.12. NMS (mit MIS 1-11)**

Ein Gerät kann bis zu fünf weitere Geräte überwachen und als **Backup-Gerät** für diese Geräte dienen. Wenn bestimmte konfigurierbare Bedingungen zutreffen (Eingangsfehler, Ausgangsfehler, Fehler der Betriebsspannung etc.), dann wird auf das das Backup-Gerät umgeschaltet.

Das Umschalten erfolgt nur, wenn am Backup-Gerät nicht ebenfalls Fehler aufgetreten sind. Ein Umschalten erfolgt z.B. nicht, wenn der IPTV-Eingang bei beiden Geräten fehlt oder beide an die gleiche ausgefallene Spannungsquelle angeschlossen sind.

#### **4.12.1. Voraussetzungen**

- Für das **Backup-Gerät** muss eine gültige Lizenz (MIS 1-11) installiert sein (siehe [3.8](#page-52-0) [Lizenzen für Software-Erweiterungen](#page-52-0) auf Seite [53\)](#page-52-0).
- **Backup-Gerät** und überwachte Geräte müssen über den Control-Port miteinander verbunden sein.
- Das **Backup-Gerät** sollte baugleich mit den überwachten Geräten sein, damit es alle Ausgänge redundant sind. Wird ein Gerät mit weniger Ausgängen als Backup-Gerät verwendet, dann werden im Fehlerfall nur die verfügbaren Ausgangskanäle ersetzt.

#### **4.12.2. Geräte-Redundanz konfigurieren**

Die Geräte-Redundanz wird am **Backup-Gerät** konfiguriert. Klicken Sie beim **Backup-Gerät** auf WARTUNG > NMS.

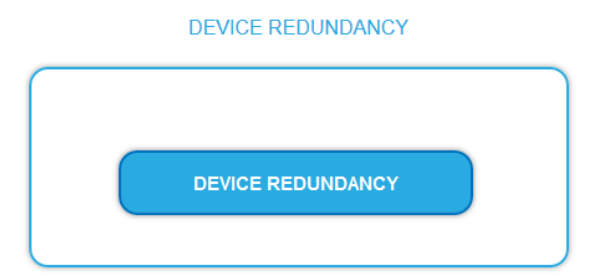

Der Dialog DEVICE REPLACEMENT wird geöffnet.

#### **DEVICE REPLACEMENT**

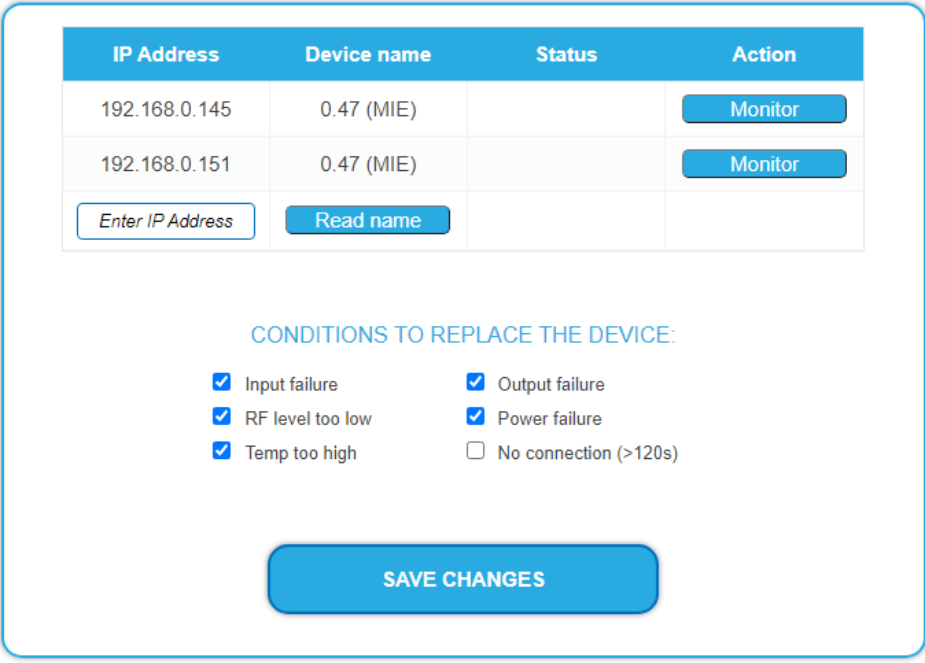

In einer Tabelle sind die Geräte aufgelistet, die sich im selben Sub-Netz befinden (im Beispiel 192.168.0.xxx)

- Wählen Sie die Geräte aus, die überwacht werden sollen, in dem Sie auf **Monitor** klicken.
- → Wenn sich das Gerät in einem anderen Sub-Netz befindet, dann geben Sie dessen IP-Adresse manuell ein und klicken auf READ NAME.
- → Wählen Sie unter CONDITIONS TO REPLACE THE DEVICE die Bedingungen aus, unter denen auf das Backup-Gerät umgeschaltet werden soll:
- **Input failure** (Eingangsfehler): Die Eingangsdatenrate an IPTV IN1 und IPTV IN2 liegt unter der konfigurierten Mindesteingangsdatenrate.
- **Output failure** (Ausgangsfehler): Die Ausgangsdatenrate (Summe der Datenraten aller aktiven Modulatoren) liegt unter der konfigurierten minimalen Ausgangsdatenrate
- **RF level to low** (HF-Pegel zu niedrig): Der gemessene Pegel am Ausgang ist im Vergleich zum konfigurierten Ausgangspegel zu niedrig (Initialisierung  $\rightarrow$  Phase3  $\rightarrow$  Gemeinsamer Ausgangspegel)
- **Power failure** (Fehler der Versorgungsspannung): Die interne Spannung ist zu niedrig (<11,0 V).
- **Temp to high** (Temperatur zu hoch): Die Temperatur des Prozessors ist zu stark angestiegen (>90°C). Bei dieser Temperatur arbeitet das Gerät zwar noch normal, aber höchstwahrscheinlich gibt es Belüftungsprobleme und die Temperatur wird weiter ansteigen. Die Bedingung ermöglicht einen sofortigen sanften Übergang, bevor die Temperatur möglicherweise so hoch ansteigt, dass der Prozessor nicht mehr arbeitet.
- **No connection (>120 s)** (Keine Verbindung (>120s)): Das Backup-Gerät ist nicht in der Lage, innerhalb von 120 s eine Verbindung mit dem überwachten Gerät über den Control-Port herzustellen. **Hinweis: Bei dieser Option ist besondere Vorsicht geboten!** So kann z.B. ein loses Ethernet-Kabel die Geräte trennen, was zu einem unerwünschten Austausch führen kann, und mehrere Geräte senden gleichzeitig HF-Ausgangssignale. Das Umschalten auf das Backup-Gerät erfolgt normalerweise, nachdem das Gerät länger als 60 Sekunden in einem

Fehlerzustand war (Ausnahme beim Fehler **Keine Verbindung (>120s)**).

- **→** Wählen Sie eine oder mehrere Bedingungen aus.
- Klicken sie anschließend auf **Änderungen speichern**.

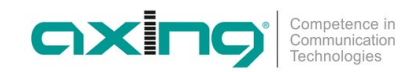

## **4.13. Network Information Table (NIT)**

Die NIT– Network Information Table überträgt im digitalen Datenstrom eine Reihe von Parametern, die für einen Suchlauf bei den Endgeräten hilfreich sind. Die spezifischen Parameter innerhalb der NIT, wie ONID – Original Network ID und TS-ID – Transmitting Subscriber ID, können jeweils konfiguriert werden. Zudem können durch die manuelle Editierung Übertragungsparameter von weiteren Kopfstellen hinzugefügt und geändert werden. Dadurch kann schon in der Kopfstelle für eine einfache Kanalverwaltung in den Empfangsgeräten gesorgt werden. Ein Programmsuchlauf gelingt damit schneller und zuverlässiger.

#### **4.13.1. Einstellungen vornehmen**

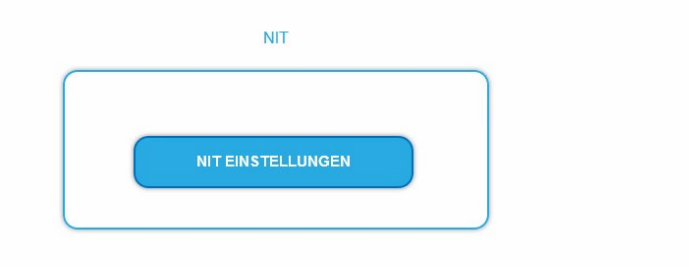

Klicken Sie auf NIT EINSTELLUNGEN, um den Einstelldialog zu öffnen.

#### **4.13.2. Typ auswählen**

NIT TYP: Manual

#### Wählen Sie **Auto**.

Es wird eine NIT ausgegeben, die alle Kanäle beinhaltet (von 114 MHz bis 1002 MHz)

Die nicht belegten Kanäle beinhalten lediglich die wichtigsten Parameter wie **Symbolrate** und **Modulation.**

Wählen Sie **Aus**.

Es wird keine NIT und somit auch kein LCN ausgegeben.

#### Wählen Sie **Manual**.

Die Eingabefelder zum Einlesen, Überprüfen und Hochladen der NIT werden eingeblendet.

#### **4.13.3. NIT Einlesen**

Unter 1. SCHRITT: NIT EINLESEN (DVB-C) werden die Geräte im Netzwerk angezeigt.

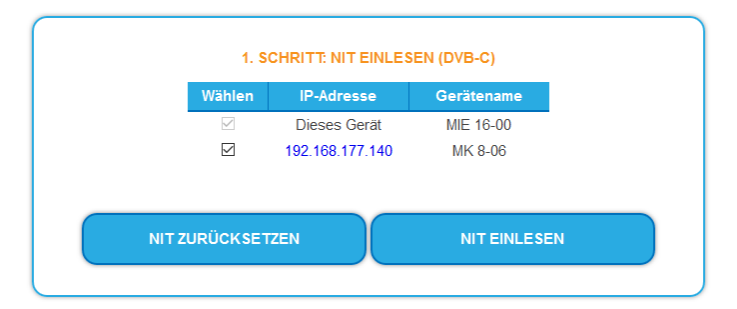

Wählen Sie die Geräte aus, aus denen die NIT ausgelesen werden soll.

Das Gerät, das Sie momentan konfigurieren (Dieses Gerät), ist immer ausgewählt.

→ Klicken Sie auf NIT EINLESEN.

Die Daten der Geräte werden eingelesen und unter 2. SCHRITT: NIT ÜBERPRÜFEN aufgelistet.

Hinweis: Gegebenenfalls müssen Sie die NIT vor dem Einlesen zurücksetzen (siehe ["NIT zurücksetzen"](#page-64-0) auf Seite [65\)](#page-64-0).

#### **4.13.4. NIT Überprüfen**

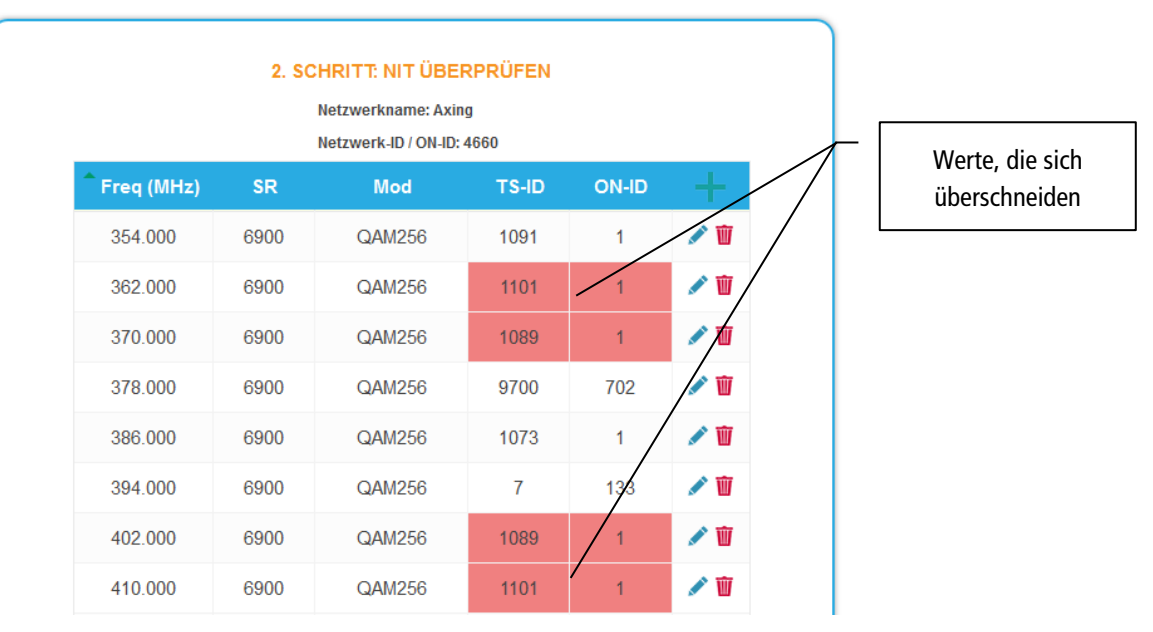

Werte, die sich ggf. überschneiden werden rot dargestellt. Diese Fehler müssen vor dem Hochladen bereinigt werden. **Hinweise:**

- Es müssen immer unterschiedliche TS-IDs vergeben werden
- Die ON-ID muss bei allen Kopfstellen gleich sein

#### **4.13.5. NIT editieren**

- Klicken Sie auf das Stift-Sysmbol neben einer Zeile. Die Felder können editiert werden.
- Klicken Sie auf das Plus-Zeichen im Spaltenkopf. Eine zusätzliche Zeile wird eingefügt.
- Geben Sie in die Felder plausible, zu den anderen Werten passende Daten ein.
- Klicken Sie auf das Plus-Zeichen neben der Zelle, die Zeile wird übernommen.

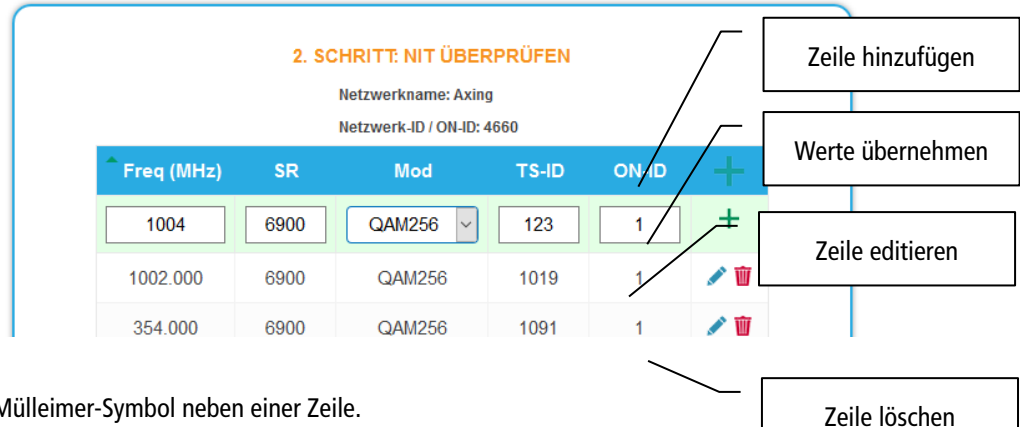

Klicken Sie auf das Mülleimer-Symbol neben einer Zeile. Die Zeile wird gelöscht.

#### **4.13.6. Hochladen der NIT**

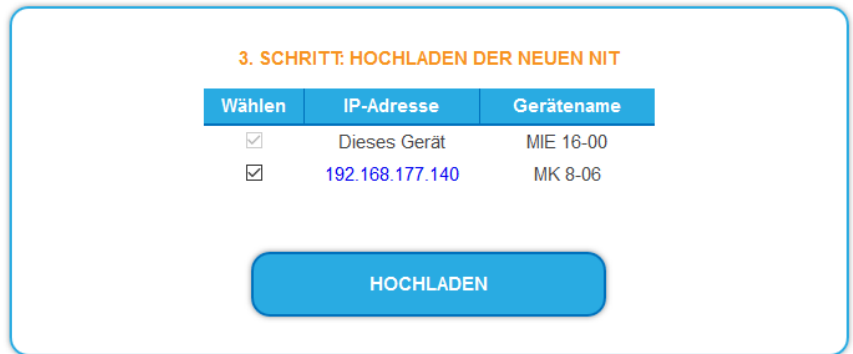

- Wählen Sie die Geräte aus, in die die NIT hochgeladen werden soll.
- Klicken Sie auf HOCHLADEN.
- Die Daten werden hochgeladen und in der Kopfstelle gespeichert.

#### <span id="page-64-0"></span>**4.13.7. NIT zurücksetzen**

Das Zurücksetzen der NIT ist unter bestimmten Umständen nötig.

#### **Beispiel:**

Es werden drei Geräte verwendet.

Im ersten Gerät wird die NIT editiert und auf alle Geräte hochgeladen. Anschließend werden im Modulatorausgang des ersten Gerätes Parameter, wie zum Beispiel die Kanalausgangsfrequenz geändert. Wird jetzt die NIT neu eingelesen, wird auch die alte Kanalausgangsfrequenz wieder mit eingelesen, da diese immer noch in Gerät 2 und 3 steht. Durch das Zurücksetzten werden alle früheren hochbeladenen NIT-Konfigurationen von den Geräte entfernt. Diese geben nun beim Einlesen nur ihre aktuellen konfigurierten Einstellungen zurück.

Klicken Sie auf NIT ZURÜCKSETZEN. Die NIT-Einträge der Geräte werden zurückgesetzt.

## **5. Technische Daten**

## **5.1. MIE 8-00 | MIE 16-00 | MIE 32-00**

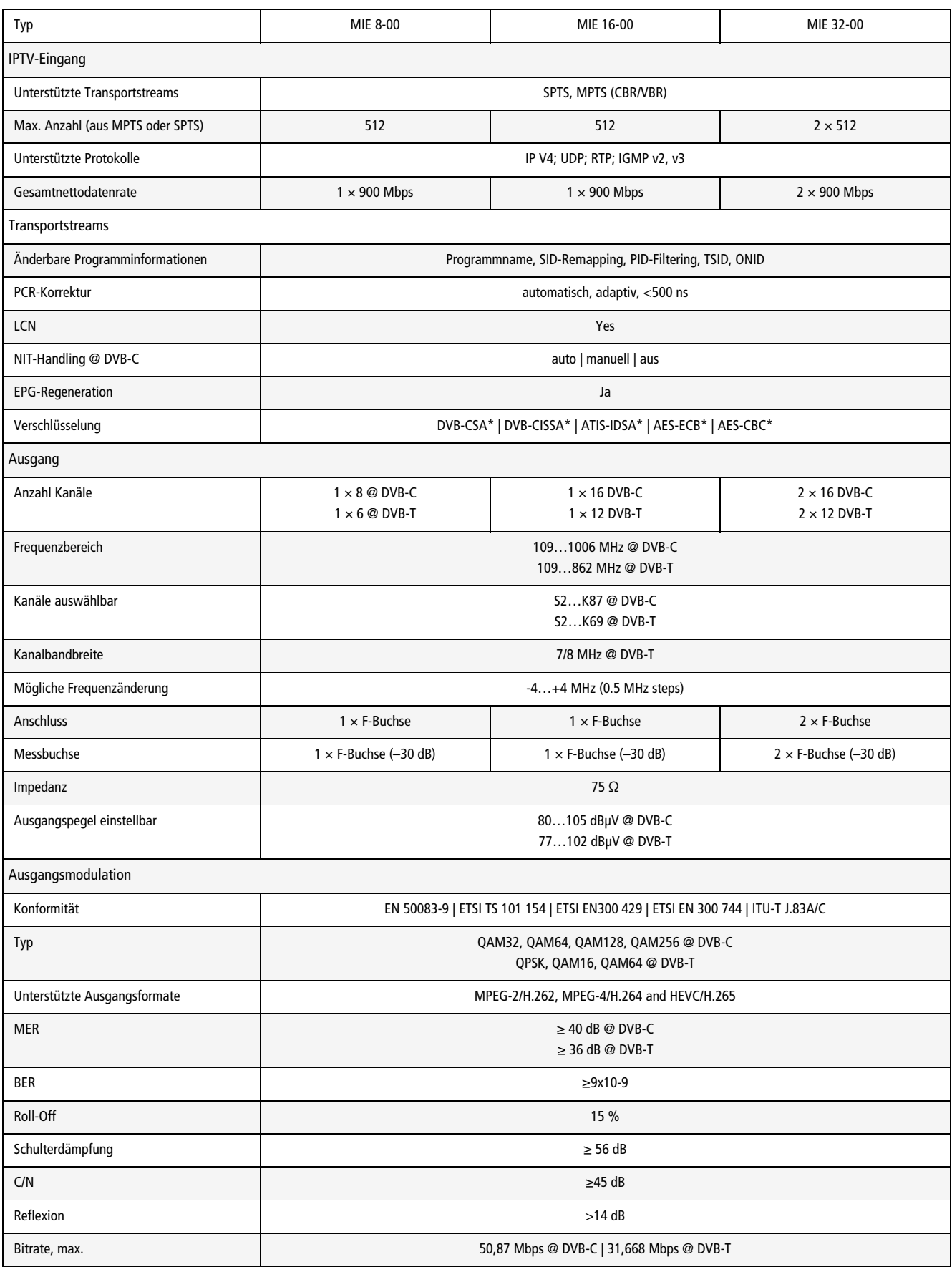

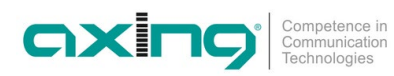

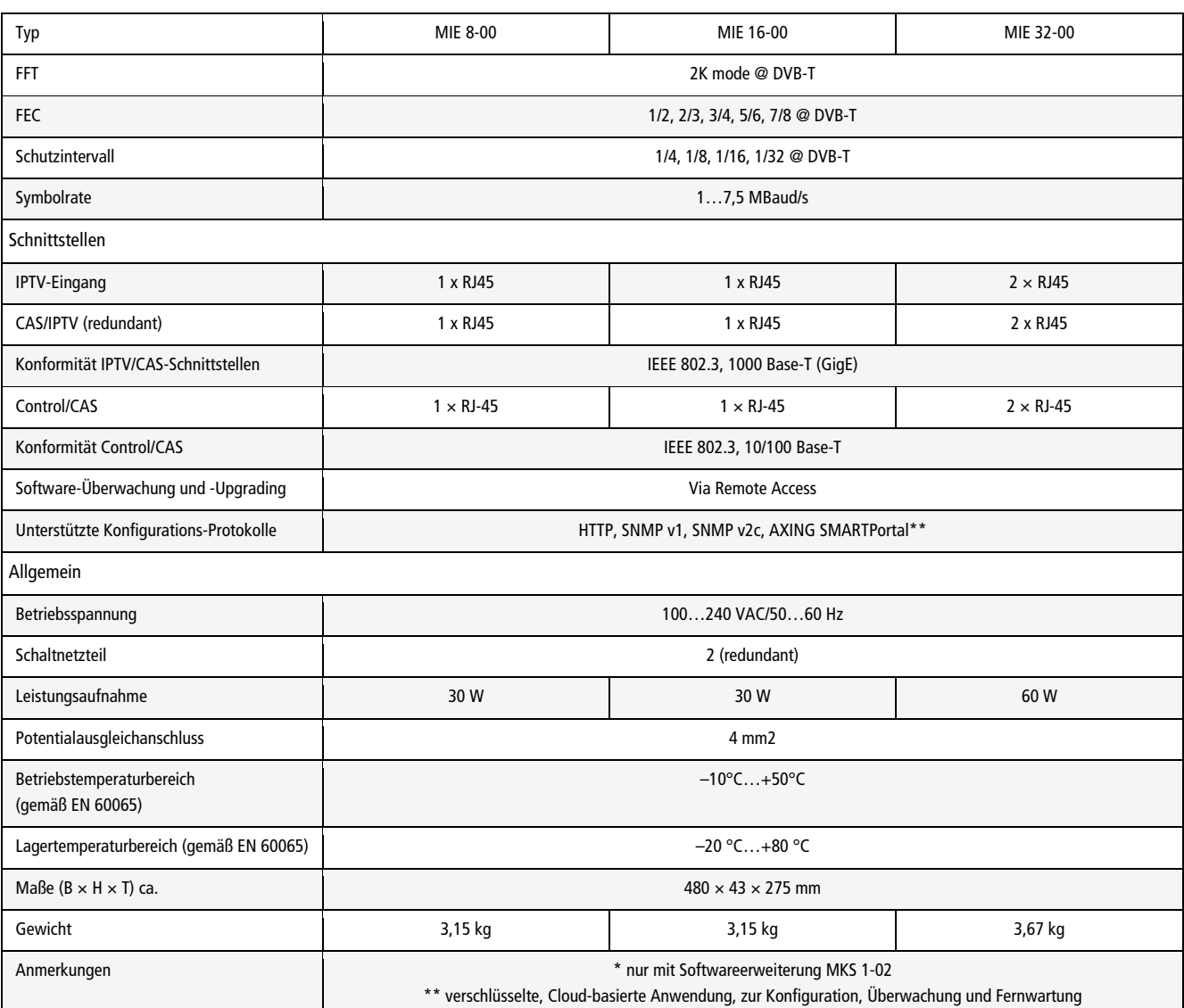

#### **5.1.1. Abweichende Daten MIE 8-00/48, MIE 16-00/48 und MIE 32-00/48**

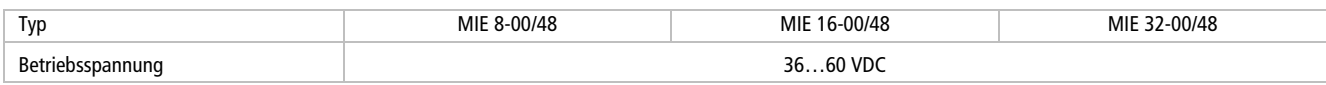

## **5.2. MIE 4-02 | MIE 8-02 | MIE 3-02 | MIE 6-02**

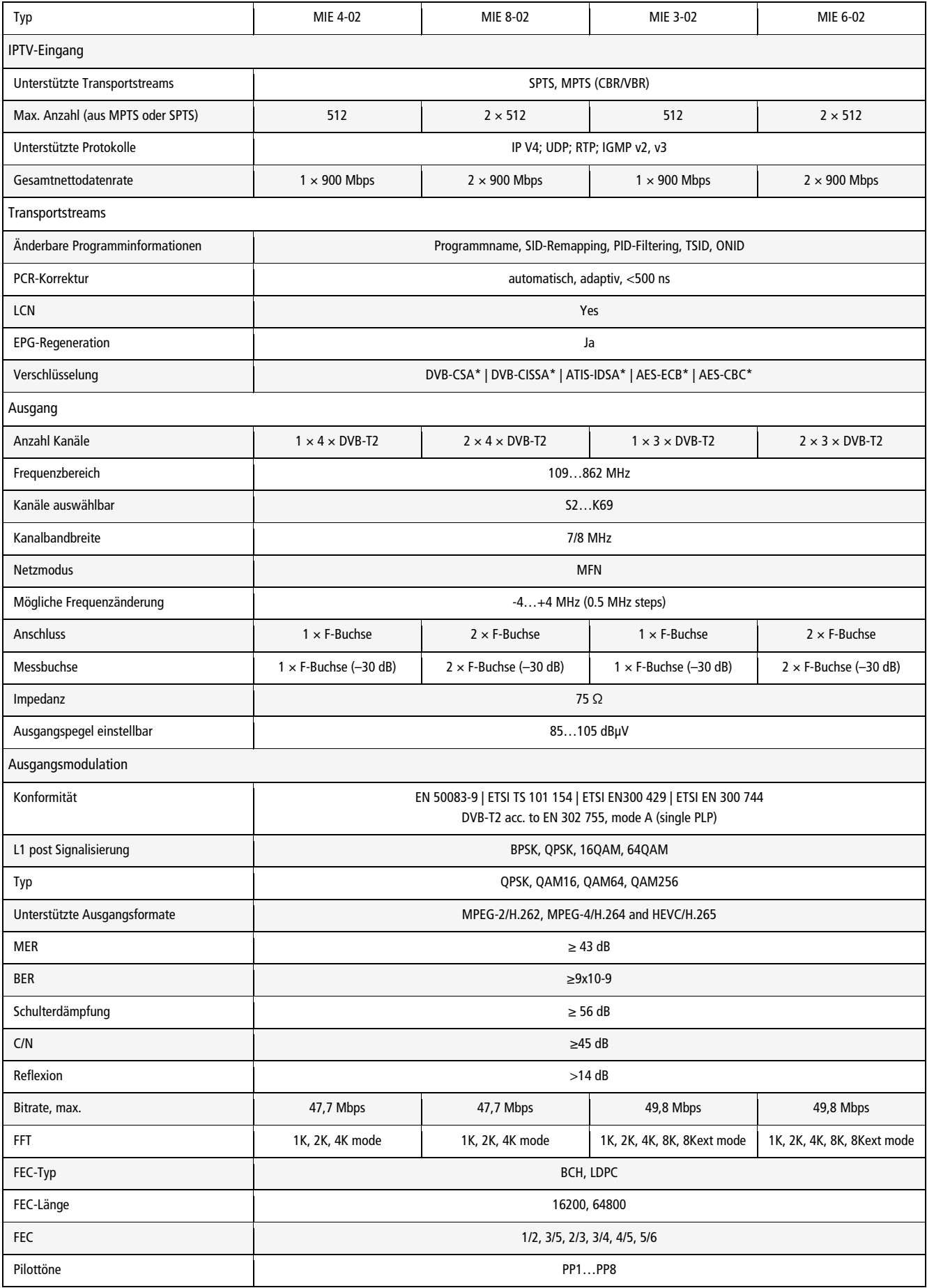

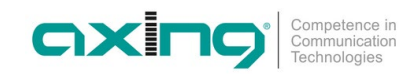

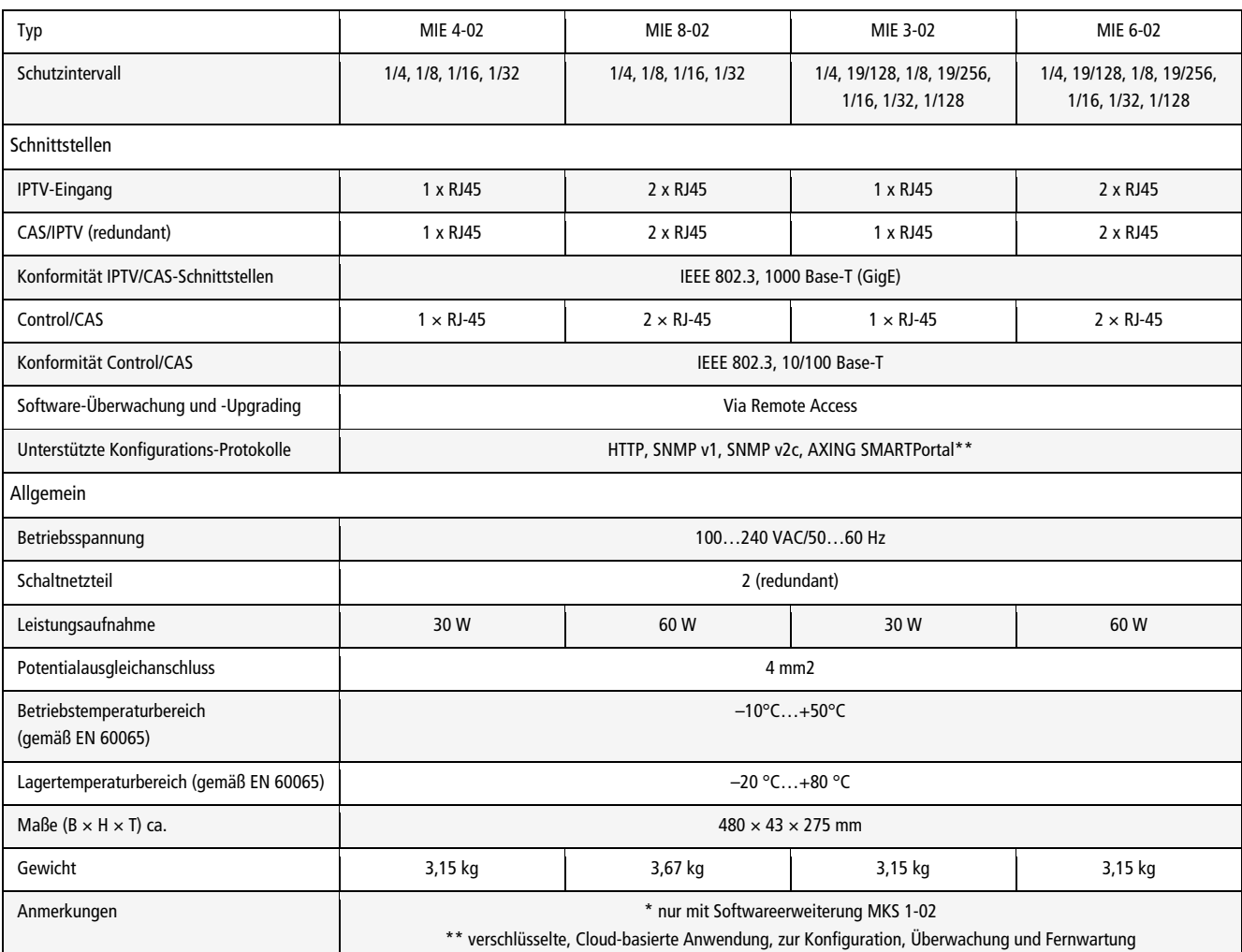

## **5.2.1. Abweichende Daten MIE 04-02/48 | MIE 08-02/48 | MIE 03-02/48 | MIE 06-02/48**

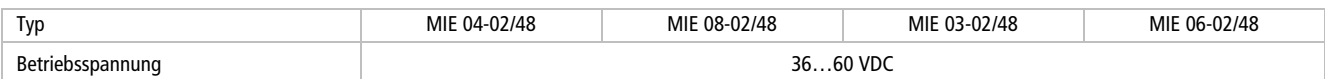

Hersteller | Manufacturer **AXING AG** Gewerbehaus Moskau 8262 Ramsen

**EWR-Kontaktadresse | EEA contact address Bechler GmbH** Am Rebberg 44 78239 Rielasingen

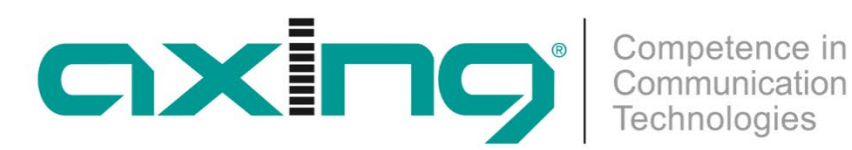

## **CHP - Compact High Performance Headends**

# **MIE 8-00 | MIE 16-00 | MIE 32-00 MIE 3-02 | MIE 6-02 | MIE 4-02 | MIE 8-02**

**Operation instructions**

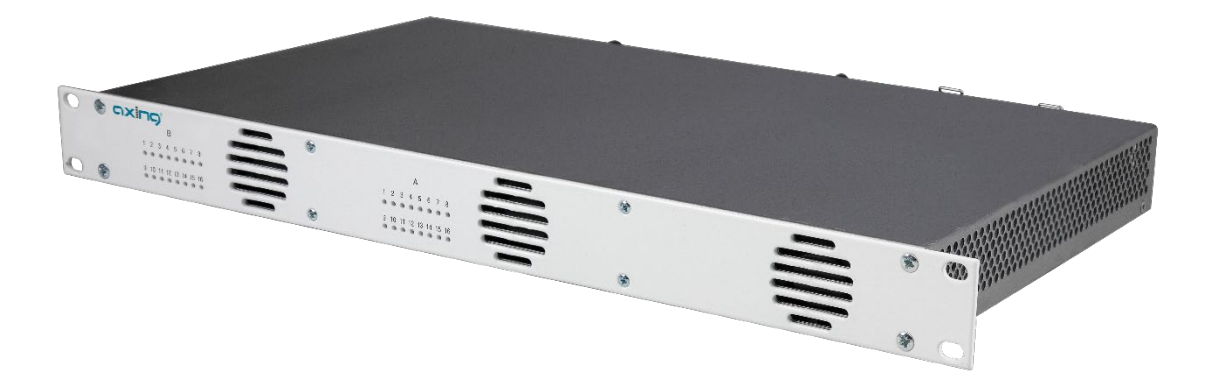

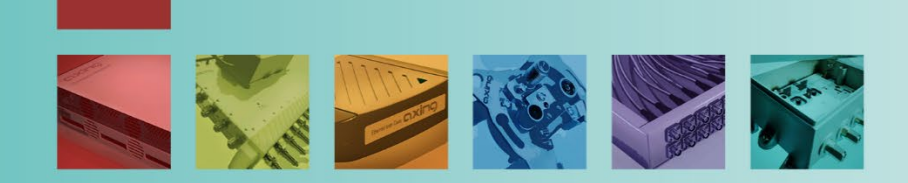

## **Table of contents**

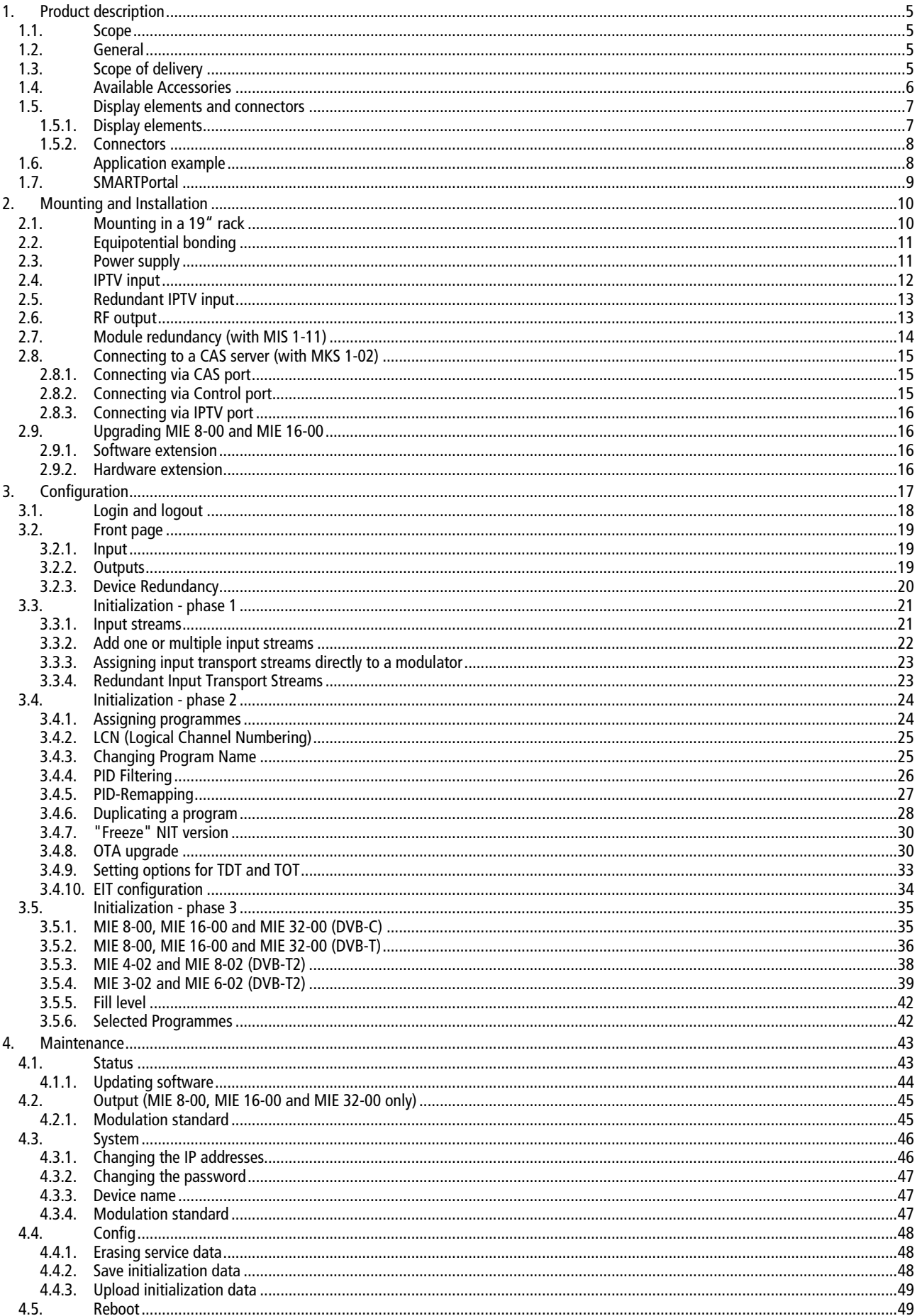
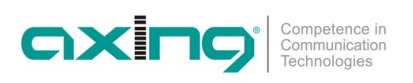

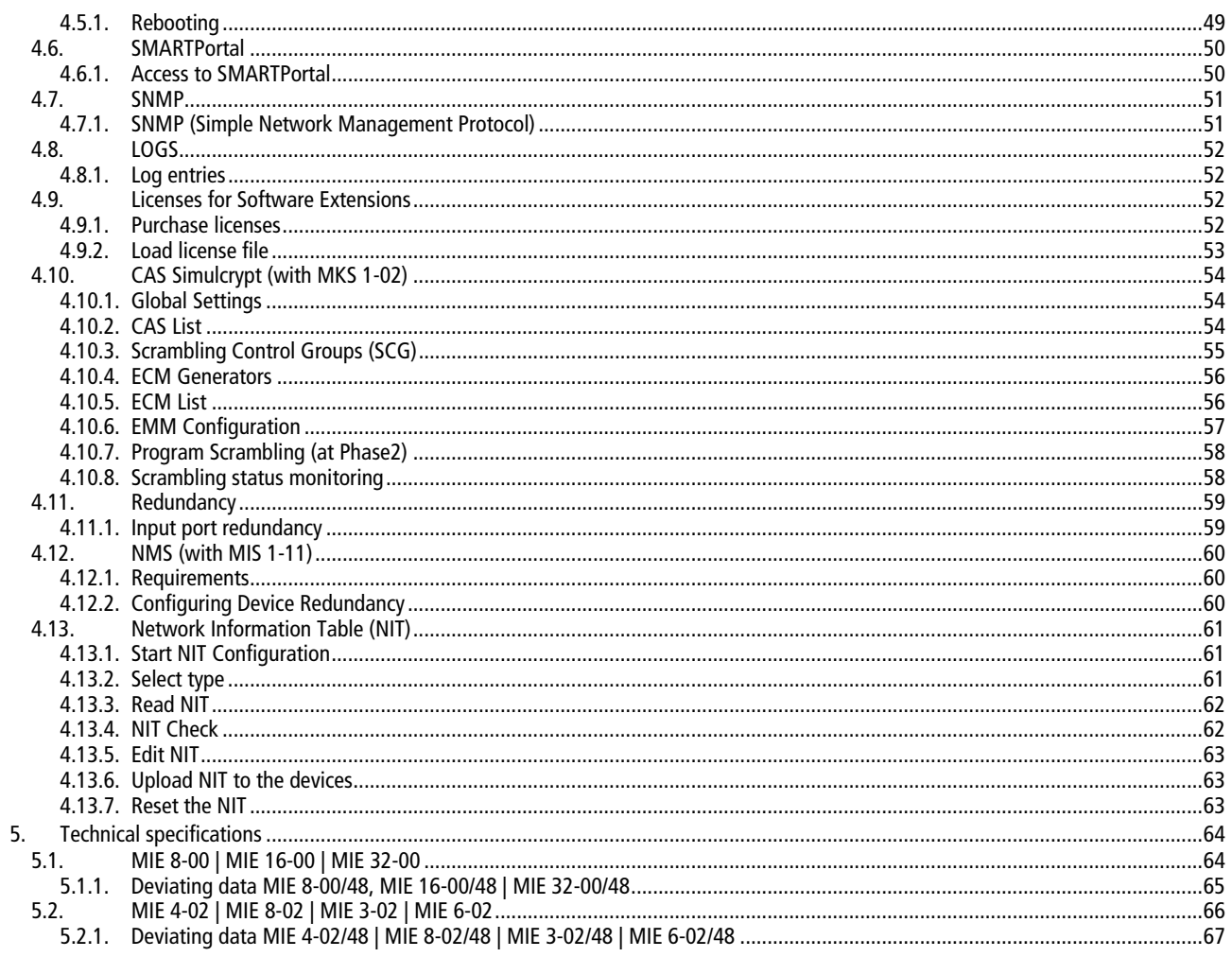

#### **WARNING**  $\bigwedge$

- → Observe the safety instructions enclosed with the unit! These are also available at the following Internet address: [https://download.axing.com/BAs/Sicherheitshinweise\\_9sprachig.pdf](https://download.axing.com/BAs/Sicherheitshinweise_9sprachig.pdf)
- $\rightarrow$  Use the device only as described in these operating instructions and in particular in accordance with the state of the art. If the device is used for other purposes, no warranty will be assumed!

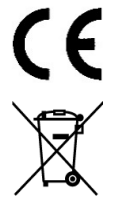

EU Declaration of Conformity: Hereby AXING AG declares that the CE marked products comply with the valid EU guidelines.

WEEE Nr. DE26869279 | Electrical and electronic components must not be disposed of as residual waste, it must be disposed of separately.

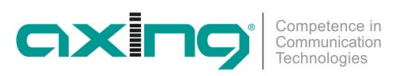

# **1. Product description**

### **1.1. Scope**

These operating instructions apply to the headends described below with firmware version v1.03.

### **1.2. General**

The MIE headends consist of a basic unit with power supply. The basic unit is equipped with either one or two modules.

MIE 8-00 Includes 1 module, transmodulates max. 512 input streams in 8 DVB-C or 6 DVB-T output channels.

MIE 16-00 Includes 1 module, transmodulates max. 512 input streams in 16 DVB-C or 12 DVB-T output channels.

MIE 32-00 Includes 2 modules, transmodulates max.  $2 \times 512$  input streams in  $2 \times 16$  DVB-C or  $2 \times 12$  DVB-T output channels.

MIE 4-02 Includes 1 module, transmodulates max. 512 input streams in 4 DVB-T2 output channels.

MIE 8-02 Includes 2 modules, transmodulates max.  $2 \times 512$  input streams into 2 x 4 DVB-T2 output channels.

MIE 3-02 Includes 1 module, transmodulates max. 512 input streams in 3 DVB-T2 output channels.

MIE 6-02 Includes 2 modules, transmodulates max.  $2 \times 512$  input streams into 2 x 3 DVB-T2 output channels.

### **Common Features:**

- Two redundant IPTV inputs (900 Mbps) per module possible
- Converts SPTS / MPTS to DVB
- Remux | Crossmultiplex
- PID Filtering / PID remapping
- Web-based configuration
- Suitable for AXING SMARTPortal
- Supports SNMP
- Device redundancy configurable (software extension required)
- OTA upgrade e.g. for Set Top Boxes possible
- Interface for CASimulcrypt Server (software extension required)
- 19 "housing, 1RU
- Two redundant power supply units 100…240 VAC

### **Devices with operating voltage of 36...60 VDC**

In addition, devices with an operating voltage of 36...60 VDC are available. These are designated MIE xx-xx/48 (example MIE 32-00/48).

### **1.3. Scope of delivery**

 $1 \times$  Headend

- $2 \times$  AC power cord (MIE 4-02 and MIE 8-02 only)
- $1 \times$  Quick start quide

### **1.4. Available Accessories**

- MIM 16-00 Extension module for MIE 8-00 or 16-00 as well as MIE 8-00/48 or 16-00/48, for extension to 2 × 512 input streams and 2  $\times$  16 DVB-C or 2  $\times$  12 DVB-T output channels.
- MIM 3-02 Extension module for MIE 3-02 or MIE 3-02/48 for extension to  $2 \times 512$  input streams and 2 x 3 DVB-T2 output channels.
- MIM 4-02 Extension module for MIE 4-02 or MIE 4-02/48 for extension to 2  $\times$  512 input streams and 2 x 4 DVB-T2 output channels.
- MIS 8-16 Software extension for MIE 8-00 or MIE 8-00/48, from 8 to 16 x DVB-C (J.83 Annex A/C) or from 6 to 12 x DVB-T output channels.
- MIS 1-11 Software extension for MIE device redundancy Offers the possibility to replace a device with another device, e.g. in case of failure.
- MKS 1-02 Software extension for CASimulcrypt Offers the possibility to encrypt programmes.

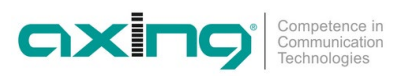

### **1.5. Display elements and connectors**

- The MIE 8-00, MIE 16-00, MIE 4-02 and MIE 3-02 come with one module A.
- The MIE 32-00, MIE 8-02 and MIE 6-02 come with two separate modules A and B.

### **1.5.1. Display elements**

The LEDs show the state of the output modulators:

- When a modulator is filled with content and the modulator is not overloaded, the corresponding LED lights up green.
- If a modulator is on but not filled (without content), the corresponding LED flashs.
- If a modulator is overloaded (too much content), the LED lights up red.
- In case a modulator is turned off, the corresponding LED is off.

#### **MIE 8-00, MIE 16-00, MIE 32-00**

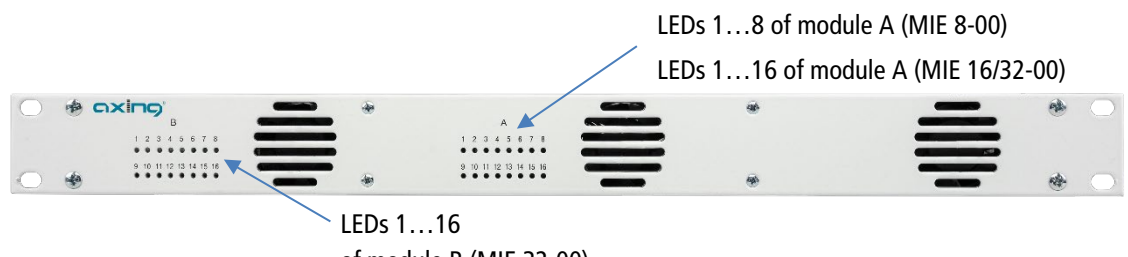

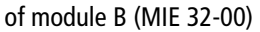

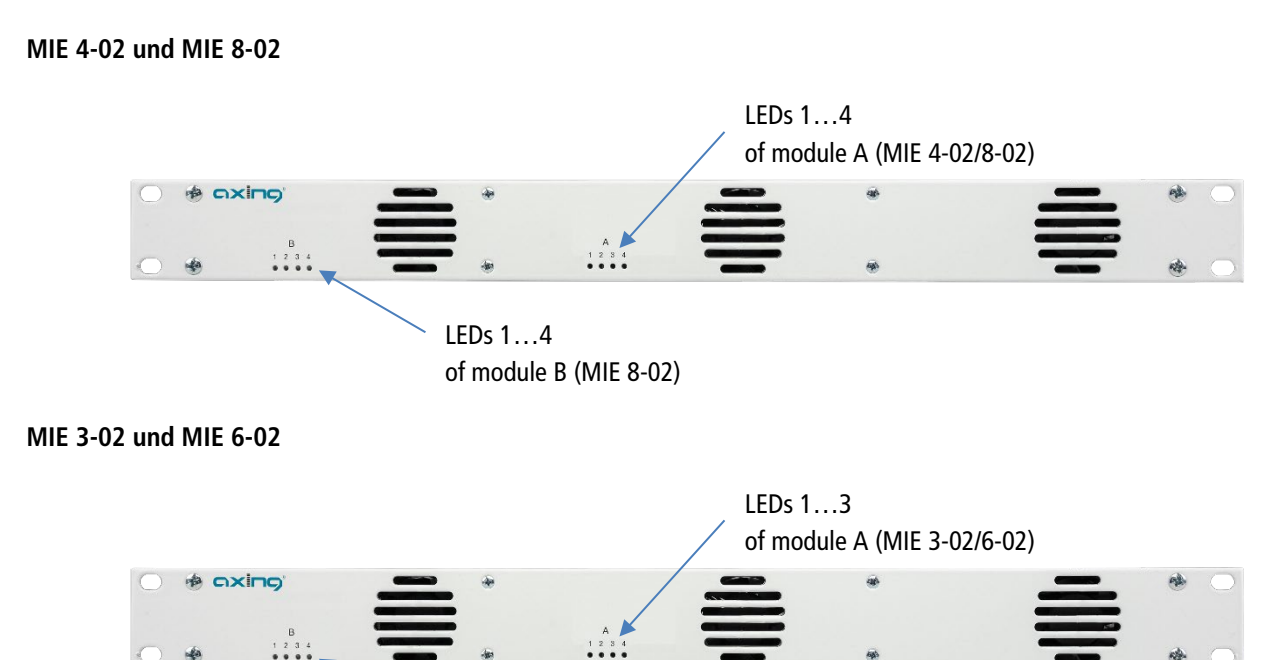

LEDs 1…4 of module B (MIE 3-02)

### **1.5.2. Connectors**

### **MIE 8-00, MIE 16-00, MIE 4-02 and MIE 3-02**

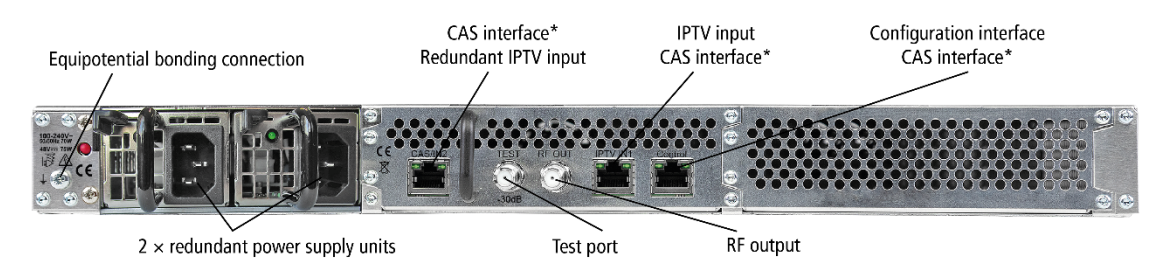

\* The ports CAS/IN2, IPTV IN1 and Control can be configured as the interface for the CAS server.

### **MIE 32-00, MIE 8-02 and MIE 6-02**

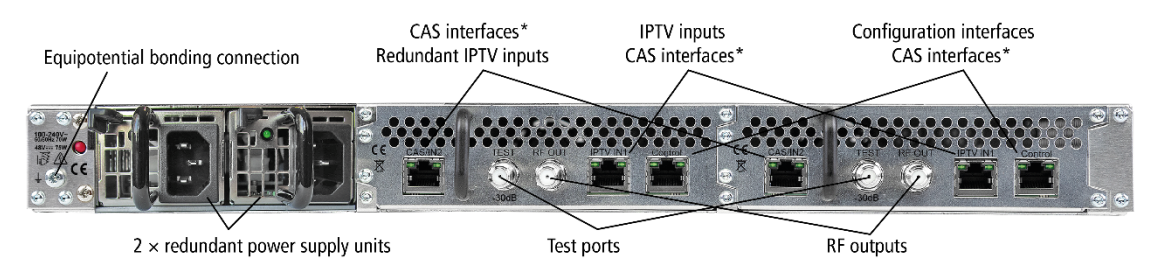

\* The ports CAS/IN2, IPTV IN1 and Control can be configured as the interface for the CAS server.

### **1.6. Application example**

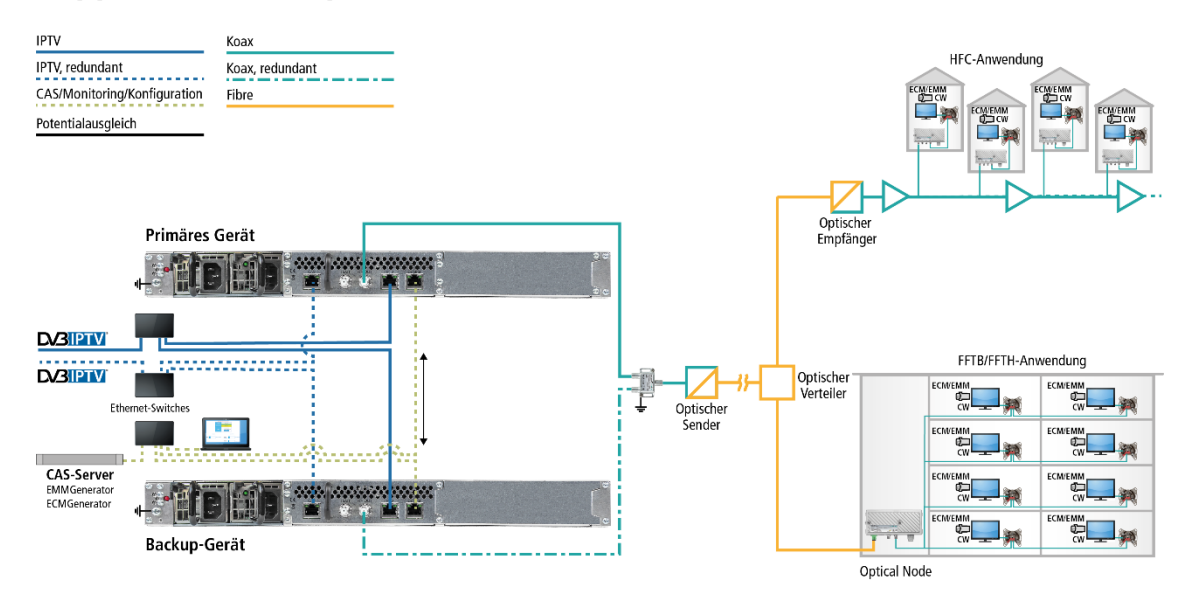

The example shows a device redundancy of the primary device by a backup device.

Both devices have two redundant IPTV sources, one connected to the IPTV input and one connected to the CAS interface. In this case, the connection to the CAS server is implemented via the control interface.

The programmes scrambled in the headend can be descrambled by connected subscribers with suitable CA modules/smart cards.

### **1.7. SMARTPortal**

The AXING SMARTPortal connects each AXING headend device with a cloud-based portal and thus provides worldwide access to the devices. The connection is password-saved and scrambled. The only requirement on site is an internet connection of the device e. g. via LAN, EoC, 3G/LTE-Router).

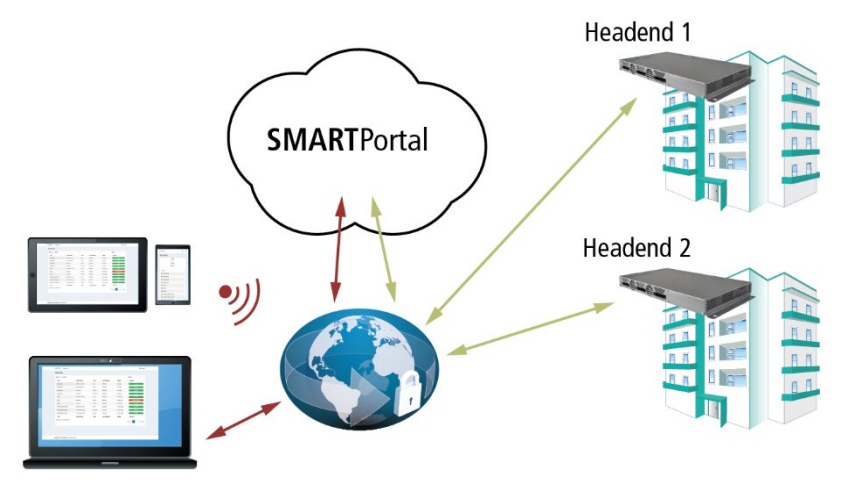

With AXING's SMARTPortal a worldwide configuration of all settings or software updates can be ensured. On customer request AXING can provide the necessary support.

In addition, the SMARTPortal also sends error messages to a configured e-mail address. This makes monitoring the devices simple and safe. Error messages occur in the following cases, for example:

- Power supply failure
- Processor temperature  $> 90$  °C
- Airflow temperature  $>$  50 °C
- Power supply temperature >85 °C
- Input stream overflow
- Modulator overflow
- RF output-level not according to settings

# **2. Mounting and Installation**

- $\rightarrow$  Installation must be performed by authorized and skilled electricians only.
- $\rightarrow$  Before mounting and installation, pull the mains plug!
- The DVB-C/T distribution network must be installed and connected to the equipotential bonding according to EN 60728-11.
- $\rightarrow$  Install the device in compliance with the safety regulations defined by the EN 60728-11 standard.

### **2.1. Mounting in a 19" rack**

**Note:** For 19-inch rack mounting, there must be at least 5 cm clearance in front of and behind the unit.

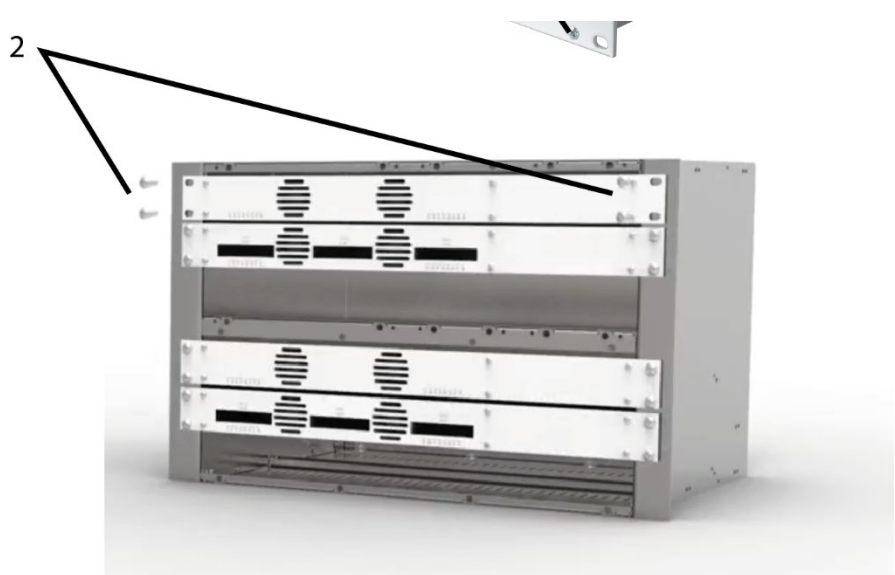

- $\rightarrow$  Slide the device into the 19 "rack.
- $\rightarrow$  Screw the device with four screws (2).
- $\rightarrow$  Install the device in compliance with the safety regulations defined by the EN 60728-11 standard.

### **2.2. Equipotential bonding**

- $\rightarrow$  The device must be connected to the equipotential bonding according to EN 60728-11. Use the equipotential bonding connection at the device.
- $\rightarrow$  To connect the outer conductor of the coaxial cable to the equipotential bonding, use e.g. QEW earthing angles or CFA earth connection blocks at the inputs and output.

### **2.3. Power supply**

The devices are equipped with two redundant power supplies to connect them e.g. to different power sources (e.g. a normal mains socket and a UPS). The LEDs show the status of the power supply.

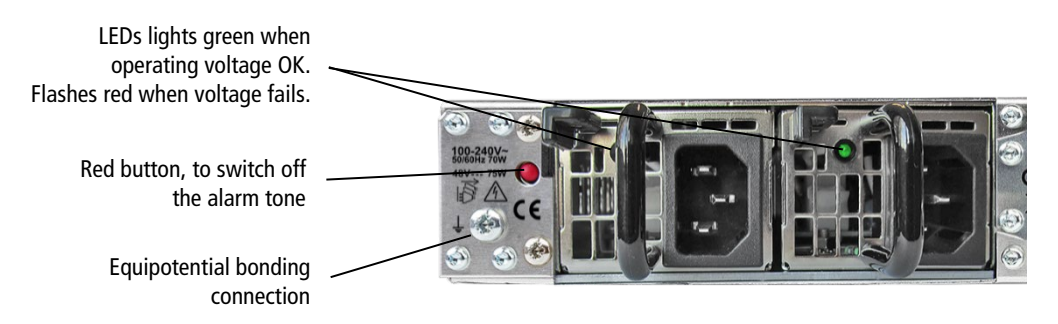

If a power supply fails, the unit will start with an alarm tone. You can deactivate the alarm by pressing the red button. Alternatively, you can remove the unused power supply from the device.

 $\rightarrow$  Connect both power supplies with the enclosed cables to 230 VAC.

### **Devices with power supply 36…60 VDC (MIE xx-xx/48)**

The power supply input connectors are  $2 \times M4$  screws.

- → Connect the DC connectors to 36...60 VDC.
- **Important:** Ensure that the polarity is correct. Use sufficient conductor cross sections.

### **2.4. IPTV input**

The MIE is modular. Each module has its own IPTV interface.

The MIE 8-00, MIE 16-00, MIE 4-02 and MIE 3-02 contains one module A: Default IPTV address of module A: 192.168.0.146 Subnet mask: 255.255.255.0

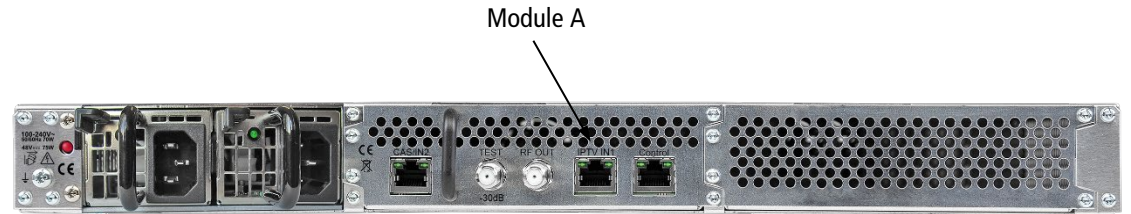

The MIE 32-00, MIE 8-02 and MIE 6-02 contains two modules A and B. Each module has its own IPTV address:

Default IPTV address of module A: 192.168.0.146 Default IPTV address of module B: 192.168.0.149 Subnet mask: 255.255.255.0

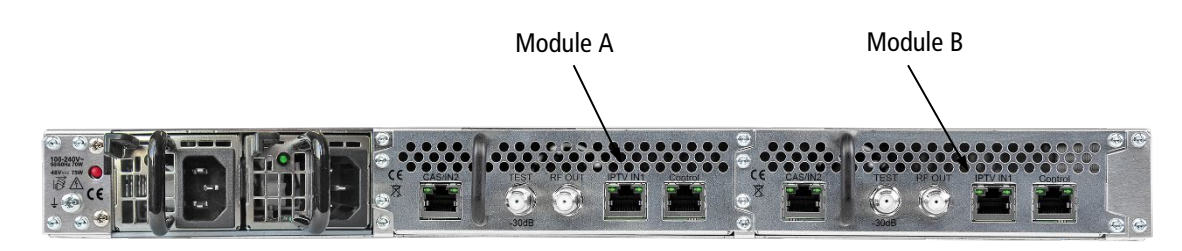

The expansion modules MIM 16-00, MIM 4-02 und MIM 3-02 also has its own IPTV address: Default IPTV address of the expansion module: 192.168.0.149 Subnet mask: 255.255.255.0

→ Connect the IPTV input to an Ethernet switch connected to the IPTV source. Use Class 5/6 Ethernet cables with RJ-45 connectors.

### **2.5. Redundant IPTV input**

The CAS interface can be used as a redundant IPTV input. If there are no more input transport streams at the IPTV input for a certain time, the MIE switches to the redundant input. The MIE then obtains its inbound transport streams from this interface.

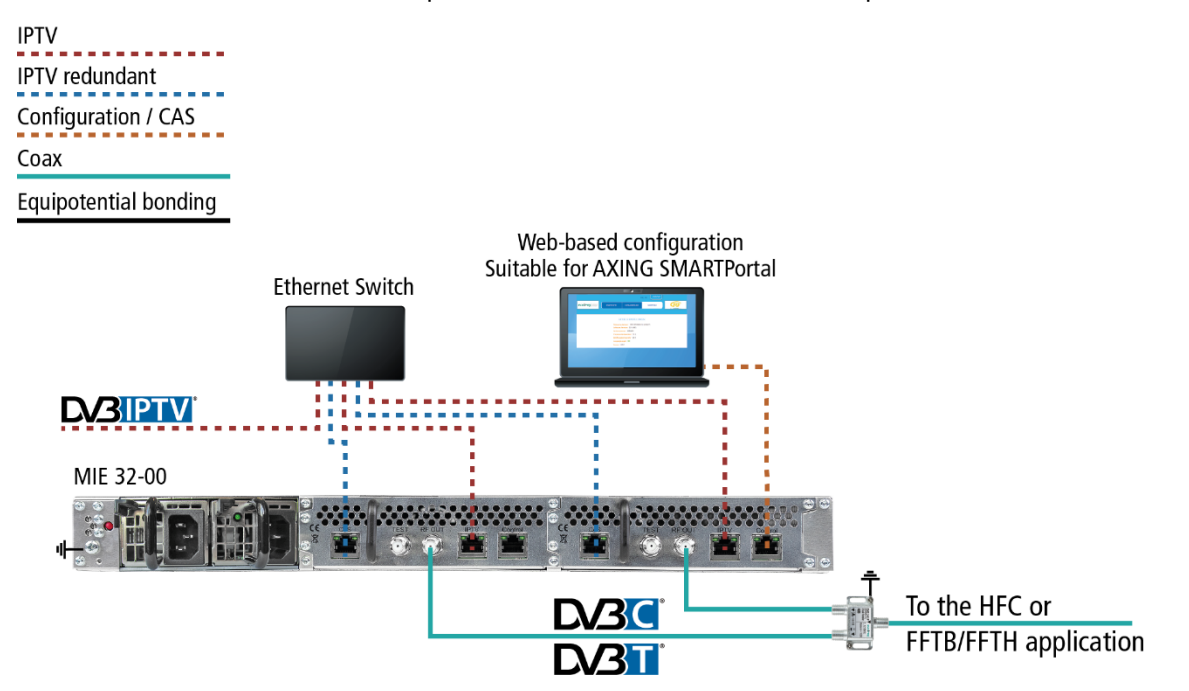

When the input transport streams are again present at the IPTV input, the MIE automatically switches back to the IPTV input. This switching back usually takes a little more than a minute.

### **2.6. RF output**

Each module of the MIE has its own RF output.

- The DVB-C/T distribution network must be installed and connected to the equipotential bonding according to EN 60728-11.
- → Connect the output (RF OUT) of the device to the established distribution network. Use a high-shielded coaxial cable with an F connector.
- $\rightarrow$  If you are using a MIE with more then one module or several MIE, then the outputs must be connected to suitable combiners.
- $\rightarrow$  There has to be used galvanic isolator between the output connector and antenna network in Sweden and Norway state area.

## **2.7. Module redundancy (with MIS 1-11)**

Module redundancy offers the possibility to replace a module of the MIE with another module, e.g. in case of failure. If certain configurable conditions occur (input error, output error, operating voltage error, etc.), then the system switches to the backup module.

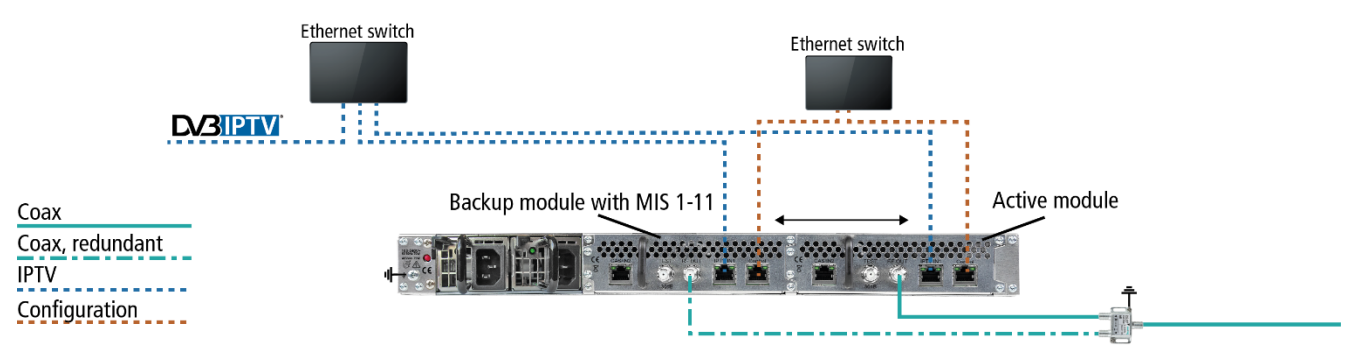

The illustration above shows module redundancy within an MIE. On the backup module, the output modulators are deactivated first. When switching to the backup unit, its output modulators become active and provide the output signal. The output modulators of the monitored module are deactivated in this case.

A module with MIS 1-11 installed can monitor up to five other modules and serve as a backup module for these modules.

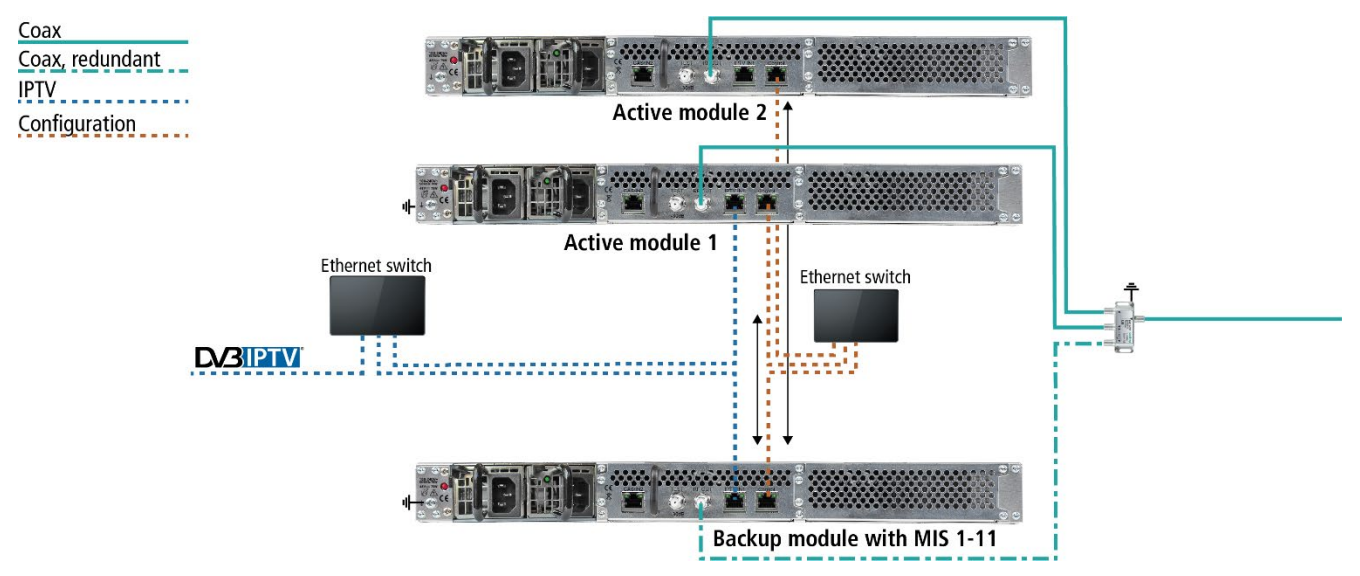

The backup module loads the configuration from the monitored modules and uses it in the event of an error.

- The backup module and the monitored modules must be connected to each other via the control port (ideally in the same IP subnet).
- A valid licence (MIS 1-11) must be installed for the backup module (see [3.8](#page-121-2) [Licenses for Software Extensions](#page-121-2) on page [52\)](#page-121-2).
- The backup module should be identical in construction to the monitored units.

The device redundancy is configured for the backup device in the configuration under MAINTENANCE (see [3.10](#page-129-0) on page [60\)](#page-129-0).

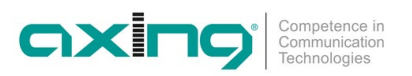

### **2.8. Connecting to a CAS server (with MKS 1-02)**

The headend can be connected to a CAS server. The connection can be established via the CAS interface (CAS), the configuration interface (Control) or the IPTV input (IPTV), se[e 3.11.1](#page-123-1) on page [54.](#page-123-1)

If the headend station is connected to the CAS server and configured correctly, it can encrypt programs. The encrypted programmes can be decrypted by connected users with the appropriate CA module/smart card.

Requirements:

- Access to an appropriately configured CAS server must be available. It is not part of the headend, nor is it described in this document.
- A valid license must be installed for the device (see [3.8](#page-121-2) on page [52\)](#page-121-2).
- The headend must be configured accordingly (se[e 3.11](#page-123-0) on page [54\)](#page-123-0).

### **2.8.1. Connecting via CAS port IPTV** CAS Configuration Coax Equipotential bonding **DABIPTV CAS-Server**<br>EMMGenerator<br>ECMGenerator **ECM/EMN** ▭◘  $\overline{w}$ -3355 E. **FCM/FMN** ECM/EMIN<br>□∑⊐<br>CW MIE 6-02

### **2.8.2. Connecting via Control port**

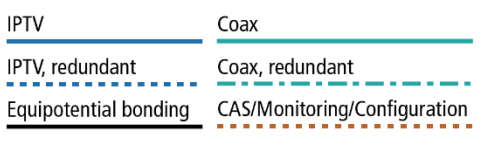

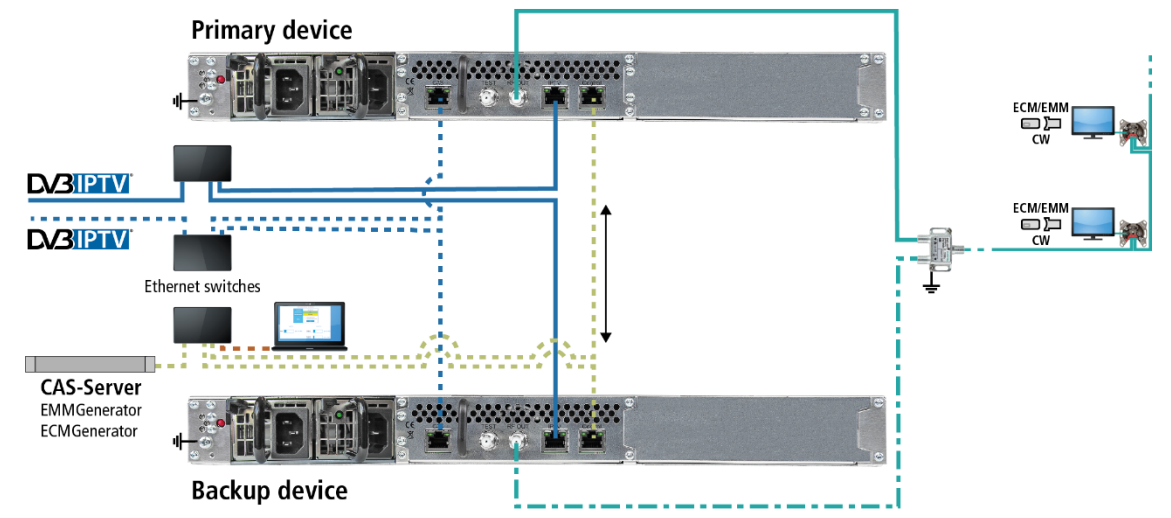

### **2.8.3. Connecting via IPTV port**

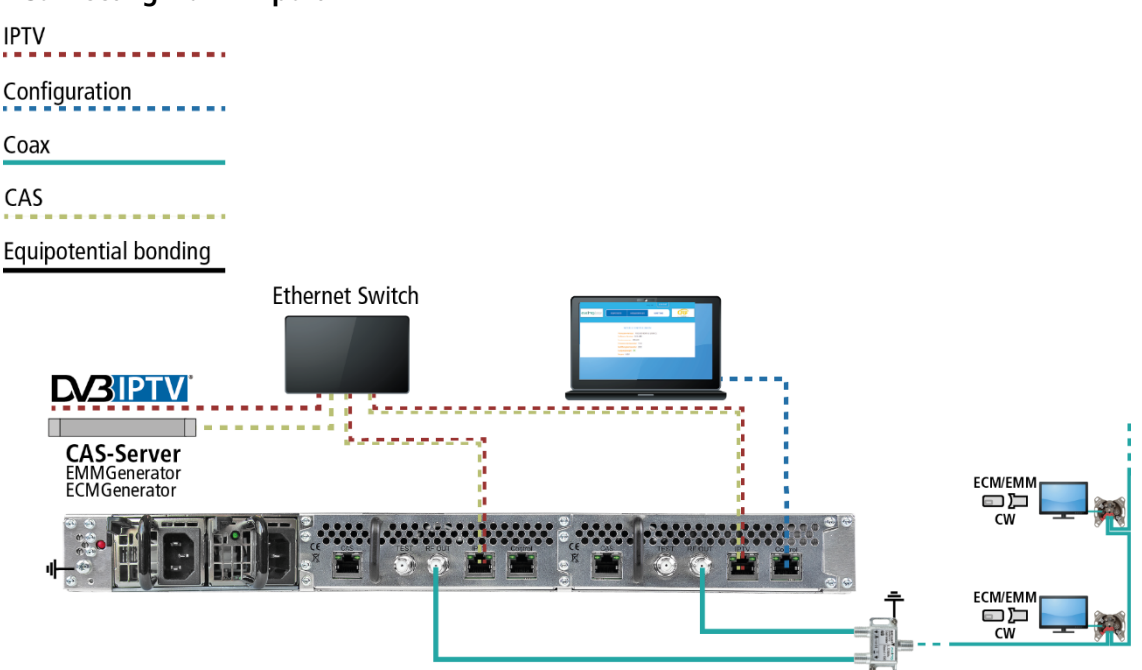

### **2.9. Upgrading MIE 8-00 and MIE 16-00**

### **2.9.1. Software extension**

The MIE 8-00 can be expanded from 8 to 16 output modulators with the MIS 8-16 software extension (see [3.8](#page-121-2) [Licenses for](#page-121-2)  [Software Extensions](#page-121-2) on page [52\)](#page-121-2).

### **2.9.2. Hardware extension**

The MIE 8-00, MIE 16-00, MIE 4-02 and MIE 3-02 can be extended with an additional hardware module.

- MIE 8-00 and MIE 16-00 with the extension module MIM 16-00
- MIE 4-02 with the extension module MIM 4-02
- MIE 3-02 with the extension module MIM 3-02
- $\rightarrow$  Disconnect the device from the mains.
- $\rightarrow$  Disassemble the cover plate on the back.

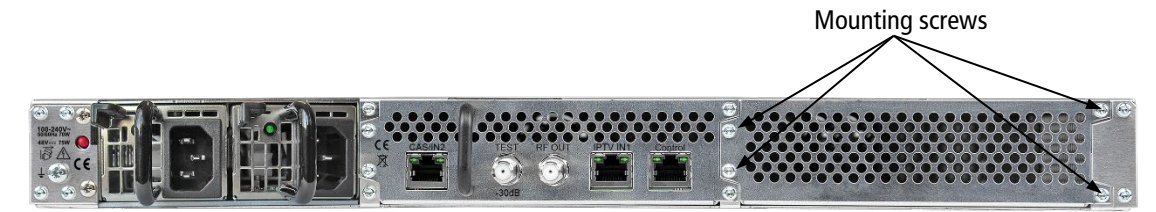

 $\rightarrow$  Insert the module carefully.

The module noticeably snaps into the contacts.

 $\rightarrow$  Screw the module with the screws of the cover plate.

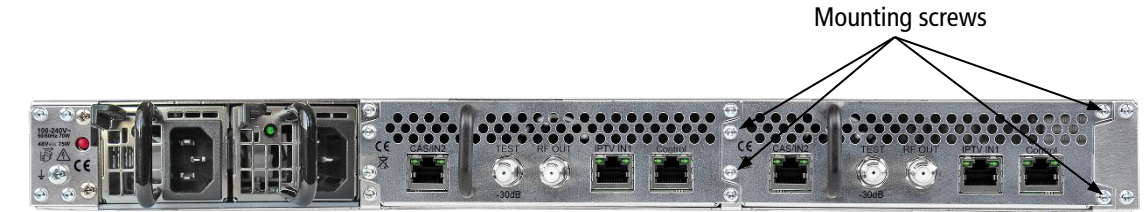

- Then reconnect the device.
- $\rightarrow$  Configure the new module as described in the chapter Configuration.

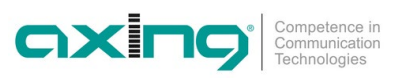

# **3. Configuration**

The device is configured via the graphical user interface of the integrated web interface.

To access the user interface, you need a standard PC/laptop with a network interface and the actual version of the installed web browser. To connect the network interface of the device to the computer, you need a commercially available network cable.

The HTTP protocol is used for communication allowing a worldwide remote maintenance of the systems at various locations via the Internet. Access protection is implemented by means of the password prompt.

The MIE is modular. Each module has its own configuration interface.

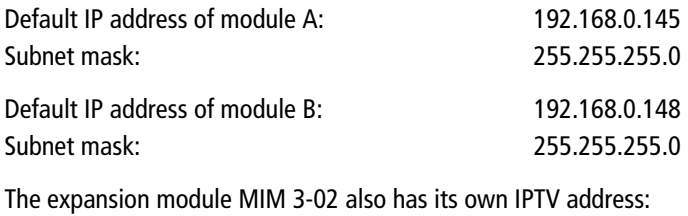

Default IP address of the expansion module: 192.168.0.148 Subnet mask: 255.255.255.0

The computer and the device must be in the same subnetwork. The network part of the IP address of the computer must be set to 192.168.0.x and the subnet mask must be set to 255.255.255.0.

The host part of the network address is required for the identification of the devices and can be assigned in the subnetwork only once. You can allocate to the computer any not allocated host address between 0 and 255.

### **Hint:**

Change the IP address and the subnet mask of your computer accordingly.

(e.g.: IP address:192.168.0.11 and subnet mask: 255.255.255.0)

*Control panel > Network connections > LAN connection >Properties > Internet protocol version 4 TCP/IPv4 > Properties > Use the following IP address:*

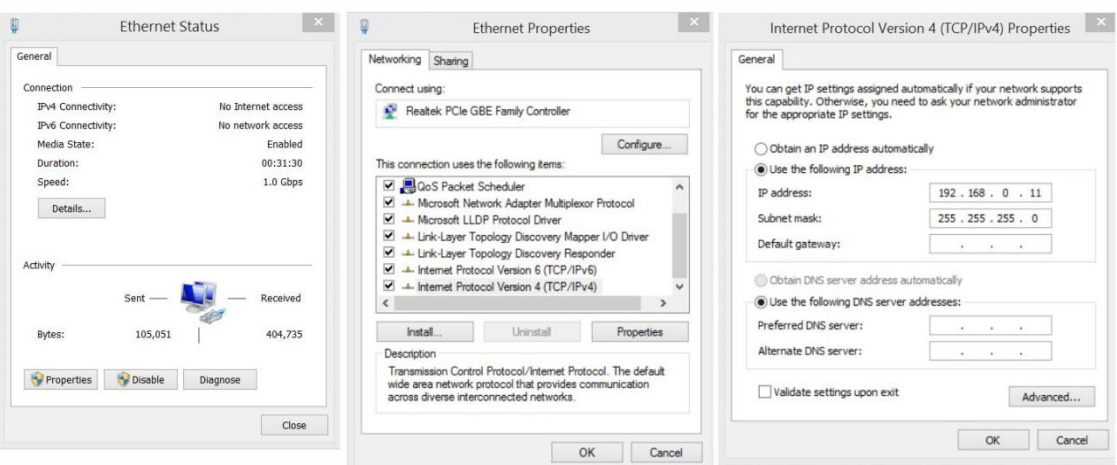

- $\rightarrow$  Click OK to save.
- Connect the PC to the RJ-45 Ethernet connector **Control**.
- $\rightarrow$  Start your web browser and enter the IP address of the connected module: e.g.: 192.168.0.145.

### **3.1. Login and logout**

The web-based user interface is protected against unauthorized access. When accessing the user interface, the first thing is the password request.

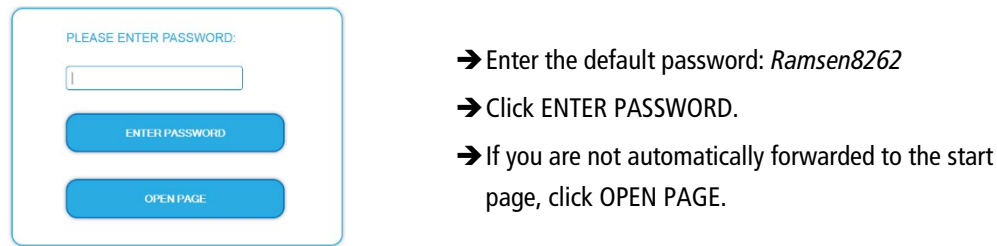

The standard language of the user interface is English. In the header, the the language of the user interface can be changed. The chosen language applies until the end of the session.

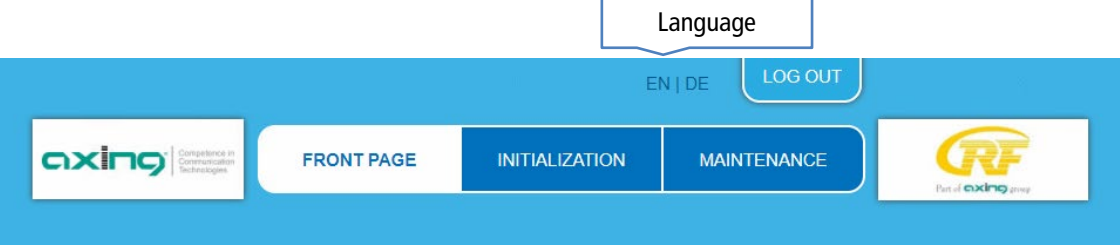

→ To log out, click LOG OUT.

### **Notes:**

- If the browser is closed while you are still logged in, an automatic logout occurs 2.5 minutes later.
- If the browser window stays open, there is no automatic logout. It allows monitoring the installation via the web browser.

### Changing the password:

- Please change the password immediately after the first commissioning and choose a sufficiently safe password. Keep this password at a safe place.
- → Menu item: MAINTENANCE > SET NEW PASSWORD (se[e 3.7.5](#page-116-0) on page [47\)](#page-116-0).

### Changing the IP address:

If needed, the devices can be integrated in a network. For this application, some changes must be applied to the network configuration.

Menu item MAINTENANCE *>* SYSTEM.

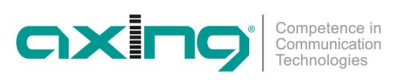

### **3.2. Front page**

### **3.2.1. Input**

The data rate of the IPTV- input ist shown.

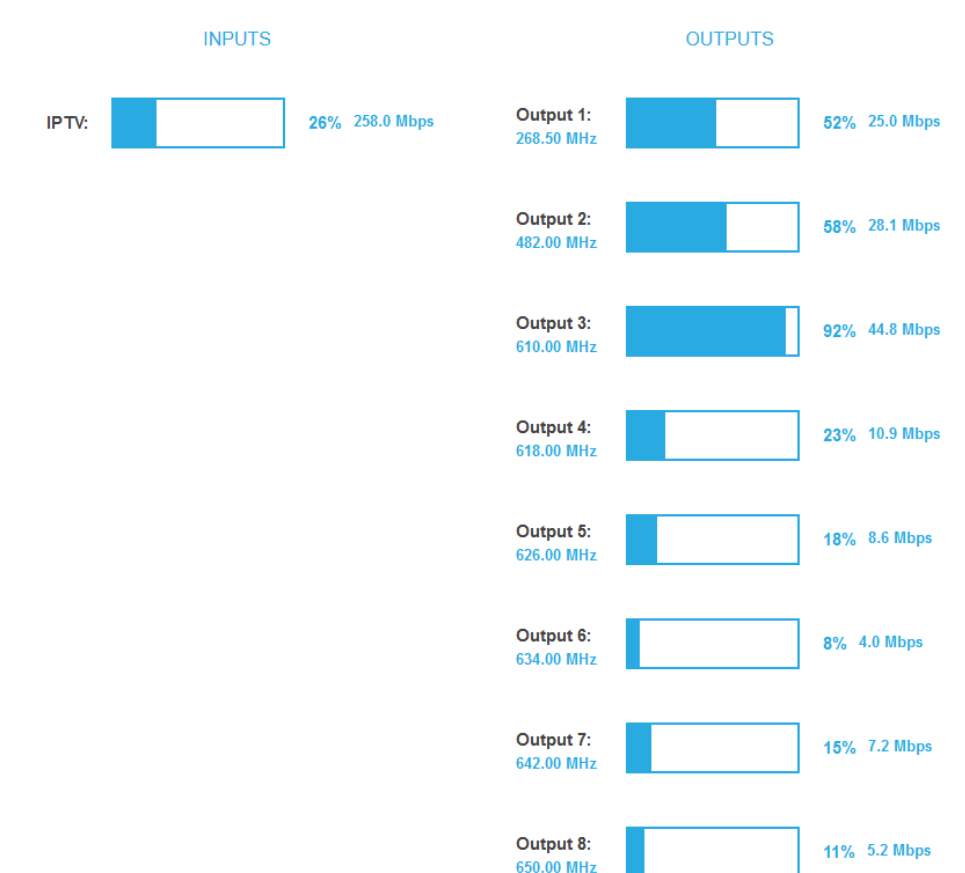

### **Input port redundancy**

If the CAS interface is used as a redundant IPTV input and the MIE has switched to this input, this is displayed on the front page (CAS port used).

### **3.2.2. Outputs**

The fill level of all modulators is shown. The number of chosen programmes and the configuration of the modulators have an influence to the fill level. If the current fill level exceeds the maximal fill level, it may cause image disturbances, e.g. mosaic images.

To ensure an undisturbed reception, a reserve must absolutely be observed. **We recommend you to set the maximal fill level to 90%.** 

From a fill level of 99%, this is indicated in red.

### **3.2.3. Device Redundancy**

The **backup device** shows the status of all monitored devices on the front page. If there are failures on devices, then this is displayed in the **Status** column.

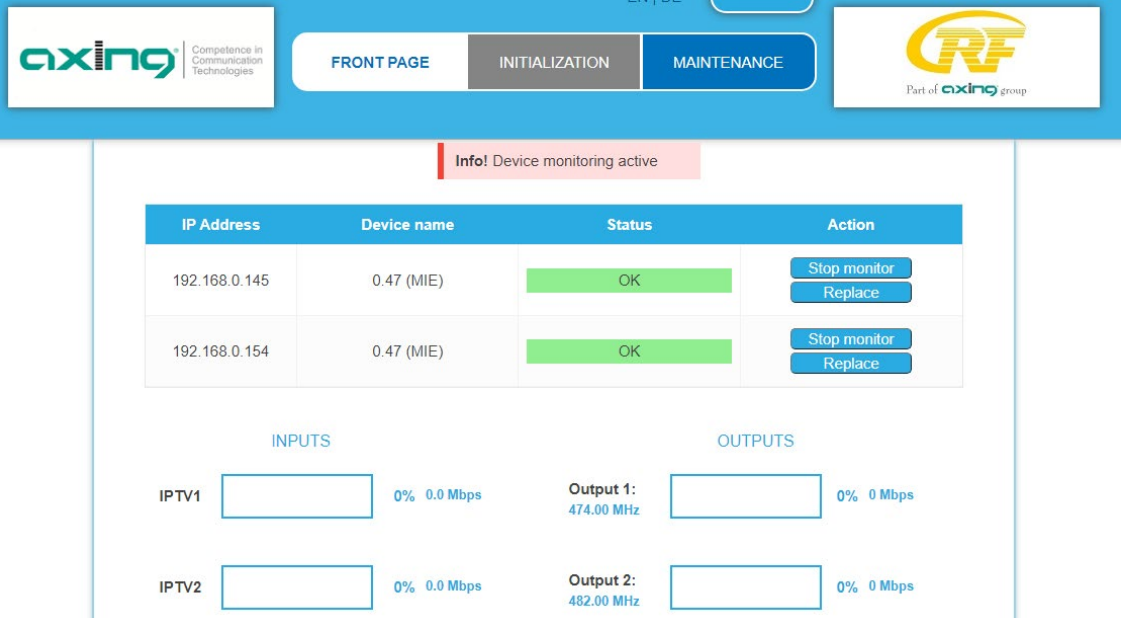

No data rates for inputs and outputs are displayed for the backup device. The initialisation pages (Phase1 - Phase3) are not available.

The device redundancy can be tested by clicking the **Replace** button for each individual monitored device.

In case any monitored device fails, redundant device detects the failure, disables the failing device and starts replacing it. The reason is shown in the **Status** column.

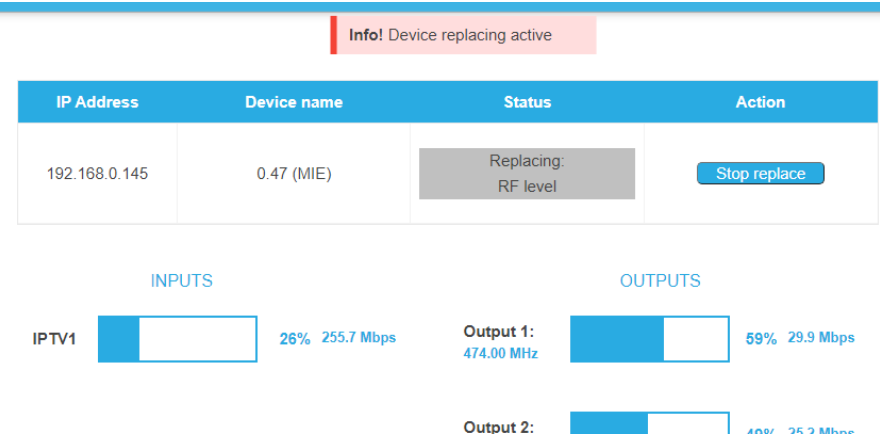

After the backup device has replaced another device, other devices are no longer monitored. Therefore, the failed device should be repaired or replaced as soon as possible.

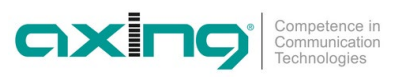

### **3.3. Initialization - phase 1**

 $\rightarrow$  Choose INITIALIZATION from the main menu. The initialization starts with PHASE 1.

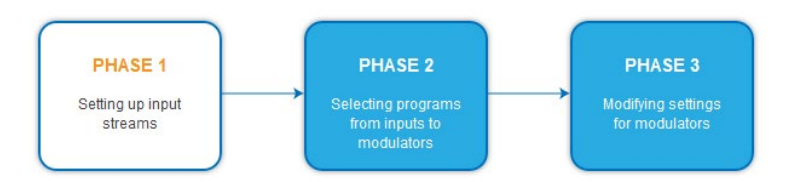

### **3.3.1. Input streams**

In Phase 1, the **IP address**, **port**, data rate in **Mbps**, and **status** of the input streams are displayed in a table.

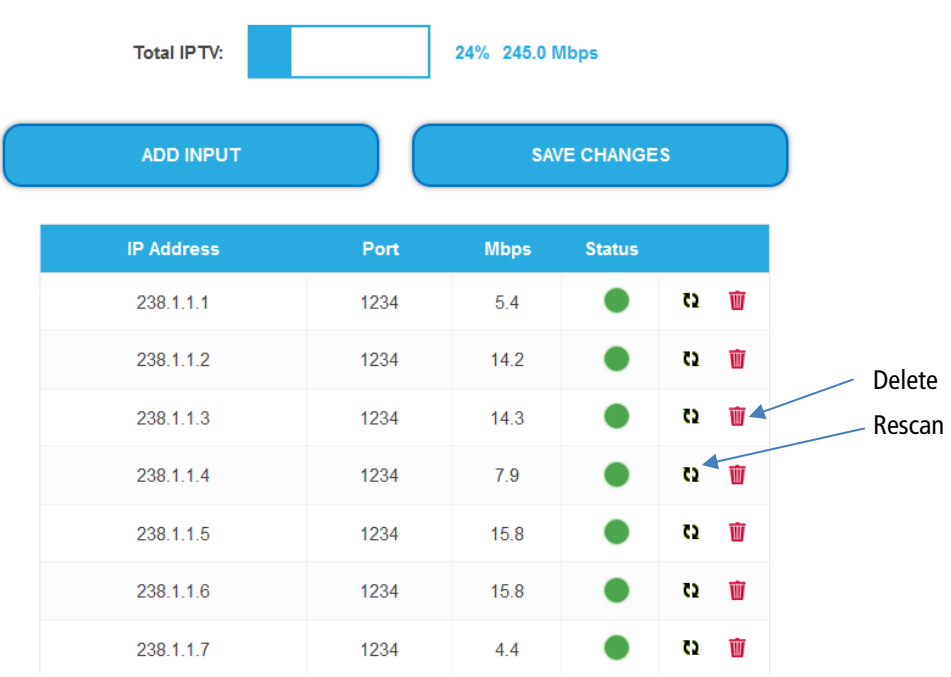

#### $\rightarrow$  Click on a stream.

Further information, such as the program name, is displayed.

| 238.1.1.1    | 1234 | 15.2       | w | Th |
|--------------|------|------------|---|----|
| Das Erste HD | W    | <b>FTA</b> |   |    |

→ You can rescan a stream or delete a stream.

### **3.3.2. Add one or multiple input streams**

### → Click **Add Input**.

The **Add input streams** dialog opens.

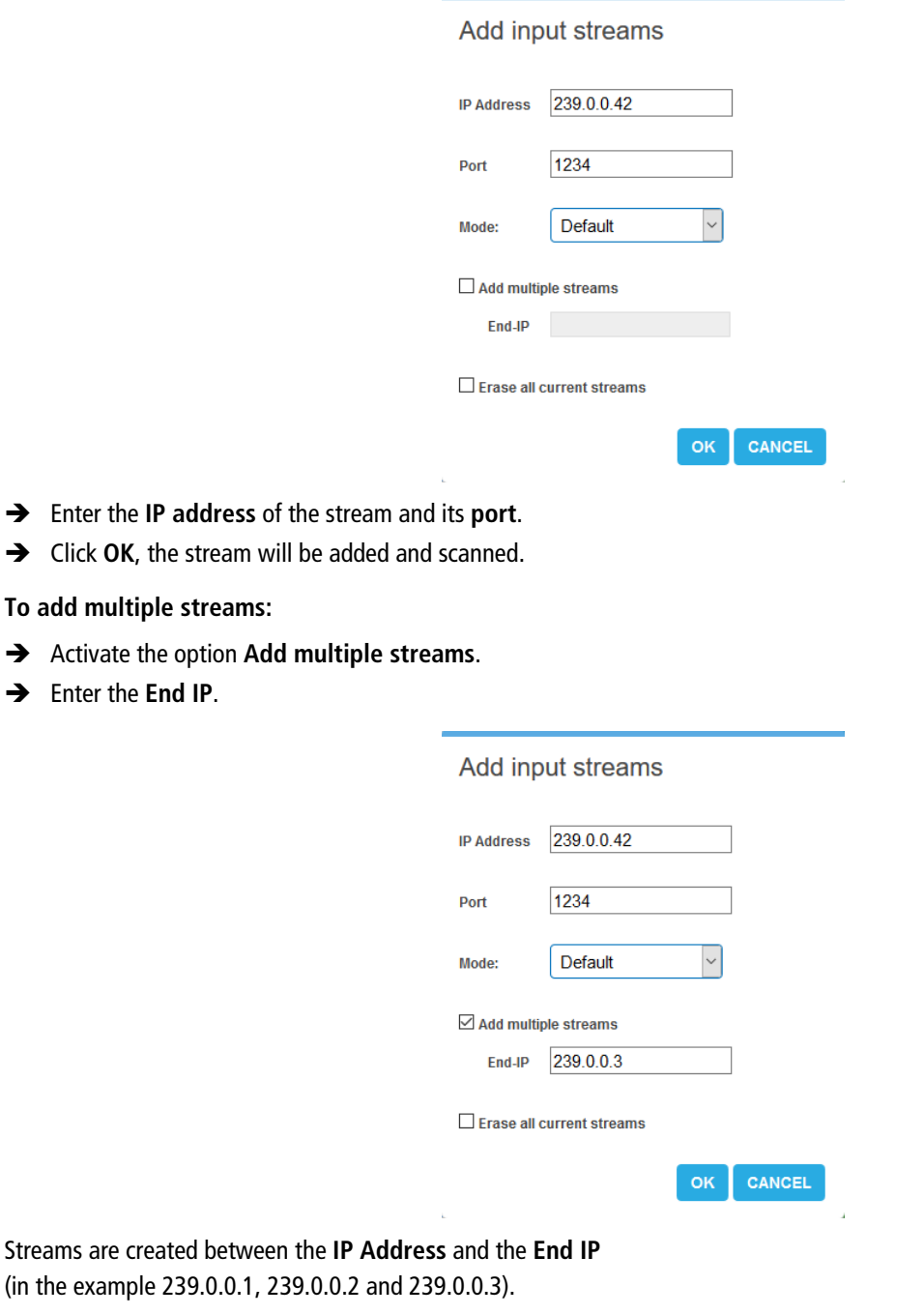

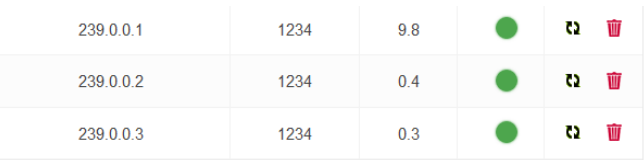

 If desired, activate the option **Erease all current streams**. **IMPORTANT:** All previous configured input streams will be deleted. Only the newly created ones are available.

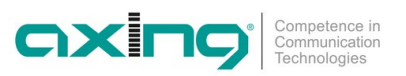

### **3.3.3. Assigning input transport streams directly to a modulator**

With the "Passthrough" mode, the programs of an input transport stream can be forwarded 1:1 to a modulator.

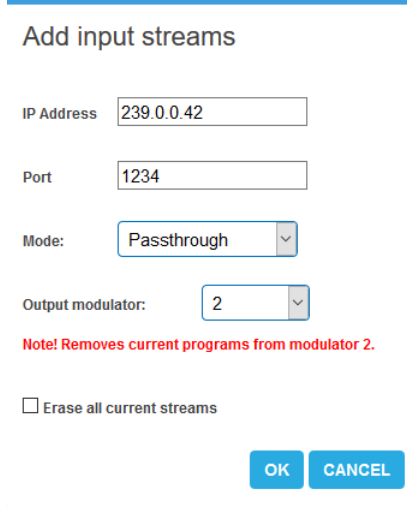

- $\rightarrow$  Select the Passtrough mode.
- $\rightarrow$  Select the desired modulator.
- $\rightarrow$  Click OK, the stream will be added and scanned The channels of the stream will be directly assigned to the selected modulator. Programs that were previously assigned to the modulator will be removed.

### **3.3.4. Redundant Input Transport Streams**

Both IPTV IN1 and IPTV IN2 receive all input transport streams in parallel. By default, only the input transport streams received at IPTV IN1 are processed. However, if an input stream from IPTV IN1 fails, then for this stream it is automatically switched to IPTV IN2. If the stream is available again at IPTV IN1, then it is automatically switched back to IPTV IN1.

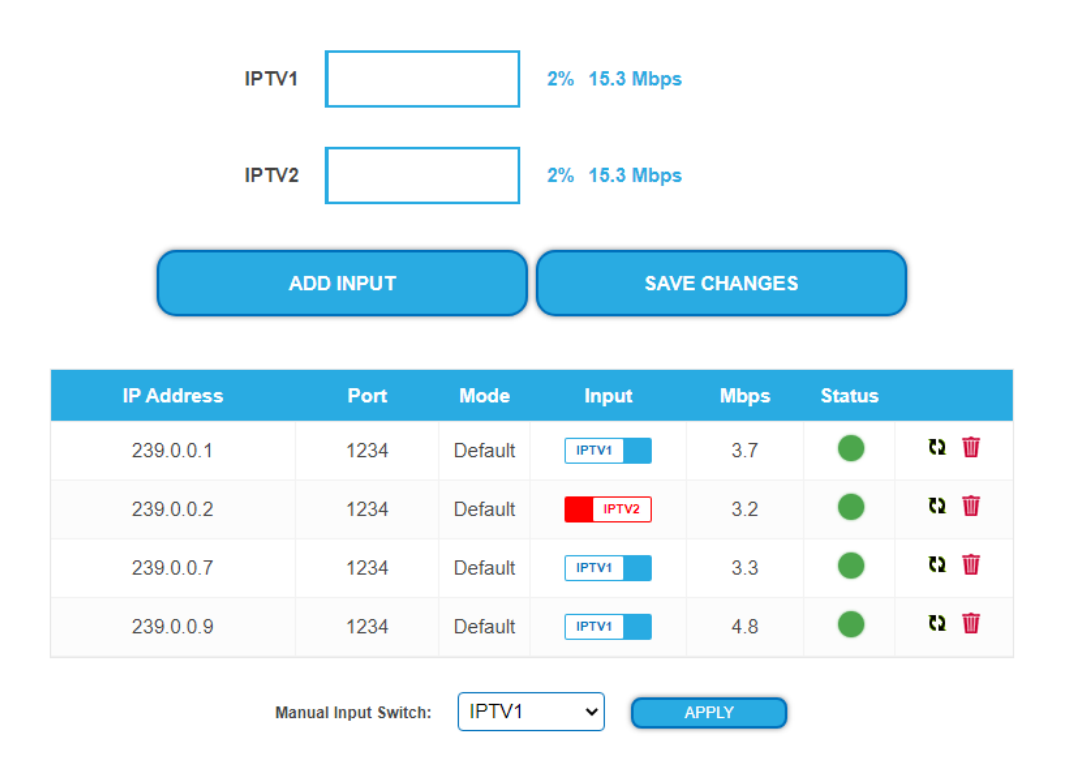

The status of the individual input streams displayed in the Input column. In the following illustration, stream 239.0.0.2:1234 is received from IPTV IN2, all other input streams from IPTV IN1.

The input port for a single stream or for all streams can also be switched manually. If the user switches the input port manually, the automatic switch-back for this stream is deactivated until the restart.

### **3.4. Initialization - phase 2**

 $\rightarrow$  Click on PHASE 2, to select programs.

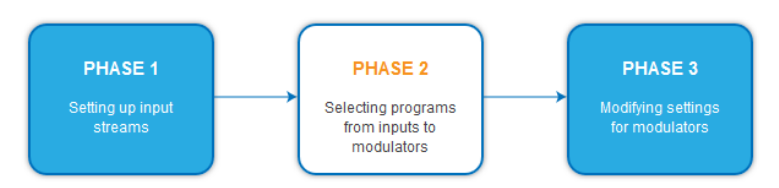

The **TS IDs** (transport stream IDs), the **Network ID** and the **Network Name** can be changed. If you use several MIE in a network, then the network IDs must be the same and the network name should also be the same. Transport stream IDs, on the other hand, may only be assigned once in the network.

Different LCN standards can be selected with the drop down menue **Region**.

### **3.4.1. Assigning programmes**

Every tuner is assigned to a modulator. The programmes of the tuner can only be assigned to the associated modulator.

 $\rightarrow$  For example, click on M1.

The program is assigned to modulator 1. The button of the modulator is highlighted in color (a new click on a modulator allow the assignment to be canceled. The modulator fades then again).

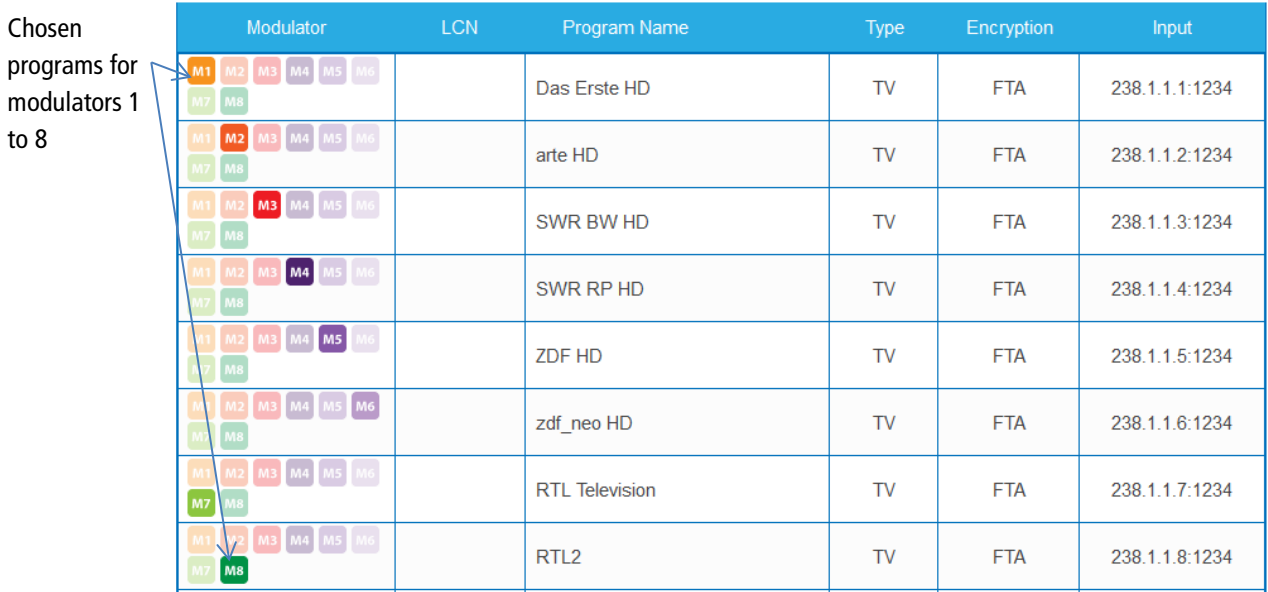

→ Click on SAVE CHANGES.

The assignment is saved to the device.

### **Modulator fill level**

The modulator fill level is displayed in a status overlay. This status overlay can be moved on the page.

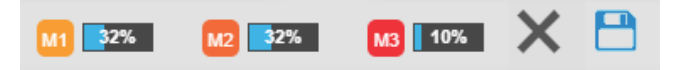

The **X** button hides the status overlay. The **Save** button saves configuration changes and then displays the new modulator fill level.

### **3.4.2. LCN (Logical Channel Numbering)**

The LCN function enables channel allocation for the station scan of the TV devices.

- The TV device must support the LCN function.
- Different LCN standards can be set with the Region selection field. The selected LCN standard must match the connected devices for LCN to work.
- An LCN can only be entered for programs assigned to a modulator.

 $\rightarrow$  Click on the LCN column for the corresponding program.

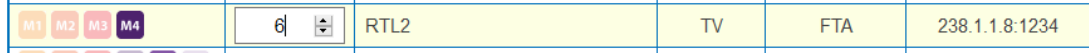

→ Enter the LCN with the keyboard or increase / decrease the LCN with the arrow buttons right of the number.

- → Enter a own LCN for each desired program.
- $\rightarrow$  To erease the LCN, enter 0 in the LCN column.
- Click SAVE CHANGES

The LCNs of the channels are saved.

### **3.4.3. Changing Program Name**

The name of a program can be changed. The entered program name will later appear in the channel list of the connected TV sets.

 $\rightarrow$  Click on one of the programs.

The table with the Information opens.

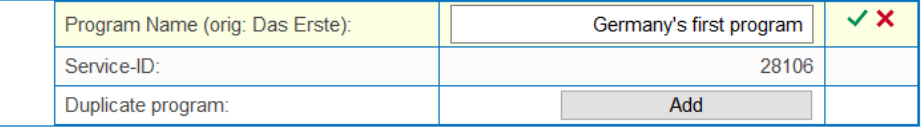

### Click right of the field **Program Name**.

- → Enter an individual program name and click on the green check mark. This first completes the entry.
- After you have changed the desired program name(s), click SAVE CHANGES. The entered program name(s) are stored in the headend.

### **3.4.4. PID Filtering**

The transport streams consist of packets that are identified by PIDs (Packet Identifier). Individual packets can be filtered from the transport stream if required.

 $\rightarrow$  Click on one of the programs.

The table with the packages contained in the program is opened.

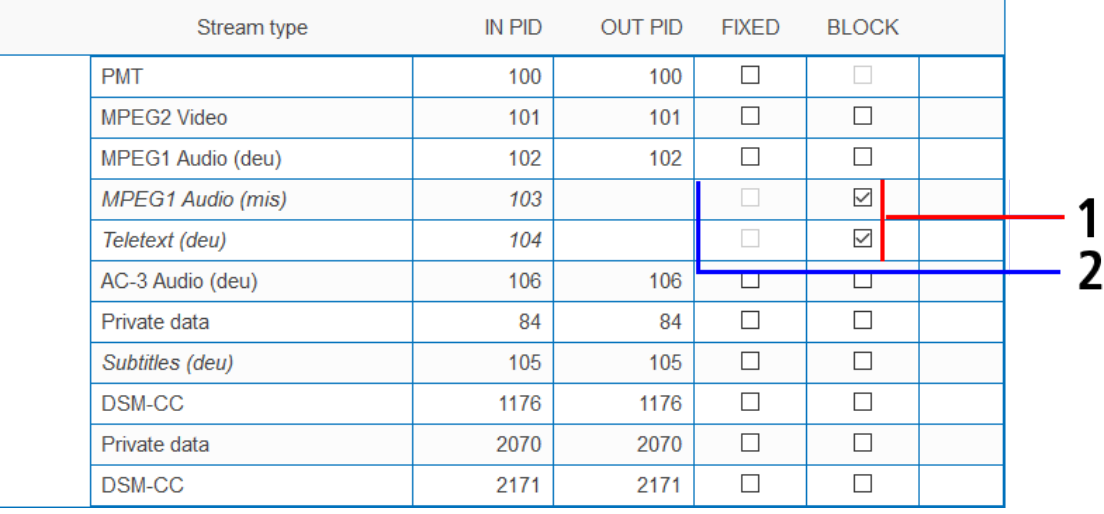

For the PIDs that you want to filter out of the transport stream, place a checkmark in the BLOCK column (1). The package is no longer transferred in the transport stream. The OUT PID column is empty for these PIDs (2).

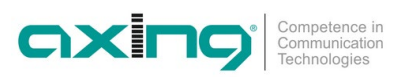

### **3.4.5. PID-Remapping**

#### **Automatic PID remapping**

If several programs within an output modulator contain packets that have the same PID, this can cause interferences. Therefore these PIDs are re-mapped automatically.

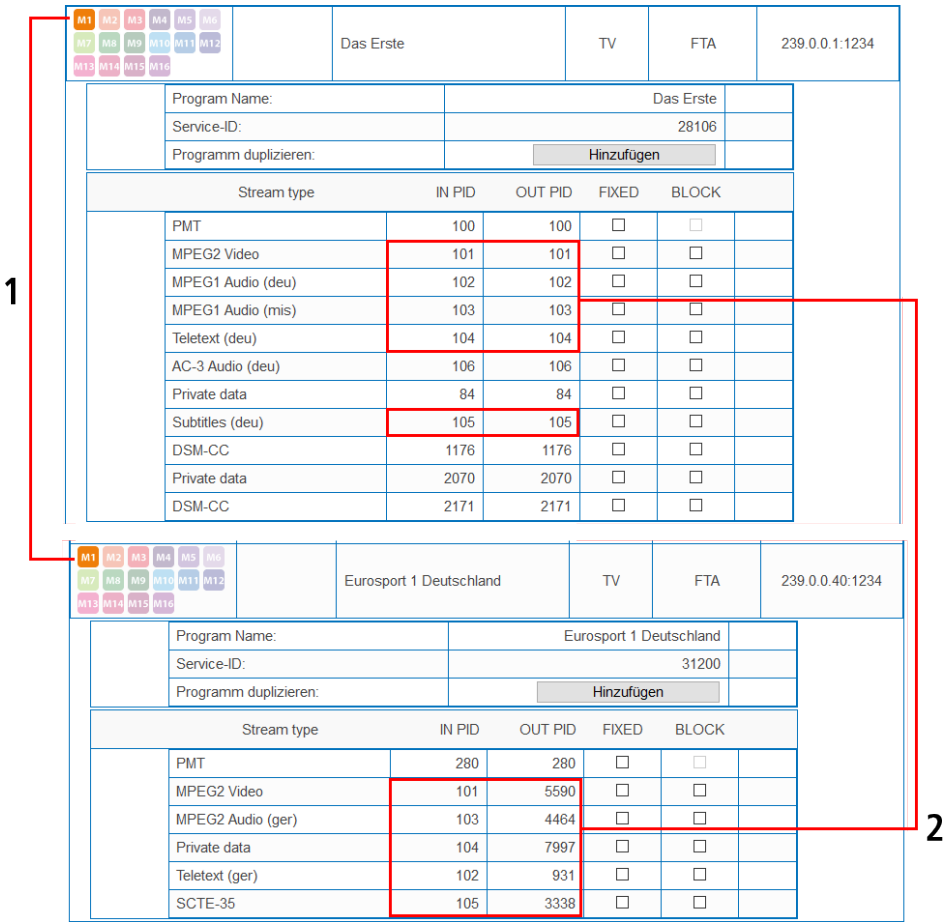

In the example, both programs are assigned to modulator M1 **(1)**. The IN PIDs 101 to 105 are identical for both the upper program "Das Erste" and the lower program "Eurosport". Therefore, the PIDs are re-mapped in the lower program and other IDs are automatically entered in the OUT PID column **(2)**.

#### **Fixing PIDs**

Fixing a PID prevents PIDs from being re-mapped.

 $\rightarrow$  Click on one of the programs.

The table with the packages opens.

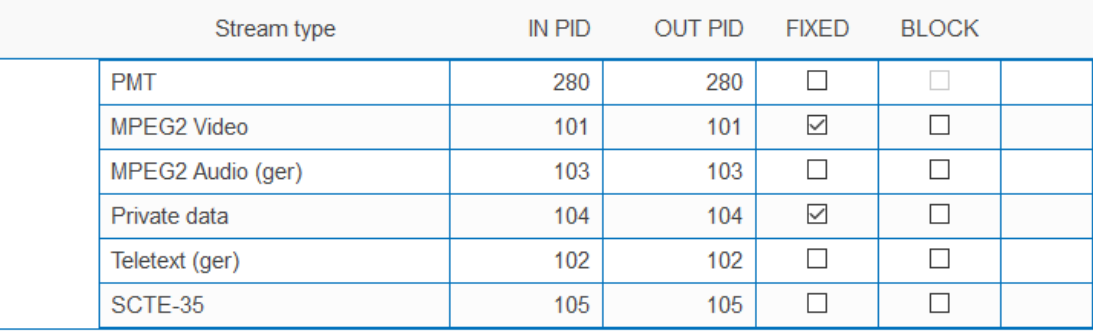

→ For the PIDs that you want to fix, set the check mark in the FIXED column.

Click SAVE CHANGES.

The fixed PIDs are saved in the headend.

### **Re-mapping PIDs by hand**

If packets should get a very specific OUT PID, this can be entered manually.

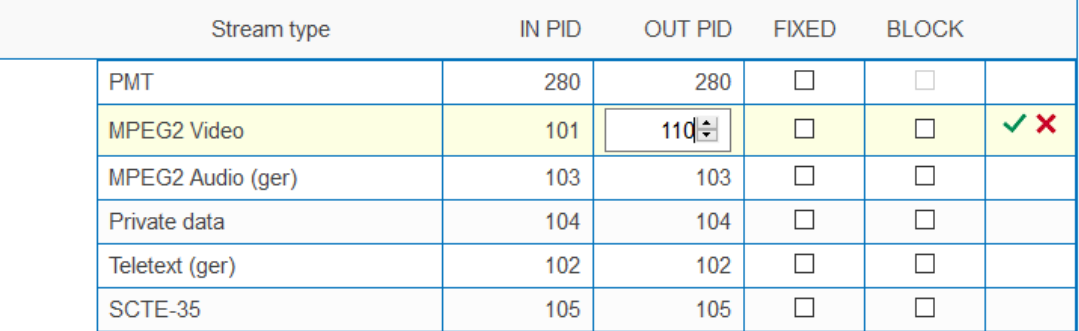

- $\rightarrow$  Click in the OUT PID column of the program.
- $\rightarrow$  Enter the PID with the keyboard or increase/decrease the PID with the arrow keys.
- $\rightarrow$  Click on the green check mark. This will complete the entry first.
	-
- $\rightarrow$  Click SAVE CHANGES.

The entered PIDs are saved in the headend.

### **3.4.6. Duplicating a program**

Programs can be duplicated in phase 2. This allows, for example, to offer a program in two different languages at the output (arte DE/arte FR).

 $\rightarrow$  Click on the program to be duplicated.

The table with the program information and contents opens.

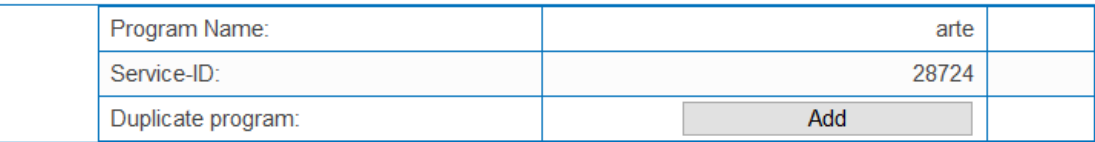

### **→** Click on **Add**.

The program is duplicated 1:1. It has the same name and the same input stream ID. It is not yet assigned to any modulator.

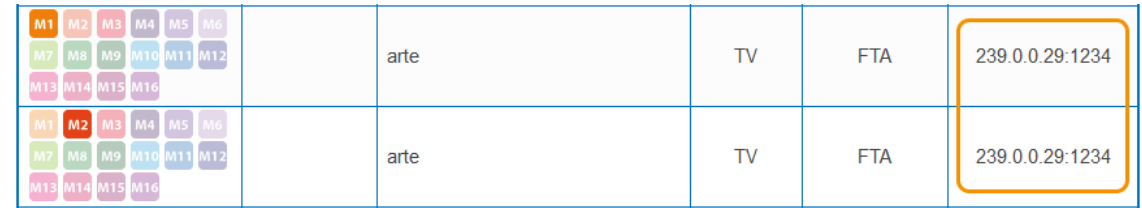

Assign the duplicated program to a different modulator than the modulator of the original program. The original and duplicated programs can now be configured differently.

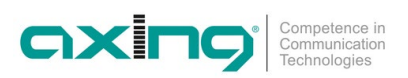

In the following example two programs are configured. In one, only the German audio streams are transmitted to the output modulator, in the other the French audio streams.

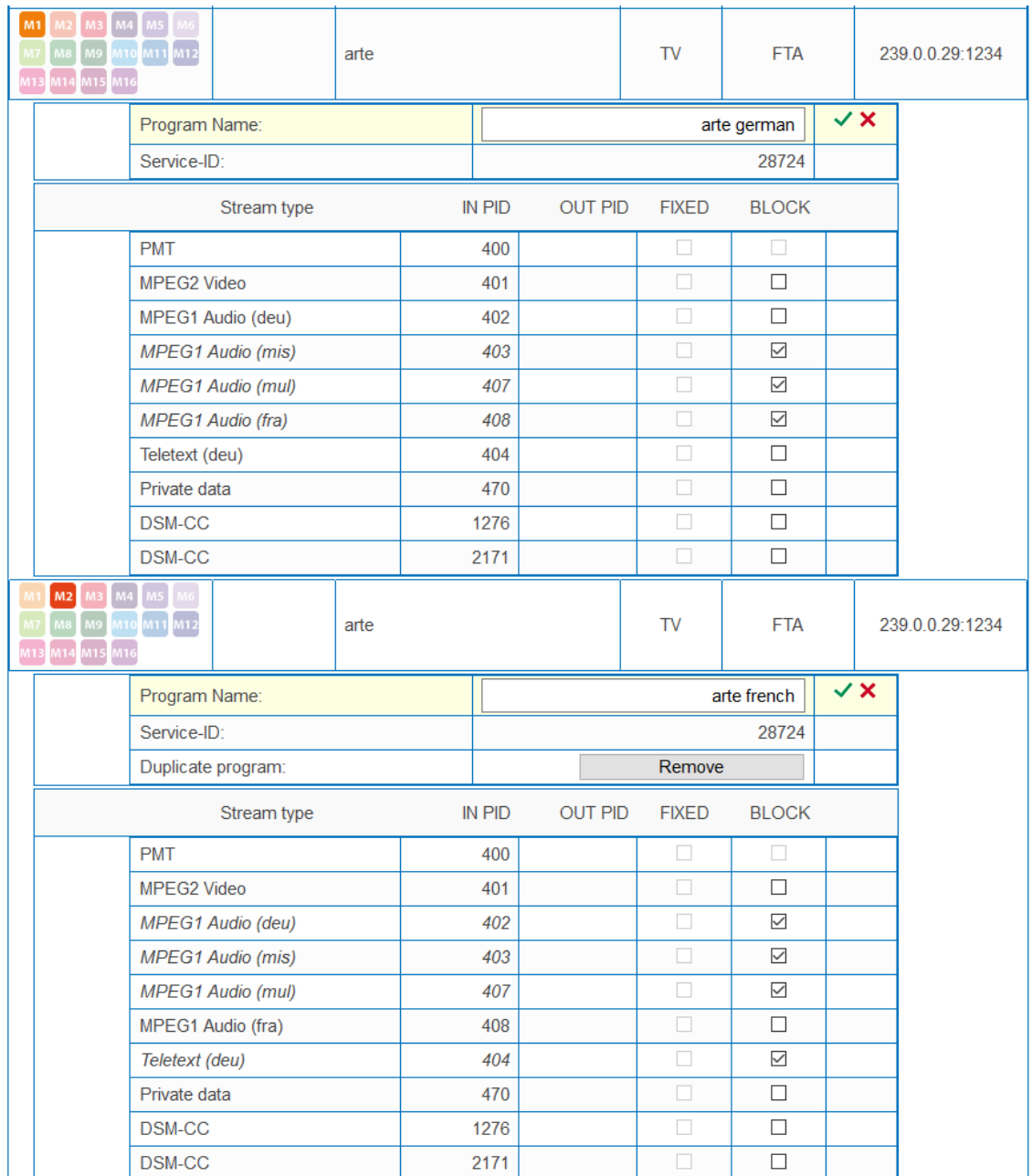

If you want to remove a duplicated program, click on **Remove**.

### **Notes:**

- A program can only be duplicated once. After duplicating, the **Add** button disappears from the original program.
- Only a duplicated program can be removed again. The original program has no **Remove** button.

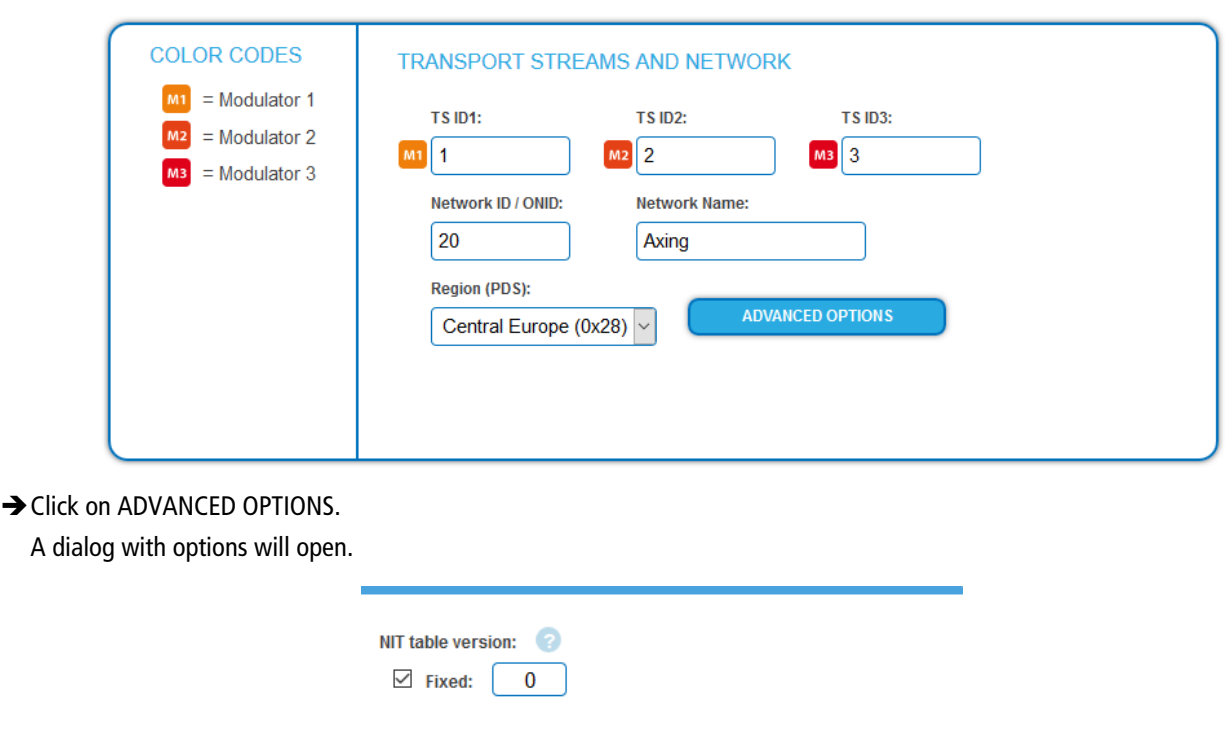

### If programs change, then the NIT is recreated. In most countries, the end user does not notice, because the receivers automatically read in the new NIT. However, in some countries (eg France) end users are asked to start a channel search.

If it comes to the case that one or more stations are weak to receive, then the NIT changes frequently and the end users are always unnecessarily prompted to start a channel search.

In this case, the NIT version can be "frozen" (recommended for use in France).

→ Under NIT version, select Fixed.

**3.4.7. "Freeze" NIT version**

 $\rightarrow$  Enter a version between 1 and 31.

**Note:** If the station list really changes, the channel search must be done manually.

### **3.4.8. OTA upgrade**

To enable an **Over-the-Air** upgrade, two functions are available in the configuration:

- Non-referenced PIDs can be manually added to the output modulators
- Custom descriptors can be added to the NIT

Both are located in PHASE 2 under ADVANCED OPTIONS.

**Note:** The function requires a valid license for "PID-Filtering" (see [3.8](#page-121-2) on page [52\)](#page-121-2).

#### **Add non-referenced PIDs**

**Requirement:** In PHASE 1 a transport stream must already be selected which contains the unreferenced PID/PIDs.

 $\rightarrow$  Click in PHASE 2 on ADVANCED OPTIONS. A dialog with options will open.

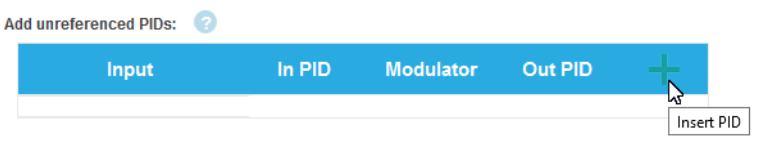

CANCEL

**OK** 

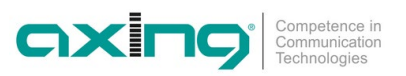

 Under **Add unreferenced PIDs**, click the **green plus sign** in the table header. A line for entering the PID is inserted.

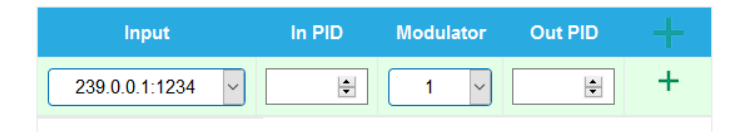

- $\rightarrow$  Under **Input**, select one of the available input streams.
- → Under In PID, enter an unreferenced PID.
- Select the output **Modulator**.
- → Under Out PID, enter the output PID. The output PID can be the same or different from the input PID.

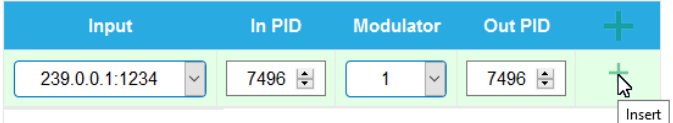

**→** Click on the green plus sign next to the line. The entered data are inserted.

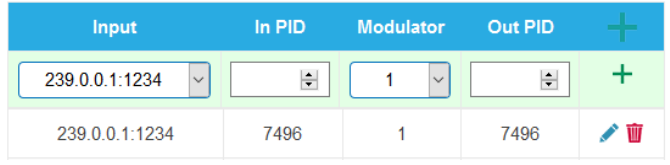

 $\rightarrow$  If necessary, enter additional non-referenced PIDs.

The same input PID can be added to multiple outputs if needed. Output PID value can be set separately for each output. In the example below, PID 7496 from the input stream 239.0.0.1:1234 is added to three outputs.

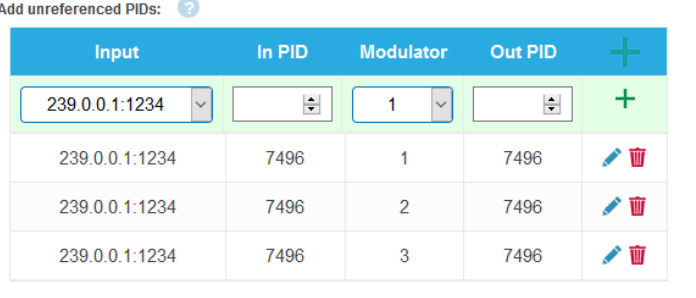

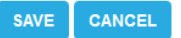

 $\rightarrow$  Click SAVE after completing the entries. This saves the entries in the headend.

#### **Editing or deleting entries**

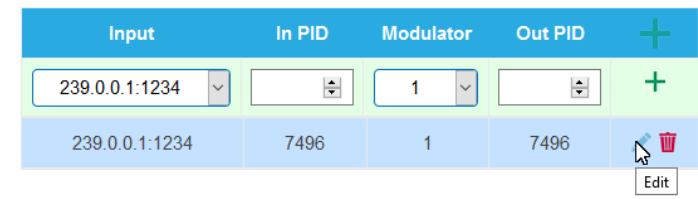

 $\rightarrow$  Click on the **pencil icon** to the right of the line. You can now change **Input**, **In PID**, **Modulator** and **Out PID**

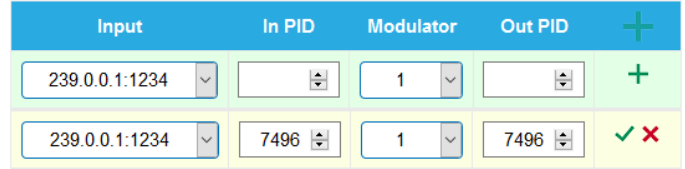

**→** Then click on the green check mark.

The changes are accepted.

- $\rightarrow$  To delete, click on the **trashcan icon** to the right of the line. The line is deleted.
- $\rightarrow$  Click SAVE. This changes the entries in the headend.

#### **Add custom descriptors to NIT**

- $\rightarrow$  Click in PHASE 2 on ADVANCED OPTIONS. A dialog with options will open.
- Under **Add NIT network descriptor (s) (HEX)** add Descriptor(s) in hexadecimal format and bytes separated by space. In the example below, a custom linkage descriptor is added to the NIT.

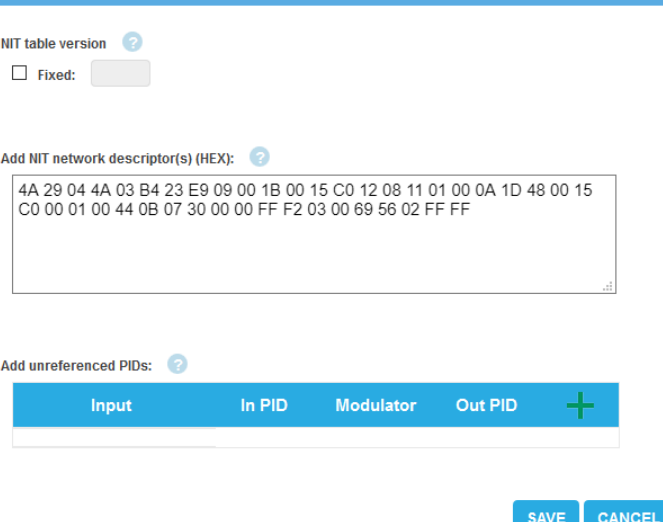

**Note:** The MIE validates only the descriptor length. Incorrect entries, e.g. those that do not correspond to the DVB standard, can possibly lead to disturbances in the network.

→ Click SAVE after you have finished entering your data.

This saves the entries in the headend.

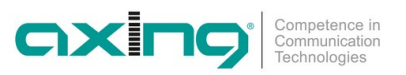

### **3.4.9. Setting options for TDT and TOT**

The Time and Date Table (TDT) contains the current time in UTC format. The Time Offset Table (TOT) contains both the time in UTC and the offset to the local time zone. Both are transmitted within the transport stream to the receivers of the mobile devices in packets intended for this purpose. The source of the TDT/TOT and various options can be defined.

- $\rightarrow$  Click on ADVANCED OPTIONS in PHASE 2.
- → Open the TDT/TOT option.

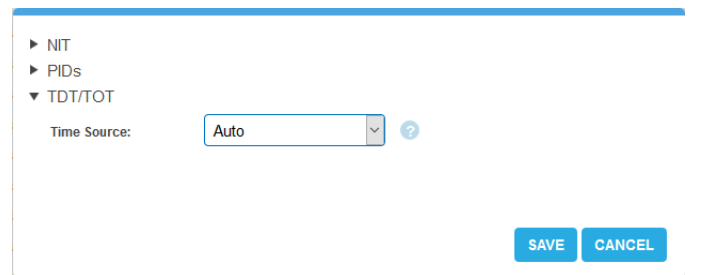

- **Time Source:** Select the source for the time information.
- **Auto[1](#page-102-0) :** For the output modulators, the device automatically selects an IPTV input stream containing the TDT/TOT. These tables are redirected to the output modulators.
- **Fixed input stream (e.g. 239.0.0.1:1234):** A specific input stream is used as a time reference for the output modulators. Local time zone, country code and region ID in TOT can be set with this option.
- **NTP Server:** An NTP server is defined. The device connects to this NTP server to receive UTC time. The device generates the TDT/TOT using this time reference. This option is useful if none of the input streams contain TDT/TOT tables.

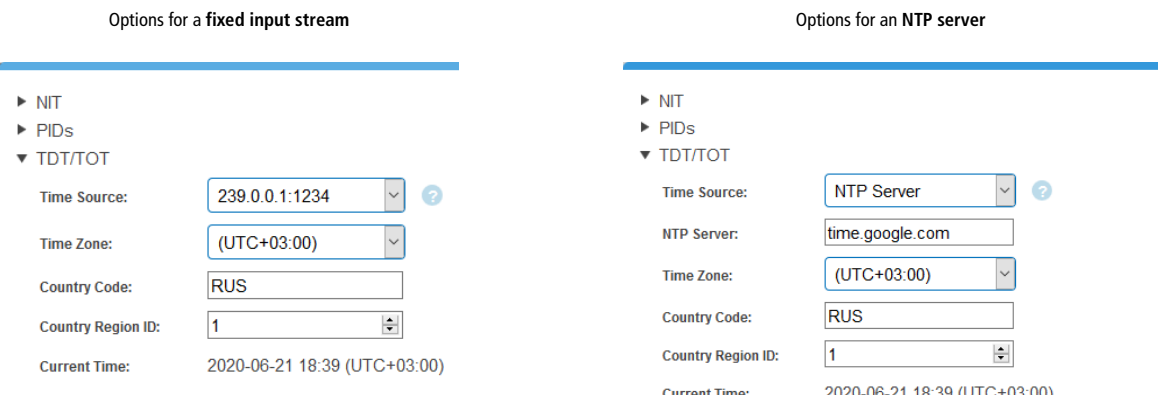

- → NTP server: Enter the IP address or host name of the NTP server to which the device should connect. By default, the device connects to "time.google.com".
- **→** Time Zone: Select the time zone.
- → Country Code: Enter the 3-digit country code. This must match the settings in the receivers.
- → Country Region ID: If a country has several time zones (Russia, USA, Australia, etc.), enter the region ID 1-60. If there are no different local time zones, the value 0 is used.
- Click **Save**.

**Current Time** shows the time that the headend sends to the DVB network.

<span id="page-102-0"></span><sup>1</sup> If at least one IPTV input stream contains a TDT/TOT, the Auto option is in most cases suitable.

### **3.4.10. EIT configuration**

If the SPTS/MPTS input streams do not contain all the EIT information (Event Information Table), then the EIT can be provided from a alternative EIT source.

- $\rightarrow$  Click on ADVANCED OPTIONS in PHASE 2.
- $\rightarrow$  Open the EIT option.

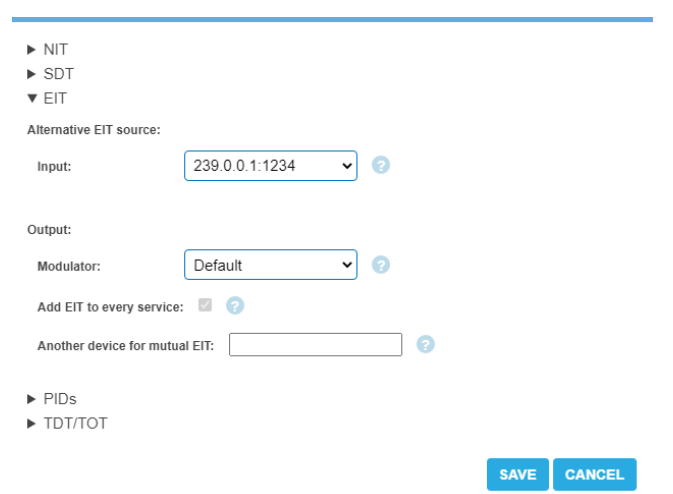

- Select under **Alternative EIT Source:**
- **Input:** First select the input stream that will provide the EIT.
- **Output/Modulator**: Select an output modulator so that it passes the EIT for all.
- **Add EIT to every service**: In the **Default** setting, each output modulator provides only the EIT information of the programmes that the output modulator contains. Select an output modulator so it provides the EIT for all programmes.
- **Another device for mutual EIT**: If there is another MIE device on the same network, EIT information from another MIE can be added to this device (changes to the configuration are transferred to the other device within one minute). This function has the following requirements:
	- The alternative EIT source must contain EIT for both MIE devices.
	- The MIE devices must be able to communicate with each other via the Ethernet port "Control".
	- Both MIE devices must have the same user password.

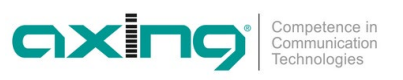

### **3.5. Initialization - phase 3**

 $\rightarrow$  Click on PHASE 3, to modify the setting of the modulators.

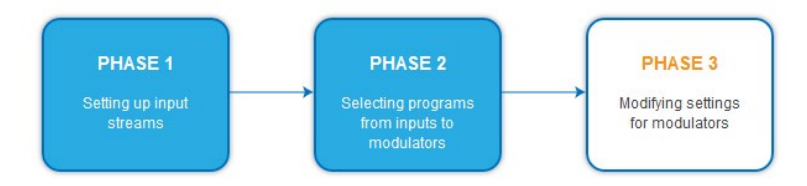

- The MIE 8-00, MIE 16-00 and MIE 32-00 can be changed between DVB-C and DVB-T in maintenance (se[e 4.2](#page-114-0) on page [45\)](#page-114-0).
- The MIE 4-02, MIE 8-02, MIE 3-02 and MIE 6-02 modulate the output signals in DVB-T2.

### **3.5.1. MIE 8-00, MIE 16-00 and MIE 32-00 (DVB-C)**

### **Configuration of the modulators**

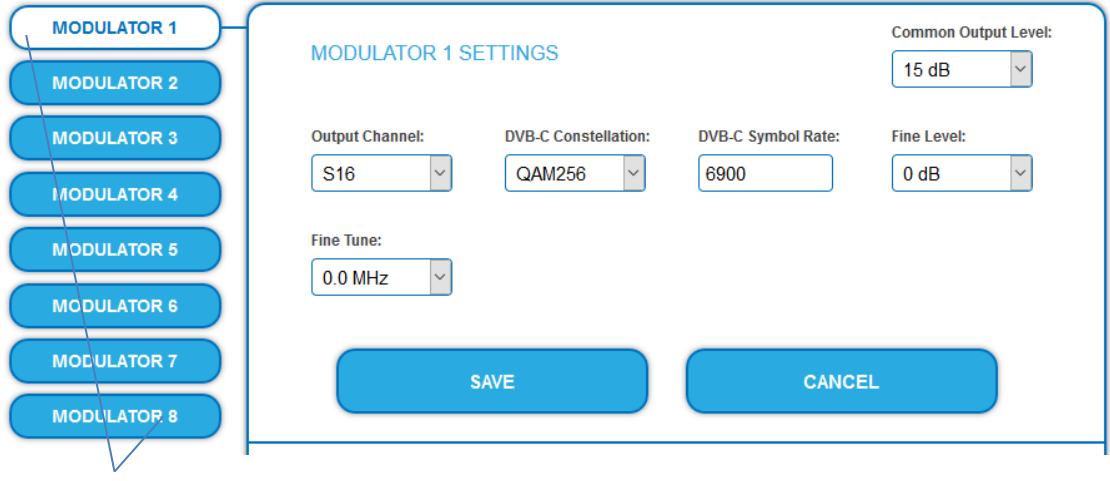

Select a modulator

- Select a modulator from MODULATOR 1 to MODULATOR 8 on the left.
- $\rightarrow$  Make the required changes.
- → Click SAVE for each modulator.

Only then the changes will be saved, **otherwise the changes will be lost.**

### **Parameters:**

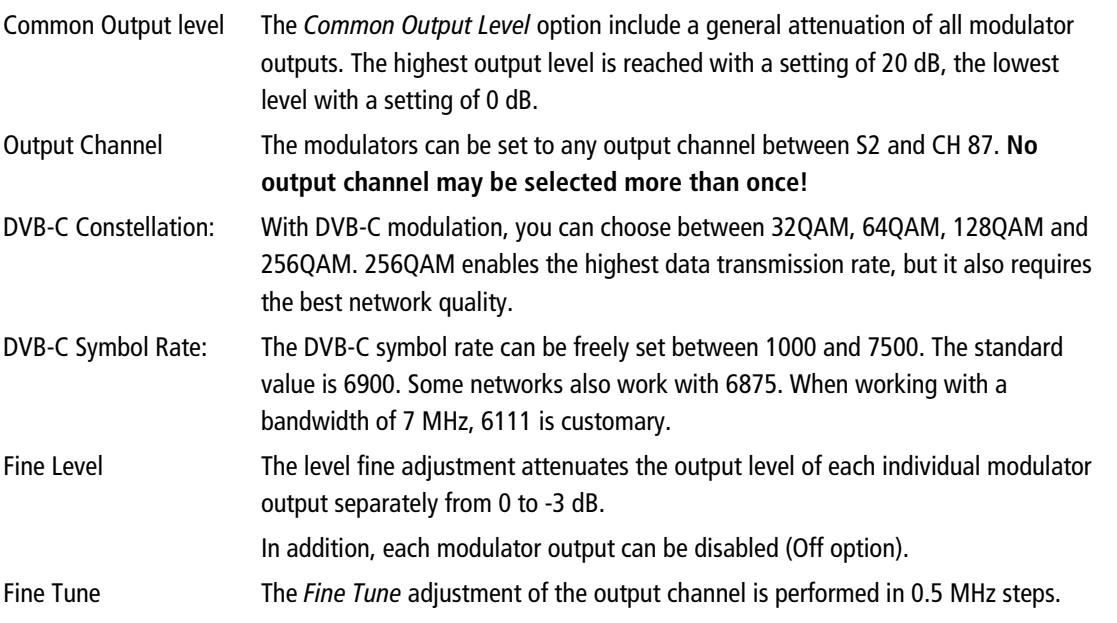

### **3.5.2. MIE 8-00, MIE 16-00 and MIE 32-00 (DVB-T)**

 $\rightarrow$  Click on PHASE 3, to modify the setting of the modulators.

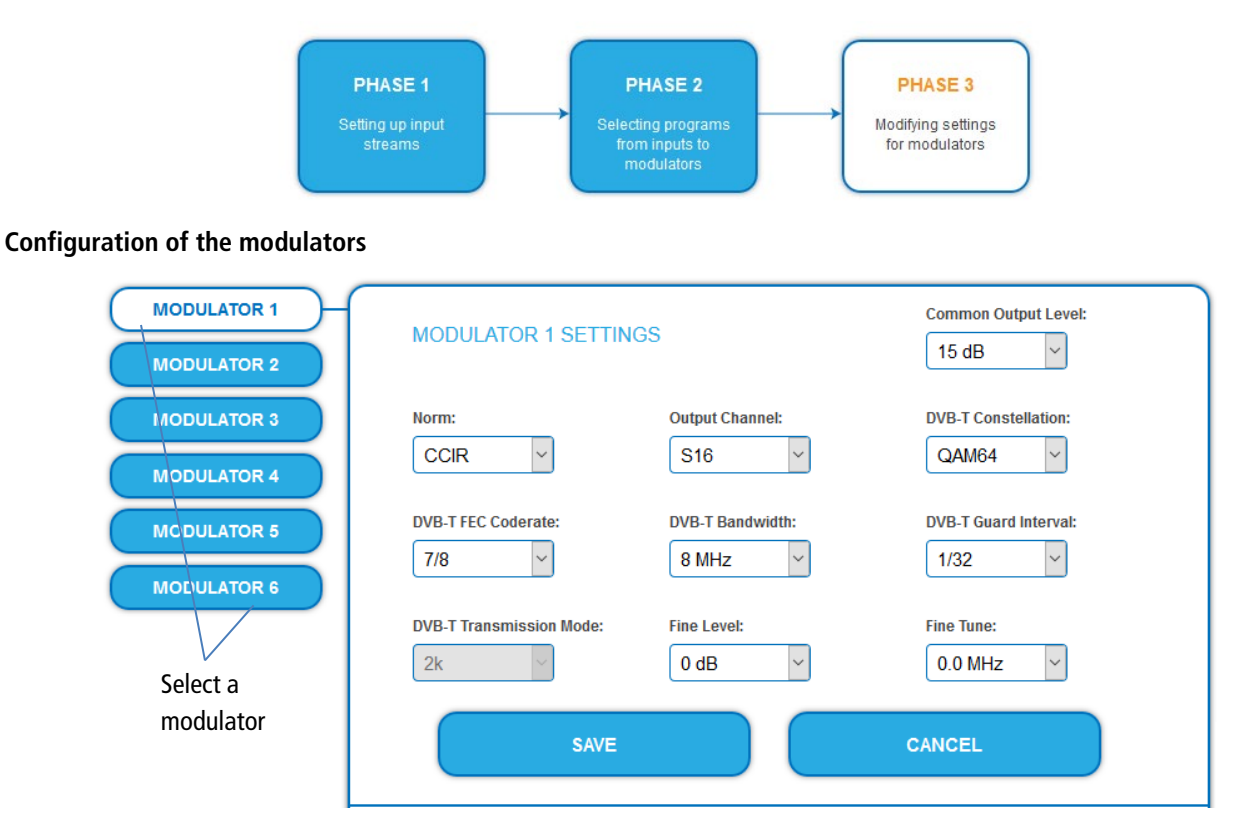

- Select a modulator from MODULATOR 1 to MODULATOR 6 on the left.
- $\rightarrow$  Make the required changes.
- $\rightarrow$  Click SAVE for each modulator.

Only then the changes will be saved, **otherwise the changes will be lost.**

#### **Parameters:**

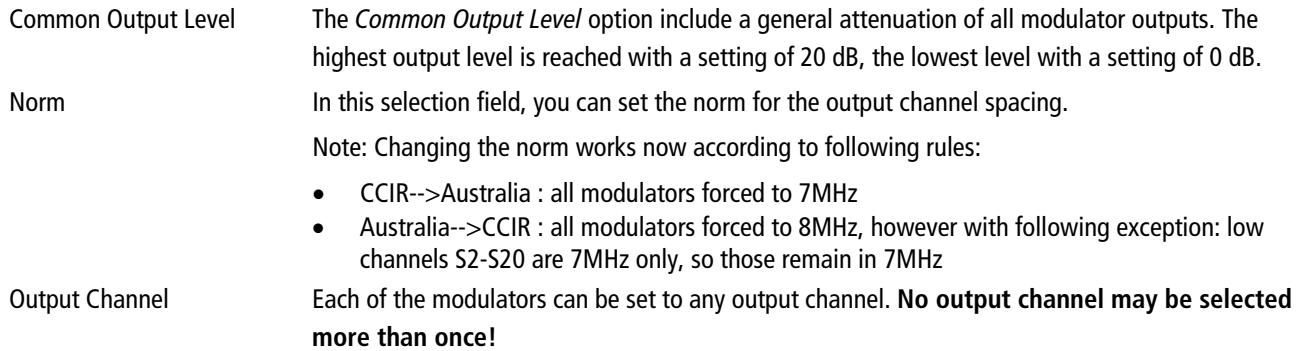

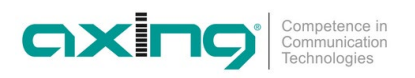

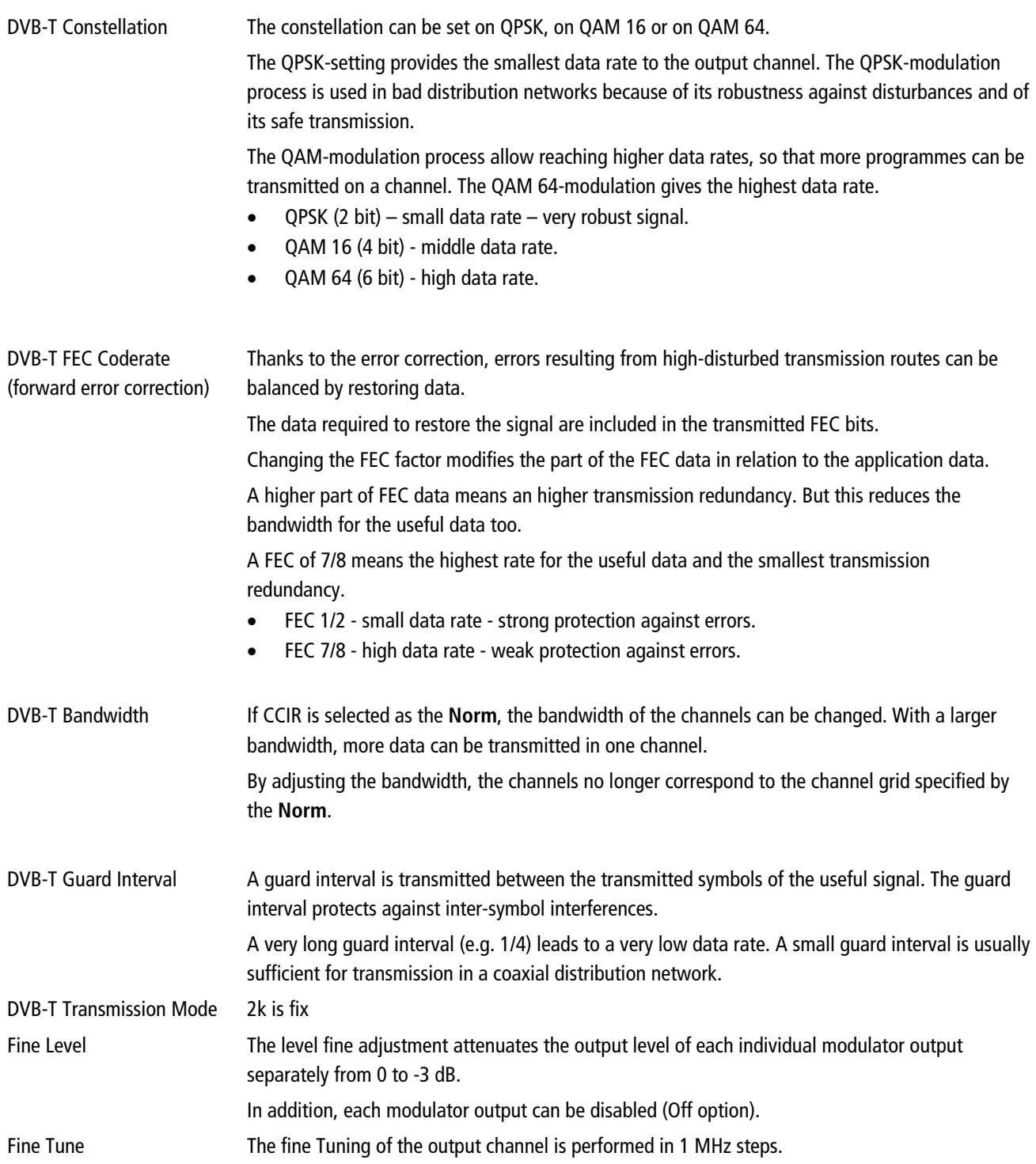

### **3.5.3. MIE 4-02 and MIE 8-02 (DVB-T2)**

### **Configuration of the modulators**

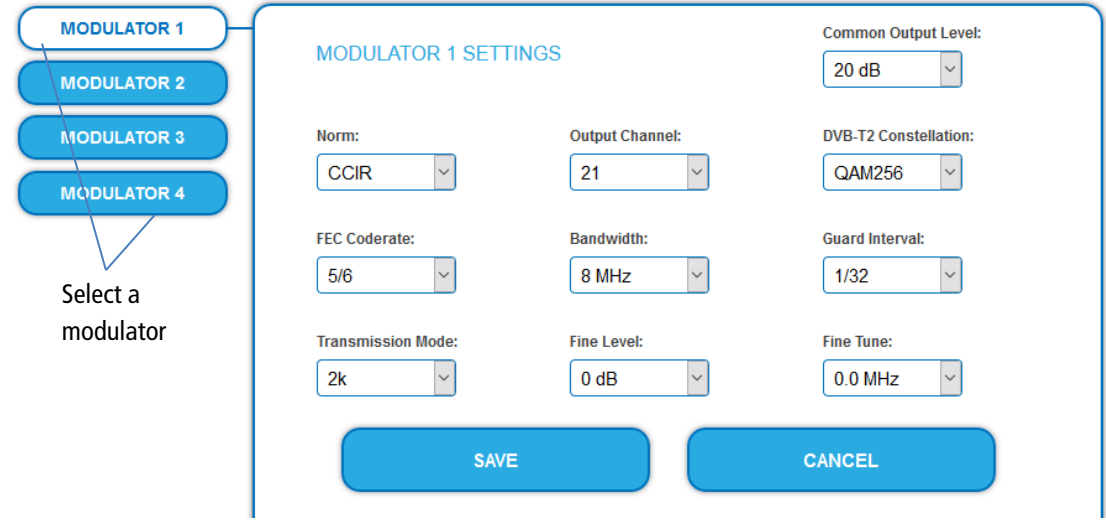

- Select a modulator from MODULATOR 1 to MODULATOR 4 on the left.
- $\rightarrow$  Make the required changes.
- → Click SAVE for each modulator.

Only then the changes will be saved, **otherwise the changes will be lost.**

### **Parameters:**

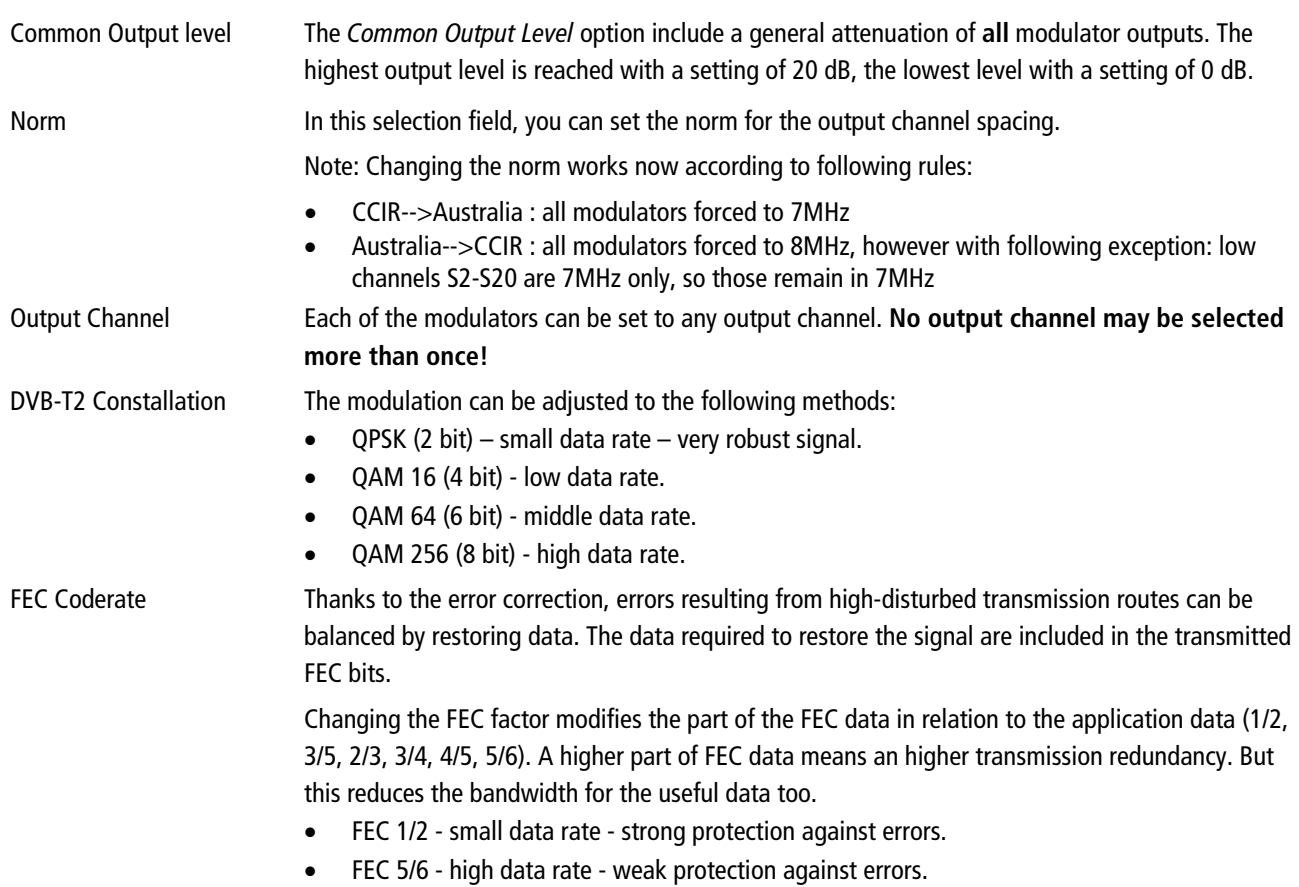
Competence in<br>Communication<br>Technologies axing

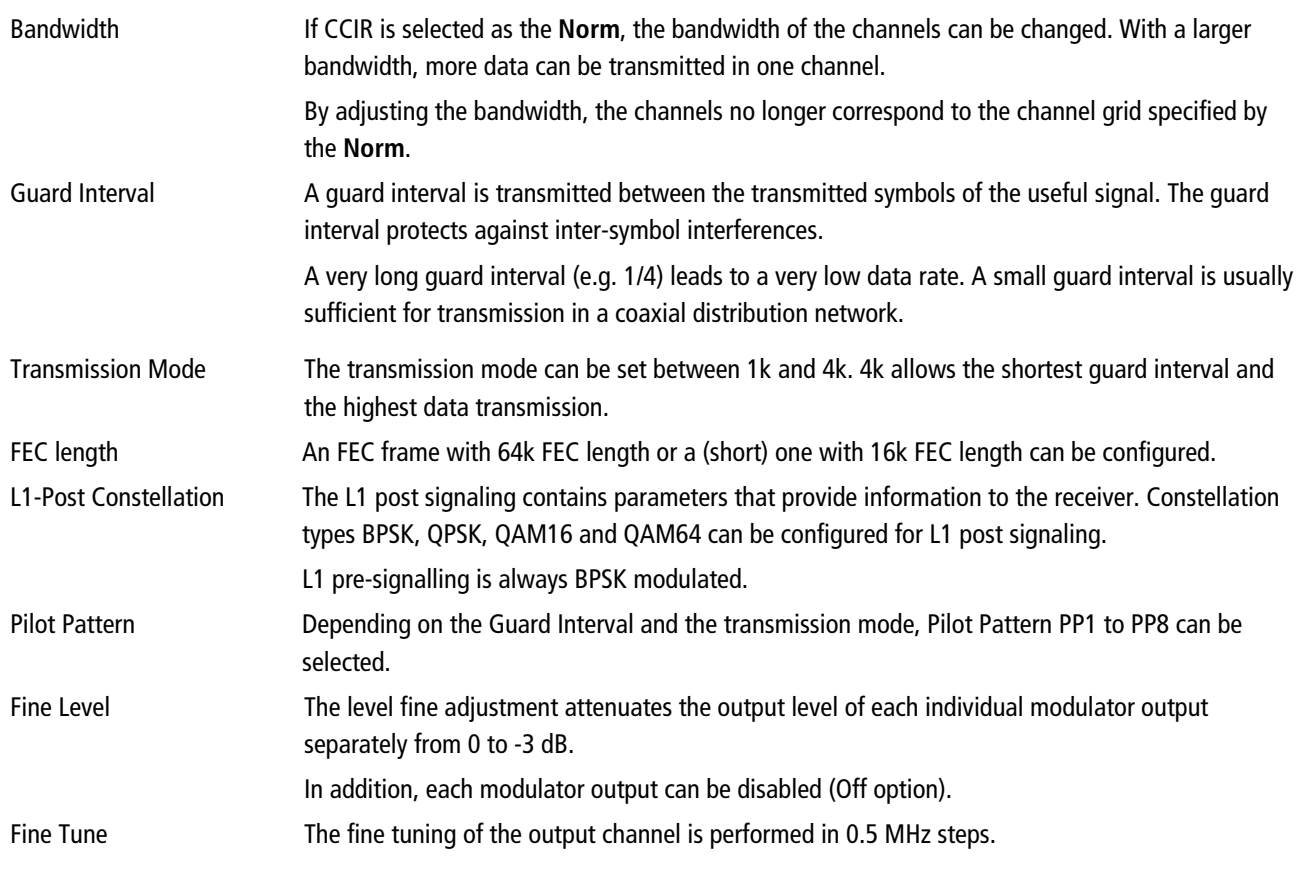

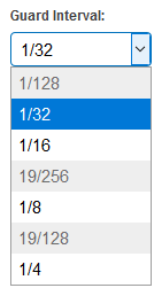

**Note** Some configuration options are dependent on each other. In this case, selectable values are highlighted in white, non-selectable values in gray.

# **3.5.4. MIE 3-02 and MIE 6-02 (DVB-T2)**

### **Configuration of the modulators**

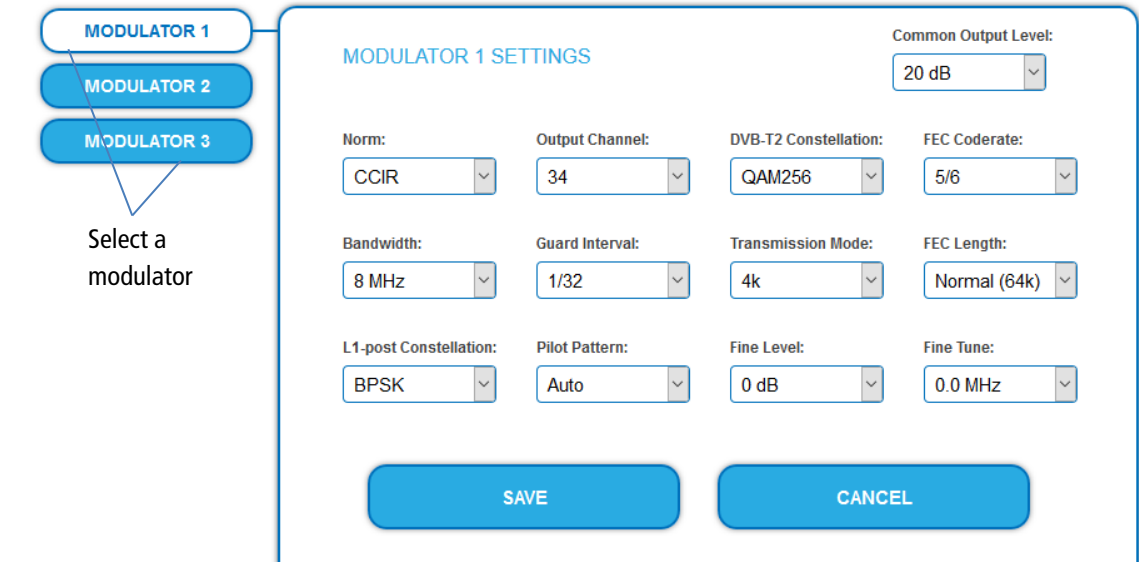

Select a modulator from MODULATOR 1 to MODULATOR 3 on the left.

- $\rightarrow$  Make the required changes.
- → Click SAVE for each modulator. Only then the changes will be saved, **otherwise the changes will be lost.**

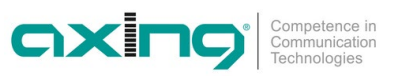

#### **Parameters:**

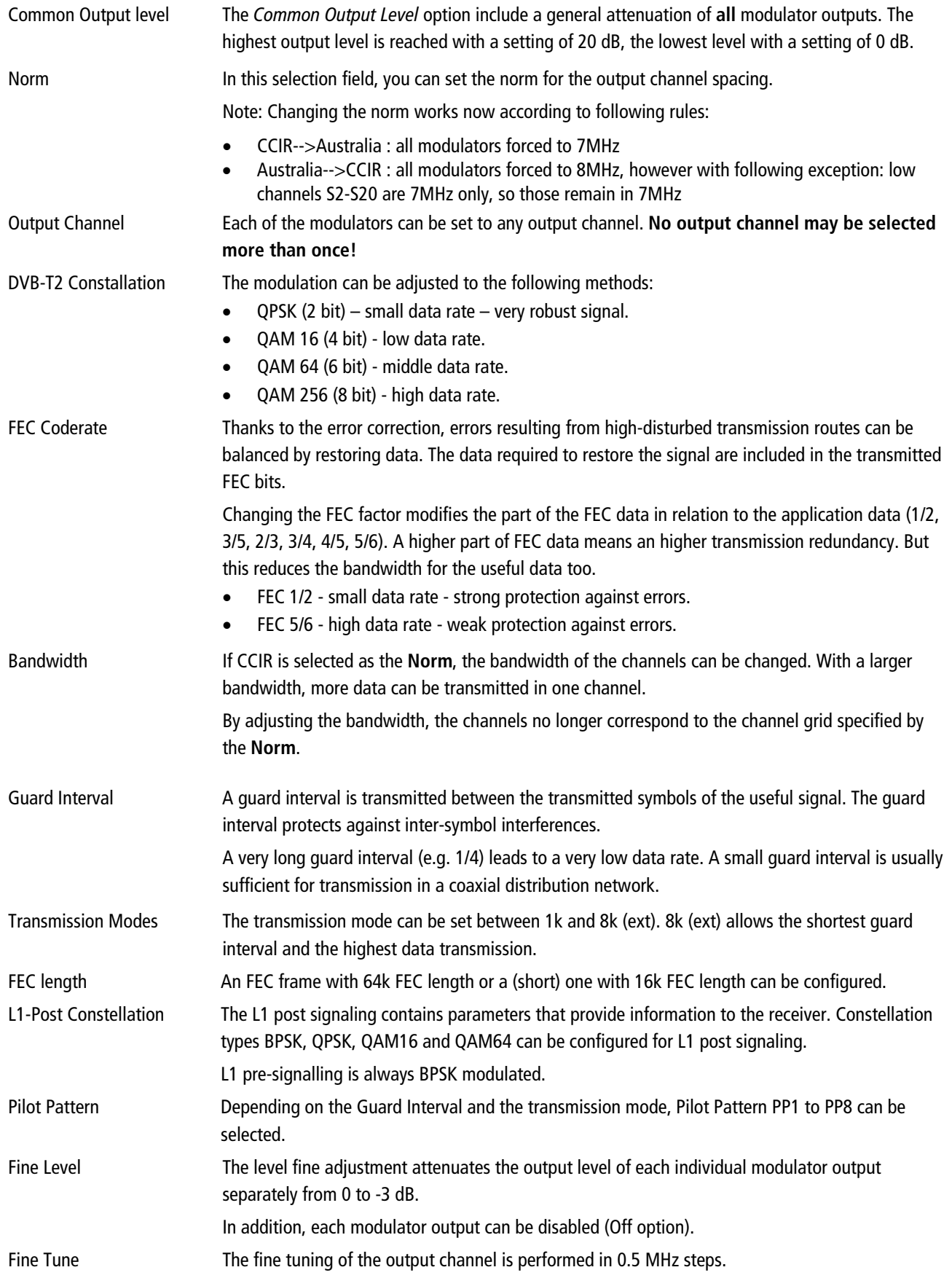

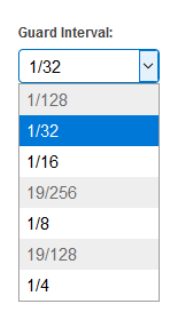

**Note** Suard Interval: Some configuration options are dependent on each other. In this case, selectable values are highlighted in white, non-selectable values in gray.

## **3.5.5. Fill level**

The data rate of the sender may vary depending on the image contents and on the transmission quality. To ensure an undisturbed reception, a reserve must absolutely be observed.

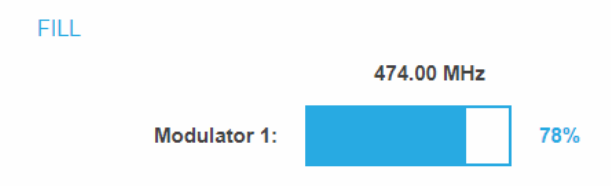

We recommend you to set the maximal fill level to 95%.

If the current fill level exceeds the maximal fill level, it may cause image disturbances, e.g. mosaic images.

If the net data rate of the signal exceeds the net data rate of the output channel, the modulator overflows. This overflow leads to disturbances. If the modulator overflows, the status LED on the front side of the device lights in red.

Filtering the programmes reduces the net data rate of the input signal. Subsequently, the net data rate of the output signal is also reduced. The data rate depends furthermore on:

- channel bandwidth (7 or 8 MHz)
- error correction rate (FEC)
- modulation rate
- quard interval
- transmission mode

#### **Device Redundancy**

If a device is used as a **backup device** for another device, it will indicate that the modulators are disabled and no levels will be displayed.

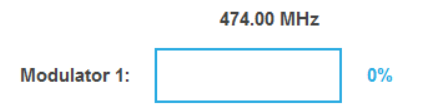

#### **3.5.6. Selected Programmes**

The programme table SELECTED PROGRAMS shows the programmes that were activated in phase 2.

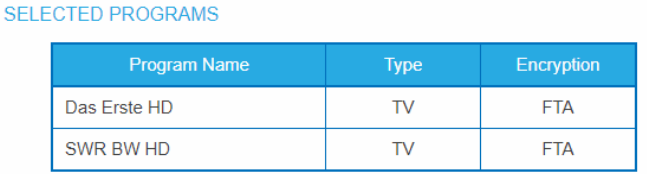

# **4. Maintenance**

The menu entry MAINTENANCE enables software updates, changing the IP address, changing the password, restarting the device and much more.

# **4.1. Status**

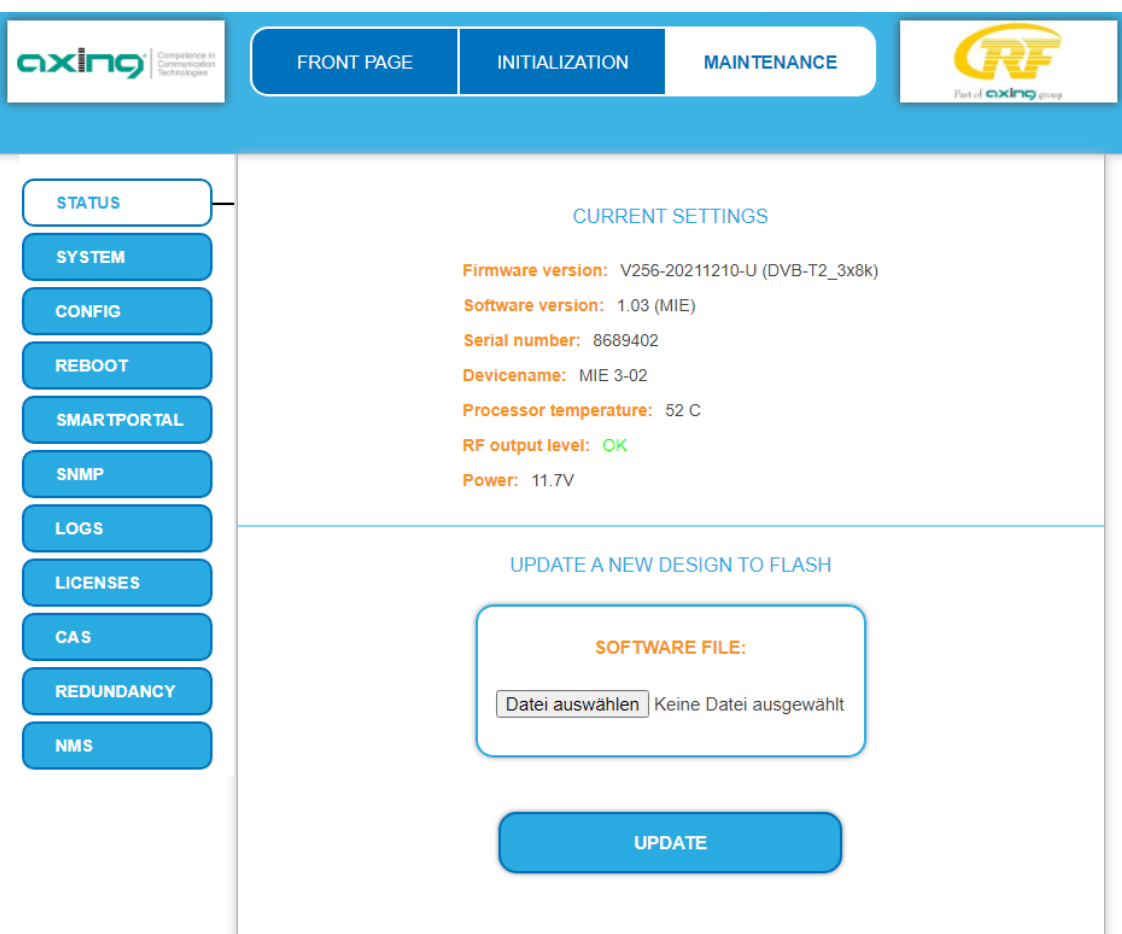

Under Current Settings, you will find the following information:

- Firmware version: Displays the firmware version and the output modulation type.
- Software version: Displays the version of the interface
- Serial number of the device
- Device name
- Some important technical data

#### **Device Redundancy**

If a device is used as a **backup device** for another device (see [2.7](#page-83-0) on pag[e 14\)](#page-83-0), it will indicate that the modulators are disabled.

RF output level: Modulators disabled **Power: 11.7V** 

# **4.1.1. Updating software**

# **NOTICE**

- → After an update, initialization data saved with older Software versions can be loaded into the device with a newer Software version.
- Initialization data saved with the current Software versions can **not be loaded** into devices with an **older Software** version.
- Therefore, if possible, make a Software update of all devices.
- We recommend the AXING SMARTPortal for easier handling and overview.

#### **Download**

You can find software updates by entering the article in the search field at www.axing.com.

→ Download the current version of the file to your computer and unpack it.

#### **Update**

New software for the graphical user interface can be installed under SOFTWARE FILE.

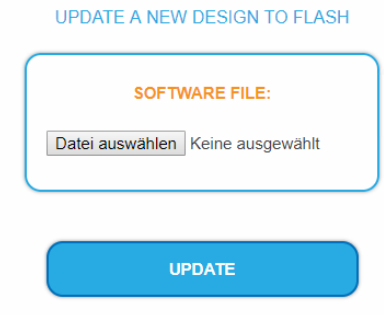

- → Click under SOFTWARE FILE on "Browse...".
- $\rightarrow$  Browse for the file on your computer.
- $\rightarrow$  Click on UPDATE.

The file will be uploaded to the device.

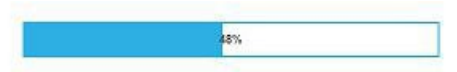

After this the update of the device begins, the remaining time ist shown as a countdown.

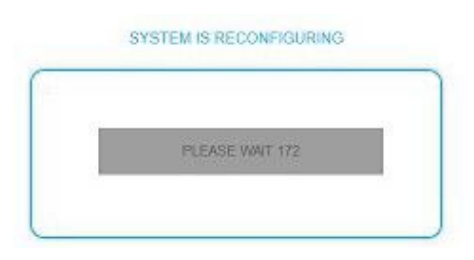

The device will be automatically rebooted after an update. The enter password dialog will be displayed.

 $\rightarrow$  After the Update, log in again.

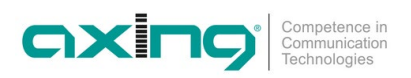

# **4.2. Output (MIE 8-00, MIE 16-00 and MIE 32-00 only)**

# **4.2.1. Modulation standard**

Depending on the modulation standard the output signals are modulated into DVB-C or DVB-T.

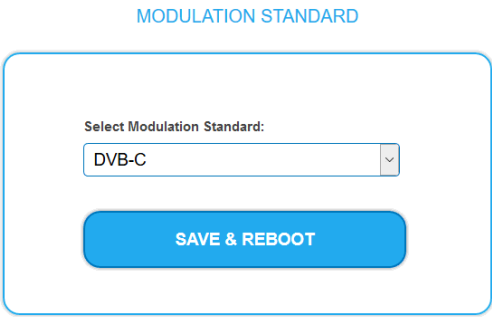

- Select a **Modulation Standard.**
- → Click SAVE & REBOOT.

The changing of the modulation standard begins, the remaining time ist shown as a countdown.

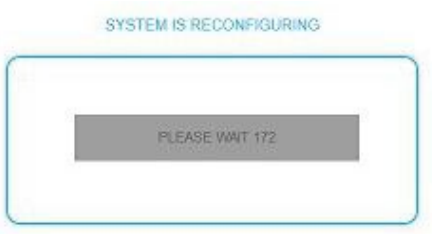

The headend will be automatically rebooted, the enter password dialog will be displayed.

- $\rightarrow$  Enter the password again.
- $\rightarrow$  Check especially the modulator settings and their fill level.

# **4.3. System**

## <span id="page-115-1"></span>**4.3.1. Changing the IP addresses**

The network options are configured under the menu item MAINTENANCE> SYSTEM OPTIONS.

There you will find the following tabs:

- **Control**: IP address of the Configuration interface
- **IPTV**: IP address of the IPTV input interface
- **CAS**: IP address of the access to a CA Simulcrypt server[2](#page-115-0)

#### **Dynamic IP adress**

**Use dynamic IP address** to connect the device to a network with a DHCP server.

#### **Static IP adress**

 **Use a static IP address** to connect the device to a network with a fixed IP address. The IP address, netmask and the gateway can be changed here. In addition, DNS server 1 and DNS server 2 can be entered.

**SYSTEM OPTIONS** 

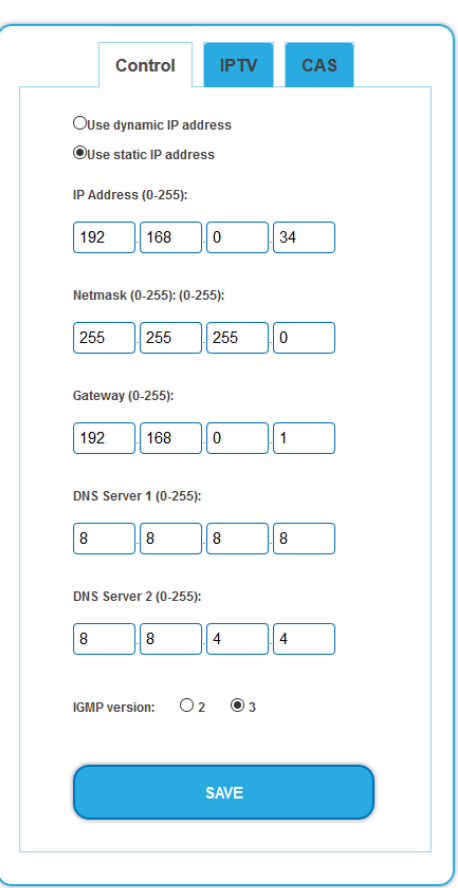

 $\rightarrow$  Click SAVE to confirm and save the changes.

If the IP address of the Control or CAS port is changed, then this will not interrupt the IPTV signal. If the IP address of the IPTV port is changed, the IPTV signal is interrupted for 1 to 2 seconds.

#### **IGMP version**

 $\rightarrow$  IGMP version 3 is set at the factory. If necessary, IGMP version 2 can be selected.

<span id="page-115-0"></span><sup>2</sup> available later

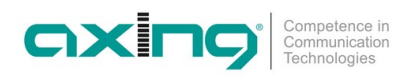

## **4.3.2. Changing the password**

The default password is: *Ramsen8262*.

The default password should be changed right after commissioning the device.

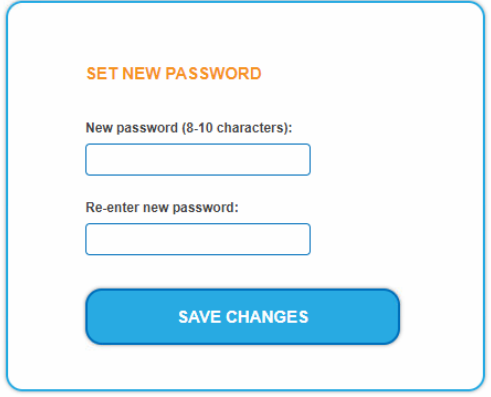

- $\rightarrow$  Type an new password with 8-10 characters (letters and/or digits).
- $\rightarrow$  Re-enter the password.
- $\rightarrow$  Click SAVE CHANGES to confirm and save the changes. When the changes are saved, the frontpage will be shown.

## **4.3.3. Device name**

In the section DEVICE NAME you can set a new device name for the device.

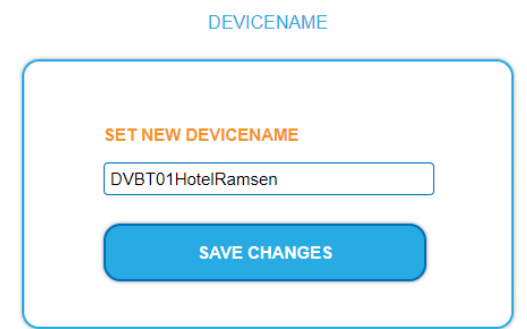

- $\rightarrow$  Enter a name in the field SET NEW DEVICE NAME.
- → Click on SAVE CHANGES.

The new device name is shown at the login.

#### **4.3.4. Modulation standard**

Depending on the modulation standard the output signals are modulated into DVB-C or DVB-T.

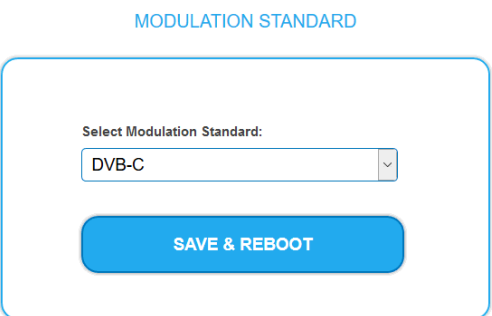

- Select a **Modulation Standard.**
- → Click SAVE & REBOOT.

The changing of the modulation standard begins, the remaining time ist shown as a countdown.

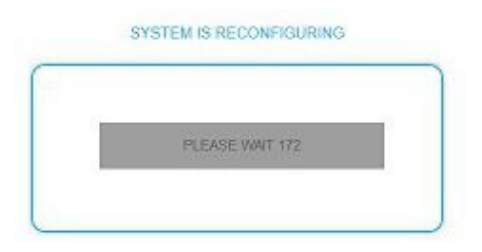

The device will be automatically rebooted, the enter password dialog will be displayed.

- $\rightarrow$  Enter the password again.
- $\rightarrow$  Check especially the modulator settings and their fill level.

# **4.4. Config**

# **4.4.1. Erasing service data**

In the section ERASE SERVICE DATA you can erase the settings of phase 1 and phase 2. The input streams and the selection of programs are deleted.

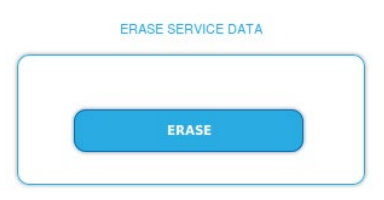

 $\rightarrow$  Click on erase.

The frontpage will be shown.

## **4.4.2. Save initialization data**

In the section SAVE SYSTEM INITILIZATION DATA TO FILE you can save the current initilization data from phase 1 to 3 into a file on your computer.

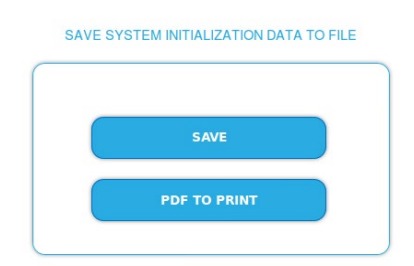

 $\rightarrow$  Click on SAVE.

The data will be saved in a file called config.dat at the download folder on your computer.

→ Click on PDF TO PRINT.

A PDF will be generated and saved in a file called config.pdf at the download folder on your computer.

**Note:** Password and IP adress will not be saved.

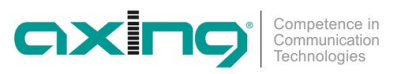

#### **4.4.3. Upload initialization data**

In the section UPLOAD SYSTEM INITILIZATION DATA FROM FILE you can upload the initiaization data from a file to the modul.

#### **ICE NOT**

- After an update, initialization data saved with older software versions can be loaded into the device with a newer Software version.
- Initialization data saved with a newer software versions can **not be loaded** into devices with an **older Software** version.

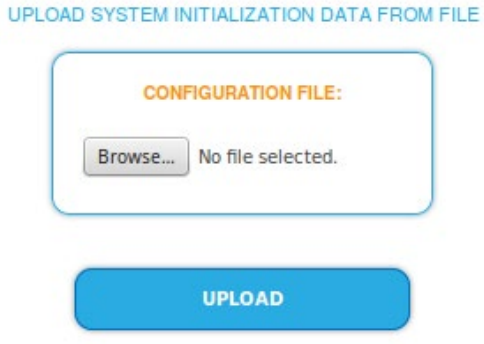

→ Choose a configuration file.

→ Click on UPLOAD.

The upload will take a few seconds.

# **4.5. Reboot**

#### **4.5.1. Rebooting**

Under REBOOT THE SYSTEM the device can be rebooted.

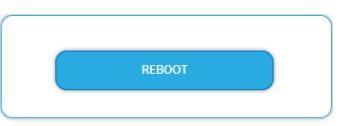

#### → Click on REBOOT.

After rebooting, the password must be entered again.

# **4.6. SMARTPortal**

## **4.6.1. Access to SMARTPortal**

If you are a registered user of the SMARTPortal, then you can remotely control the device via the SMARTPortal and, if necessary, receive support from AXING.

**Prerequisite is an internet connection for the device.**

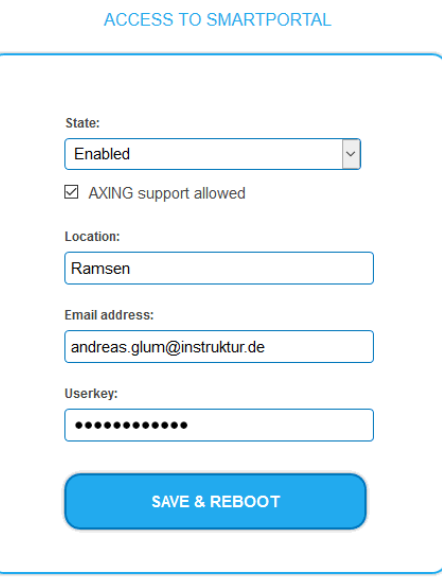

- In the **State** field, select **Enabled**.
- Activate, if required, the option **AXING support allowed**.
- $\rightarrow$  In the field Location, enter a name for the location of the device. This name will appear later in the SMARTPortal to help you identify the device.
- In the field **Email address**, enter the e-mail address with which you are registered at SMARTPortal.
- $\rightarrow$  In the field User key, enter the user key that you received when registering at SMARTPortal.
- $\rightarrow$  Click on SAVE & REBOOT. The data is saved, the device is rebooted and the connection to the SMARTPortal is established. Where required, you have to adjust the connection data (see [3.7.3](#page-115-1) on pag[e 46\)](#page-115-1).

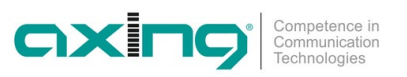

# **4.7. SNMP**

### **4.7.1. SNMP (Simple Network Management Protocol)**

The Simple Network Management Protocol (SNMPv1 or SNMPv2c) is supported. With the help of a Network Management Station (NMS) information can be read or alarms can be received.

Supported SNMP message types are GET-REQUEST, GETNEXT-REQUEST and TRAP.

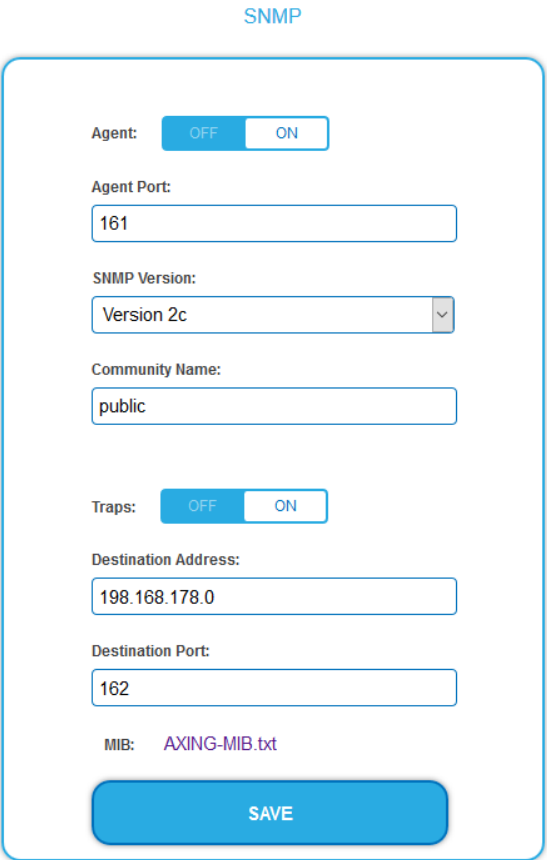

#### **SNMP Agent**

- Set the Agent switch to ON to use GET-REQUEST and GETNEXT-REQUEST.
- → The Agent Port is by default 161, if necessary enter another port.
- → In the **SNMP Version** field, select version SNMPv1 or SNMPv2c. SNMPv2c is recommended.
- → The **Community Name** (the SNMP "password") is public by default, if necessary enter a different community name.

#### **Traps**

Traps can also be output independently of the SNMP agent.

- If traps are to be transmitted from the device, then set the **Traps** switch to **ON**.
- **→** Enter the **Destination Address** of the NMS receiving traps.
- Enter **Destination Port** of NMS, by default 162 is used.

#### **MIB object definition**

The MIB object definition is stored in the device.

 $\rightarrow$  Click AXING-MIB.txt to open the definition.

If you are connected to the device in the network, then you can download the file from the device.

URL = [IP address of device] /MIB/AXING-MIB.txt

For example: 192.168.0.145/MIB/AXING-MIB.txt

#### **Notes on support for OpManager and Paessler PRTG Network Monitor**

→ When adding a device, check that the credentials ("password") has been used. By default, the MIE supports the "SNMP v1/v2 Public" profile (community name "public").

The following SNMP settings must be changed to also display the CPU load:

- $\rightarrow$  Select Axing Device  $\rightarrow$  Settings
- Scroll down to "SNMP Compatibility Options".
- $\rightarrow$  Disable "Inherit from".
- → Change the Walk Mode value to: "Use GETNEXT requests".
- $\rightarrow$  Click Save.

# **4.8. LOGS**

## **4.8.1. Log entries**

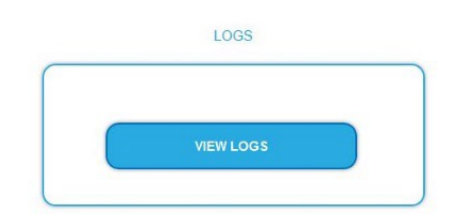

Under LOGS you can see the log entries of the headend.

- The system log is written to the flash memory, so it is still available after rebooting the headend.
- The status log is written to RAM and is empty after rebooting the headend.
- → Choose Statuslog.

The entries of the status log are displayed.

**→** Choose Systemlog.

The entries of the system log are displayed.

- $\rightarrow$  Click SAVE LOG to save the respective log entries as a txt file.
- $\rightarrow$  Click on ERASE LOG to delete the respective log entries.

# <span id="page-121-0"></span>**4.9. Licenses for Software Extensions**

Software extensions can be used to extend the functions of a headend. You require a license for a software extension.

## **4.9.1. Purchase licenses**

You can purchase a license by ordering the appropriate software extension from AXING. When ordering, you must provide the serial number of the headend. A license file will be generated for you to match exactly this serial number. Important: The license is bound to the serial number and is not transferable to other devices!

## **4.9.2. Load license file**

Licenses can be loaded onto the headend in different ways:

#### **By AXING support via remote maintenance software (e.g. TeamViewer):**

- The headend must be connected to a PC/notebook via Ethernet.
- The notebook requires Internet access.
- You need a valid software license and the current version of the remote maintenance software.

#### **By the user or AXING support via SMART Portal:**

- The headend must be integrated into the SMART Portal and requires Internet access.
- If AXING support should upload the license file, the option Allow AXING support must be activated for the headend.

#### **By the user in the configuration interface:**

- You have ordered a software extension and received a license file by e-mail.
- You upload the license file (SN.lic) in the configuration interface of the headend under MAINTENANCE>LICENSES.

Note: The new function is only available after a restart of the headend.

- $\rightarrow$  Click on LICENCES. The dialog ACTIVATED LICENSES will be opened.
- The already activated licenses and their expiration date are displayed (permanent means that the license never expires).
- $\rightarrow$  Under UPLOAD A NEW LICENSE, select a LICENSE FILE.
- → Click on UPLOAD. The upload will take a few seconds. The new license is listed in the ACTIVATED LICENSES dialog.
- → Reboot the device and log in again. **The new function is only available after a restart of the headend.**

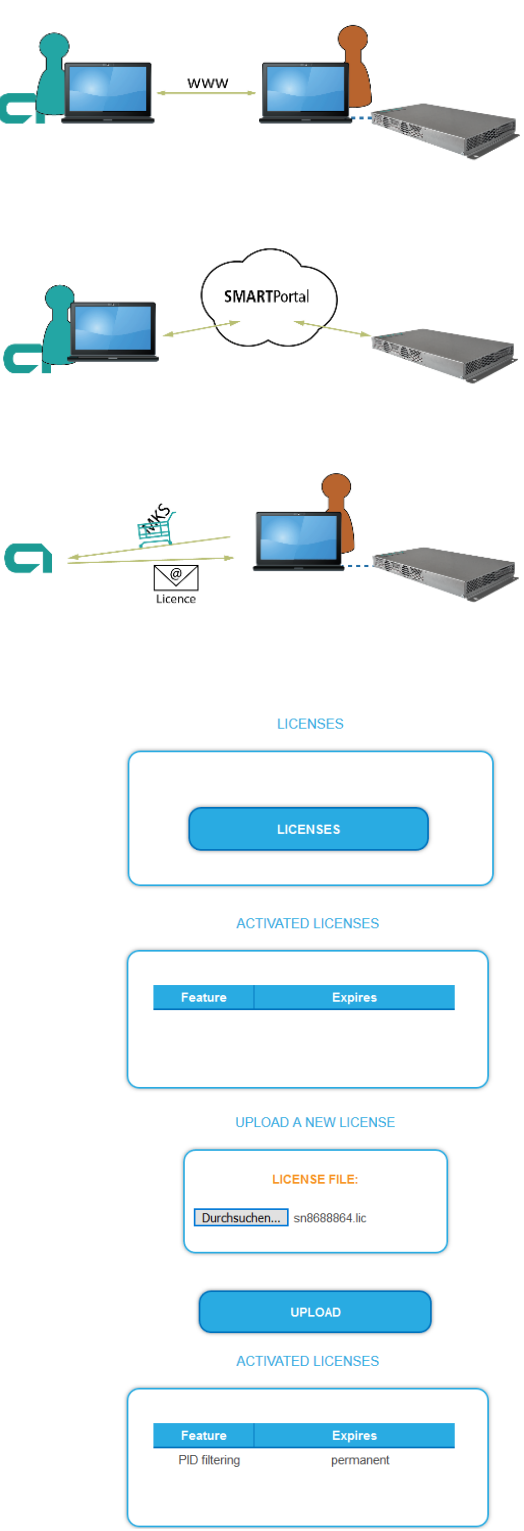

# **4.10. CAS Simulcrypt (with MKS 1-02)**

The setup for the conditional access system requires the installation and configuration of a CAS server, which generates ECMs and EMMs, among other things. Setting up a CAS server is not described in this document.

To configure the settings for the headend unit, you must have a corresponding licence (see [3.8](#page-121-0) on page [52\)](#page-121-0). If this licence is activated in the headend, the necessary settings can be made under CAS.

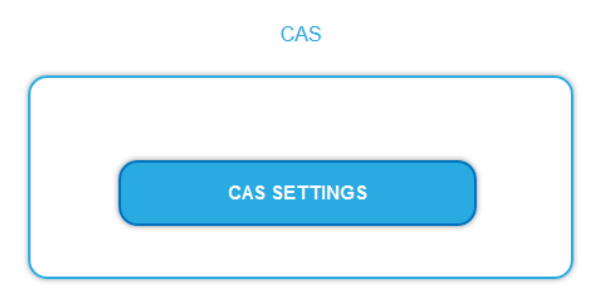

## → Click on CAS SETTINGS.

Several fields and tables for the CAS settings are displayed.

# **4.10.1. Global Settings**

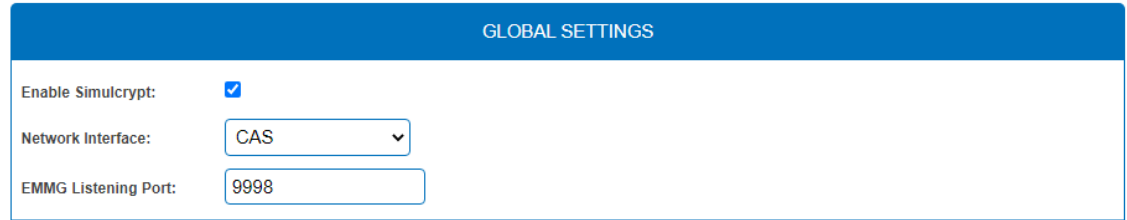

**Enable Simulcrypt**: Enable or disable Simulcrypt (license needed to activate).

**Network interface** used for all simulcrypt-related network traffic, option values:

- Control (Configuration port)
- IPTV (IPTV input)
- CAS (CAS port)

The IP address of the port must be configured for EMMG (CAS server), se[e 3.7.3](#page-115-1) on page [46.](#page-115-1)

**EMMG Listening Port:** TCP port configured in EMMG (CAS server) to connect the headend.

## **4.10.2. CAS List**

The table is used to assign readable names to CAS-IDs in order to be able to assign them more easily in the following tables.

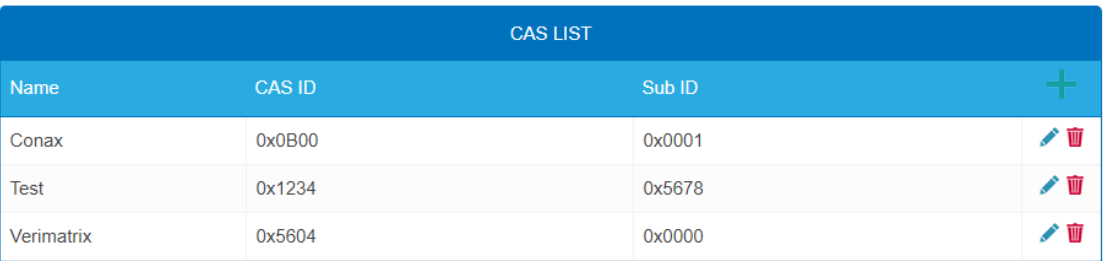

Add here all connected CA-Systems. Each CA-System is identified by two IDs, the "CA system id" (**CAS ID**) and "CA subsystem id" (**Sub ID**) [3](#page-123-0) .

<span id="page-123-0"></span><sup>&</sup>lt;sup>3</sup> Sometimes both values can be seen combined to a single "Super CAS ID".

# **4.10.3. Scrambling Control Groups (SCG)**

This table lists all Scrambling Control Groups used in the device. Programs connected to the same SCG are scrambled at the same time with the same control word (encryption key). Each SCG can contain one or more program. Programs are connected to SCGs at page Phase2 (see [3.11.7](#page-127-0) on pag[e 58\)](#page-127-0).

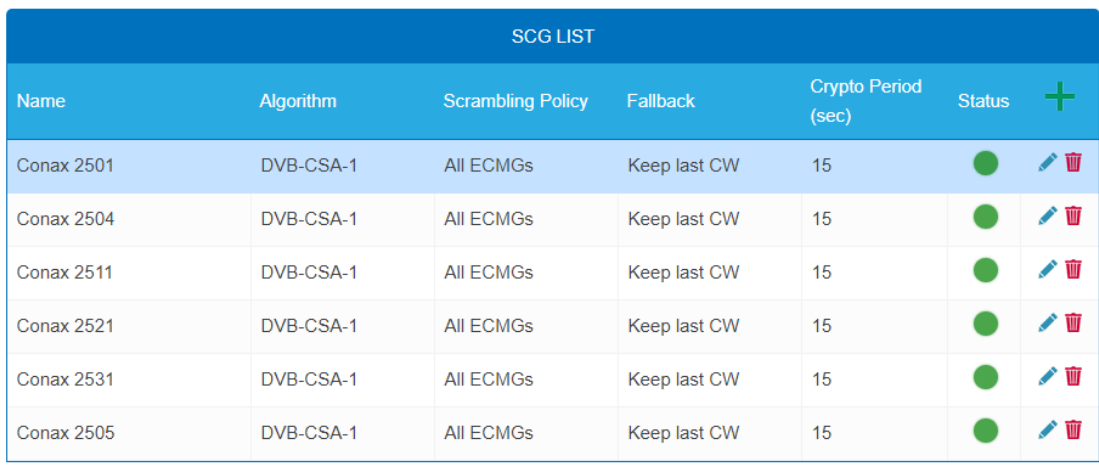

**Name**: Only used in GUI to easily identify the scrambling groups. Therefore groups should have descriptive names to enable easy identification at Phase2 when connecting programs to SCGs.

• **Algorithm** (scrambling algorithm) option values:

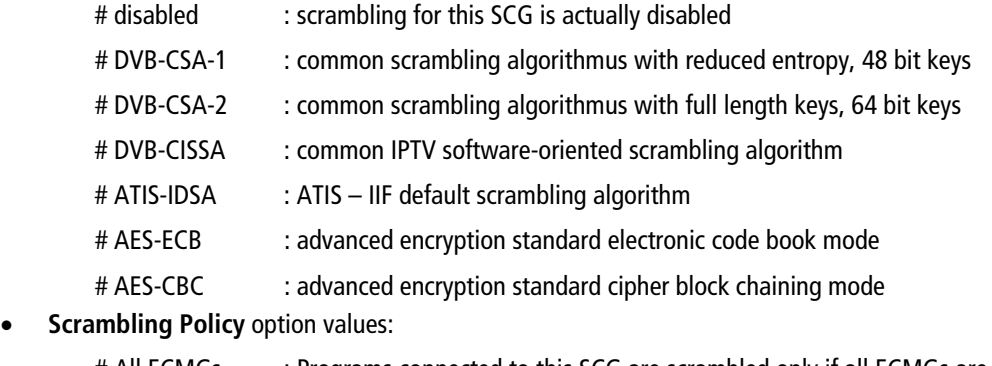

# All ECMGs : Programs connected to this SCG are scrambled only if all ECMGs are connected

# Any ECMG : Programs connected to this SCG are scrambled as long as at least one ECMG is connected

# Always : Programs are scrambled always. If all ECMG connections are lost, no one is able to descramble.

• **Fallback**: (Fallback rule) in case Scrambling Policy (defined above) is not fulfilled. Option values:

# Revert to clear : Stop scrambling. Subscribers will receive programs as unscrambled. Also non-subscribers are able to view the content.

# Keep last CW : Scrambling is continued using the last CW and the last received ECM. Subscribers are able to continue the descrambling.

- **Crypto Period (sec)** Min. period in seconds for one control word (encryption key). Also ECM generator can specify a minimum period it supports and in this case larger of these two values is used.
- **Status** (scrambling status) shown as traffic lights, to provide a quick visual feedback.

## **4.10.4. ECM Generators**

ECM generator is provided by CAS supplier to produce ECM messages.

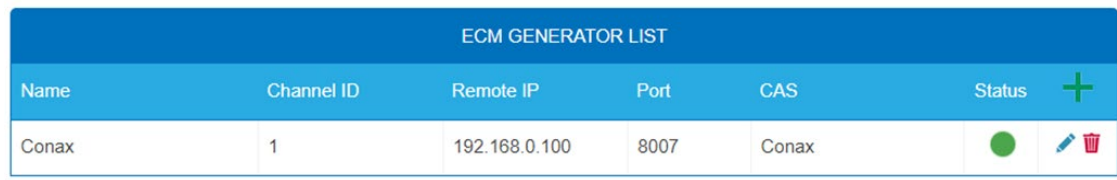

- **Name:** Only used in web interface to easily identify separate ECMG servers
- **Channel ID <optional>:** 'ECM\_channel\_id' used when communicating with ECMG. Some ECMGs require a specific value for this ID (info if necessary from the CAS supplier). If left empty, device uses some unused random ID.
- **Remote IP:** IP address of the ECMG server to connect to.
- **Port:** Port of the ECMG server to connect to.
- **CAS:** CA system of this ECMG (name from the CAS table)
- **Status:** ECMG server connection status shown as traffic lights

## **4.10.5. ECM List**

ECM contains CAS supplier private information which carries the control word (encryption key) in a secure manner and private entitlement information. Each ECM entry corresponds to one generated ECM stream. Each SCG requires at least one ECM stream, otherwise nobody is able to descramble.

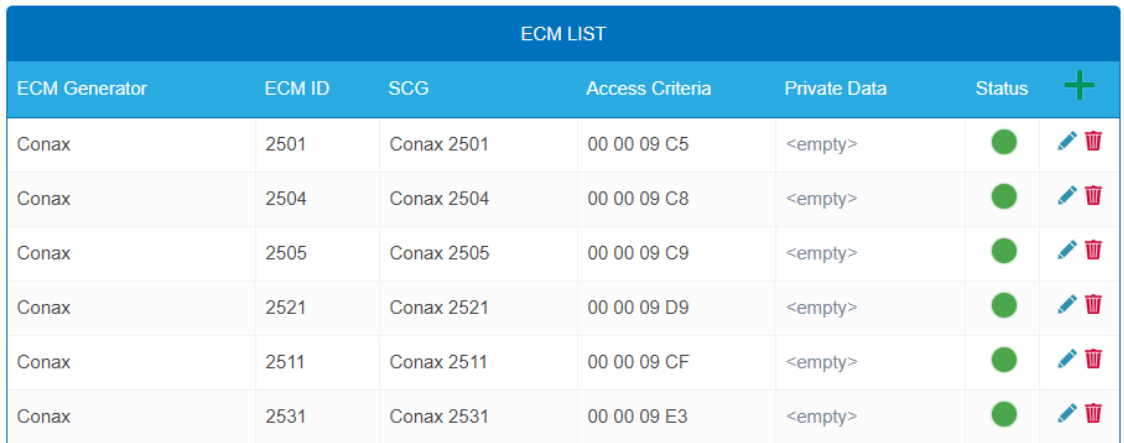

- **ECM Generator:** ECM generator responsible for generating this ECM stream (value from ECM Generator list)
- **ECM ID <optional>:** 'ECM\_id' used when communicating with ECMG. Some ECMGs may require a specific value for this (info from CAS supplier). If left empty some random ID is used.
- **SCG:** Scrambling Control Group whose control words are transmitted by this ECM (value from SCG table)
- **Access Criteria:** Arbitrary binary data transmitted to the ECMG. Typically used to tell the ECMG which clients should be able to decode the ECMs. Format and value is given by CAS supplier.
- **Private Data:** Arbitrary binary data included as 'private\_data' in the CA\_descriptor of the PMT associated to this ECM (info from CAS supplier).
- **Status:** ECM stream status shown as traffic lights.

## **4.10.6. EMM Configuration**

EMM contains CAS supplier private information which for example specifies the authorization levels of subscribers or groups of subscribers. EMM generator is an external server from CAS supplier which produces EMM messages and repeatedly sends them to the headend.

EMM configuration is divided to two tables: **EMM Generator List** and **EMM List**.

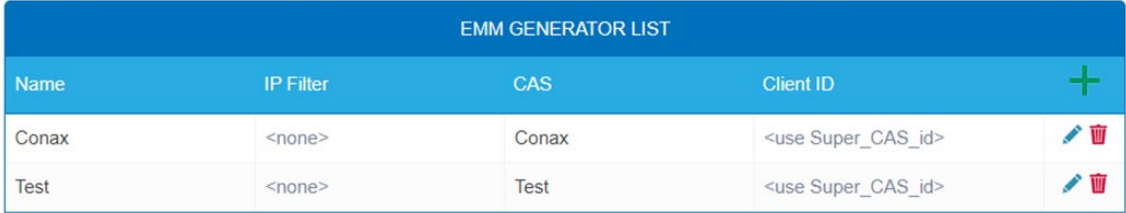

**EMM Generator List:**

- **Name:** Only used in web interface to easily identify separate EMMG servers
- **IP filter <optional>:** By default different EMM generators are separated by Client ID and this cell can be left empty. But if IP address is entered, only connections from this address are allowed.
- **CAS:** CA-System from the CAS List.
- **Client ID <optional>:** The value EMMG uses to identify itself (info from CAS supplier). Often 'Super\_CAS\_id' is used as 'client id', so can be left empty and device automatically uses 'Super CAS id' of the selected CAS.

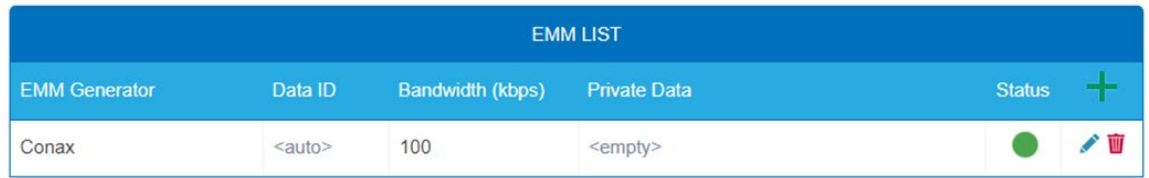

#### **EMM List:**

- **EMM Generator:** Name from EMM Generator List
- **Data ID <optional>:** EMMG identifies separate streams by Data ID. If left empty, all Data Ids will be accepted.
- **Bandwidth:** Allocated bandwidth (kbps) for this EMM stream. It is responsibility of the EMMG to actually maintain the bitrate.
- **Private Data <optional>:** Arbitrary binary data included as 'private\_data' in the CA\_descriptor for this EMM.
- **Status:** EMM receiving status shown as traffic lights.

### <span id="page-127-0"></span>**4.10.7. Program Scrambling (at Phase2)**

Programs will be connected to SCGs at Phase2:

- $\rightarrow$  Click the desired program to view its details.
- Select a **Simulcrypt SCG** from the drop-down list (it shows all configured SCGs). By default all video and audio PIDs for the program are selected for the scrambling.
- Select/unselect individual PIDs at "Scramble" column to overwrite the defaults.
- $\rightarrow$  Click "Save changes" once ready.

After saving the changes encryption status column shows scrambling status for each program selected for scrambling.

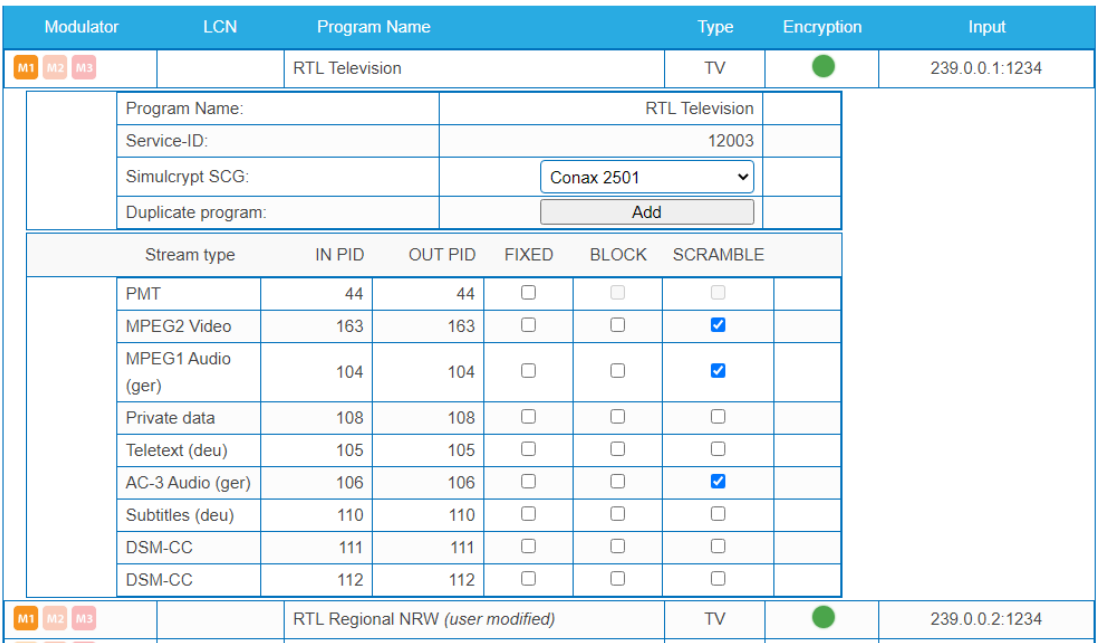

#### **4.10.8. Scrambling status monitoring**

Web interface contains multiple Simulcrypt status traffic lights and they all give different level of details:

- **Phase2 → Programm Encryption column:** This is the most important status. If all scrambled services have green light, system is working without problems. But if any service has red light, Maintenance  $\rightarrow$  CAS page gives more details.
- **SCG table status:** Once SCG status is green, services connected to this SCG are scrambled and status must be green also at related rows in ECMG and ECM tables. If SCG status is red, please check status columns at ECMG and ECM tables.
- **ECM table status:** Status of each ECM stream. Re-check access criteria value if status is red.
- **ECMG table status:** Server connection status. The least important item but indicates some network setup problem if status color is red. Check that e.g. network cable is properly connected to the device. All the other status items stay red until ECMG status becomes green.
- **Maintenance → View Logs** gives overview about scrambling status in long-term. All SCG errors are reported here.
- **SNMP traps** give the most detailed immediate information for studying e.g. CAS server connection problems. One good tool for collecting SNMP traps is iReasoning MIB Browser. SNMP traps must first be enabled at Maintenance page.

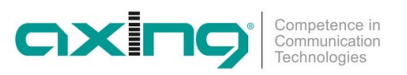

# **4.11. Redundancy**

#### **4.11.1. Input port redundancy**

Under the menu item MAINTENANCE > REDUNDANCY, you can configure whether and how the CAS interface is used as an IPTV input or as a redundant IPTV input.

**REDUNDANCY OPTIONS** 

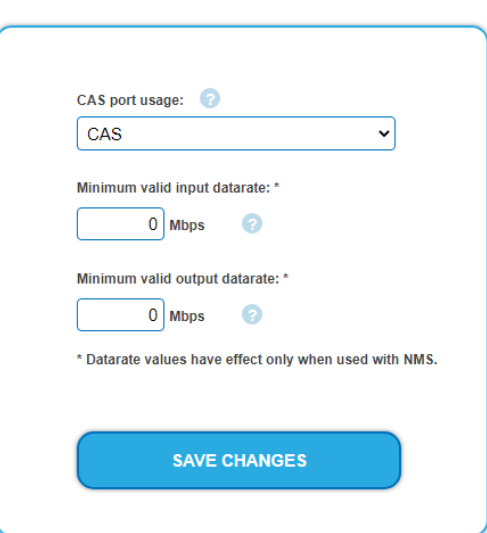

CAS port usage:

→ Choose CAS.

The CAS interface is used as CAS interface.

→ Choose **IPTV2**.

The CAS interface is used as second IPTV input.

#### **Minimum data rates:**

The minimum valid input data rate and the minimum valid output data rate apply to the **NMS** function.

If the values are fallen short of, then the system switches to the backup device.

The minimum input/output data rates must be configured for each device to be monitored. The values can be different for each monitored device.

# **4.12. NMS (with MIS 1-11)**

A device can monitor up to five other devices and serve as a backup device for these devices. If certain configurable conditions apply (input error, output error, operating voltage error, etc.), then the backup device is switched to.

Switching is only done if the backup device does not also fail. Switching will not occur, for example, if the IPTV input is missing on both devices or both are connected to the same failed power source.

### **4.12.1. Requirements**

- A valid license (MIS 1-11) must be installed for the **backup device** (se[e 3.8](#page-121-0) [Licenses for Software Extensions](#page-121-0) on pag[e 52\)](#page-121-0).
- All devices must be connected via the control ports (ideally in the same IP subnet)
- The backup device should be identical in construction to the monitored devices so that all outputs are redundant. If a device with fewer outputs is used as a backup device, only the available output channels are replaced in the event of a fault.

### **4.12.2. Configuring Device Redundancy**

Device redundancy is configured on the backup device.

 $\rightarrow$  Click MAINTENANCE > DEVICE REDUNDANCY.

#### **DEVICE REDUNDANCY**

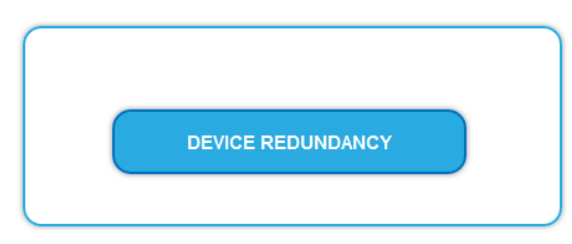

#### The DEVICE REPLACEMENT dialog opens.

#### **DEVICE REPLACEMENT**

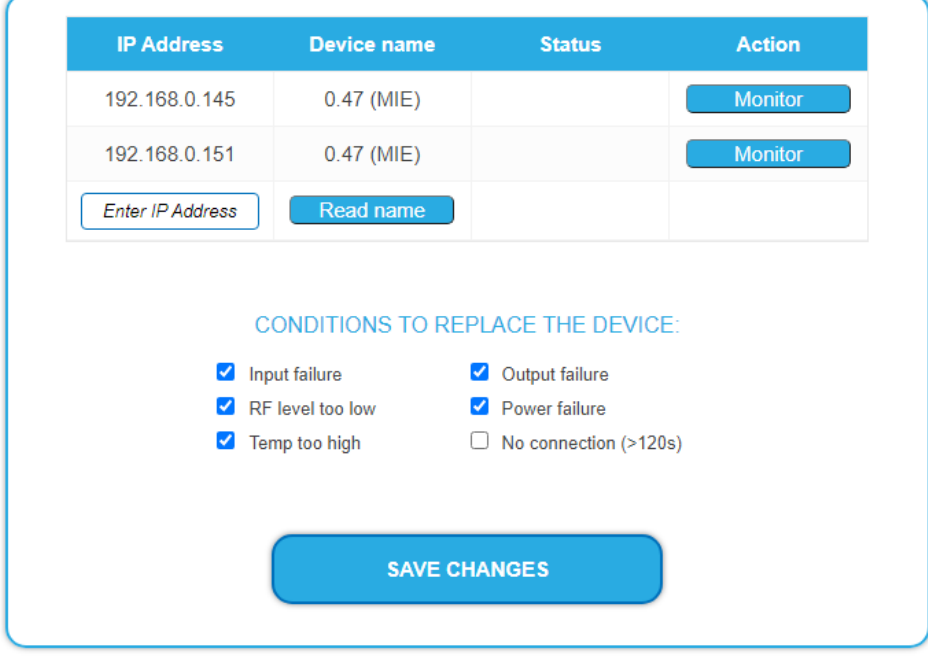

A table lists the devices that are located in the same subnet (in the example 192.168.0.xxx)

 $\rightarrow$  Select the device to be monitored.

- $\rightarrow$  If the device is on a different subnet, enter its IP address manually and click READ NAME.
- $\rightarrow$  Under CONDITIONS TO REPLACE THE DEVICE, select the conditions under which to switch to the backup device:
- **Input failure:** The input data rate at IPTV IN1 and IPTV IN2 is below the configured minimum input data rate.
- **Output failure:** The output data rate (sum of the data rates of all active modulators) is below the configured minimum output data rate.
- **RF level to low**: The measured output level is too low compared to the user-configured output level (initialization → Phase3  $\rightarrow$  Common output level)

OXIT

- **Power failure:** The internal voltage is too low (<11.0 V).
- **Temp to high:** The temperature of the processor rises too high (>90°C). At this temperature, the unit will still operate normally, but probably there are ventilation problems and the temperature will continue to rise. Selecting this condition allows an immediate smooth transition before the temperature rises so high that the processor may stop working.
- **No connection** (>120s): The backup device is not able to connect to the monitored device via the Control port within 120 s. **Note: This option requires special caution!** For example, a loose Ethernet cable can separate the two devices, which can lead to an unwanted replacement, and both devices send HF output signals simultaneously. Switching to the backup device is normally done after the device has been in an error state for more than 60 seconds (exception for the No connection error (>120s)).
- $\rightarrow$  Select one or more conditions.
- Then click SAVE CHANGES.

# **4.13. Network Information Table (NIT)**

The NIT Network Information Table transmits a series of parameters in the digital data stream that are necessary for a scan of the receivers. The specific parameters within the NIT, such as ONID – Original Network ID and TS-ID – Transmitting Subscriber ID, can each be configured. In addition, transmission parameters can be added and changed manually from other headends. This makes it easy to manage the receivers's channels at the headend. The channel searching procedure will be faster and more reliable.

# **4.13.1. Start NIT Configuration**

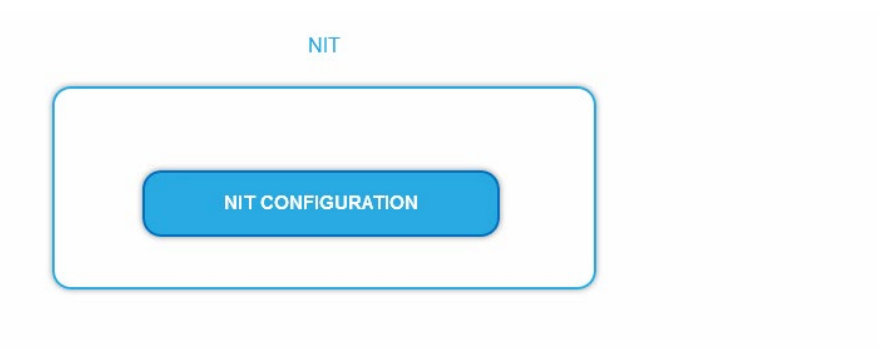

 $\rightarrow$  Click on NIT CONFIGURATION to open the settings dialog.

**4.13.2. Select type**

NIT TYP: Manual  $\backsim$ 

 $\rightarrow$  Select Auto.

An NIT is created that contains all channels (from 114 MHz to 1002 MHz).

The unoccupied channels contain only the most important parameters such as symbol rate and modulation.

 $\rightarrow$  Select Off.

There is no NIT created and therefore no LCN output.

## $\rightarrow$  Select Manual.

The input fields for reading, checking and uploading the NIT are displayed.

**Note:** Only with the software extension MKS 1-00 can the type be set to Manual and a Network Information Table (NIT) be read from the devices, edited and uploaded back to the devices. The MKS 1-00 must be installed by AXING support (for this purpose, a connection with the Internet is necessary).

# **4.13.3. Read NIT**

Under STEP 1: READ NIT (DVB-C) the devices in the network are displayed.

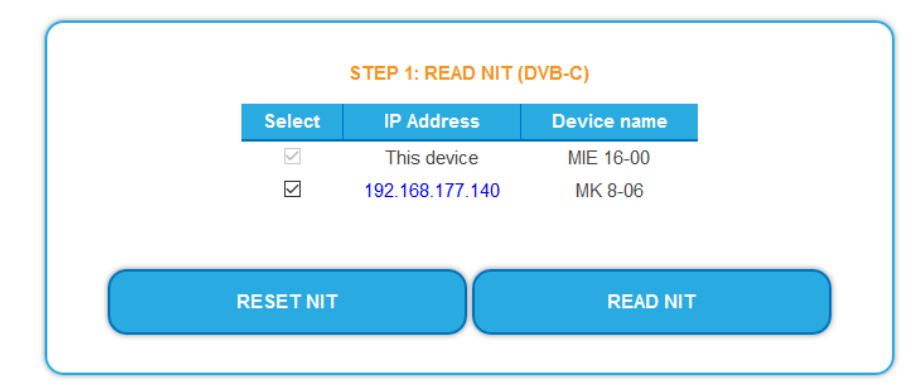

 $\rightarrow$  Select the devices from which the NIT is to be read out. The device you are currently configuring (This device) is always selected.

→ Click on READ NIT.

The data of the devices are read in and listed under STEP 2: VERIFY NIT.

Note: If necessary, you must reset the NIT before importing (see ["Reset the NIT"](#page-132-0) on page [63\)](#page-132-0).

# **4.13.4. NIT Check**

**Note:** If the NIT is edited, the headend automatically switches to cross-multiplex mode.

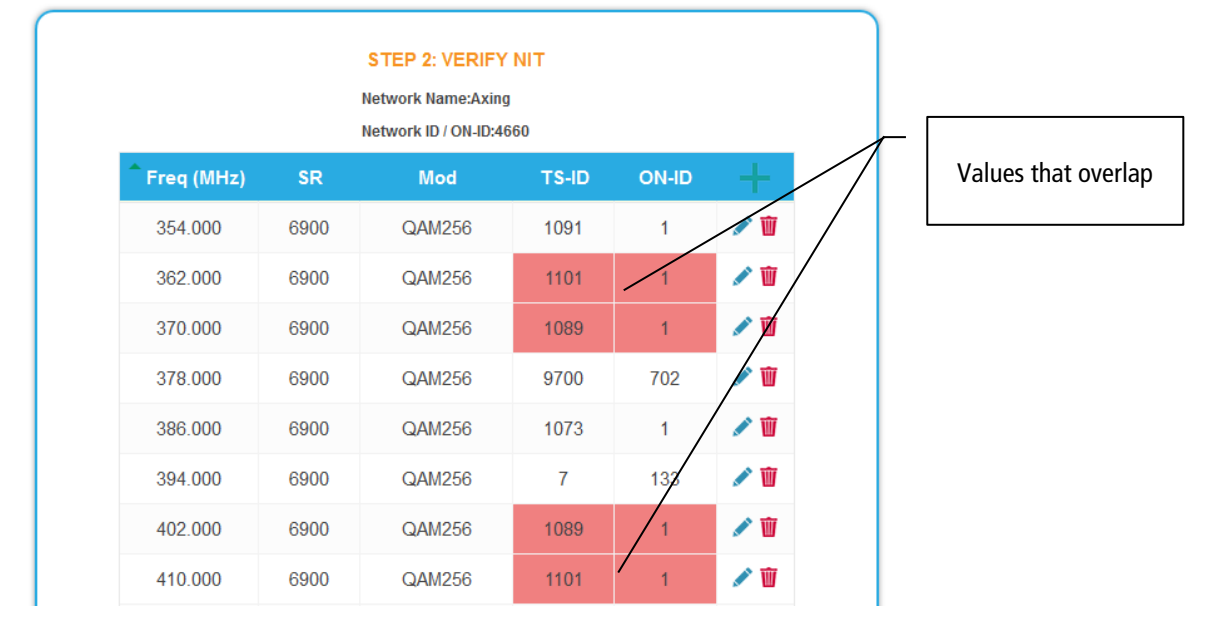

Values that overlap are displayed in red. These errors must be cleaned up before uploading.

#### **Notes:**

- Different TS-IDs must always be assigned
- The ON-ID must be the same for all headends

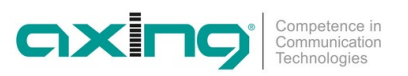

### **4.13.5. Edit NIT**

- $\rightarrow$  Click the pen symbol next to a line. The fields can be edited.
- $\rightarrow$  Click on the plus sign in the column header. An additional line is inserted. Enter plausible data in the fields, matching the other values.
- $\rightarrow$  Click on the plus sign next to the cell. The line will be adopted.

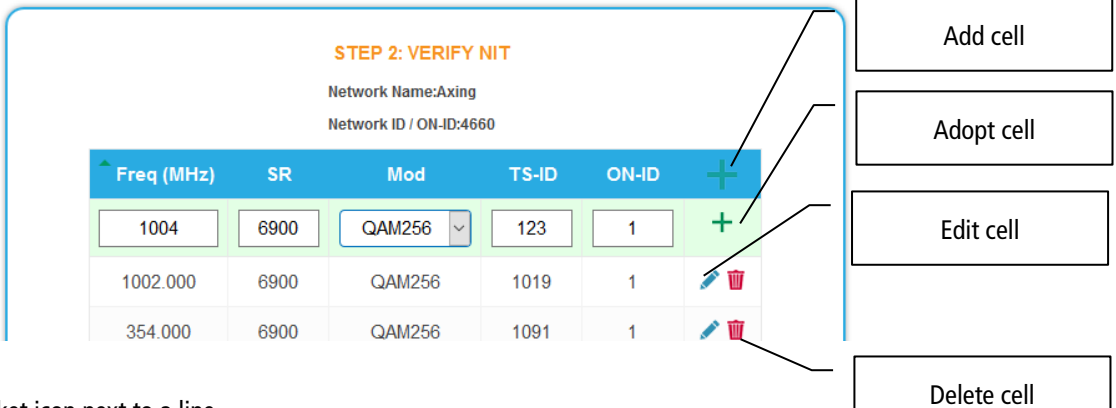

 $\rightarrow$  Click the wastebasket icon next to a line. The line is deleted.

# **4.13.6. Upload NIT to the devices**

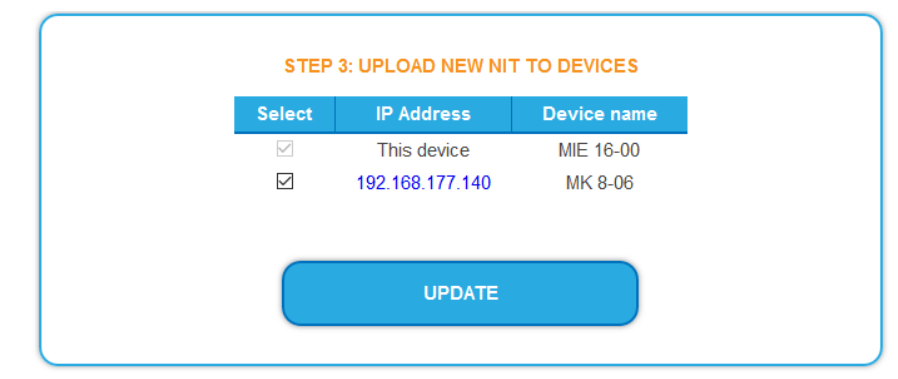

- $\rightarrow$  Select the devices you want to upload to.
- $\rightarrow$  Click UPDATE.

The data is uploaded and stored in the headend.

#### <span id="page-132-0"></span>**4.13.7. Reset the NIT**

Resetting the NIT is necessary in certain circumstances.

#### **Example:**

Three devices are used.

In the first device, the NIT is edited and uploaded to all devices. Subsequently, in the modulator output of the first device, parameters such as the channel output frequency are changed. If the NIT is read in again, the old channel output frequency will also be read in as it is still in device 2 and 3. Resetting removes all previous loaded NIT configurations from the devices. These now only return their current configured settings while reading.

→ Click RESET NIT.

The NIT entries of the devices are reset.

# **5. Technical specifications**

# **5.1. MIE 8-00 | MIE 16-00 | MIE 32-00**

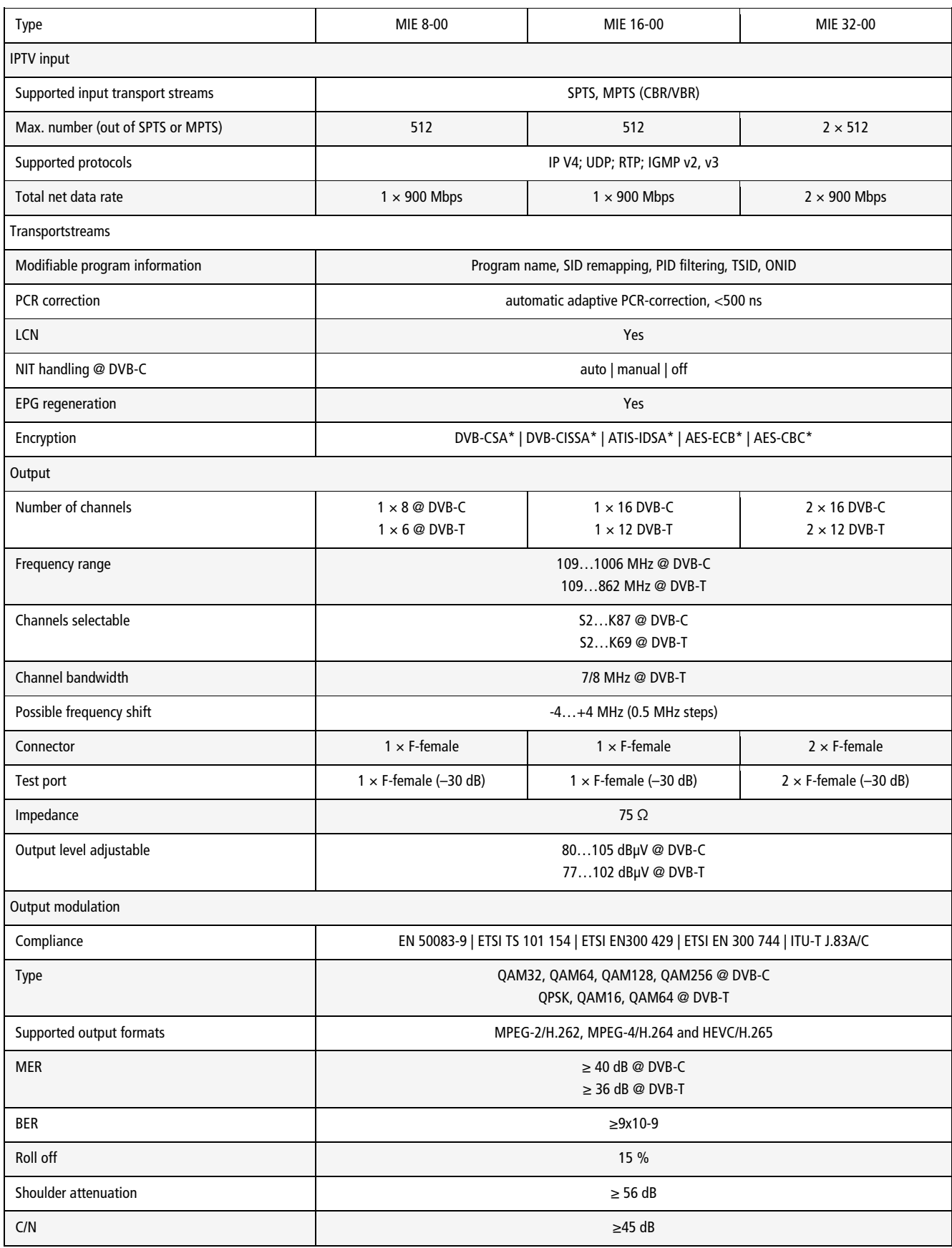

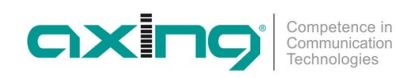

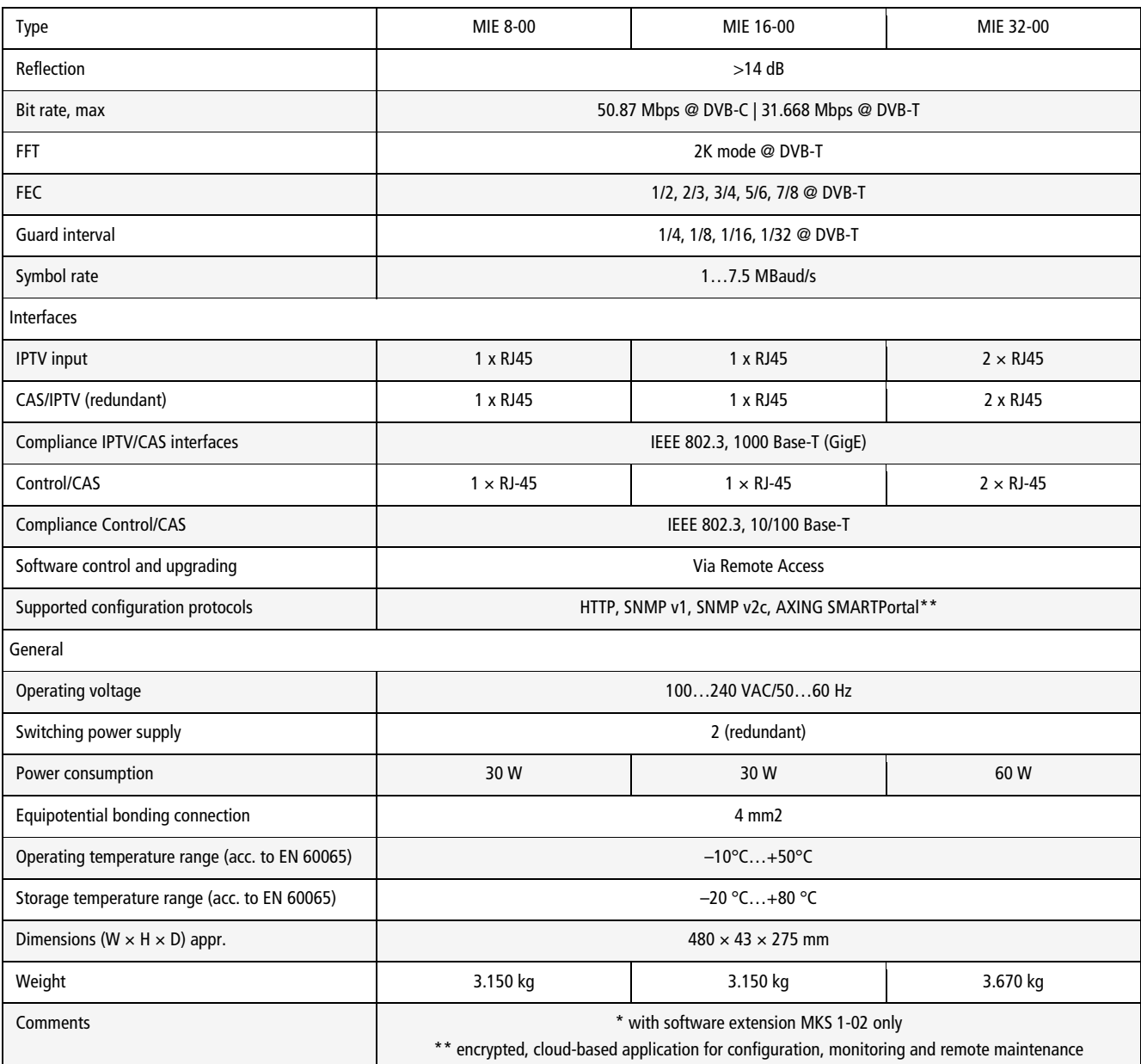

# **5.1.1. Deviating data MIE 8-00/48, MIE 16-00/48 | MIE 32-00/48**

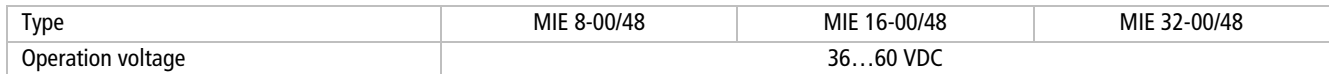

# **5.2. MIE 4-02 | MIE 8-02 | MIE 3-02 | MIE 6-02**

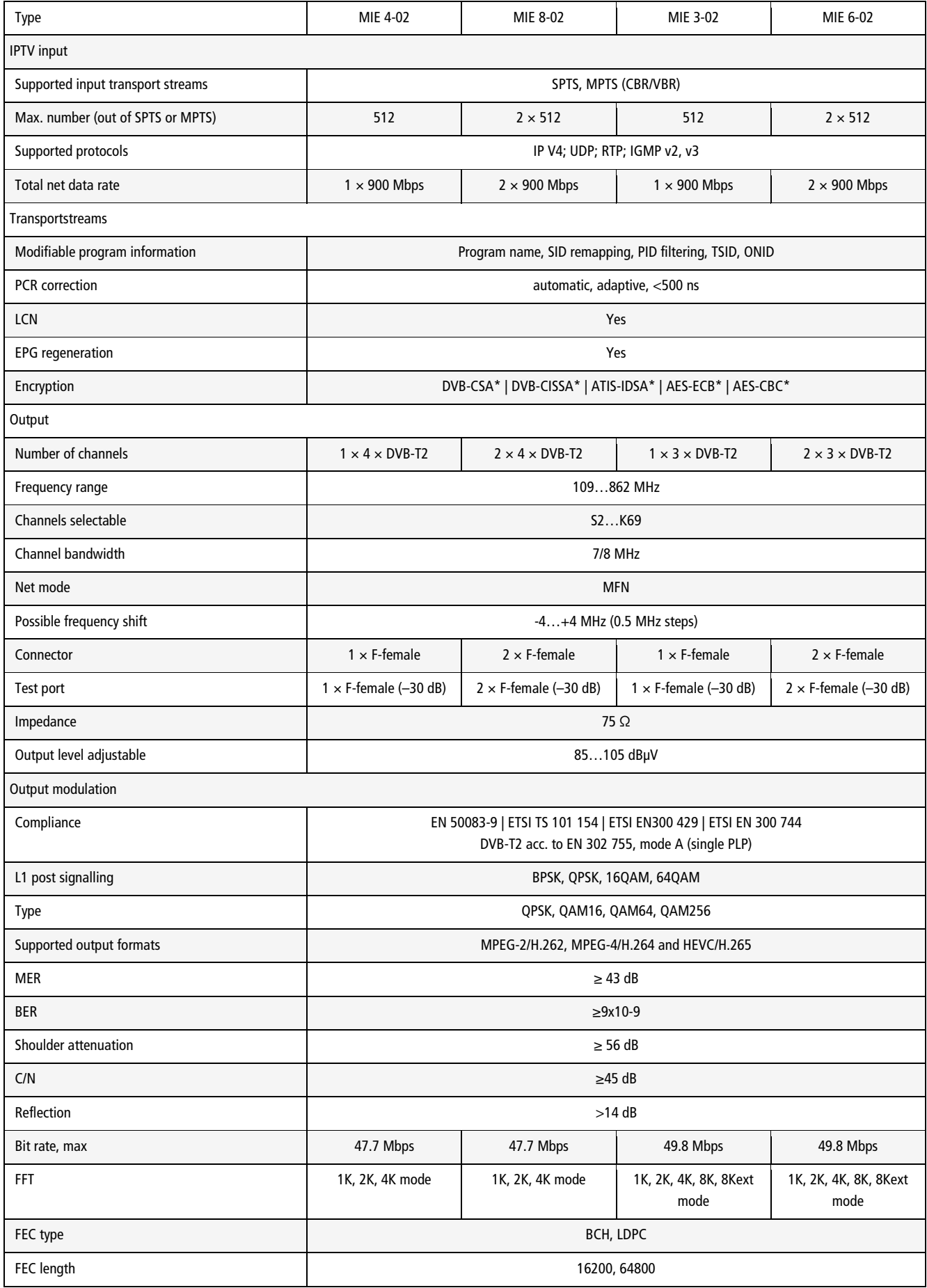

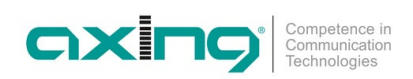

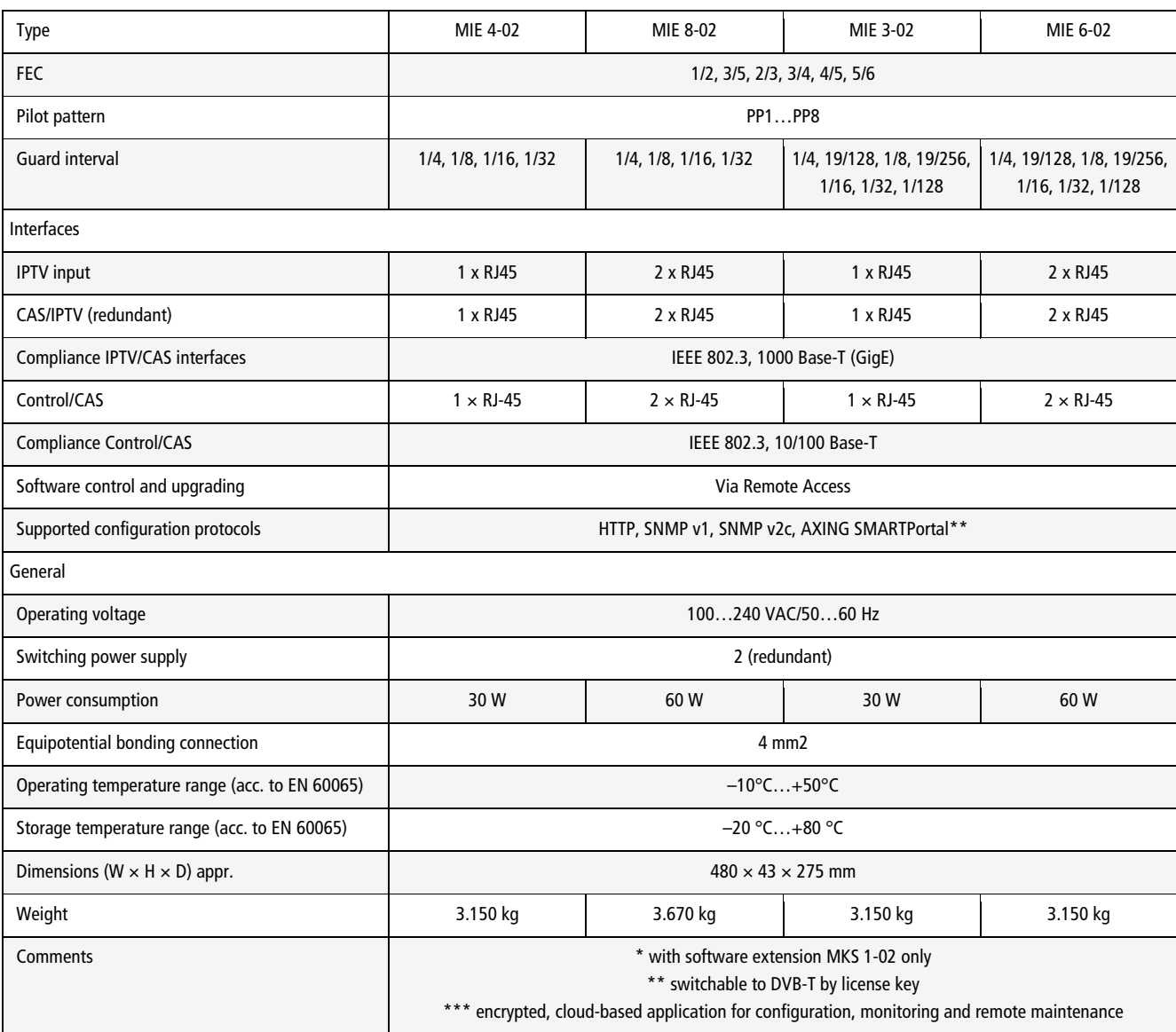

# **5.2.1. Deviating data MIE 4-02/48 | MIE 8-02/48 | MIE 3-02/48 | MIE 6-02/48**

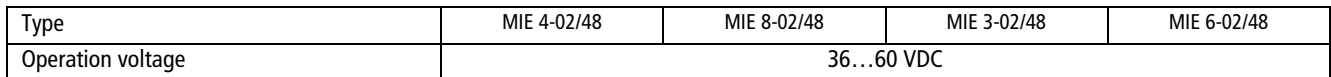

**Hersteller | Manufacturer AXING AG Gewerbehaus Moskau** 8262 Ramsen

**EWR-Kontaktadresse | EEA contact address Bechler GmbH** Am Rebberg 44 78239 Rielasingen